# **SAMSUNG Galaxy Tab A**

**User Guide** 

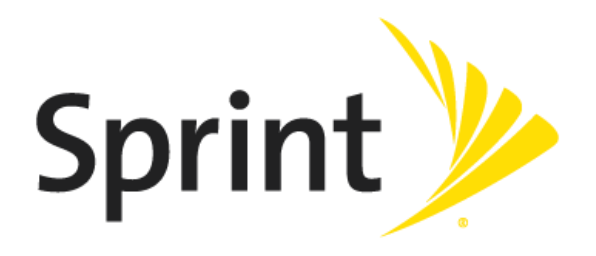

[UG template version 16a]

[Sprint-Samsung-T587P-UM-ENG-101016-FINAL]

# **Table of Contents**

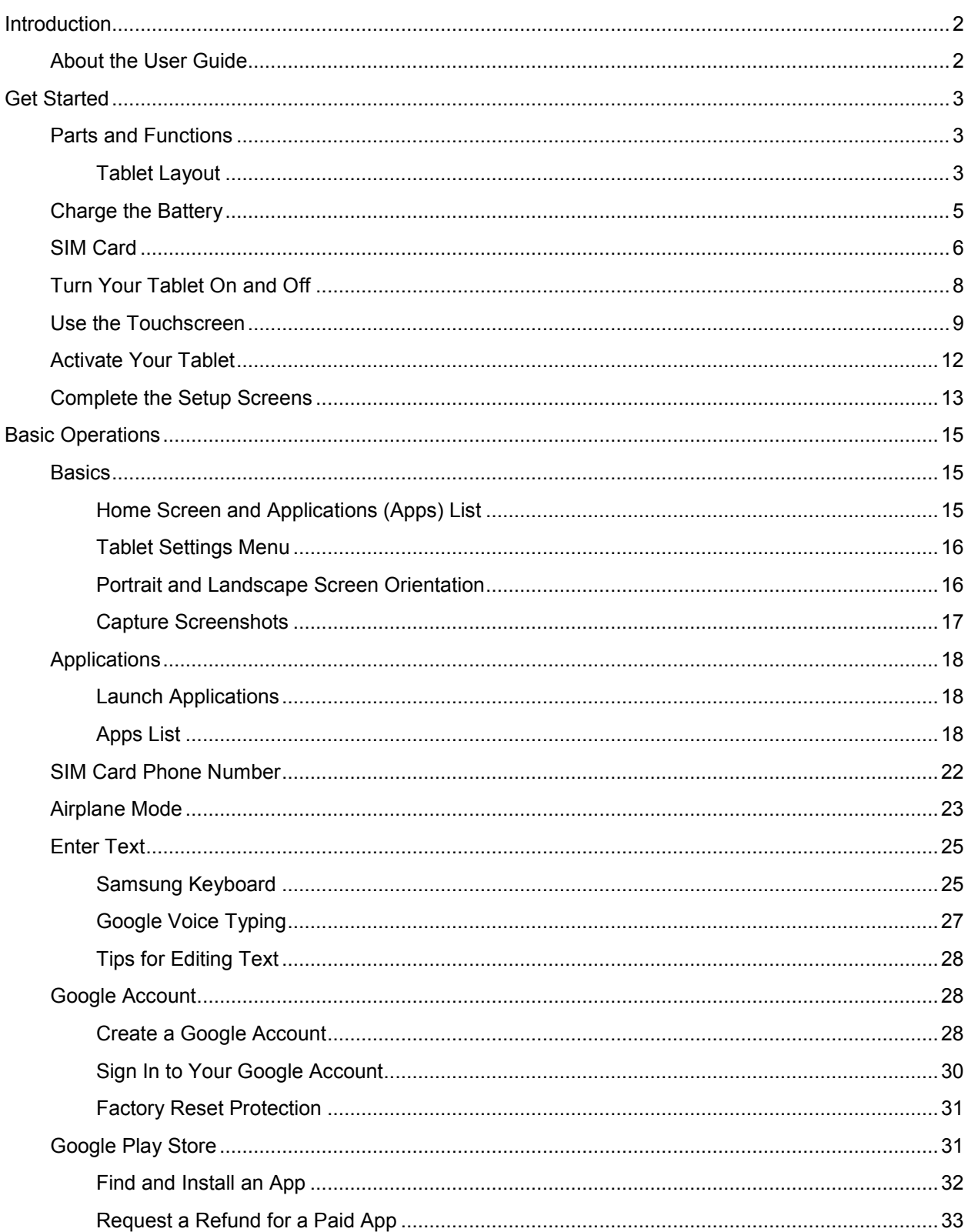

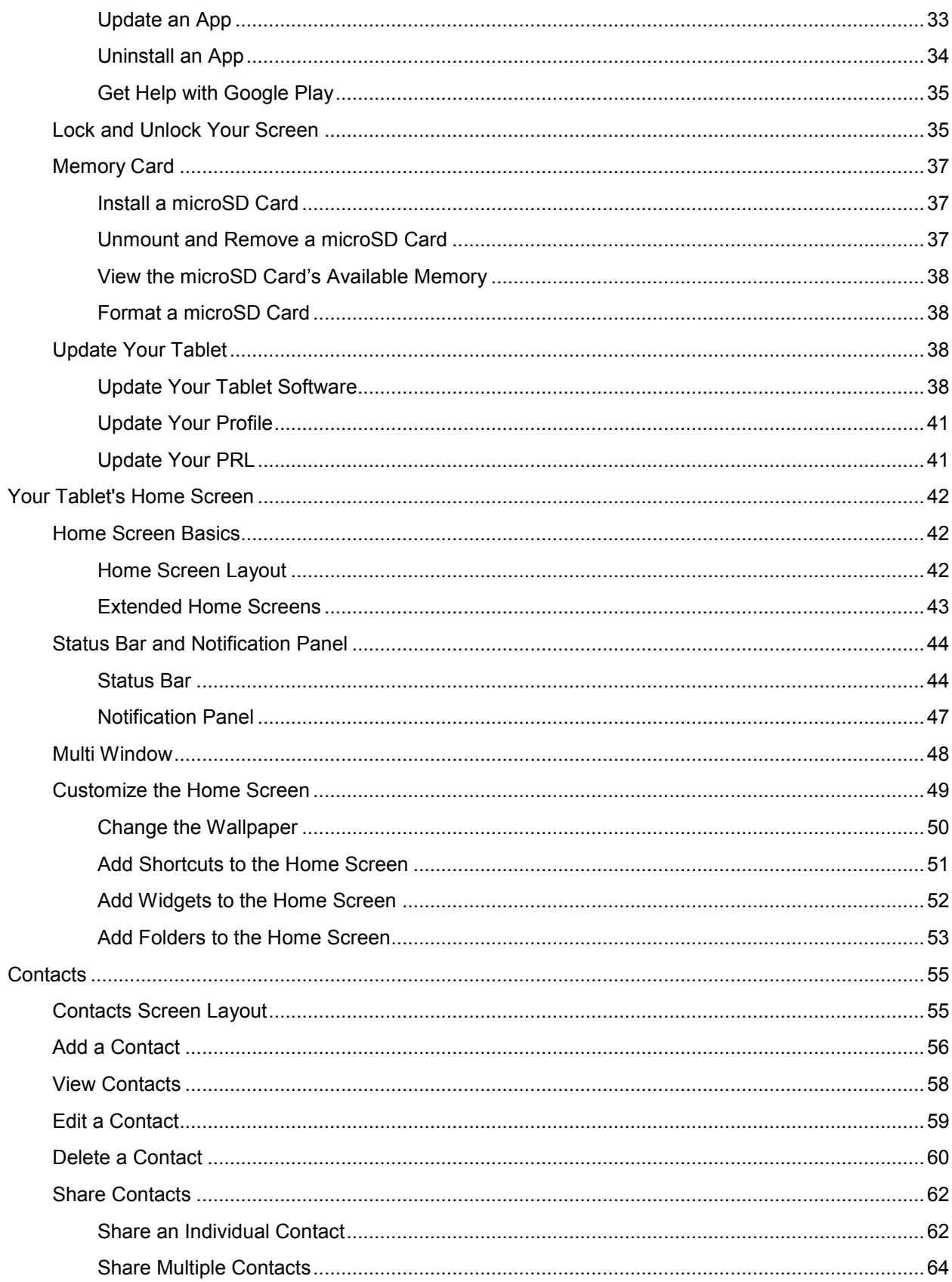

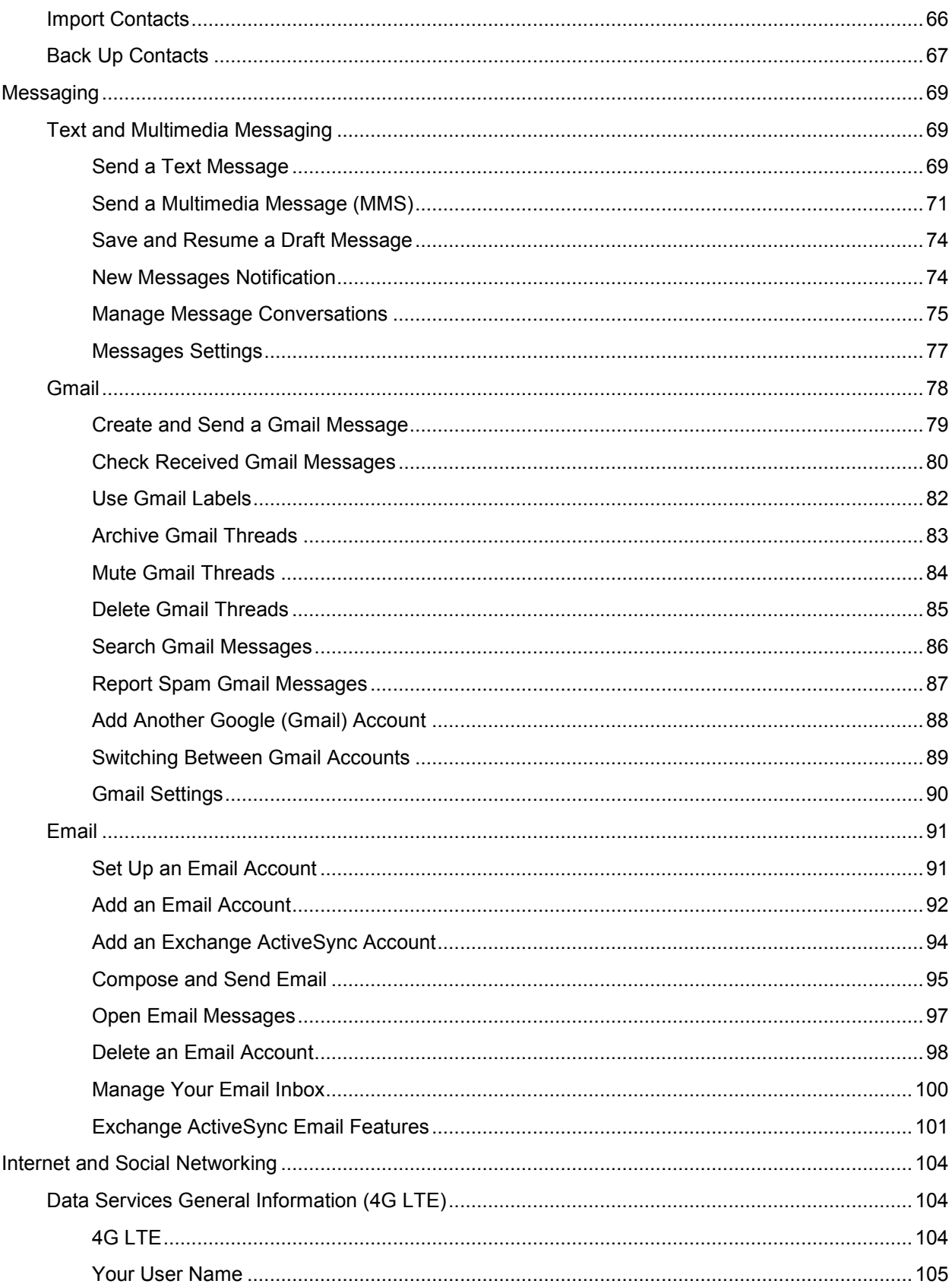

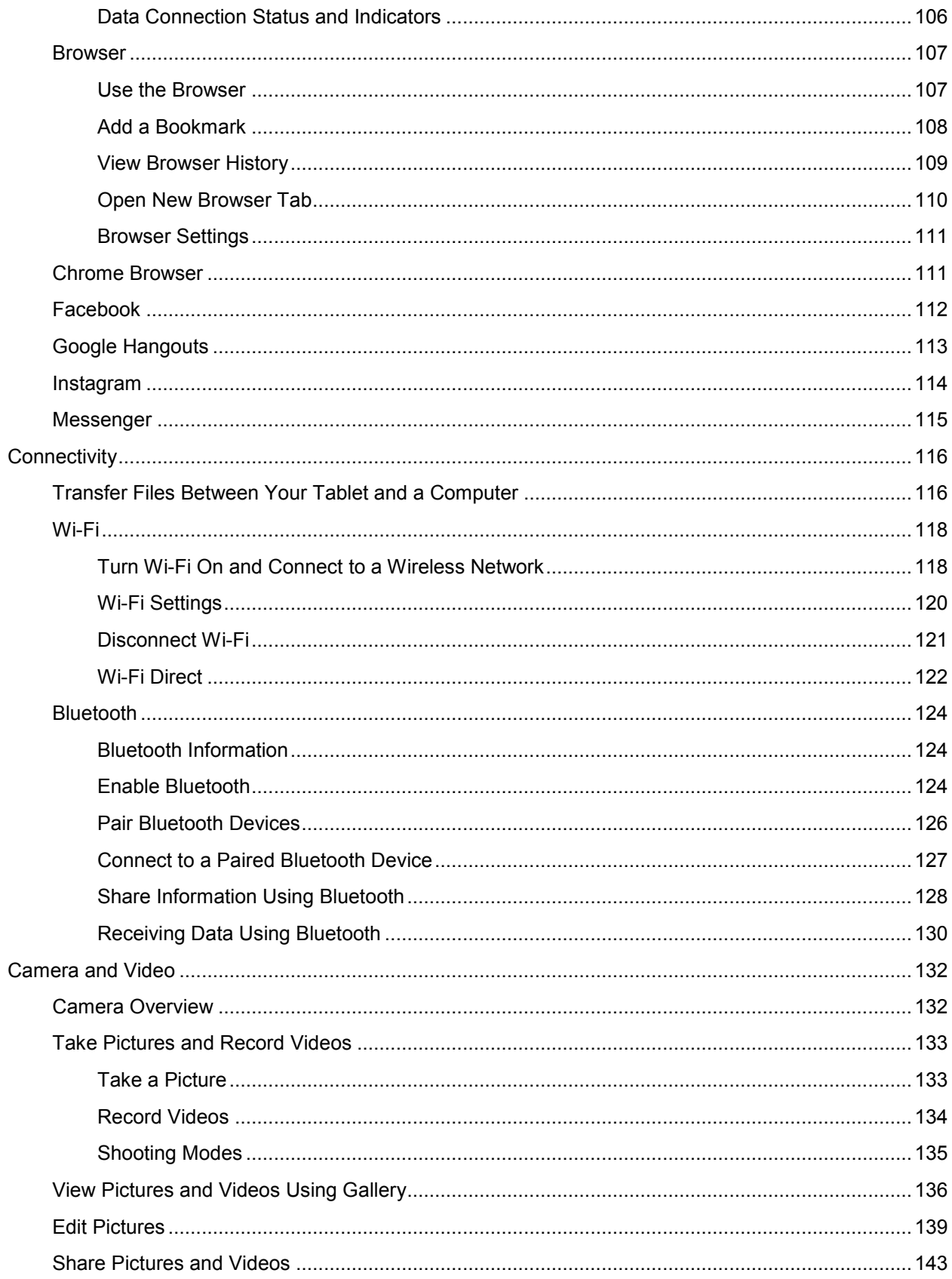

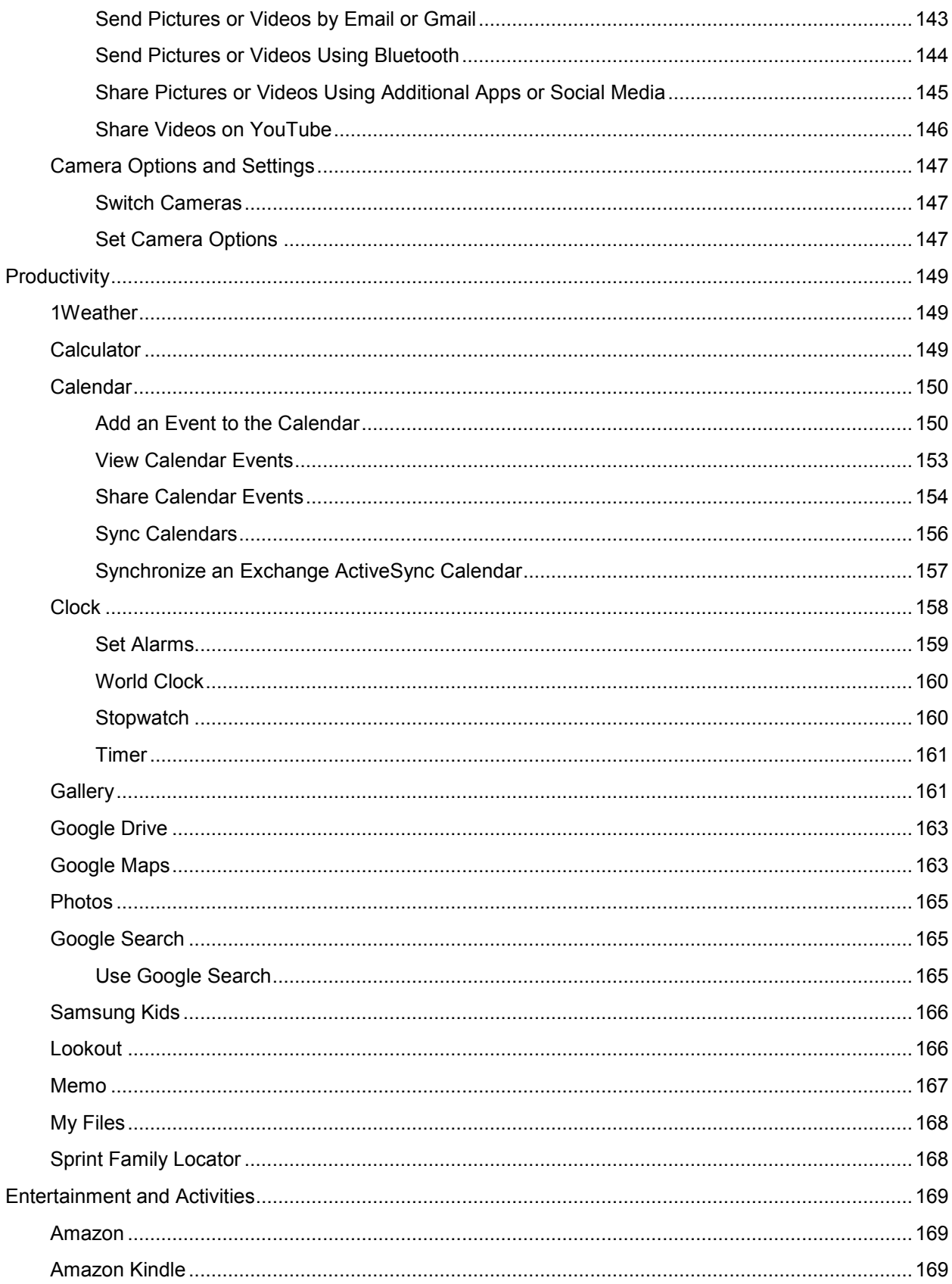

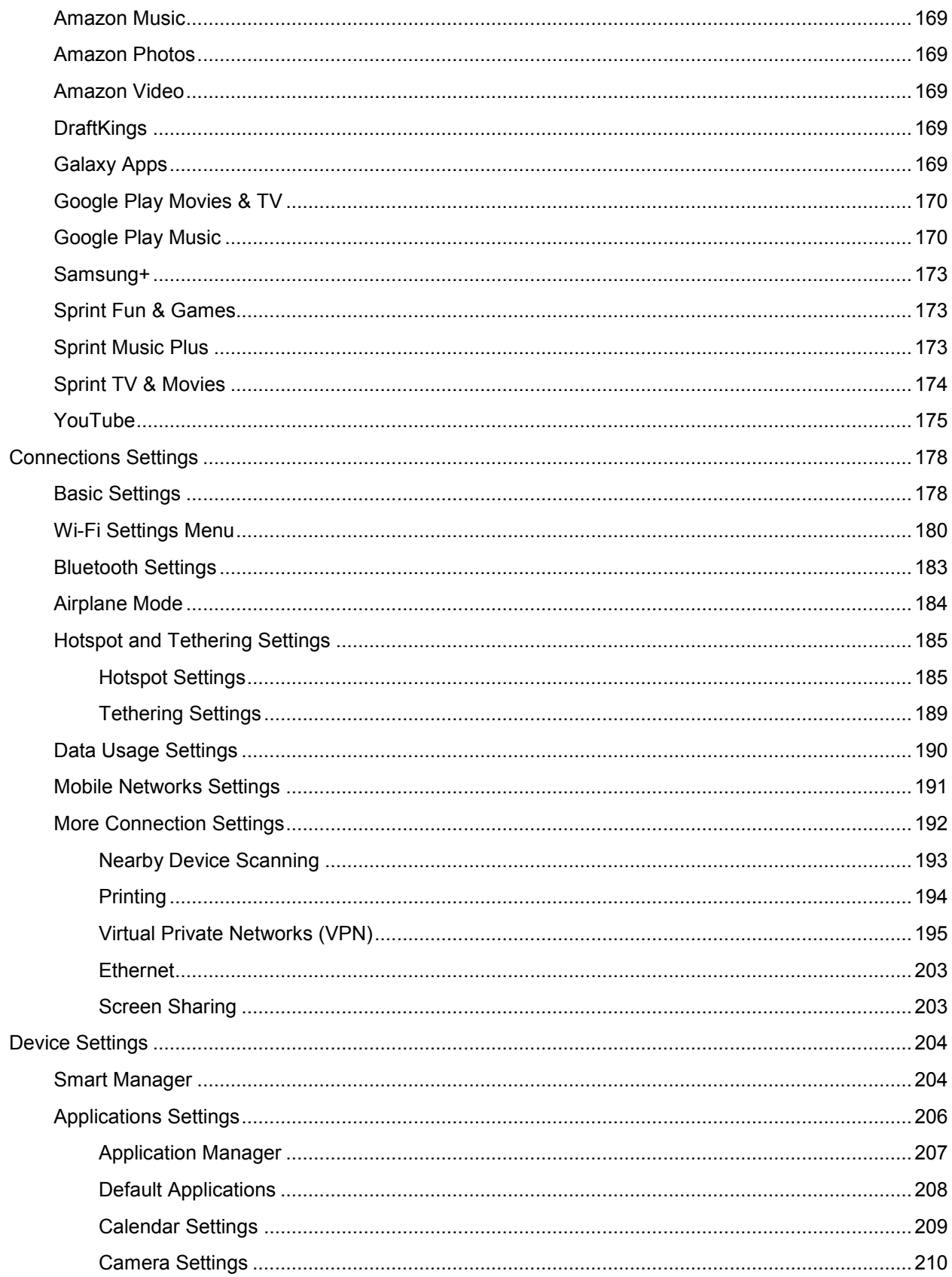

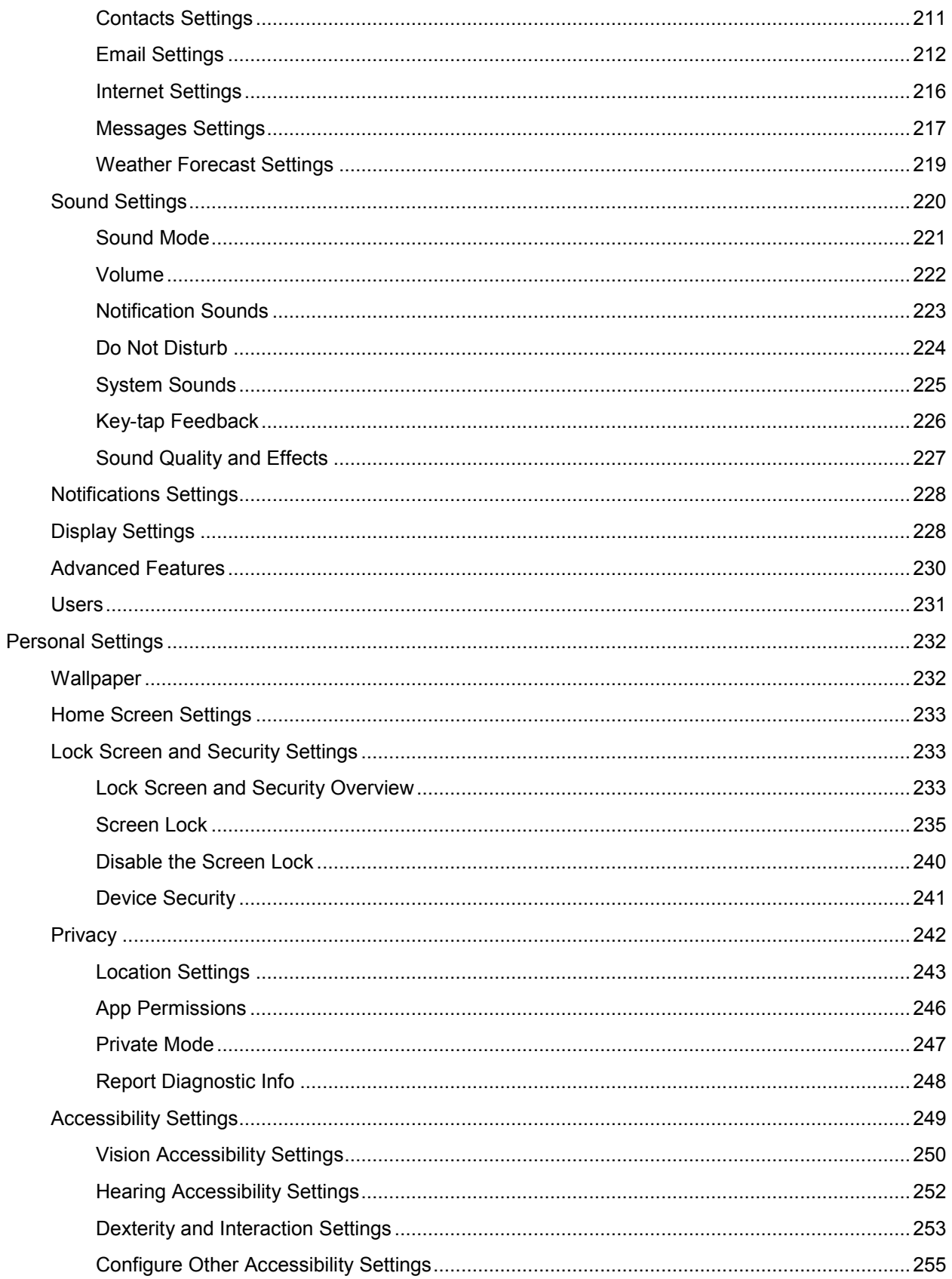

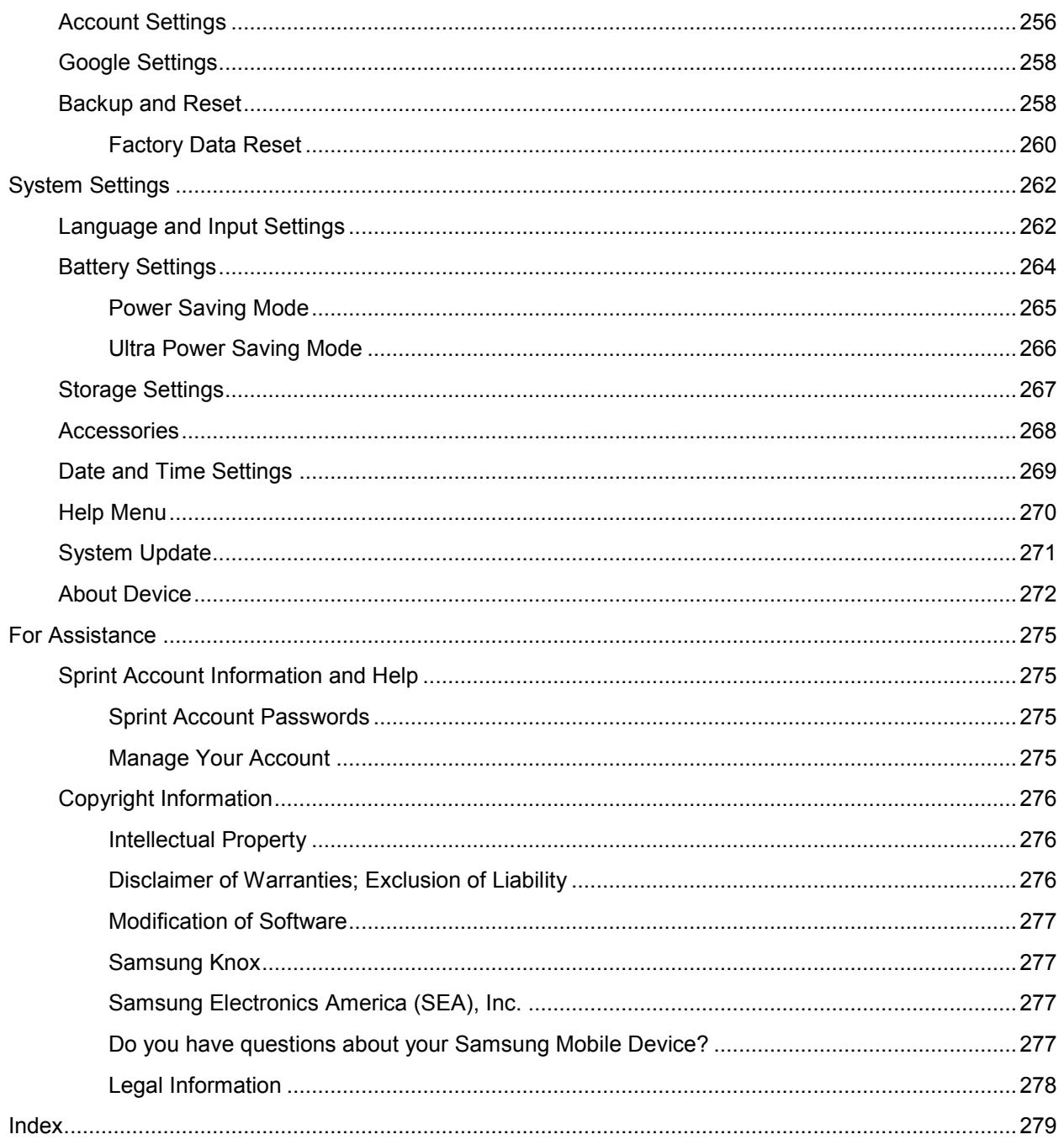

# **Getting Started**

The following set of topics will introduce you to your phone, help you get set up with service, provide an overview of the phone screen, and get you started with basic phone operations.

# <span id="page-10-0"></span>**Introduction**

The following topics describe the basics of using this guide and your new tablet.

# <span id="page-10-1"></span>**About the User Guide**

Thank you for purchasing your new Samsung Galaxy Tab A. The following topics explain how best to use this guide to get the most out of your tablet.

#### **Before Using Your Tablet**

Thoroughly read the Get Started guide and Important Information booklet that were packaged with your tablet for proper usage.

Accessible services may be limited by subscription contract conditions.

#### **Descriptions in the User Guide**

Note that most descriptions in this guide are based on your tablet's setup at the time of purchase. Unless otherwise noted, instructions begin from the tablet's home screen, which is displayed by pressing the Home key. Some operation descriptions may be simplified.

#### **Screenshots and Key Labels**

Screenshots in the user guide may appear differently on your tablet. Key labels in the user guide are simplified for description purposes and differ from your tablet's display.

#### **Other Notations**

In the user guide, the tablet may be referred to either as "tablet" or "device."

# <span id="page-11-0"></span>**Get Started**

The following topics give you all the information you need to set up your tablet and wireless service the first time.

### <span id="page-11-1"></span>**Parts and Functions**

These topics illustrate your tablet's primary parts and key functions.

### <span id="page-11-2"></span>**Tablet Layout**

The following illustration outlines your tablet's primary external features and buttons.

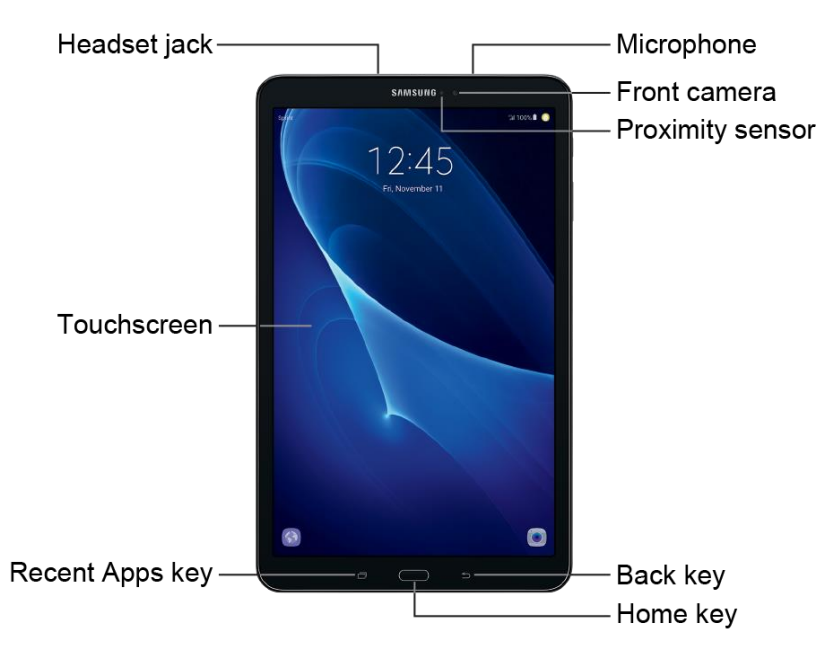

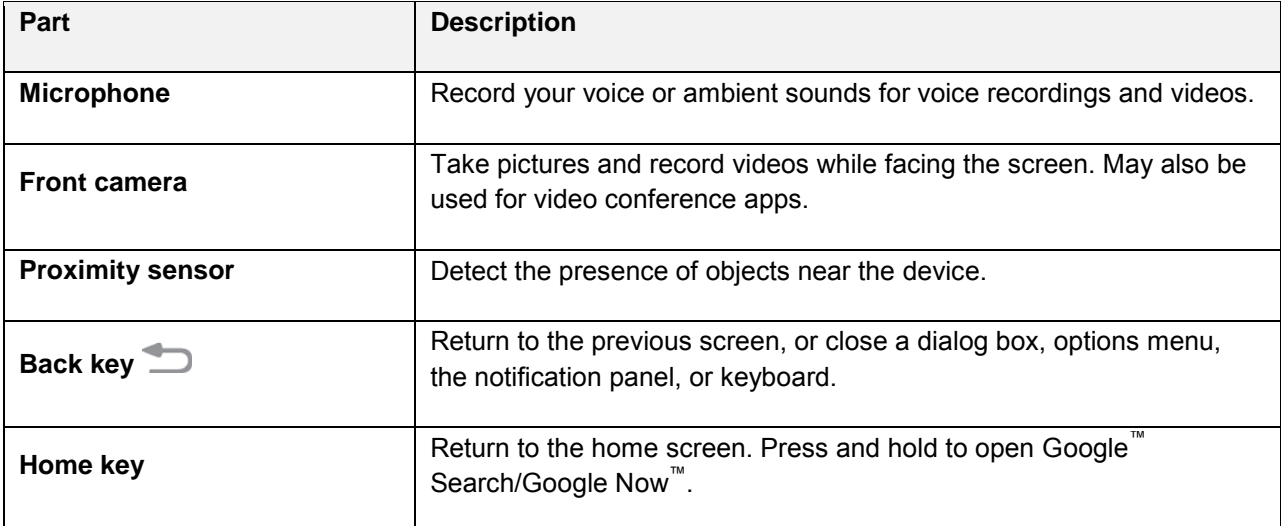

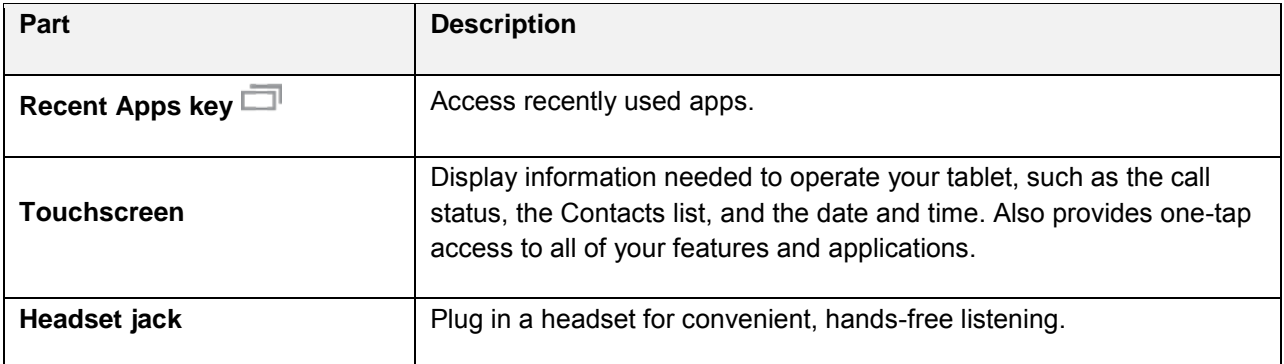

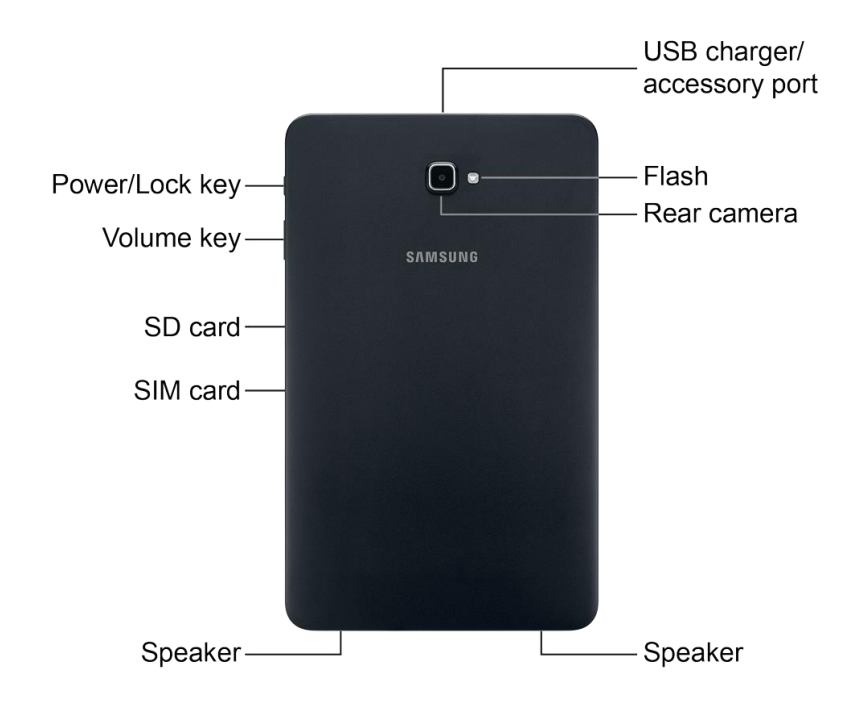

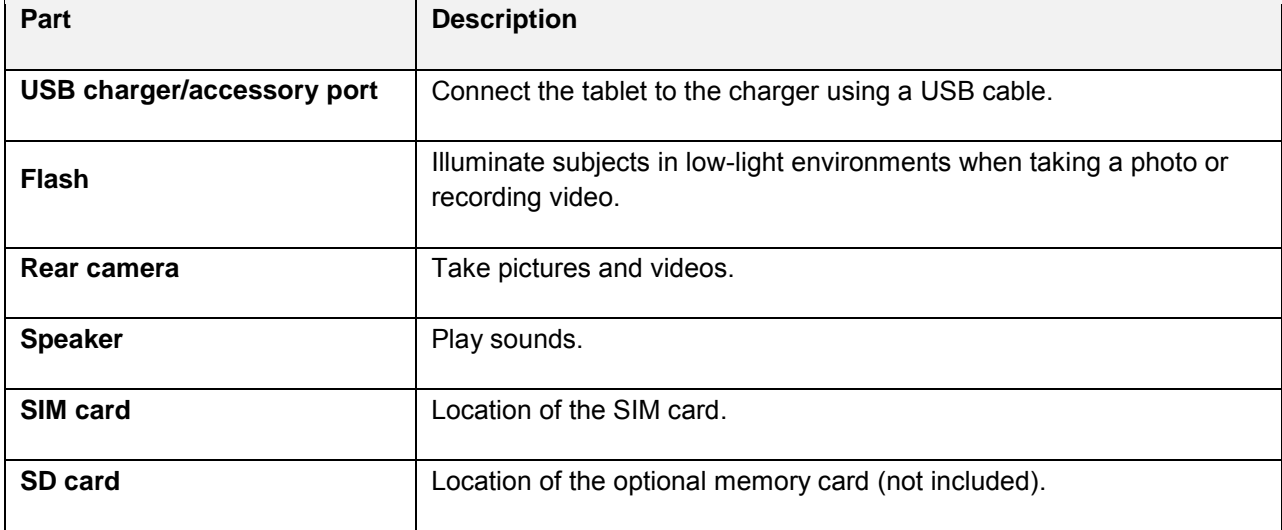

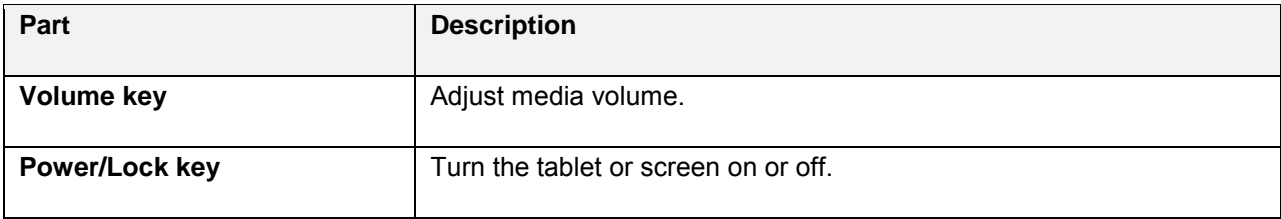

**CAUTION!** Inserting an accessory into the incorrect jack may damage the tablet.

### <span id="page-13-0"></span>**Charge the Battery**

Follow these instructions to charge your tablet's battery using either the included charging head and USB cable or using a USB connection on your computer.

**Note**: This tablet has an integrated battery that cannot be removed by the user.

#### **Battery Cautions**

**Storage**: Avoid storing or leaving the tablet with no battery charge remaining. Saved information and settings may become lost or changed, or the tablet may become unusable. Charge once every six months before storing or leaving unused for a long period.

**Caution**: Use only charging devices and batteries approved by Samsung. Samsung accessories are designed for your device to maximize battery life. Using other accessories may invalidate your warranty and may cause damage.

#### **Charge Using the USB Charger**

Use the charger that came with your tablet.

1. Plug the USB cable into the USB charger/accessory port on the top of your tablet.

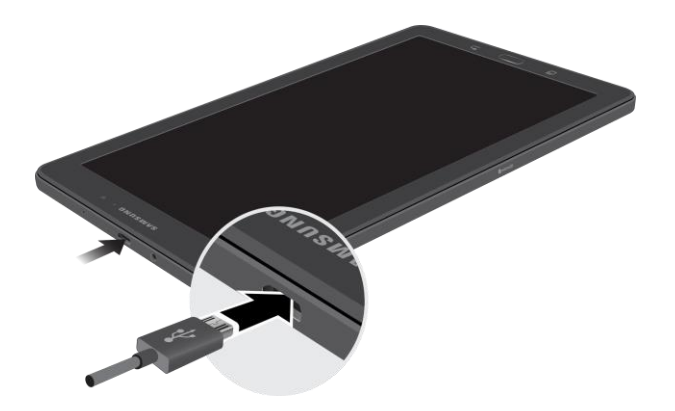

- 2. Plug the other end of the USB cable into the charging head.
- 3. Plug the charging head into an electrical outlet.
- 4. After charging, disconnect the tablet from the charger.
	- Unplug the charging head from the outlet, and remove the USB cable from both the tablet and the charging head.

#### **Charge Using a PC Connection**

Before using a PC connection to charge your tablet, ensure that the computer is turned on. Depending on the type of connection, your tablet's battery may not charge.

1. Insert the small end of the USB cable into the USB charger/accessory port on the top of your tablet.

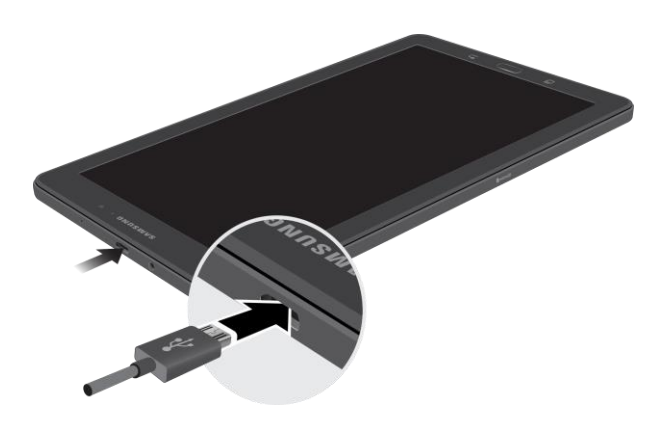

- 2. Insert the large end of the USB cable into a USB port on your computer.
- 3. After charging, remove the USB cable from both the tablet and the computer.

# <span id="page-14-0"></span>**SIM Card**

The SIM card is an IC card containing a phone number and other customer information. Your tablet's SIM card is preinstalled and should only be accessed if directed by a customer service representative.

#### **Handling a SIM Card**

Keep the following in mind when handling a SIM card:

- You are responsible for any damage caused by inserting the SIM card in another brand IC card reader, etc. Sprint is not responsible in such a case.
- Always keep the IC chip clean.
- Wipe clean with a dry, soft cloth.
- Avoid applying labels. May damage SIM card.
- See instructions included with SIM card for handling.
- The SIM card is the property of Sprint.
- The SIM card is replaceable (at cost) in case of loss/damage.
- Return the SIM card to Sprint when canceling subscription.
- Returned SIM cards are recycled for environmental purposes.
- Note that SIM card specifications and performance may change without notice.
- It is recommended that you keep a separate copy of information that is stored on SIM card. Sprint is not responsible for damages from stored information that is lost.
- Always follow emergency procedures to suspend service if your SIM card or tablet (SIM card inserted) is lost or stolen. For details, contact Customer Service.
- Always power off the tablet before inserting/removing the SIM card.

#### **Insert SIM Card**

Follow these instructions to insert a SIM card. Remember to power off your tablet before inserting a SIM card.

**Note**: Your tablet's SIM card is preinstalled. These instructions are for reference only.

1. Open the SIM card slot cover and turn to expose the slot.

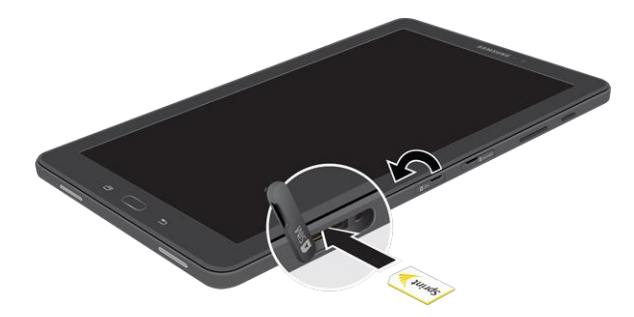

- 2. Carefully slide the SIM card into the SIM card slot until the card locks into place.
- 3. Make sure that the card's gold contacts face into the device and that the upper-left angled corner of the card is positioned as shown.
- 4. Close the SIM card slot cover.

**Caution**: If the card is not inserted correctly, the device will not detect the SIM card. Re-orient the card and place it back into the slot if the SIM is not detected.

**Warning**: Please be careful when handling the SIM card to avoid damaging it. Keep all SIM cards out of reach of small children.

# <span id="page-16-0"></span>**Turn Your Tablet On and Off**

The instructions below explain how to turn your tablet on and off.

#### **Turn Your Tablet On**

■ Press and hold the **Power/Lock** key.

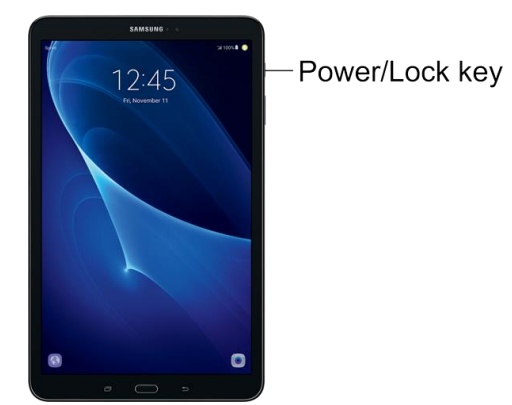

- Your tablet will power on. Depending on the settings, you may see the Lock screen.
- **See [Lock and Unlock Your Screen](#page-43-1) and [Screen Lock](#page-243-0) for information about using the screen** lock.
- The first time you turn the tablet on, you will see the startup screens. See Complete the [Setup Screens](#page-21-0) for details.
- If your tablet is not yet activated, see [Activate Your Tablet](#page-20-0) for more information.

#### **Turn Your Tablet Off**

1. Press and hold the **Power/Lock** key to open the tablet options menu.

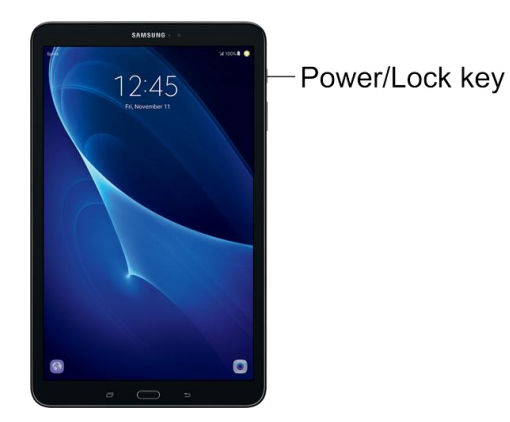

- 2. Tap **Power off** > **Power off** to turn the tablet off.
	- Your tablet will power off.

Your screen remains blank while your tablet is off (unless the battery is charging).

**Note**: If your device is not responding, press and hold both the **Power/Lock** and **Volume down** keys simultaneously for more than seven seconds to restart the device.

## <span id="page-17-0"></span>**Use the Touchscreen**

Your tablet's touchscreen lets you control actions through a variety of touch gestures.

#### **Tap or Touch**

When you want to type using the keyboard, select items such as application and settings icons, or press buttons, simply tap or touch them with your finger.

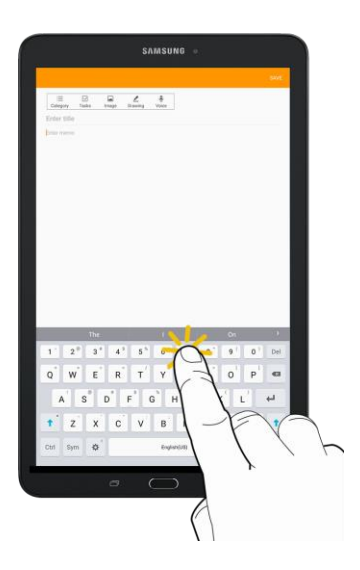

#### **Touch and Hold**

To open the available options for an item (for example, a contact or link in a Web page), touch and hold the item.

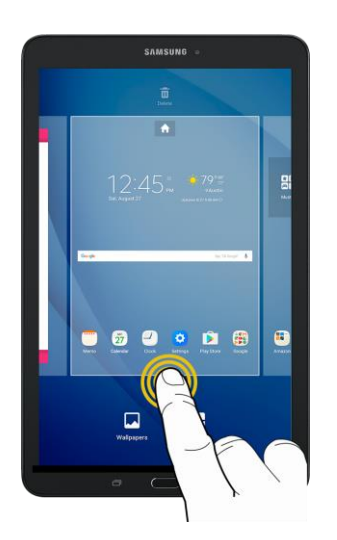

#### **Swipe or Slide**

To swipe or slide means to quickly drag your finger vertically or horizontally across the screen.

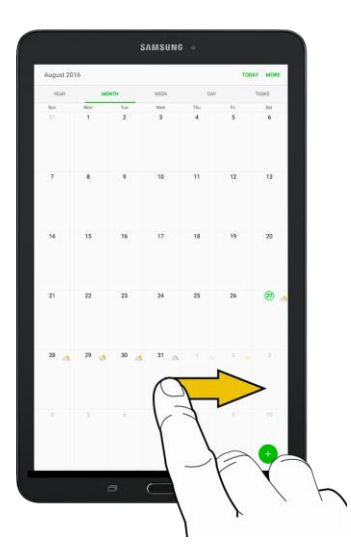

#### **Drag**

To drag, press and hold your finger with some pressure before you start to move your finger. While dragging, do not release your finger until you have reached the target position.

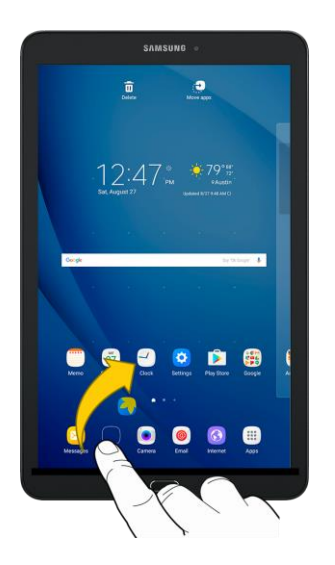

#### **Flick**

Flicking the screen is similar to swiping, except that you need to move your finger in light, quick strokes. This finger gesture is always in a vertical direction, such as when flicking the contacts or message list.

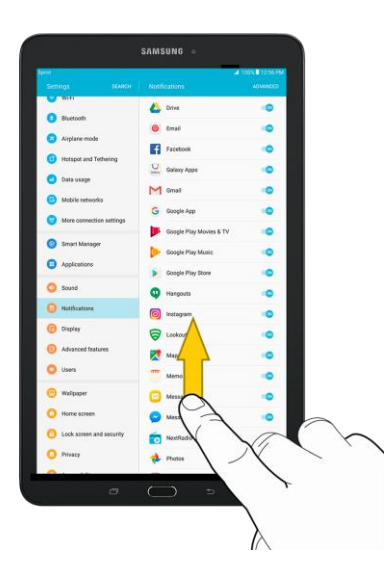

#### **Rotate**

For most screens, you can automatically change the screen orientation from portrait to landscape by turning the tablet sideways. When entering text, you can turn the tablet sideways to bring up a bigger keyboard. See [Enter Text](#page-33-0) for more details.

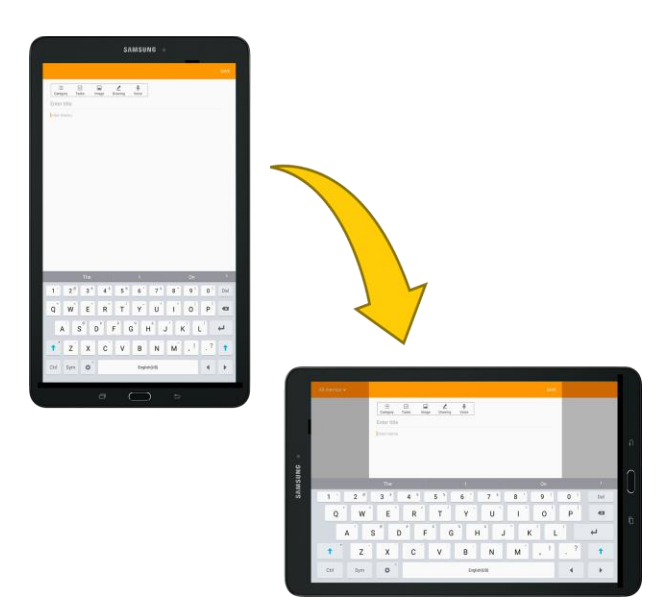

**Note**: Screen rotation must be enabled for the screen orientation to automatically change. To enable screen rotation, slide your finger down from the status bar to display the Notification table, and then tap **Portrait (b)** to turn the option on. (If you see the **Auto rotate** option, screen rotation is already turned on.)

#### **Pinch and Spread**

Pinch the screen by moving two fingers inward to zoom out, or spread by moving two fingers outward to zoom in.

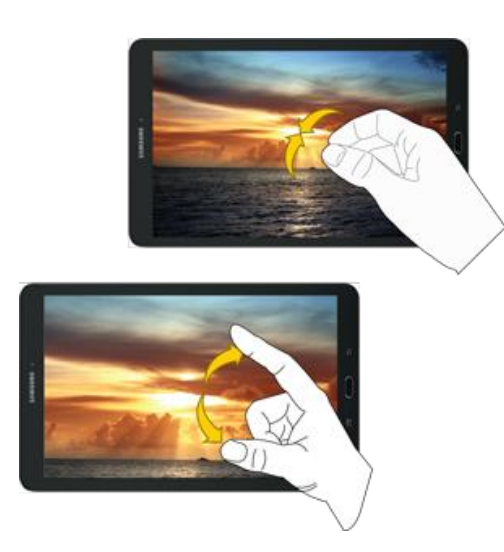

### <span id="page-20-0"></span>**Activate Your Tablet**

Follow the instructions below to activate your tablet if it has not already been activated. Depending on your account or how and where you purchased your tablet, it may be ready to use or you may need to activate it on your Sprint account.

- If you purchased your tablet at a Sprint store, it is probably activated and ready to use.
- If you received your tablet in the mail and it is for a new Sprint account or a new line of service, it is designed to activate automatically.
	- When you turn the tablet on for the first time, you should see a **Hands free activation** screen, which may be followed by a **PRL update** screen and a **Software update** screen. Follow the instructions to continue.
- If you received your tablet in the mail and you are activating a new tablet for an existing number on your account (you are swapping tablets), you can activate on your computer online or directly on your tablet.
	- **Activate on your computer:** 
		- Go to [sprint.com/activate](http://www.sprint.com/activate) and complete the online instructions to activate your tablet.
	- **Activate on your tablet:** 
		- Turn on your new tablet. (Make sure the old one is turned off.) Your tablet will automatically attempt Hands-Free Activation.
		- Tap **Activate** to override auto-activation and start the manual activation wizard.
		- Follow the prompts to complete the activation process.

If your tablet is still not activated, visit [sprint.com/support](http://www.sprint.com/support) for assistance. If you do not have access to the Internet, call Sprint Customer Service at **1-888-211-4727**.

**Tip**: Do not press the **Power/Lock** key while the tablet is being activated. Pressing the **Power/Lock** key cancels the activation process.

**Note**: If you are having any difficulty with activation, visit [sprint.com/support.](http://www.sprint.com/support)

### <span id="page-21-0"></span>**Complete the Setup Screens**

The setup screens help you set up certain features and preferences on your tablet. Once your tablet has been turned on, you will see a welcome message. You can then complete the setup process.

**Note**: You may be able to complete the setup screens before your tablet has been activated on your Sprint account.

- 1. At the Welcome screen, choose options, and then tap **Start** to begin setup:
	- **Language**: Choose the default language for your tablet's operation.
	- **Accessibility**: Configure settings to access settings to improve the accessibility of your tablet's features if you are visually impaired or hard of hearing.
- 2. Follow the instructions to complete setup for each topic. Tap **Next**, or the right arrow, to move through the steps. You can skip options to continue to the Next one. During setup, you may see these options:

#### **Note**: Screens may vary based on the activation status of your tablet.

- **Wi-Fi**: By default, your tablet prompts you to use Wi-Fi® when accessing data services. Tap a Wi-Fi access point to connect to it, or you can continue setup using your tablet's connection to the wireless network.
- **Terms and conditions**: Read the End User License Agreement (EULA) and consent for diagnostic and usage data. If you consent to provide diagnostic and usage data to Samsung, tap the check box. Tap **Next** to proceed, and then tap **Agree** to confirm that you understand and agree to the terms and conditions. If you do not agree to the EULA, you cannot continue with setup.
- **Hands free activation**: Automatically connect to Sprint network and set up voice and data services.
	- After Hands Free Activation completes, tap **OK** to continue.
	- You may see a message indicating your tablet needs to restart. Tap **OK** again and wait for your tablet to restart.
- **Add your account (Google)**: Your tablet uses your Google Account to provide access to many features and apps. Complete the steps to sign in to your current Google Account, or sign up for a new Google Account right from your tablet. You can also skip signing in to your Google Account, or sign in later.
	- To sign in to an existing Google Account, you will need your account name (Gmail™ address) and password.
	- For both new and existing accounts, you will need to review and accept the Terms of Service and Privacy Policy by tapping **Accept** when prompted.
- **Name**: Enter your First and Last name, to personalize Google features and apps.
- **Set up email**: Configure an email account on your device. If you want to skip this step, tap **Not now**.
- **Protect your tablet**: Set up a screen lock to prevent others from using the tablet without your permission.
- **Google services**: Select Google service preferences, including Backup & restore, Location and Communication options.
- **Samsung account**: Some apps and features use your Samsung account. You can sign in to your Samsung account, or follow the prompts to create a new account.
	- To sign in to or set up a Samsung account, you will have to review and agree to the Terms and Conditions by tapping **Agree** when prompted.
- **Get weather forecasts**: View the weather forecast for your current location on the Home screen.
- 3. Tap **Finish** to complete setup.
	- Your tablet is now set up for use. If you skipped any part of the setup, you can access additional options through the Apps list or through Settings.

**Note**: You do not need to sign up for a Google Account to use your tablet. However, to download apps from the Google Play<sup>™</sup> store app, you must link your tablet to a Google Account.

# <span id="page-23-0"></span>**Basic Operations**

The following topics outline basic features and operations of your tablet.

# <span id="page-23-1"></span>**Basics**

The following topics offer an overview of your tablet's basic operations.

### <span id="page-23-2"></span>**Home Screen and Applications (Apps) List**

Most of your tablet's operations originate from the home screen or the apps list.

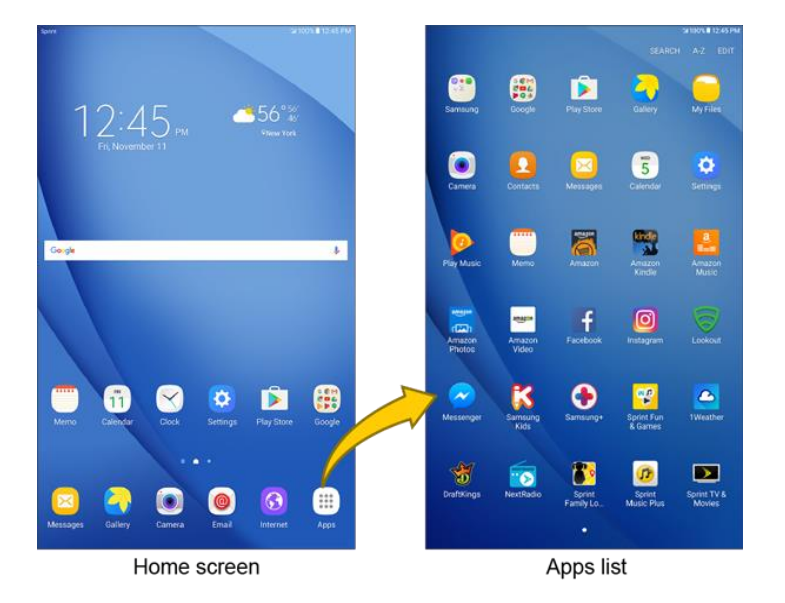

- 1. From any screen, press the **Home** key to display the home screen.
- 2. Tap  $\mathsf{Apps}$   $\Box$  to display the apps list.

For information about using the home screen, see [Home Screen Basics.](#page-50-1)

#### **Select Options and Navigate Screens**

Tap icons, keys, and other items to open or activate the assigned function.

■ Tap the **Back** key **the first** to return to the previous screen.

#### **Recent Applications**

You can display a list of recently used applications using the Recent Apps key.

■ Tap the **Recent Apps** key **the set of recently used applications.** 

### <span id="page-24-0"></span>**Tablet Settings Menu**

You can customize your tablet's settings and options through the Settings menu.

■ From home, tap **Apps** > **Settings** .

 $-$  or  $-$ 

Drag the notification panel down and tap **Settings** .

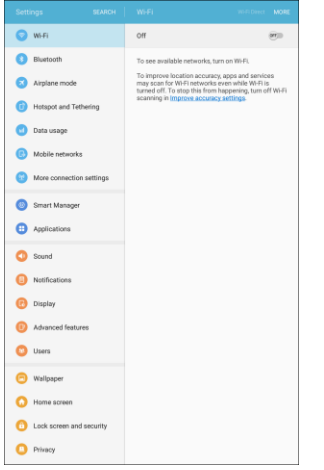

The Settings menu displays.

For more information, see [Connections Settings.](#page-186-0)

### <span id="page-24-1"></span>**Portrait and Landscape Screen Orientation**

The default orientation for your tablet's screen is portrait (vertical), but many apps will change to landscape orientation (widescreen) when you rotate the tablet sideways.

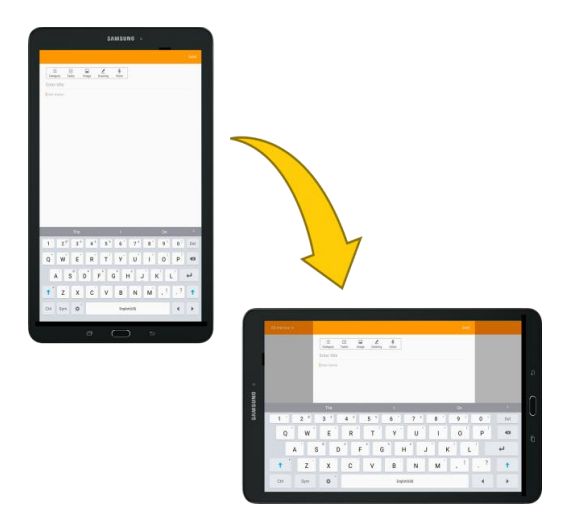

#### **Turn Screen Rotation On or Off**

- 1. Open the notification panel by dragging down from the top of the screen.
- 2. Tap **Auto rotate** it turn the option off. Tap **Portrait to** turn the option on.
	- You may need to scroll left or right to see the Screen rotation option.
	- If the Screen rotation option is not available, tap **View all** v to display the full options list.
	- Not all screens will adjust for landscape orientation.

### <span id="page-25-0"></span>**Capture Screenshots**

You can use your tablet's Power/Lock and Home keys to capture screenshots.

- 1. Press and hold the **Power/Lock** key and **Home** key at the same time to capture a screenshot of the current screen.
- 2. After capture a screenshot, the following features are available:
	- **Capture more** screenshots.
	- **Share** the screenshot.
	- **Crop** the screenshot.
	- The current screenshot will be captured and stored in the Screenshots album in the tablet's Gallery. From home, tap **Apps**  $\left(\frac{m}{n}\right)$  > Gallery  $\left(\frac{m}{n}\right)$ .

Depending on your settings, you may also capture a screenshot by swiping your palm across the screen from side to side.

To set up Palm swipe screen capture:

- 1. From home, tap Apps **and Settings 3.**
- 2. Tap **Advanced features** > **Palm swipe to capture**, and then tap **On/Off**.

# <span id="page-26-0"></span>**Applications**

The following topics describe how to access the applications (apps) list and launch apps on your tablet.

### <span id="page-26-1"></span>**Launch Applications**

All installed apps can be accessed and launched from the apps list.

1. From home, tap  $\mathsf{Apps}$   $\left( \mathbb{H} \right)$ .

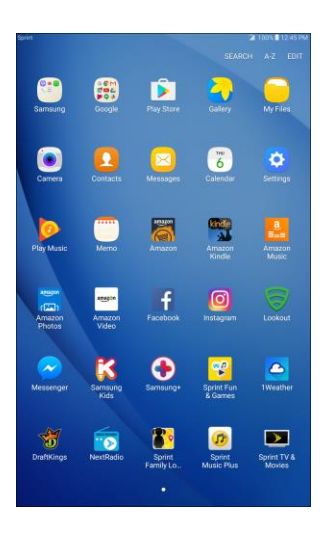

- $\div$  The apps list opens.
- 2. Tap an app icon to launch the corresponding application.
	- $\div$  The application opens.

### <span id="page-26-2"></span>**Apps List**

The apps list expands to include any apps you download and install on your tablet. The following table outlines the primary apps that have been preinstalled on your tablet.

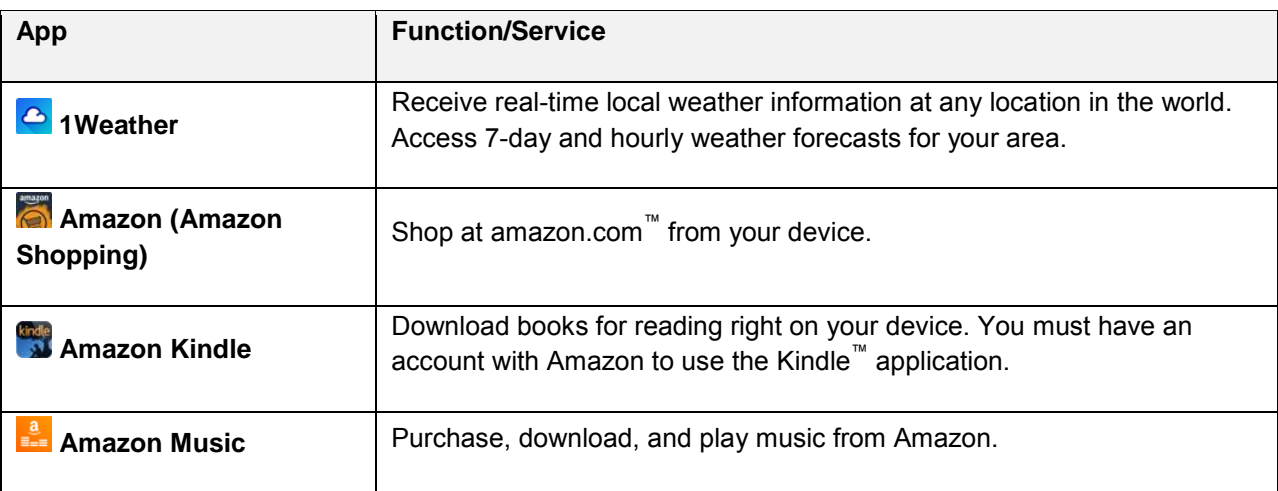

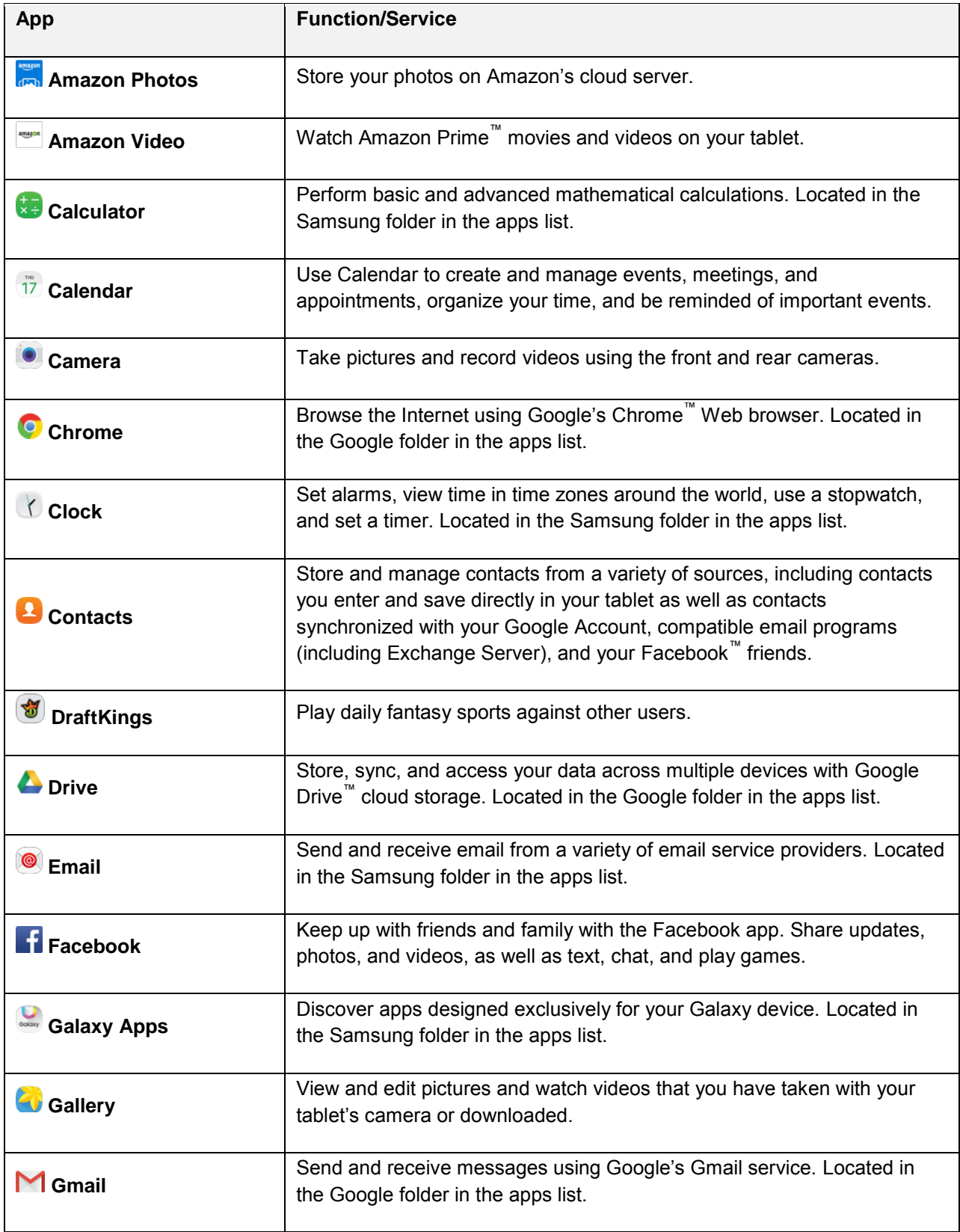

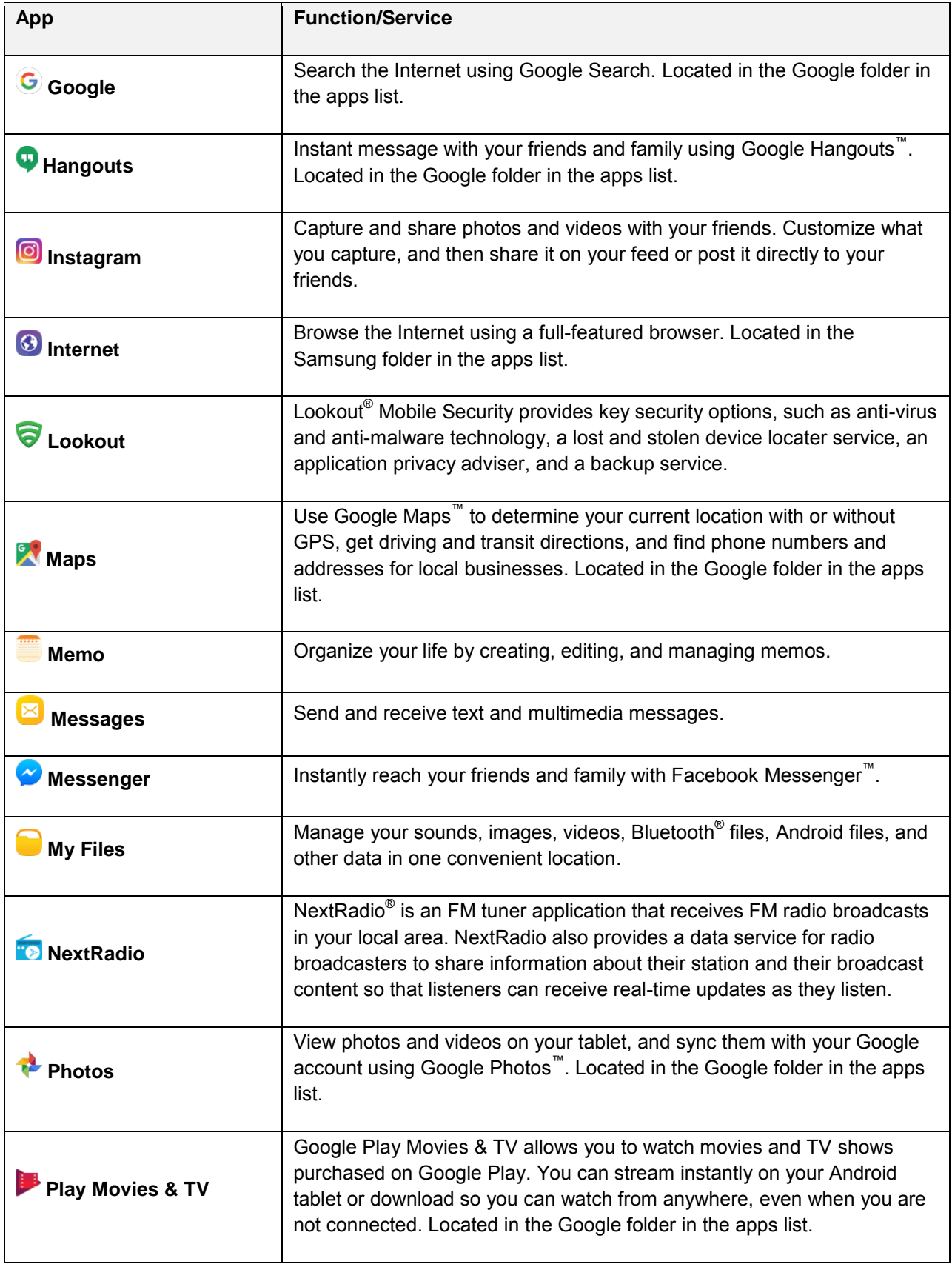

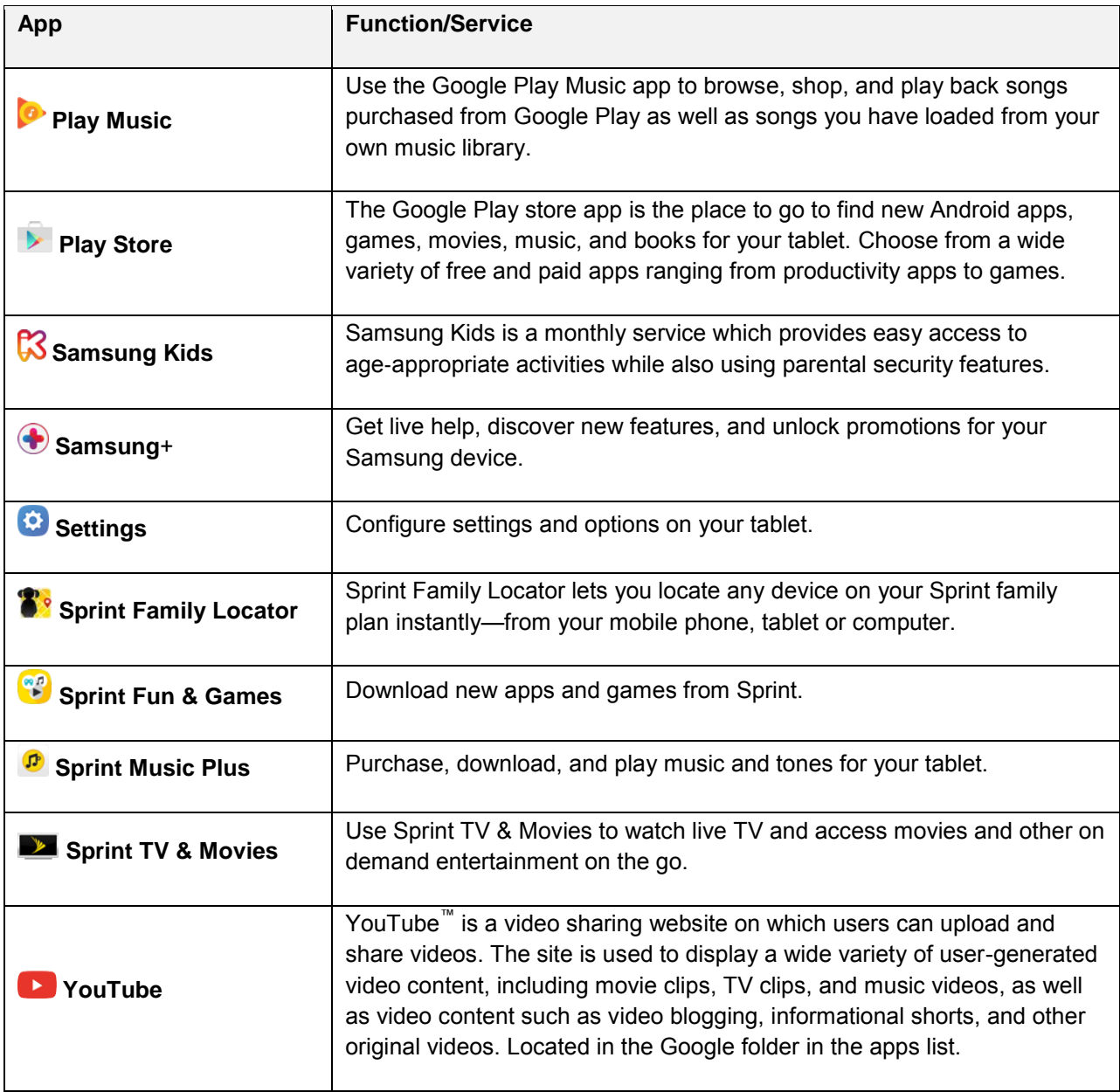

**Note**: Available apps are subject to change.

### <span id="page-30-0"></span>**SIM Card Phone Number**

Follow the instructions below to display your tablet's wireless phone number.

**Note**: Your tablet cannot make or receive calls. The phone number is assigned to the SIM card for account identification purposes only.

1. From home, tap Apps **EXECUTE:**  $>$  Settings  $\bullet$ .

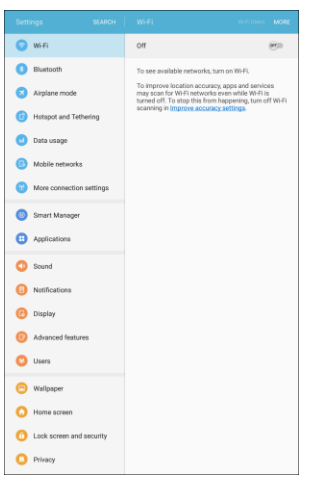

2. Tap **About device** .

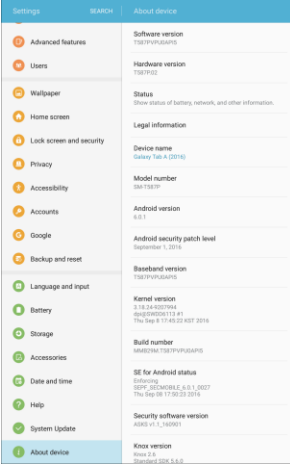

3. Tap **Status** > **SIM card status**.

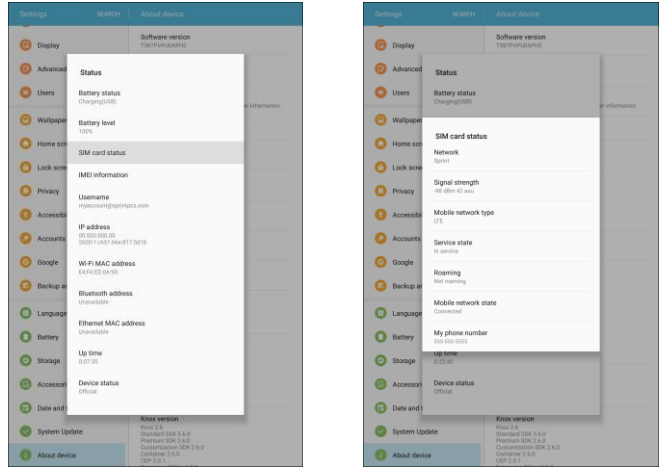

You will see the number listed under **My phone number**.

### <span id="page-31-0"></span>**Airplane Mode**

Airplane mode turns off all functions that emit or receive signals, while leaving your tablet on so you can use apps that do not require a signal or data.

To turn on airplane mode:

1. From home, tap Apps **a** > Settings  $\bullet$ 

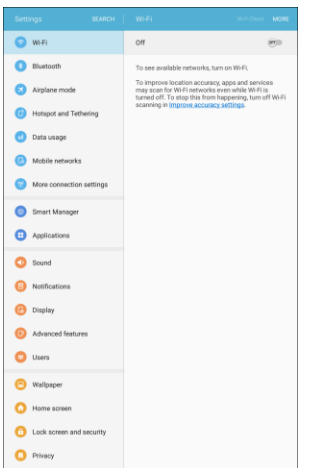

2. Tap **Airplane mode** .

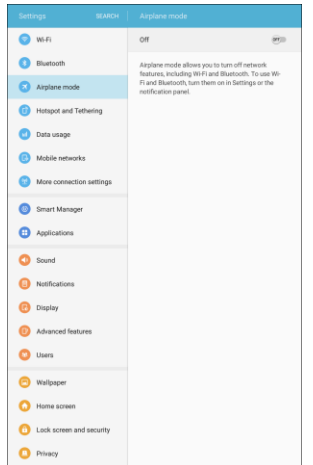

- 3. Tap **On/Off** to enable Airplane mode.
	- Your tablet is now in airplane mode. An airplane mode icon  $\blacksquare$  displays on the status bar.

**Note**: You can also enable or disable Airplane Mode through the notification panel quick settings (drag down the status bar and tap **Airplane mode** > **Turn on**).

To turn off airplane mode:

1. From home, tap Apps  $\overline{m}$  > Settings  $\overline{m}$ .

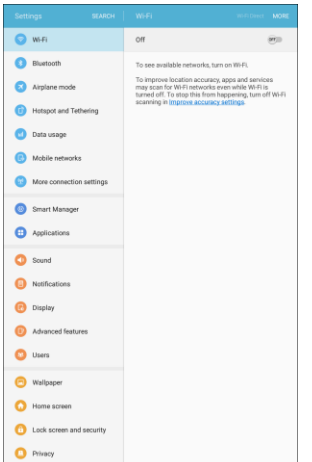

2. Tap **Airplane mode** .

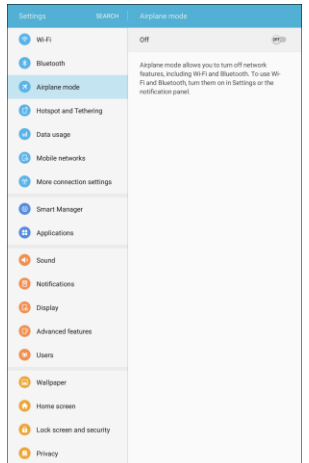

- 3. Tap **On/Off** to enable Airplane mode.
	- \* Your tablet's wireless connection features are now restored.

**Note**: You can also enable or disable Airplane Mode through the notification panel quick settings (drag down the status bar and tap **Airplane mode**).

### <span id="page-33-0"></span>**Enter Text**

You can type on your tablet using the touchscreen Samsung keyboard or Google Voice™ typing.

### <span id="page-33-1"></span>**Samsung Keyboard**

Use the touchscreen Samsung keyboard for entering text. The keyboard appears automatically when you tap a text entry field, and can be used in either portrait or landscape mode. You can also use the Google voice typing option to enter text using your voice (see [Google Voice Typing](#page-35-0) for details).

The Samsung keyboard offers a traditional QWERTY keyboard setup for entering text by tapping keys (like on a computer), along with enhancements and options that allow you to enter text faster and more accurately, such as continuous key input, personalized usage dictionaries, and more.

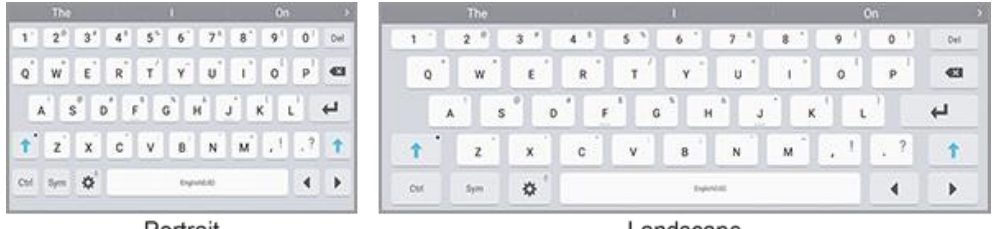

Portrait

Landscape

**Note**: Depending on which app you are using (Messages, Email, etc.), the keyboard appearance may differ.

#### **Assigning the Samsung Keyboard for Text Entry**

If you have multiple text input methods installed on your device, you can select the Samsung keyboard to be your default text input method from Settings, or you can choose it at any time while entering text.

**Note**: The Samsung keyboard is the default text input method on your tablet. Additional keyboards and input methods are available for download at the Google Play store. See [Google Play Store.](#page-39-1)

To select the Samsung keyboard from the Settings menu:

■ From home, tap Apps **in Settings 3** > Language and input **4** > Default keyboard, and then choose **Samsung keyboard**.

To select the Samsung keyboard while entering text:

- 1. Drag down from the top of the screen to open the notification panel.
- 2. Tap **Select keyboard**, and then choose **Samsung keyboard**.

#### **Use Samsung Keyboard to Enter Text**

- Tap keys to enter text. While entering text, use these options:
	- Tap **Delete T** to delete incorrect characters. Touch and hold **Delete T** to delete a whole word or field.
	- Tap Shift  $\uparrow$  to change the case of the text (the arrow will turn blue). Tap Shift  $\uparrow$  twice to switch to all capitals (the arrow will turn blue).
	- Tap **Symbols**  $\frac{Sym}{S}$  to switch to a symbols keyboard, to enter symbols. There are two symbol keyboards.
	- Touch and hold **Control** <sup>ctri</sup> for quick access to cut (x), copy (c), paste (v), undo (z), redo (y), and select all (a).
	- Touch and hold **Settings**  $\frac{\phi}{\phi}$  > **Voice input**  $\frac{\phi}{\phi}$  to switch to Google voice typing to enter text by speaking. See [Google Voice Typing.](#page-35-0)
	- Touch and hold **Settings**  $\overset{\leftrightarrow}{\bullet}$  to open an options menu. Select from the following options.
		- **Voice typing** to switch to Google voice typing.
		- **Example 1** Handwriting to enter text using your handwriting.
		- **Clipboard** to attach a screenshot or other item from the clipboard.
		- **Emoticon** to display a grid of emoticons.
		- **Keyboard types** to select a layout for the keyboard (Normal, Floating, or Split).
		- **Keyboard settings** to view the Samsung keyboard settings menu.

If you have more than one language selected in Samsung keyboard settings, you can swipe **your finger over Spacebar <b>the English** (US) to switch between languages.

Note: The Settings  $\Phi$  key changes depending on which option was used most recently. For example, if you use voice typing, the key changes to **Voice input**  $\frac{1}{2}$ , and you can then switch to voice typing just by tapping the key.

#### **Configure Samsung Keyboard**

■ From home, tap **Apps** > **Settings** > **Language and input** > **Samsung keyboard**.

### <span id="page-35-0"></span>**Google Voice Typing**

Google voice typing uses Google voice recognition to convert speech to text.

#### **Use Google Voice Typing to Enter Text**

- 1. While entering text, drag down from the top of the screen to open the notification panel, and then tap **Select keyboard** > **Google voice typing**.
	- $-$  or  $-$

Tap **Voice input v** on the Samsung keyboard.

 $-$  or  $-$ 

Touch and hold **Settings**  $\frac{d\phi}{dr}$  on the Samsung keyboard, and then tap **Voice input**  $\frac{d\phi}{dr}$ .

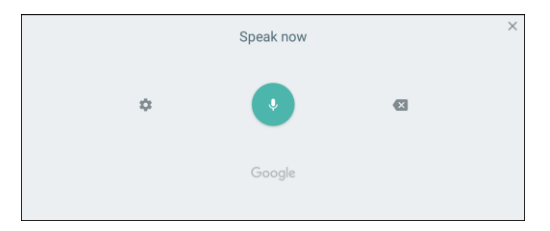

- 2. Speak into the microphone and watch your text being entered.
- 3. If the text is incorrect, tap **Delete**  $\mathbf{\times}$ .
- 4. Once you have completed entering your text, tap  $ext{Exit}$ . The keyboard will reappear.

**Note:** You can assign a new language to Google voice typing. Tap **Settings**  $\bullet$  > **Languages**, and then touch and hold a language to assign it as the default language. To add more languages, tap **Settings** > **Languages**, tap the language(s) you want to add, tap **Save**, and then tap the **Back** key .
#### **Configure Google Voice Typing**

■ From home, tap Apps  $\left(\frac{111}{10}\right)$  > Settings  $\left(\frac{1}{10}\right)$  > Language and input  $\left(\frac{1}{10}\right)$  > Google voice typing.

### **Tips for Editing Text**

Your tablet gives you many options to make entering text easier, including copying, cutting, and pasting text, using voice-to-text input, customizing the user dictionary, using predictive text, and more.

- Touch and hold text to highlight it, and then select from the following options:
	- **ID** Select all: Highlight all the text in the field.
	- **Cut**: Remove the selected text and save it to the clipboard.
	- **Copy:** Copy the selected text to the clipboard.
	- **Paste:** Insert the last copied or cut text into the current field.
	- **Share:** Send the selected text to others using email, Gmail, Bluetooth, and more.
	- **Clipboard:** View items copied to the clipboard.
	- **Assist:** Perform a Google search on the selected term.

**Note:** Editing options may vary between apps. Touch and hold **Control** C<sup>tri</sup> for quick access to cut (x), copy  $(c)$ , paste  $(v)$ , undo  $(z)$ , redo  $(v)$ , and select all  $(a)$ .

## **Google Account**

You will need a Google Account to access several tablet features such as Gmail, Google Maps, Hangouts, and the Google Play applications. Before you are able to access Google applications, you must enter your account information. These applications sync between your tablet and your online Google Account.

#### **H** Google Account Cautions

Be sure not to forget your Google Account ID or password.

### **Create a Google Account**

If you do not already have a Google Account, you can create one online or using your tablet.

**Note**: You can also create and sign into your Google/Gmail account through your tablet's Setup application.

**Note**: Although you need a Gmail account to use certain features of your tablet, such as Google Play, you do not need to use Gmail as the default account for your tablet.

#### **Create a Google Account Online**

- 1. From a computer, launch a Web browser and navigate to [google.com.](http://www.google.com/)
- 2. On the main page, click **Sign-in** > **Create account**.
- 3. Follow the prompts to create your free account.
- 4. Look for an email from Google in the email box you provided, and respond to the email to confirm and activate your new account.

#### **Create a Google Account Using Your Tablet**

1. From home, tap Apps  $\lim_{n \to \infty}$  > Settings  $\lim_{n \to \infty}$  > Accounts  $\lim_{n \to \infty}$  > Add account.

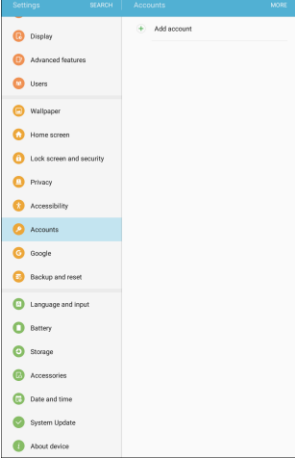

2. Tap **Google**, and then tap **Or create a new account**.

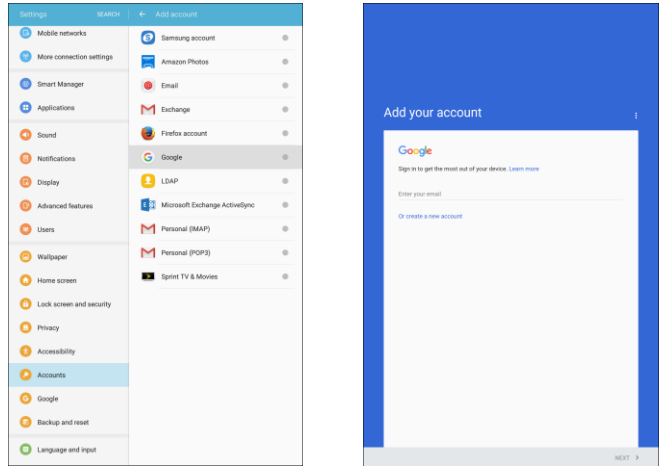

- 3. Follow the prompts to set up your account.
	- \* You are signed in to your Google Account, and your tablet will synchronize the selected items.

**Note**: When setting up a new Google Account, either on your tablet or online, you will be prompted to add a secondary email address. Enter a second Gmail address or any other email address from which you currently send and receive email. This address is used to authenticate your account should you ever encounter problems or forget your password. It is strongly encouraged for Android users so you can regain access to Google services and purchases on your tablet.

### <span id="page-38-0"></span>**Sign In to Your Google Account**

If you have a Google Account but have not yet signed in with your tablet, follow these instructions to sign in to your Google Account.

1. From home, tap  $\text{Apps}$   $\text{...}$  > Settings  $\text{...}$  > Accounts  $\text{...}$  > Add account.

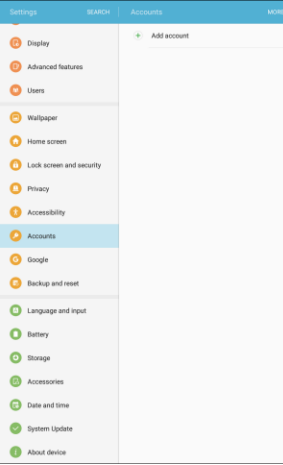

2. Tap **Google**, and then tap **Enter your email**.

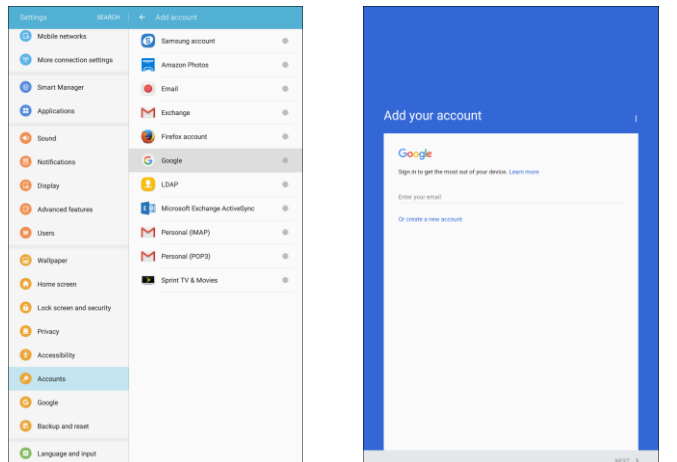

- 3. Enter your Gmail address and tap **Next**, and then enter your password and tap **Next**.
- 4. Complete any additional screens if prompted.
	- \* You are signed in to your Google Account.

### **Factory Reset Protection**

When you sign in to a Google Account on your device, Factory Reset Protection is automatically turned on. Factory Reset Protection (FRP) prevents other people from using your device if it is reset to factory settings without your permission. For example, if your device is lost or stolen and a factory data reset is performed, only someone with your Google Account username and password can use the device.

You will not be able to access the device after a factory data reset if you do not have your Google Account username and password. For more information, see [Factory Data Reset.](#page-268-0)

**Caution**: You should remove your Google Account before shipping your device to Samsung or any other service provider for service and before resetting the device to factory settings.

#### **Enable Factory Reset Protection**

Adding a Google Account to your device automatically turns on the Factory Reset Protection (FRP) security feature. For more information, see [google.com.](http://www.google.com/)

#### **Disable Factory Reset Protection**

To disable FRP, remove all Google Accounts from the device.

- 1. From home, tap **Apps** > **Settings** > **Accounts** > **Google**.
- 2. Select a Google Account, and then tap **More** > **Remove account**.
- 3. Repeat until all configured Google Accounts have been removed from the device.

## **Google Play Store**

Google Play is the place to go to find new Android apps, books, movies, and music for your tablet. Choose from a wide variety of free and paid content ranging from productivity apps and games, to bestselling books, blockbuster movies, and music. When you find what you want, you can easily download and install it on your tablet.

To access the Google Play store app, you must first connect to the Internet using your tablet's Wi-Fi or mobile data connection and sign in to your Google Account. See [Browser](#page-115-0) and [Sign In to Your Google](#page-38-0)  [Account](#page-38-0) for details.

#### **Installing Applications**

Many different kinds of applications can be installed on your tablet from Google Play (provided by Google Inc.). Sprint is not responsible in any way for user-installed applications (quality, reliability, legality, fitness for a purpose, credibility, accuracy, etc.) or resulting malfunctions (viruses, etc.).

**Important**: Our policies often do not apply to third-party applications. Third-party applications may access your personal information or require us to disclose your customer information to the third-party application provider. To find out how a third-party application will collect, access, use, or disclose your personal information, check the application provider's policies, which can usually be found on their website. If you aren't comfortable with the third-party application's policies, do not use the application.

### **Find and Install an App**

When you install apps from Google Play app and use them on your tablet, they may require access to your personal information (such as your location, contact data, and more) or access to certain functions or settings of your tablet. Download and install only apps that you trust.

- 1. From home, tap **Apps**  $\left(\begin{array}{c}\n\cdots \\
\cdots\n\end{array}\right)$  > **Play Store**  $\triangleright$
- 2. When you open the Google Play store app for the first time, the Terms of Service window will appear. Tap **Accept** to continue.
- 3. Browse through the categories, find an item you are interested in, and tap the name.
	- Search for an app. Tap the **Google Play** search field, enter the name or type of app you are looking for, and then tap **Search**  $\Omega$  on the keyboard.
- 4. Tap an app to read a description about the app and user reviews.
- 5. Tap **Install** (for free applications) or the **price** (for paid applications).

**Note**: If you have not already done so, you will need to set up a payment method to purchase paid apps from Google Play.

- 6. The subsequent screen notifies you whether the app will require access to your personal information or access to certain functions or settings of your tablet. If you agree to the conditions, tap **Accept** (for free apps) or **Accept** and then **Buy** (for paid apps) to begin downloading and installing the app.
	- If you have not already set up a payment method, tap **Continue** and then follow the prompts to arrange payment and complete the purchase.
	- $\cdot \cdot$  The selected app is downloaded and installed on your tablet.

**Warning**: **Read the notification carefully!** Be especially cautious with applications that have access to many functions or a significant amount of your data. Once you tap **Ok** on this screen, you are responsible for the results of using this item on your tablet.

#### **Purchasing Applications**

Purchase apps at your own risk. Sprint is not responsible for any harm to you or third parties resulting from the use of purchased applications.

### **Request a Refund for a Paid App**

If you are not satisfied with an app, you can ask for a refund within 15 minutes of the purchase. Your credit card or other payment method is not charged and the app is uninstalled from your tablet.

If you change your mind, you can install the app again, but you cannot request a refund a second time.

- 1. From home, tap Apps  $\overline{=}$  > Play Store **D**.
- 2. Tap **Menu**  $\equiv$  > **My apps & games**.
- 3. Tap the app to uninstall for a refund. The details screen for the app opens.
- 4. Tap **Refund**, and then tap **Yes** to confirm. Your app is uninstalled and the charge is cancelled.

### **Update an App**

Depending on your settings, many apps will update automatically, or you can update apps directly from the Play store app.

#### **Update an App Directly**

- 1. From home, tap Apps  $\overline{||}$  > Play Store **D**.
- 2. Tap **Menu**  $\equiv$  > **My apps & games**.

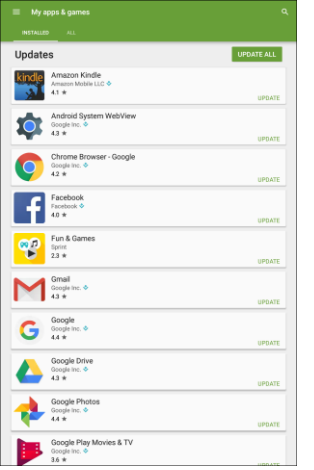

- 3. Tap the app you want to update, and then tap **Update**.
	- $\div$  The app update is downloaded and installed.

#### **Set Automatic App Updates**

- 1. From home, tap Apps  $\left(\frac{111}{2}\right)$  > Play Store  $\left|\frac{1}{2}\right|$ .
- 2. Tap **Menu**  $\equiv$  > **My apps & games**.

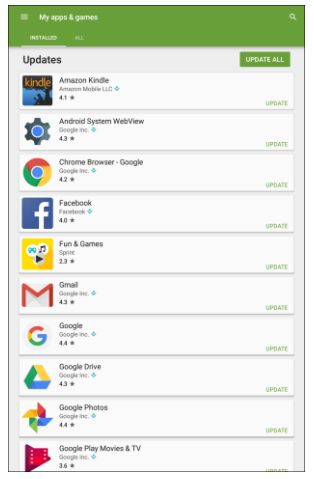

- 3. Tap the app you want to set for auto-update, and then tap **Menu** > **Auto-update**.
	- \* The app is set to update automatically whenever an update becomes available.

**Note**: Automatic updates are unavailable for some apps.

### **Uninstall an App**

You can uninstall any app that you have downloaded and installed from Google Play.

- 1. From home, tap Apps  $\boxed{\frac{1}{2}}$  > Play Store **.**
- 2. Tap **Menu**  $\equiv$  > **My apps & games**.

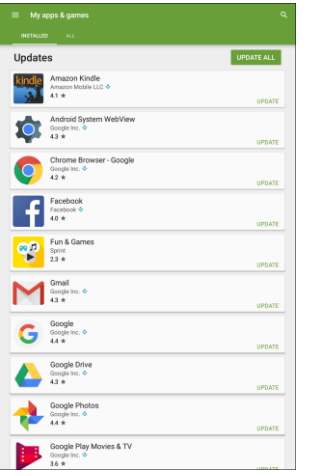

- 3. On the Installed screen, tap the app you want to uninstall, and then tap **Uninstall** > **OK**.
	- \* The app is uninstalled and removed from your tablet.

### **Get Help with Google Play**

The Google Play store app offers an online help option if you have questions or want to know more about the app.

- 1. From home, tap  $\mathsf{Apps}$   $\left( \mathbb{H} \right)$  > **Play Store**  $\blacktriangleright$ .
- 2. Tap **Menu**  $\equiv$  > **Help & feedback**.

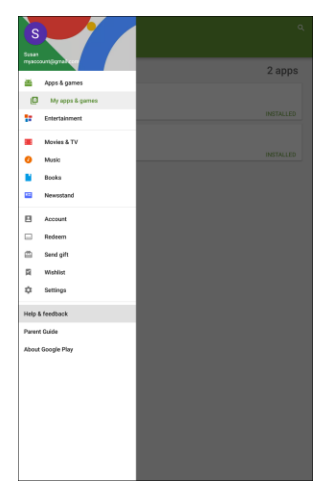

 The Web browser will take you to the Google Play Help Web page, where you will find comprehensive, categorized information about Google Play.

## **Lock and Unlock Your Screen**

Your tablet allows you to quickly turn the screen off when not in use and to turn it back on and unlock it when you need it.

#### **Turn the Screen Off When Not in Use**

■ To quickly turn the screen off, press the **Power/Lock** key. Pressing the **Power/Lock** key again will show the Lock screen.

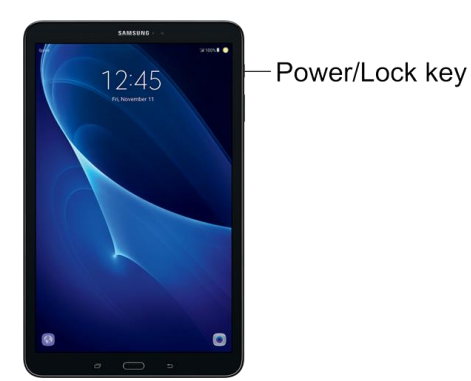

To save battery power, the tablet automatically turns off the screen after a certain period of time when you leave it idle.

**Note**: For information on how to adjust the time before the screen turns off, see [Display Settings.](#page-236-0)

### **Turn the Screen On and Unlock It**

1. To turn the screen on, press the **Power/Lock** key.

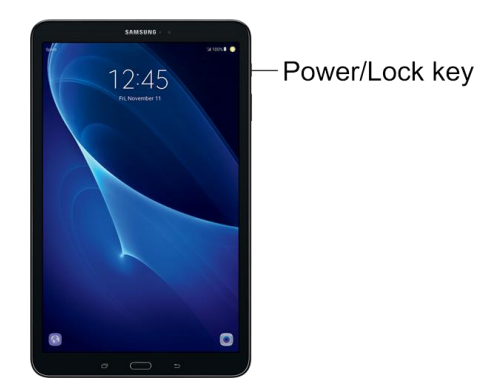

- The Lock screen appears.
- 2. Swipe your finger across the screen to unlock it.

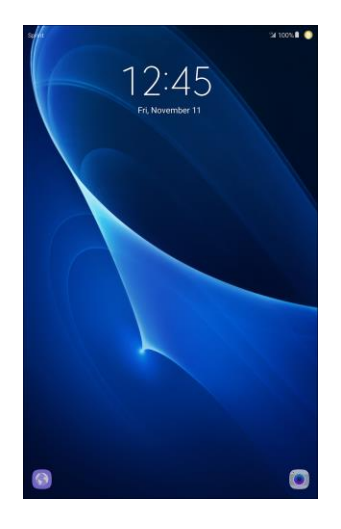

- The screen is unlocked.
- If you have set up a screen lock, you will be prompted to draw a pattern or enter a password or PIN. See [Screen Lock.](#page-243-0)

## **Memory Card**

You can install an optional microSD™ or microSDHC™ memory card (not included), to add storage for images, videos, music, documents, and other files on your tablet.

### **Install a microSD Card**

Use the following procedures to install an optional microSD card (not included) in your tablet.

- 1. Open the microSD card slot cover and turn to expose the slot.
- 2. With the gold contacts facing down, carefully slide the memory card into the slot, pushing gently until it clicks into place.

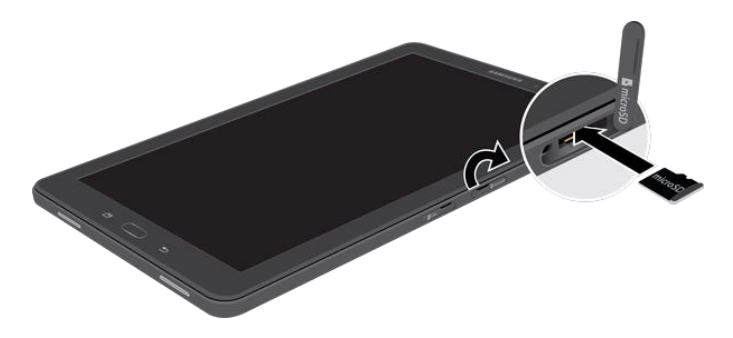

3. Replace the microSD card slot cover.

**Important:** You can easily damage the microSD card and card slot by improper operation. Please be careful when inserting, removing, or handling it. Do not over-insert the card as this can damage the contact pins.

### **Unmount and Remove a microSD Card**

Use the following procedures to remove an optional installed microSD card (not included) from your tablet.

**Important:** When you need to remove an installed microSD card, you must unmount the card first to prevent corrupting the data stored on it or damaging the card.

- 1. From home, tap **Apps** > **Settings** > **Storage** > **Detail**.
- 2. Tap **SD card** > **Unmount**.
- 3. Open the microSD card slot cover and turn to expose the slot.
- 4. Gently press in on the microSD card so that it pops out from the slot, and then carefully pull the card out.
- 5. Replace the microSD card slot cover.

**Important:** You can easily damage the memory card and card slot by improper operation. Please be careful when inserting, removing, or handling it.

### **View the microSD Card's Available Memory**

Use the following procedure to view used and available memory on an optional microSD card (not included).

■ From home, tap Apps **iiii** > Settings **<b>a** > Storage **●** > Detail.

### **Format a microSD Card**

Formatting permanently removes all files stored on an optional microSD card (not included).

**Note**: The formatting procedure erases all the data on an installed card, after which the files cannot be retrieved. To prevent the loss of important data, please check the contents before you format a card.

- 1. From home, tap **Apps** > **Settings** > **Storage** > **Detail**.
- 2. Tap **SD card** > **Format** > **Format** > **Done**.

## **Update Your Tablet**

From time to time, updates may become available for your tablet. You can download and apply updates through the **Settings** > **System Update** menu.

#### **H** Software Update Cautions

**During update**: The tablet cannot be used until the software update is complete. It may take time to update your tablet's software.

**Signal during update**: Update your tablet where signal reception is good, and do not change location during the update process. Make sure the battery is adequately charged before beginning an update. A weak signal or low battery during an update may cause the update to fail. An update failure may disable the tablet.

**Other functions during update**: Other tablet functions cannot be used during a software update.

### **Update Your Tablet Software**

You can update your tablet's software using the **System Update** option.

#### **Before Updating Your Tablet**

Updating your tablet may result in a loss of saved data depending on the condition of your tablet (malfunctioning, damaged, water seepage, etc.). You must back up all critical information before updating your tablet firmware.

#### **Back Up All Data Prior to Update**

To back up your Gmail information:

- 1. From home, tap **Apps** > **Settings** > **Accounts** > **Google** > **[your account]**.
- 2. Tap **On/Off** to enable backup of each item.
- 3. Tap **More** > **Sync now** to sync your Google Account information.

To back up your Exchange Mail information:

- 1. From home, tap Apps  $\left(\frac{111}{10}\right)$  > Settings  $\left(\frac{1}{10}\right)$  > Accounts  $\left(\frac{1}{10}\right)$  > Microsoft Exchange ActiveSync.
- 2. Tap **On/Off** to enable backup of each option (Calendar, Contacts, Email, Tasks).
- 3. Tap **More** > **Sync now** to sync your Microsoft® Exchange ActiveSync information.

To back up your Google apps:

- 1. From home, tap Apps  $\boxed{\mathbb{H}}$  > Play Store
- 2. Tap **Menu**  $\frac{1}{\sqrt{2}}$  > **My apps & games** > All tab.
- 3. Scroll through the list of previously downloaded Google apps and choose those you wish to reinstall.
- 4. Follow the instructions.

**Note**: Your Google app purchases are saved remotely and can be re-installed after the update is applied.

As an added precaution, to preserve any data on your optional microSD card (not included), please unmount it from your tablet prior to starting the update process. From home, tap **Apps**  $\left(\frac{1}{n}\right)$  > **Settings** > **Storage** > **Detail** > **SD card** > **Unmount**.

#### **Update Your Tablet's Software**

Once you have backed up all your data, use the **Download updates manually** option to update your tablet's software.

■ From home, tap **Apps** > **Settings** > **System Update** > **Download updates manually**.

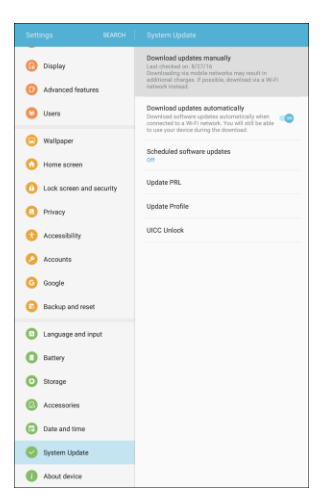

 Your tablet automatically downloads and installs any available updates. You may be required to power your tablet off and back on to complete the software upgrade.

 $-$  or  $-$ 

- 1. Locate the Software update icon  $\Box$  in the notification area.
- 2. Drag the status bar down.
- 3. Tap **Software update b** to open the Software update screen.
- 4. Tap Install and follow the instructions. The downloading icon **a** appears within the status bar to indicate the tablet is downloading the necessary files.
- 5. Follow the prompts to install the update and restart your tablet.

#### **Confirm Your Current Tablet Software**

1. From home, tap Apps **in About device i** 

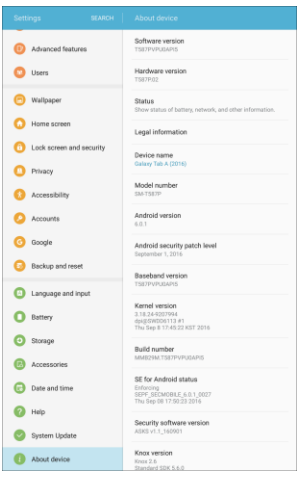

2. Locate the **Software version** read-only field.

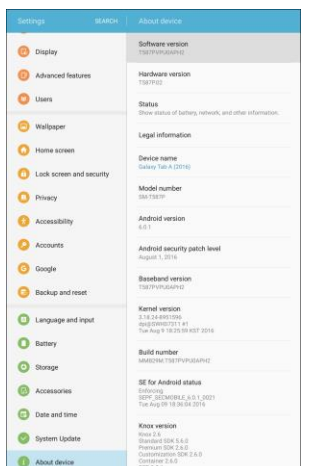

### **Update Your Profile**

This option allows you to automatically update your online user profile information. If you choose to change your user name and select a new one online, you must then update the user name on your tablet.

1. From home, tap **Apps** > **Settings** > **System Update** > **Update Profile**.

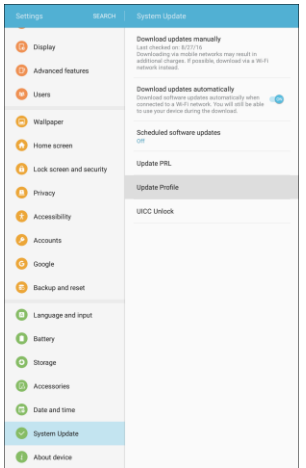

- 2. Follow the instructions.
	- $\cdot \cdot$  The tablet will download and install the profile update and you will see a confirmation when complete.

**Note**: If your data services or account syncing ever seems to go out unexpectedly, use this feature to reconnect with the network.

### **Update Your PRL**

This option allows you to download and update the PRL (preferred roaming list) automatically.

1. From home, tap Apps **EXECUTE:** > Settings **C** > System Update **C** > Update PRL.

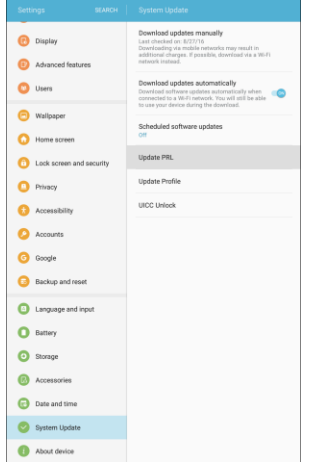

- 2. Follow the instructions.
	- $\cdot \cdot$  The tablet will download and install the PRL update and you will see a confirmation when complete.

# **Your Tablet's Home Screen**

The following topics describe how to use and customize your tablet's home screen, understand the status bar, and use the notification panel.

## **Home Screen Basics**

The home screen is the starting point for your tablet's applications, functions, and menus. You can customize your home screen by adding application icons, shortcuts, folders, widgets, and more.

### **Home Screen Layout**

Your home screen extends beyond the initial screen. Swipe the screen left or right to display additional screens.

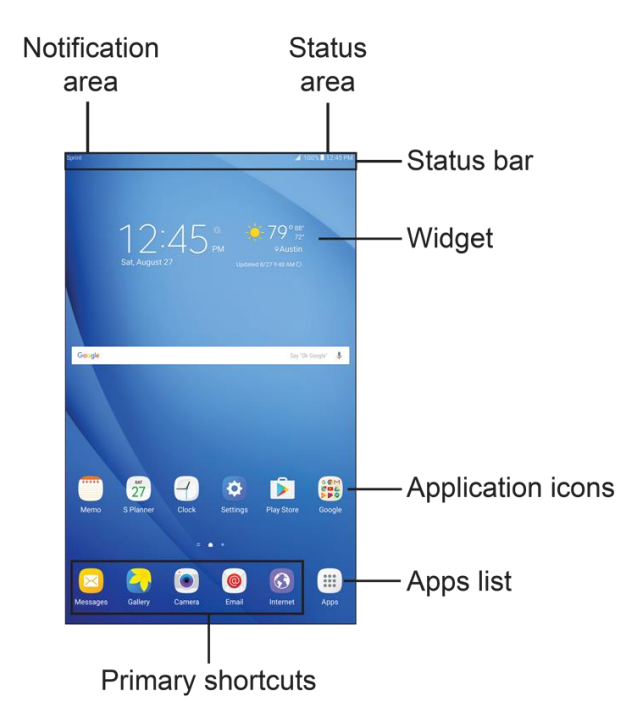

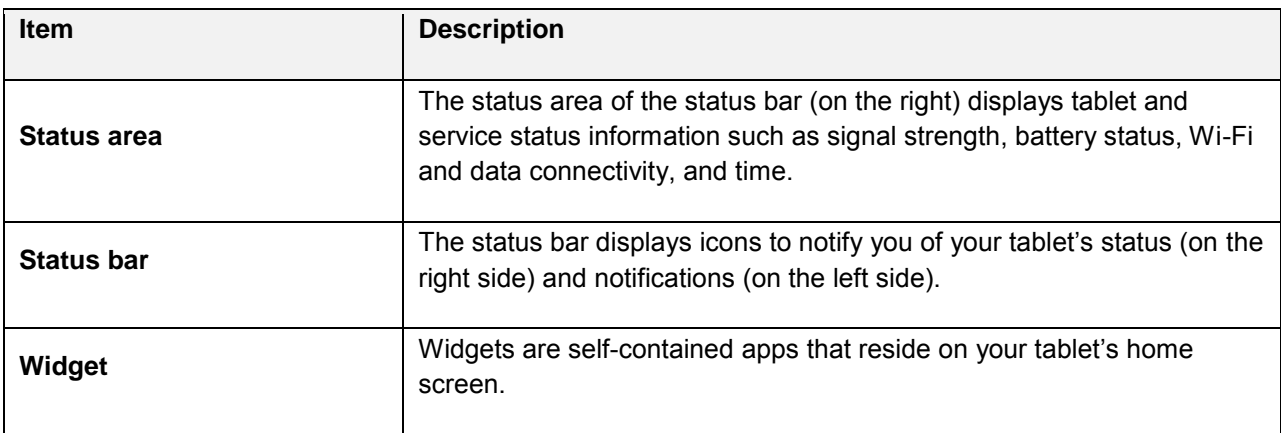

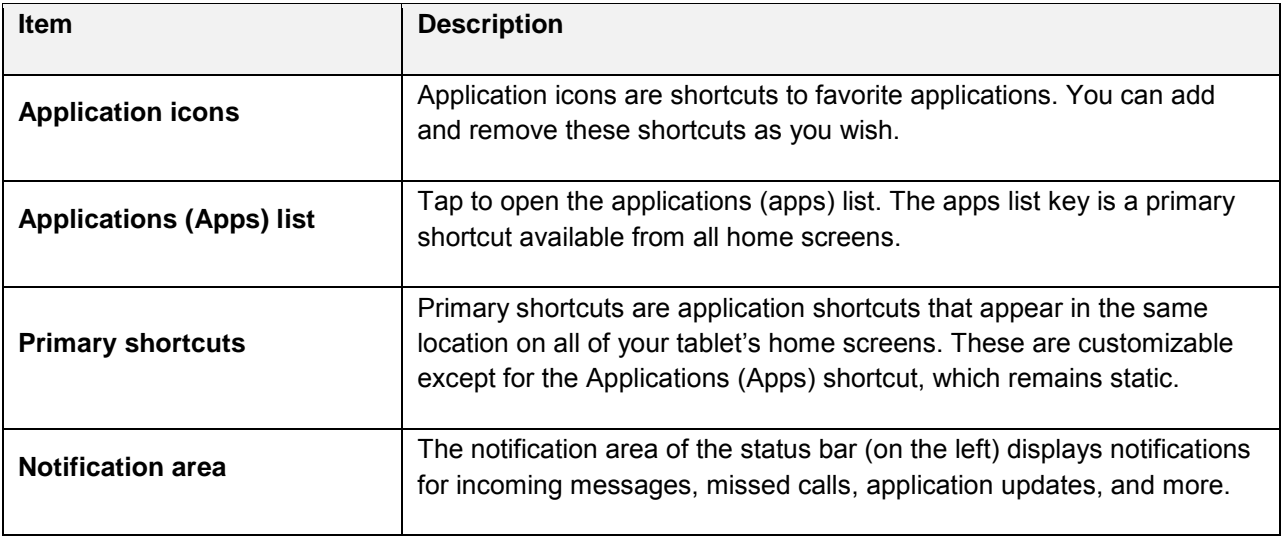

**Note**: The indicator above the primary shortcuts lets you know your current screen position.

**Tip**: Press the **Home** key to return to the main home screen from any other screen.

### **Extended Home Screens**

In addition to the main home screen, your tablet features extended home screens to provide more space for adding icons, widgets, and more. Press the **Home** key to display the main home screen and then drag across the screen to move from the main screen to an extended screen.

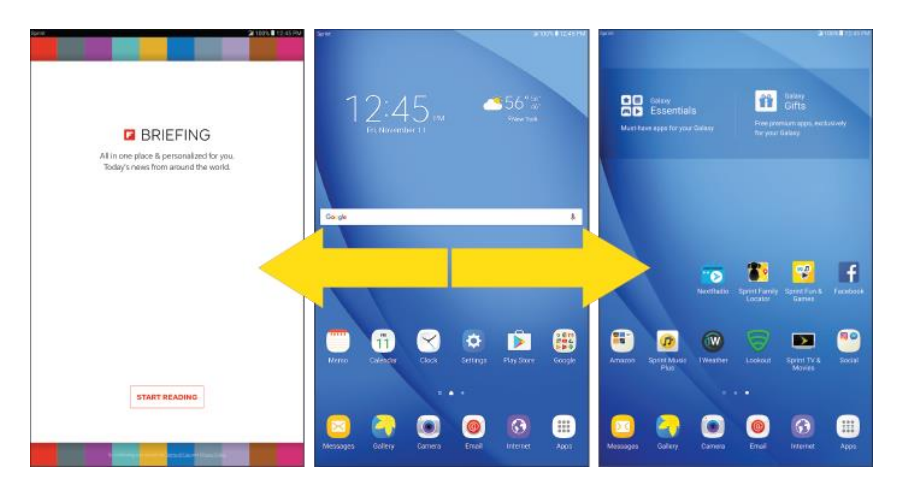

- Swipe left or right to go to an extended home screen.
- While on an extended screen, press the **Home** key to return to the main home screen.

#### **Add Home Screens**

If you want to set up more shortcuts or widgets than you have space for, you can add more home screens.

- 1. Touch and hold an empty area on a home screen.
- 2. Scroll through the thumbnail screens to the right until you see a blank screen with the **Add** icon.

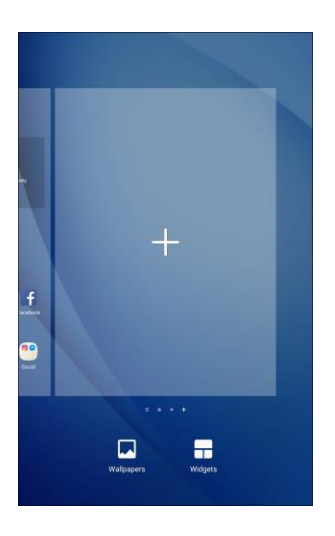

- 3. Tap **Add t** to add the screen.
	- \* A new blank home screen will be added to the far right of your screens.

## **Status Bar and Notification Panel**

Your tablet's status and notifications are available at a glance at the top of the screen.

### **Status Bar**

The status bar at the top of the home screen provides tablet and service status information on the right side and notification alerts on the left. To view the notification panel or access the quick settings menu, slide your finger down from the top of the screen.

### **Status Bar Layout**

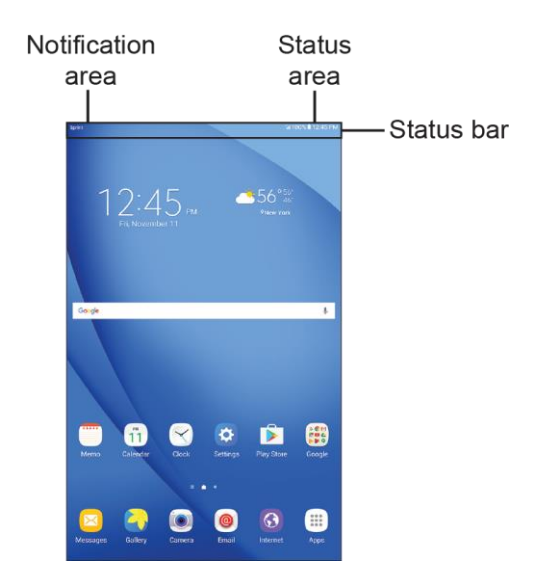

### **Main Status Icons**

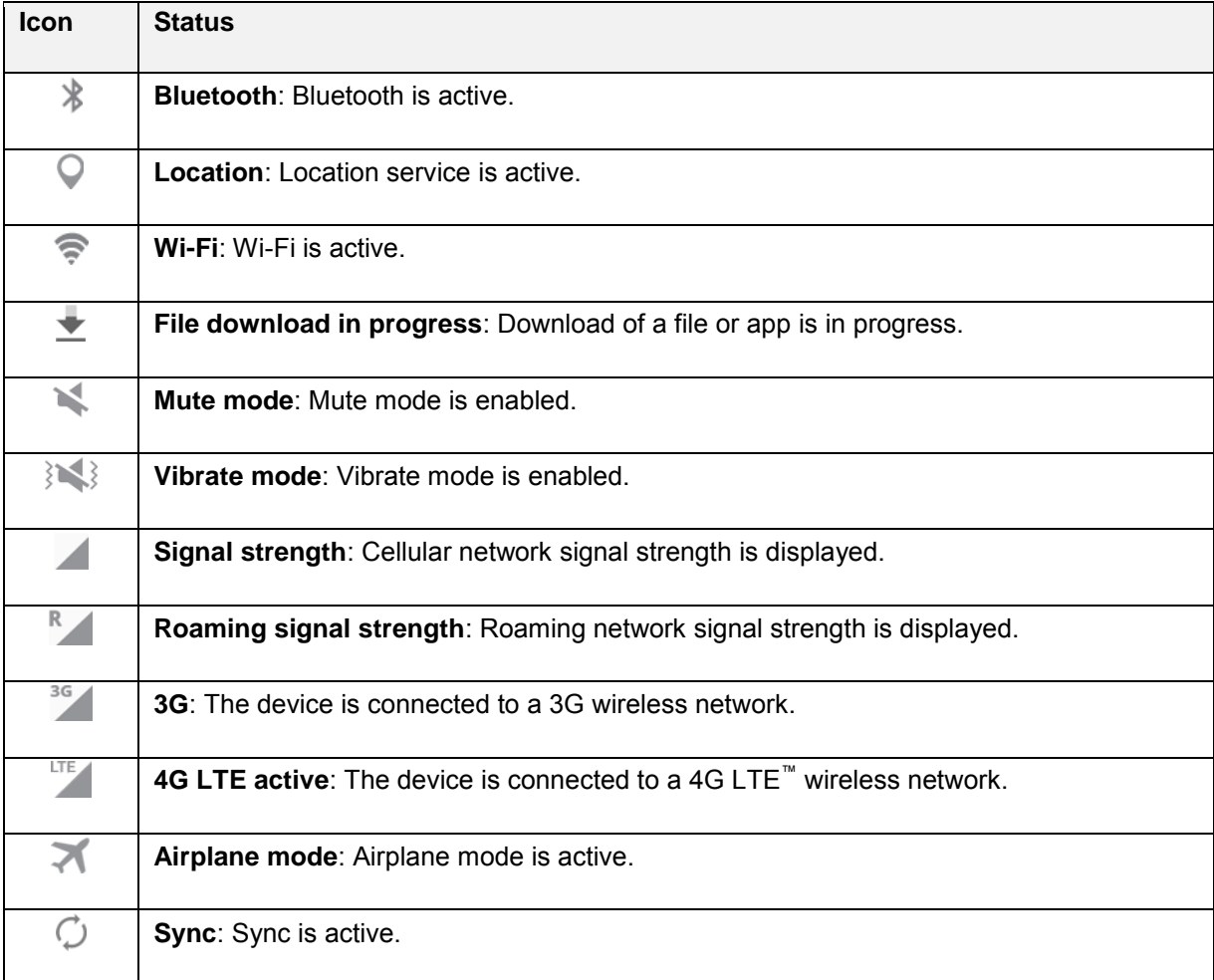

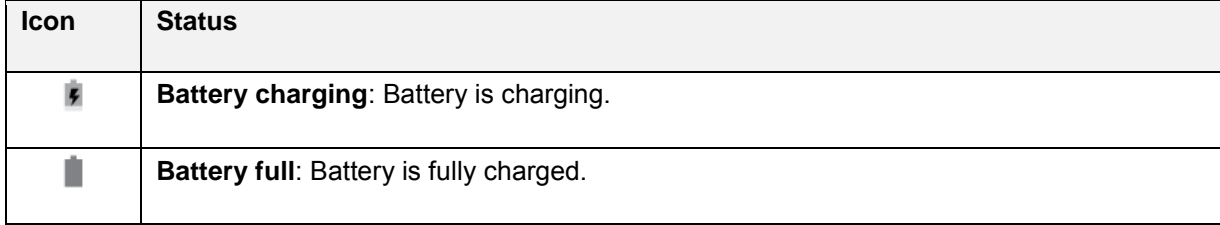

### **Main Notification Icons**

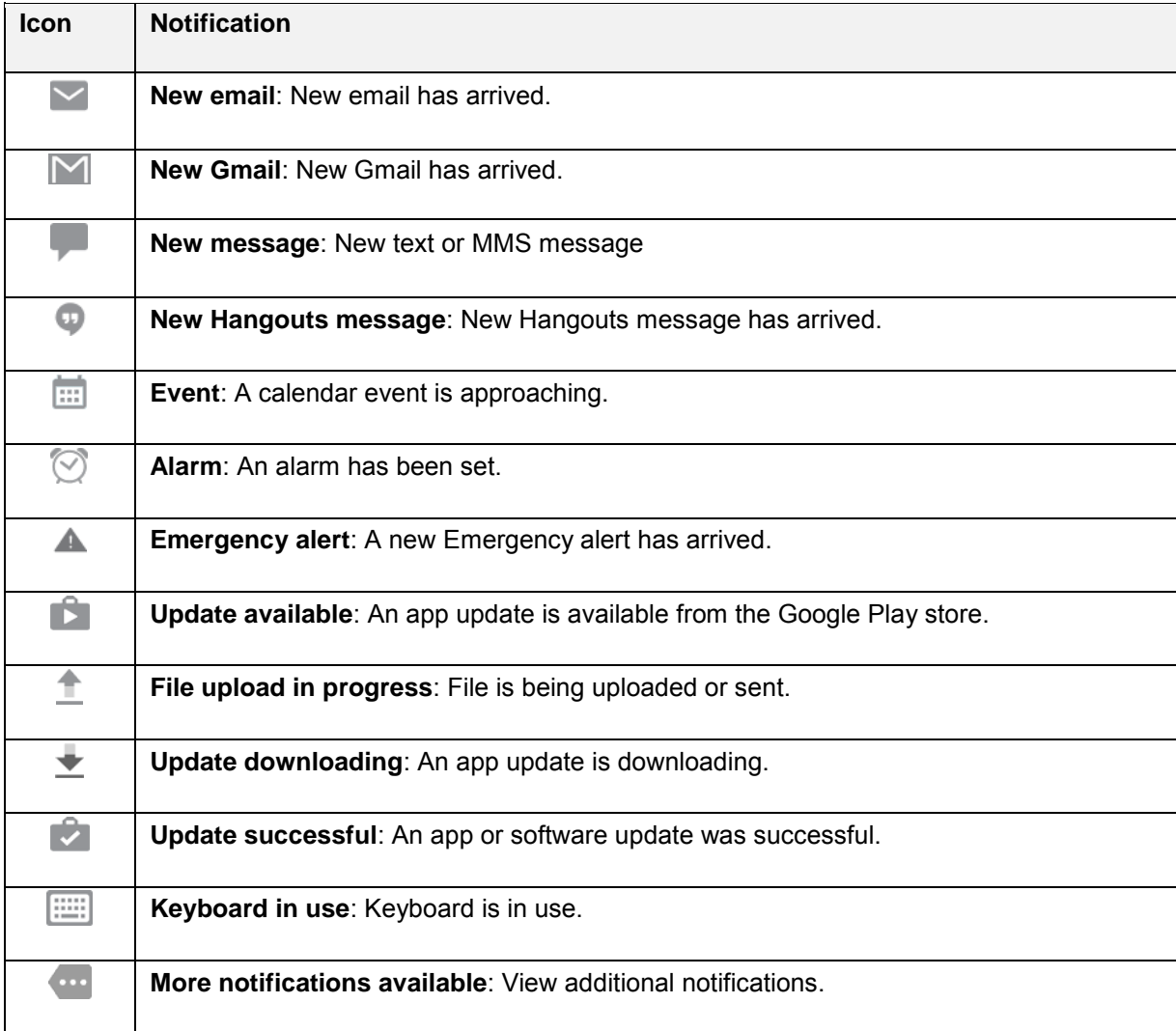

### **Notification Panel**

Your tablet's notifications appear at the left side of the status bar, and you can access the full notification panel by pulling down the status bar. From there, you can check notifications, download updates, open messaging apps, use the quick settings menu, and more.

#### **Open the Notification Panel**

■ Slide the status bar down. (Slide your finger down from the top of the screen.)

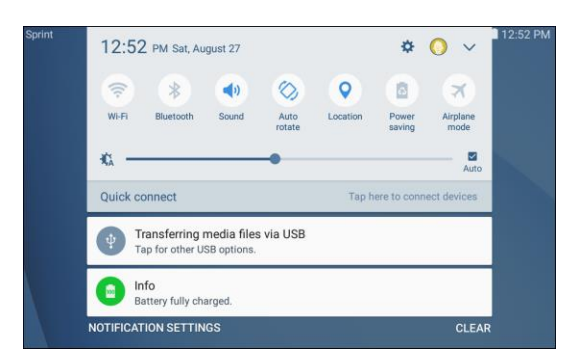

 $\div$  The notification panel opens. To check notifications, tap an item in the list.

#### **Close the Notification Panel**

- Slide the notification panel up. (Slide your finger up from the bottom of the screen.)
	- $-$  or  $-$

Tap the **Back** key **to close** the notification panel.

#### **Notification Panel Layout**

The notification panel gives you access to notifications, settings, and the quick settings menu.

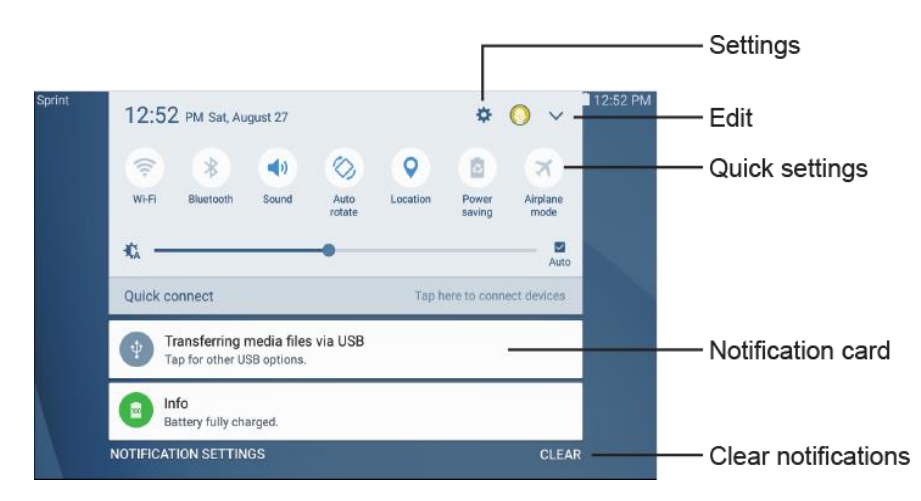

#### **Notification Panel Quick Settings**

The quick settings list at the top of the notification panel lets you quickly access frequently used settings options. Scroll left or right to display all available settings, and tap an icon to turn the selected feature on or off.

You can customize how settings are arranged in your quick settings list.

- 1. From a home screen, drag the status bar down to display the notification panel.
- 2. Tap **View all**  $\vee$  > **Edit** to display the quick settings panel options.

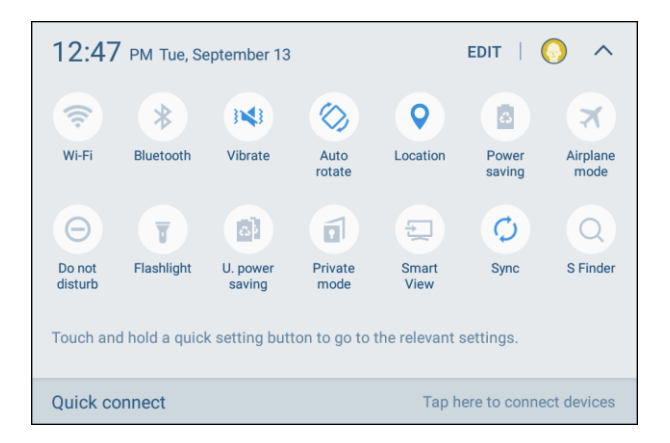

- 3. Drag buttons to arrange the order in which options appear in the quick settings panel.
- 4. Tap **Done** when you are finished.

## **Multi Window**

The Multi window<sup>™</sup> feature lets you multitask by using multiple applications at the same time.

#### **Activate Multi Window**

Apps that support Multi window display together on a split screen. You can switch between the apps, adjust the size of their display on the screen, and copy information from one app to the other.

**Note**: Multi window is not available for all apps.

- 1. From any screen, touch and hold **Recent apps**
- 2. Tap two apps that support Multi window to open them in split screen view.

 $-$  or  $-$ 

If you are currently using an app that supports Multi window, tap another app to add it in split screen view.

You can also launch recently used apps directly into Multi window view:

- 1. From any screen, tap **Recent apps** 
	- Recently used apps that support Multi window have a **Multi window** in their title bar.
- 2. Tap **Multi window** in the title bar to launch an application in split screen view.
	- **Other recently used apps that support Multi window display below the launched app.**
- 3. Tap an app shortcut to add it to the split screen view.

**Note**: Only applications that support Multi window have the Multi window icon.

#### **Window Controls**

Use Window controls to switch windows, drag and drop content, minimize or maximize windows, or to close a window.

- 1. Select an app window, and then tap **Window controls**  $\Box$  in the middle of the window border.
- 2. The following options are available:
	- **Switch windows**: Switch locations between Multi window apps.
	- **B** Drag and drop content: Move items between the app windows. Drag an item to share from one window to another. Not all applications support this feature.
	- **Minimize window**: Minimize the selected app window. This turns the app into a circular, movable icon that can be opened by tapping on it.
	- **Maximize window**: Open the selected app window in full screen view.
	- **Example 2** Close app: Close the selected app.

## **Customize the Home Screen**

Learn how to set the wallpaper and add, move, or remove shortcuts, widgets, and folders from the home screen.

#### **Operations for Rearranging the Home Screen**

- **Moving widgets and icons**: From home, touch and hold an item, and then drag it to the desired location.
- **Deleting widgets and icons**: From home, touch and hold an item, and then drag it to **Delete** .
- **Displaying the home screen menu**: From home, touch and hold an empty space to display the home screen menu. Menu options include Wallpapers and Widgets.

### **Change the Wallpaper**

Select and assign your tablet's background wallpaper.

1. From home, touch and hold an empty space, and then tap **Wallpapers** .

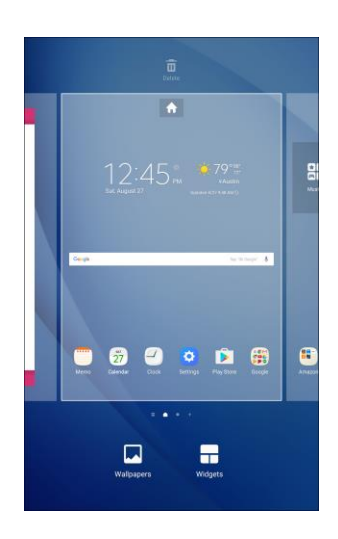

**Tip**: You can also access the wallpaper menu through settings. From home, tap Apps **Fig. 2** Settings **C** > **Wallpaper** .

2. Tap an option at the top of the screen to select the wallpaper you want to change.

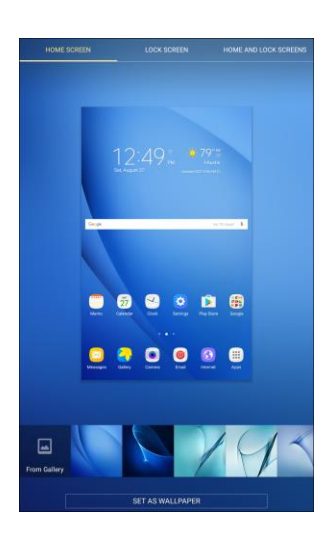

- **Home screen**: Set the background wallpaper for your home screen.
- **Lock screen:** Set the wallpaper for your lock screen.
- **Home and lock screens**: Set a wallpaper for both your home screen and your lock screen.
- 3. Select a wallpaper and tap **Set as wallpaper**.
	- $\div$  The wallpaper is set.

### **Add Shortcuts to the Home Screen**

You can add shortcuts for quick access to favorite apps from the home screen.

1. From home, tap Apps  $\boxed{iii}$ .

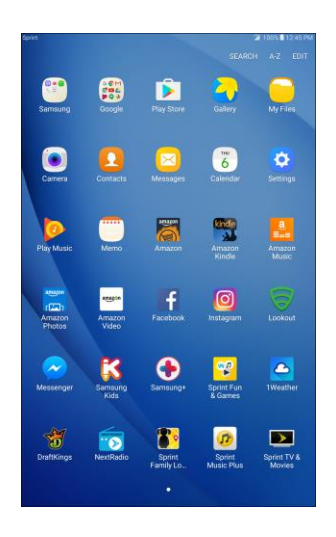

- The Apps list opens.
- 2. Touch and hold an app icon.
	- \* The icon will disengage and you will see the current home screen.
- 3. Drag the icon to an empty location on the home screen.
	- $\div$  The shortcut is added to the home screen.

### **Add Widgets to the Home Screen**

You can add widgets to your tablet's home screen. Widgets are self-contained apps that display on a home screen. Unlike a shortcut, the Widget works like an application on a Home screen itself. There are all kinds of widgets, including links to a specific contact, Internet bookmarks, Gmail and email accounts, and many others.

1. From home, touch and hold an empty space, and then tap **Widgets** .

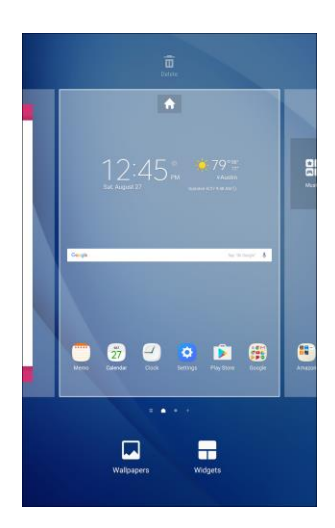

- 2. Touch and hold a widget icon.
	- \* The icon will disengage and you will see the current home screen.
- 3. Drag the icon to an empty location on the home screen.
	- ❖ The widget is added to the home screen.

### **Add Folders to the Home Screen**

You can group home screen shortcuts into folders for convenient access.

1. From home, touch and hold a shortcut you want to place in a folder, and then drag it on top of another shortcut and release it.

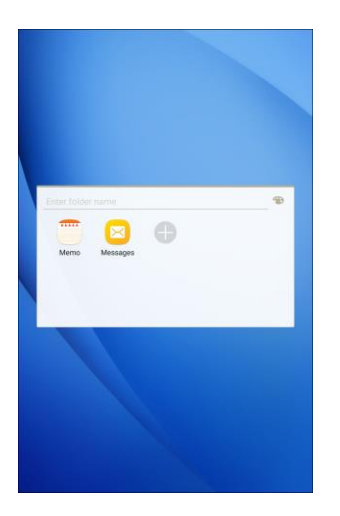

- Type a name for the folder.
- Tap **Add** to add additional apps to the folder.
- **Tap Palette** and select a color for the folder.
- 2. Tap **Back** .
	- $\div$  A new folder is created.

**Note**: To add more app shortcuts to the folder, touch and hold a shortcut and drag it on top of the new folder.

#### **Change Folder Names**

Once you have added folders, you can change the name easily from the folder display.

- 1. From home, tap the folder to open it, and then tap the folder name.
- 2. Type a new name and then tap **Done**.
- 3. Tap **Back** to close the folder and return to the home screen.

#### **Change the Folder Color**

You can change the color of a folder.

- 1. From home, tap the folder to open it.
- 2. Tap **Palette and select a color.**
- 3. Tap **Back**  $\Box$  to close the folder and return to the home screen.

# **Making Connections**

The topics in this section will cover your tablet's ability to help you make connections, from maintaining contacts to text messages, email, and Internet usage.

# **Contacts**

The Contacts application lets you store and manage contacts from a variety of sources, including contacts you enter and save directly in your tablet as well as contacts synchronized with your Google Account, your PC, compatible email programs (including Microsoft® Exchange Server), and your Facebook friends.

### **L** Contacts Cautions

Information saved in Contacts may be lost or changed if the battery is left uncharged. Accident or malfunction may also cause loss or change to information. It is recommended that you keep a separate copy of contacts and other important information. Sprint is not responsible for any damages from lost or changed contacts.

## **Contacts Screen Layout**

The following illustration show's your Contacts app layout and describes the various features.

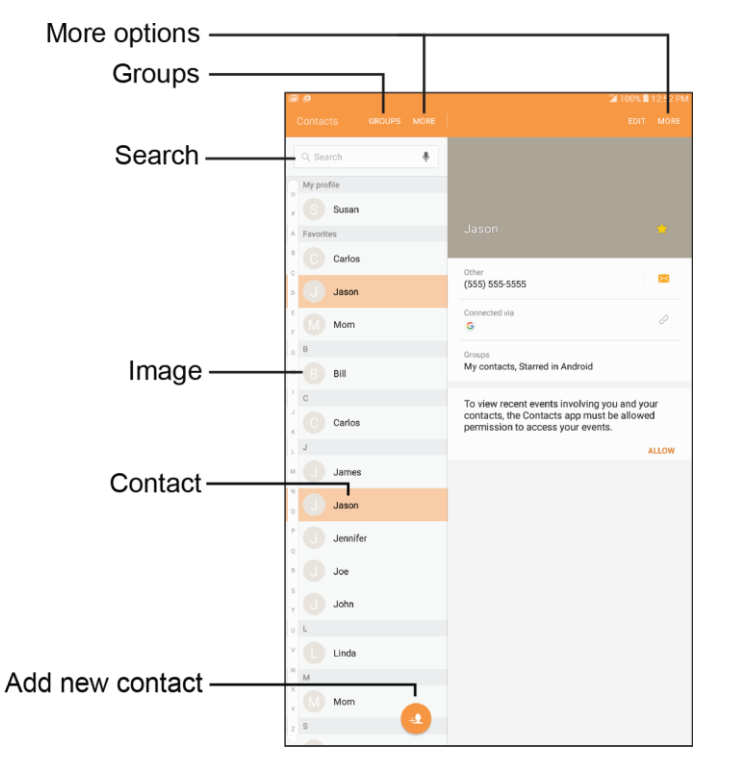

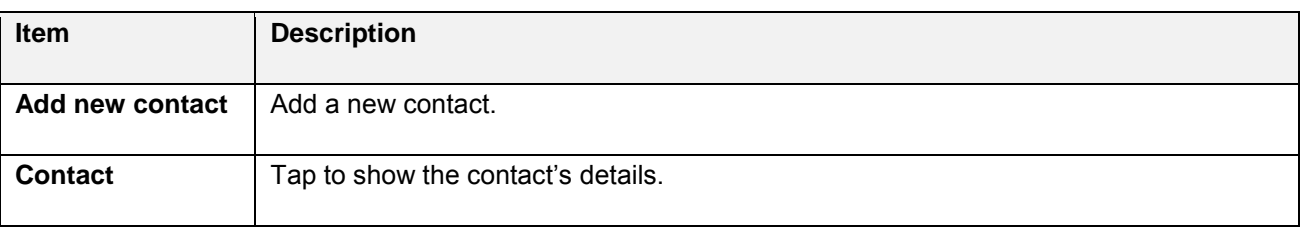

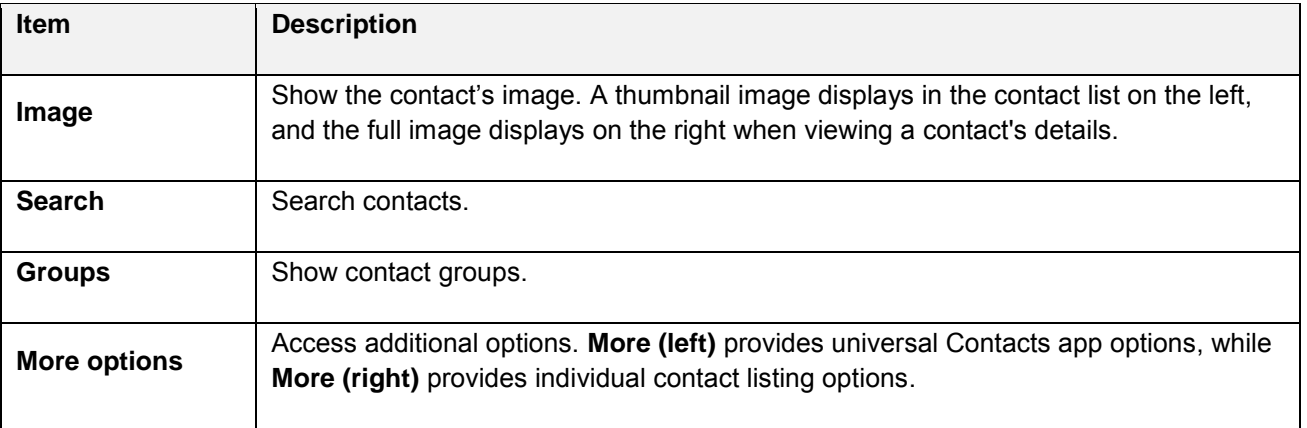

## <span id="page-64-0"></span>**Add a Contact**

You can add contacts from the Contacts application. Enter details such as name, phone numbers, email addresses, mailing addresses, and more.

1. From home, tap  $\mathbf{Apps}$   $\mathbf{m}$  > **Contacts**  $\mathbf{Q}$ .

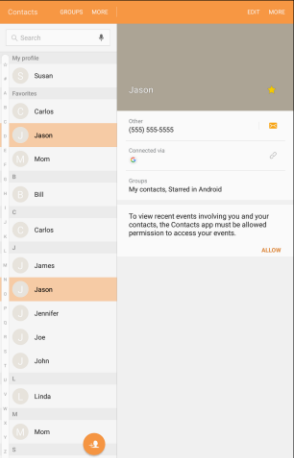

- \* You will see the Contacts list on the left, and a selected contact's information on the right.
- 2. Tap **Add** <sup>1</sup> to add a contact.
- 3. If you have multiple account types associated with your tablet, select a contact type by tapping the account type in the upper left corner.
	- Select **Device** as the sync account if you want your contacts on your tablet only; they will not be synced with your Google Account.
	- Select **Google** if you want to save contacts to your Google Account; these will be synced automatically with your Google Account online. If you have multiple Google Accounts set up, you will need to pick a specific account.
	- Select **Samsung account** to sync your contacts automatically with your Samsung account.
- Select **Microsoft Exchange ActiveSync** to sync your contacts automatically with your Microsoft Exchange account.
- 4. Enter as much information as you want.

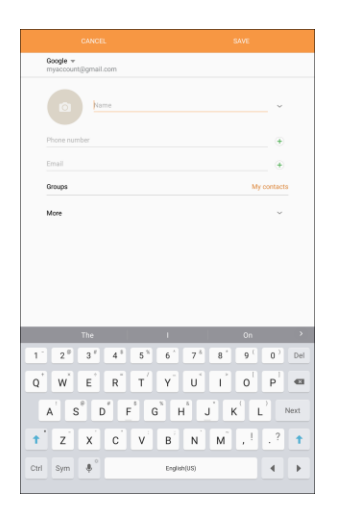

- **Photo:** Tap **Photo O** to assign a picture to the contact.
- **Name**: Enter the contact's name.
- **Phone number:** Enter a phone number for the contact.
- **Email:** Enter an email address.
- **Groups:** If desired, assign the contact to one or more contact groups.
- **More**: Add additional information, such Organization, Address, Web address, IM account, and more.

**Note**: To select a type (label) for a phone number, email address, or address (such as Mobile, Home, Work, etc.), tap the type to the right of the field and select the appropriate type.

**Note:** To add more phone numbers, email addresses, etc., tap  $\bigoplus$  on the right side of the entry field.

5. When you have finished adding information, tap **Save**.

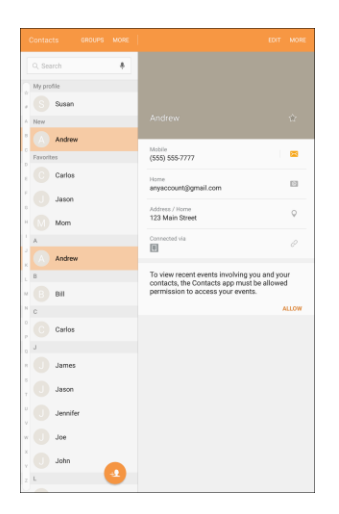

 $\div$  The contact is added.

## **View Contacts**

View a contact's details by displaying a contact entry.

- 1. From home, tap Apps **iii** > Contacts **2**.
- 2. Tap a contact to view its details.

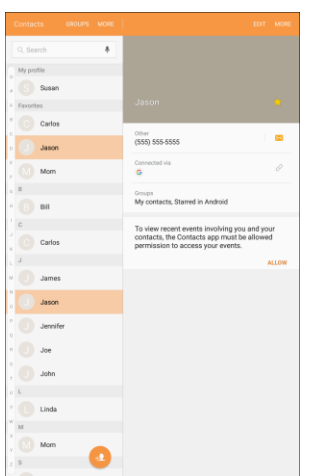

 $\div$  The contact information is displayed.

## **Edit a Contact**

Once you have added a contact, you can add or edit any of the information in the entry.

- 1. From home, tap  $Apps$   $\overline{\mathbf{H}}$  > **Contacts**  $\Omega$ .
- 2. Tap a contact to view its details.

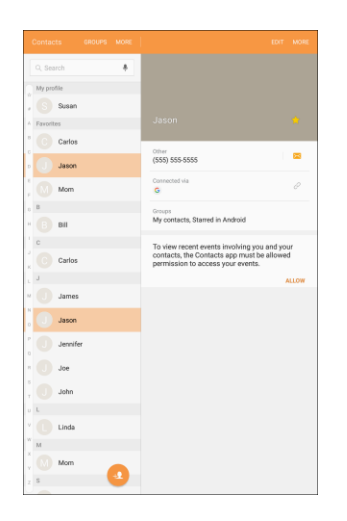

- \* The contact's detailed listing appears.
- 3. Tap **Edit.**
- 4. Tap any field you want to change or add. See [Add a Contact.](#page-64-0)
- 5. Add or edit the information, and then tap **Save**.

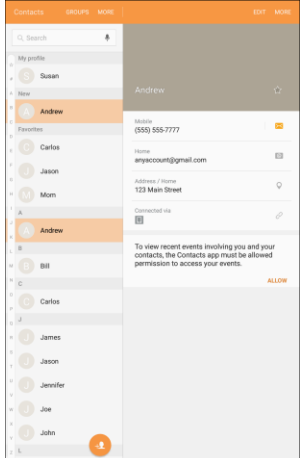

\* Your changes are saved to the contact entry.

## **Delete a Contact**

You can delete individual and multiple contacts.

### **Delete an Individual Contact**

- 1. From home, tap Apps  $\overline{||}$  > Contacts 2.
- 2. Tap a contact to view its details.

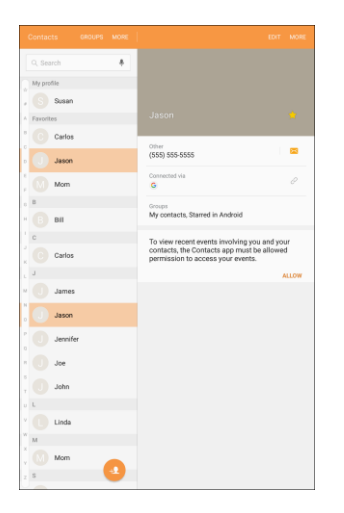

- \* The contact's detailed listing appears.
- 3. Tap **More (right)** > **Delete** > **Delete**.

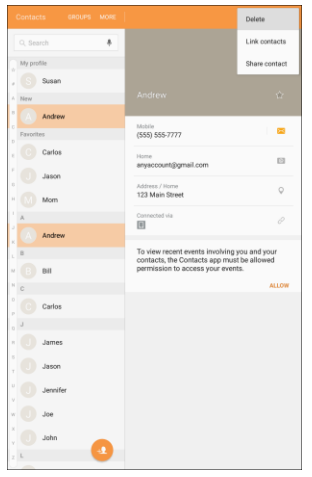

 $\div$  The contact is deleted.

**Tip**: You can also touch and hold the contact from the Contacts list and tap **Delete** > **Delete**.

### **Delete Multiple Contacts**

- 1. From home, tap  $Apps$   $\overline{\mathbf{H}}$  > **Contacts**  $\Omega$ .
- 2. Tap **More (left)** > **Delete**.

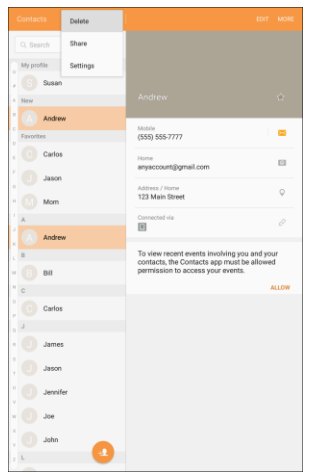

3. Tap contacts to select them, and then tap **Delete** > **Delete**.

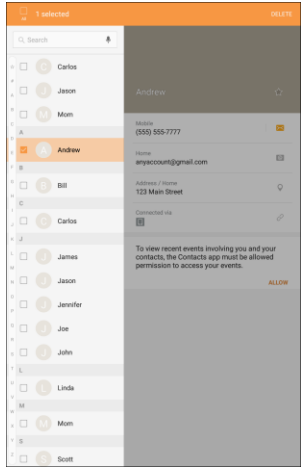

The contacts are deleted.

## **Share Contacts**

You can quickly share contacts using Bluetooth, email, Gmail, or text messaging.

### **Share an Individual Contact**

Share individual contacts from the contact view screen.

1. From home, tap  $\mathbf{Apps}$   $\mathbf{H}$  > **Contacts**  $\mathbf{Q}$ .

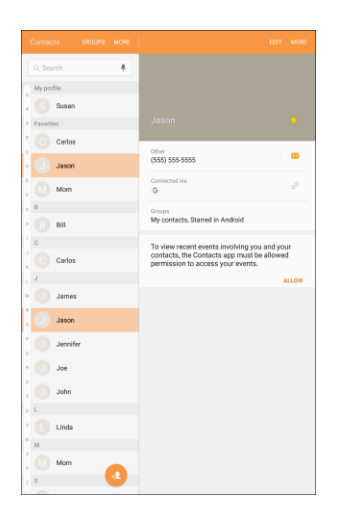

- 2. Tap a contact to display it, and then tap **More (right)** > **Share contact**.
- 3. Choose to send as either a **vCard file (VCF)** or **Text**.

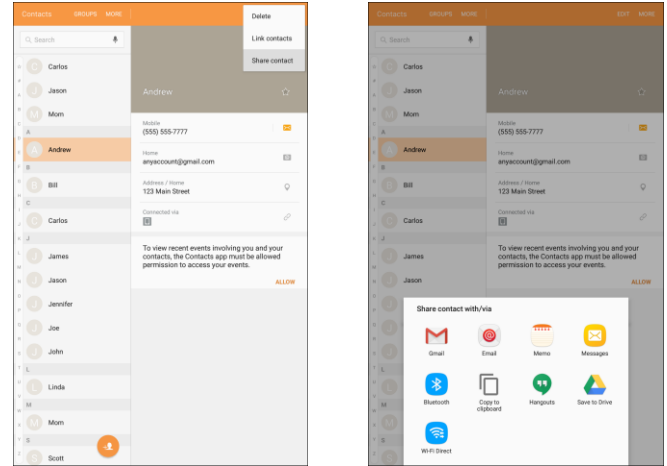

- ❖ You will see list of sharing methods.
- When sharing a contact as a.vcf file, the follow sharing methods are available:
	- **Bluetooth**: Send the information using Bluetooth. See [Bluetooth](#page-132-0) for information on pairing and sending using Bluetooth.
- **Email**: Send the information as an email attachment. If prompted, select an email account. Address the message, add a subject and a message, and then tap **Send**. See [Compose and Send Email](#page-103-0) for details on sending email.
- **Gmail**: Send the information as a Gmail attachment. Address the message, add a subject and a message, and then tap **Send**. See [Create and Send a Gmail Message](#page-87-0) for details.
- **Messages**: Send the information in a text message. Select a contact or enter a wireless phone number or email address, enter any additional information, and then tap **Send**. For more information on text messaging, see [Send a Multimedia Message \(MMS\).](#page-79-0)
- **Save to Drive**: Save the information to your Google Drive™ account.
- **Wi-Fi Direct**: Send the information to another device using Wi-Fi Direct. See [Wi-Fi Direct.](#page-130-0)
- When sharing a contact as a text file, the follow sharing methods are available:
	- **Bluetooth**: Send the information using Bluetooth. See [Bluetooth](#page-132-0) for information on pairing and sending using Bluetooth.
	- **Copy to clipboard**: Save the information to the clipboard.
	- **Email**: Send the information as an email attachment. If prompted, select an email account. Address the message, add a subject and a message, and then tap **Send**. See [Compose and Send Email](#page-103-0) for details on sending email.
	- **Gmail**: Send the information as a Gmail attachment. Address the message, add a subject and a message, and then tap **Send**. See [Create and Send a Gmail Message](#page-87-0) for details.
	- **Hangouts**: Send the information using Hangouts.
	- **Memo**: Save the information in the Memo app.
	- **Messages**: Send the information in a text message. Select a contact or enter a wireless phone number or email address, enter any additional information, and then tap **Send**. For more information on text messaging, see [Send a Multimedia Message \(MMS\).](#page-79-0)
	- **Save to Drive:** Save the information to your Google Drive account.
	- **Wi-Fi Direct**: Send the information to another device using Wi-Fi Direct. See [Wi-Fi Direct.](#page-130-0)
- 4. Complete the required steps as prompted for the selected method.
	- $\div$  The selected contact will be shared.
### **Share Multiple Contacts**

You can select multiple contacts to share directly from the contact list view.

1. From home, tap  $Apps$   $\overline{\mathbf{H}}$  > **Contacts**  $\Omega$ .

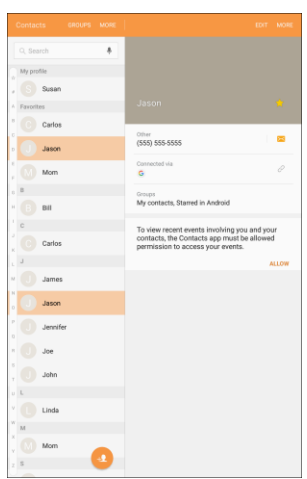

2. Tap **More (left)** > **Share**.

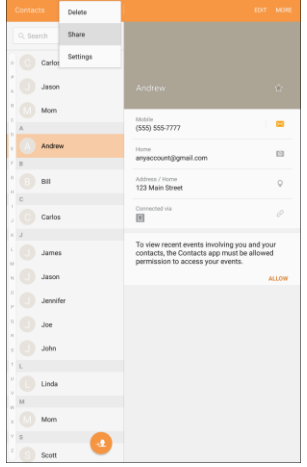

3. Tap contacts to select them, and then tap **Share**.

4. Choose to send as either a **vCard file (VCF)** or **Text**.

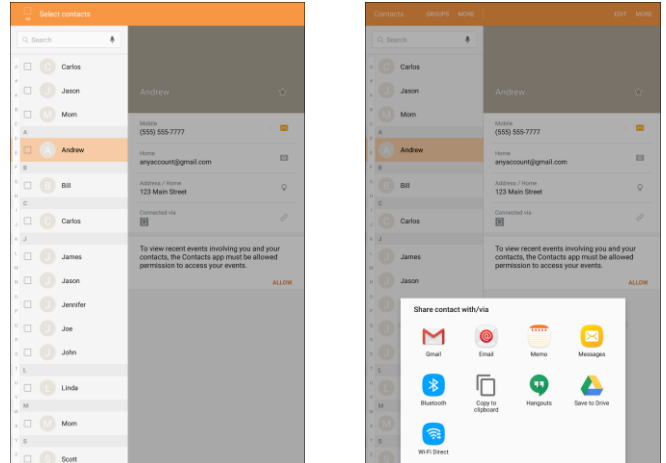

- ❖ You will see list of sharing methods.
- When sharing contacts as .vcf files, the follow sharing methods are available:
	- **Bluetooth**: Send the information using Bluetooth. See [Bluetooth](#page-132-0) for information on pairing and sending using Bluetooth.
	- **Email**: Send the information as an email attachment. If prompted, select an email account. Address the message, add a subject and a message, and then tap **Send**. See [Compose and Send Email](#page-103-0) for details on sending email.
	- **Gmail**: Send the information as a Gmail attachment. Address the message, add a subject and a message, and then tap **Send**. See [Create and Send a Gmail Message](#page-87-0) for details.
	- **Messages**: Send the information in a text message. Select a contact or enter a wireless phone number or email address, enter any additional information, and then tap **Send**. For more information on text messaging, see [Send a Multimedia Message \(MMS\).](#page-79-0)
	- **Save to Drive**: Save the information to your Google Drive™ account.
	- **Wi-Fi Direct**: Send the information to another device using Wi-Fi Direct. See [Wi-Fi Direct.](#page-130-0)
- When sharing contacts as text files, the follow sharing methods are available:
	- **Bluetooth**: Send the information using Bluetooth. See [Bluetooth](#page-132-0) for information on pairing and sending using Bluetooth.
	- **Copy to clipboard**: Save the information to the clipboard.
	- **Email**: Send the information as an email attachment. If prompted, select an email account. Address the message, add a subject and a message, and then tap **Send**. See [Compose and Send Email](#page-103-0) for details on sending email.
	- **Gmail**: Send the information as a Gmail attachment. Address the message, add a subject and a message, and then tap **Send**. See [Create and Send a Gmail Message](#page-87-0) for details.
- **Hangouts**: Send the information using Hangouts.
- **Memo**: Save the information in the Memo app.
- **Messages**: Send the information in a text message. Select a contact or enter a wireless phone number or email address, enter any additional information, and then tap **Send**. For more information on text messaging, see [Send a Multimedia Message \(MMS\).](#page-79-0)
- **Save to Drive**: Save the information to your Google Drive account.
- **Wi-Fi Direct**: Send the information to another device using Wi-Fi Direct. See [Wi-Fi Direct.](#page-130-0)
- 5. Complete the required steps as prompted for the selected method.
	- $\div$  The selected contacts will be shared.

# **Import Contacts**

Import (load) contacts that have been backed up to device storage.

#### **Import Contacts from Device Storage**

1. From home, tap Apps **:**  $\overline{\mathbf{B}}$  > Contacts **2**.

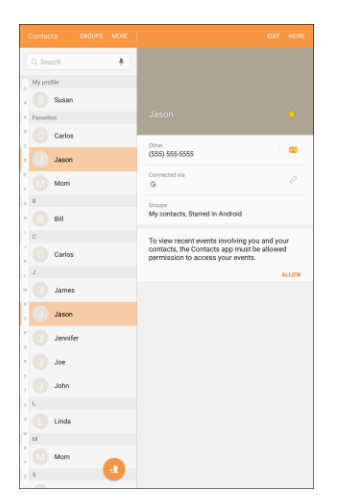

2. Tap **More (left)** > **Settings** > **Import/Export contacts**.

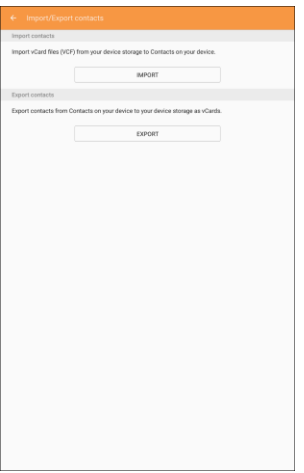

- You will see the Import/Export contacts menu.
- 3. Tap **Import**.
- 4. Select a destination for the imported contacts.
- 5. Follow the instructions to complete the import.
	- \* The contacts are imported and stored in the selected account.

# **Back Up Contacts**

If you are saving contacts to an account that does not automatically back them up using the Cloud, you can manually back them up to your tablet's memory for re-import if needed.

1. From home, tap  $\mathsf{Apps}$   $\rightarrow$  **Contacts**  $\bullet$ 

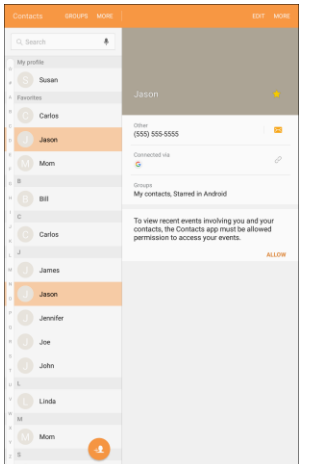

You will see the Contacts list.

2. Tap **More** > **Settings** > **Import/Export contacts**.

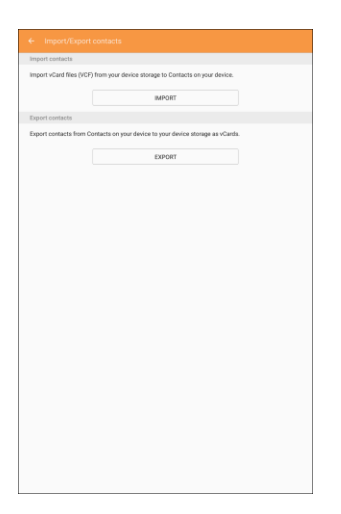

- \* You will see the Import/Export contacts menu.
- 3. Tap **Export**.
	- $\div$  The contacts are exported to your main device storage folder.

# **Messaging**

With wireless service and your tablet's messaging capabilities, you have the opportunity to share information through many different channels and accounts, including text and multimedia messaging, Gmail (Google), and personal and corporate email.

# **Text and Multimedia Messaging**

With text messaging (SMS), you can send and receive instant text messages between your tablet and another messaging-ready device.

Multimedia messages, or MMS, can contain text and pictures, recorded voice, audio or video files, picture slideshows, contact cards (vCard), or appointments (vCalendar).

See your service plan for applicable charges for messaging.

### **Send a Text Message**

Quickly compose and send text messages on your tablet.

- $\bullet$   $\bullet$   $\in$
- 1. From home, tap  $Apps$   $\overline{m}$  > **Messages**  $\overline{8}$ .

2. On the Messages screen, tap **Compose new message** .

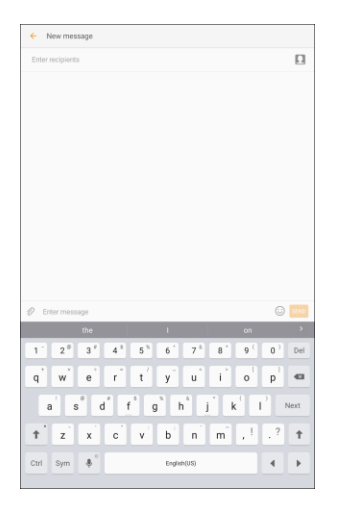

- 3. Fill in one or more recipients. You can:
	- Enter phone numbers directly in the **Enter recipients** field. If you are sending the message to several phone numbers, separate the phone numbers with a comma. As you enter information, any matching phone numbers from your contacts list are displayed. Tap a match to enter that number or address directly.
	- Tap Add from Contacts **2**, and then select the contacts to whom you want to send the message. You can also select contact groups as recipients. When you have selected all the message recipients, tap **Done**.
- 4. Tap the **Enter message** field and then start composing your message.

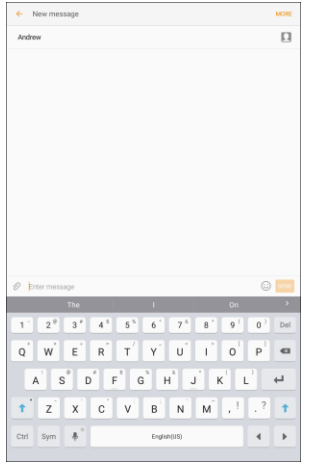

5. When done, tap **Send** to send the text message.

### <span id="page-79-0"></span>**Send a Multimedia Message (MMS)**

When you need to add a little more to a text message, you can send a multimedia message (MMS) with pictures, voice recordings, audio or video files, contact cards (vCard), or appointments (vCalendar).

1. From home, tap  $\mathsf{Apps}$   $\stackrel{\text{def}}{=}$  > Messages  $\boxtimes$ 

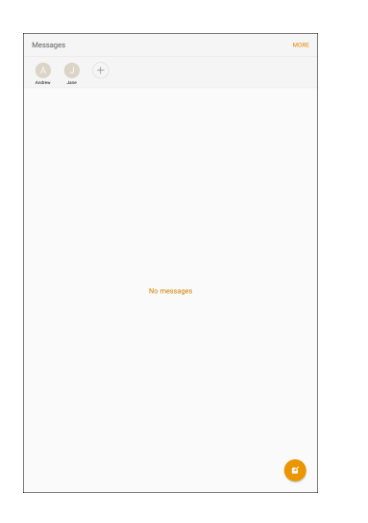

2. On the Messages screen, tap **Compose new message** .

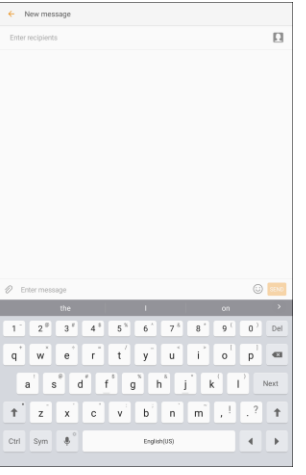

- The Compose screen opens.
- 3. Fill in one or more recipients. You can:
	- Enter phone numbers directly in the **Enter recipients** field. If you are sending the message to several phone numbers, separate the phone numbers with a comma. As you enter information, any matching phone numbers from your contacts list are displayed. Tap a match to enter that number or address directly.
	- Tap **Add from Contacts** , and then select the contacts to whom you want to send the message. You can also select contact groups as recipients. When you have selected all the message recipients, tap **Done**.

4. Tap the **Enter message** field, and then start composing your message.

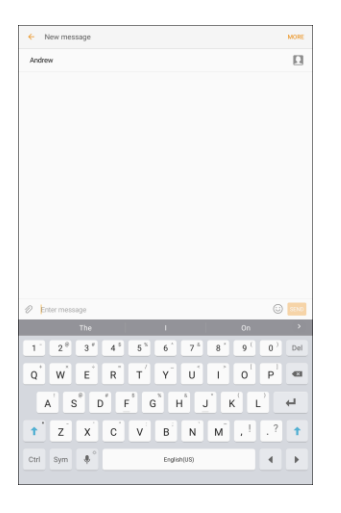

5. Tap **Attach** 2.

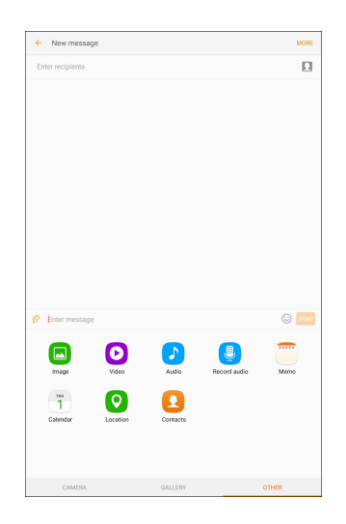

- 6. In the Attach window, select from the following file attachments:
	- **Camera**: Take a new picture.
	- **Gallery**: Attach a picture from the Gallery app.
	- **Other: Select from the following sources:** 
		- **Image**: Attach a stored picture. See [View Pictures and Videos Using Gallery.](#page-144-0)
		- **Video**: Attach a stored video. See [Record Videos.](#page-142-0)
		- **Audio**: Attach a stored music file or voice recording.
		- **Record audio**: Make a voice recording and attach it.
		- **Memo**: Attach a note. See [Memo.](#page-175-0)
- **Calendar:** Select the calendar event you want to attach. See [Calendar.](#page-158-0)
- **Location:** Add your current location (requires GPS to be turned on) or a location you pick on a map to your message. See [Google Maps.](#page-171-0)
- **Contacts:** Select a contact from your tablet, and then select which contact information you want to attach. See [Contacts.](#page-63-0)
- 7. Tap **Send** SEND to send the MMS message.

#### **Create a Slideshow**

In a multimedia message, you can add slides, each containing a picture, video, or audio.

- 1. In the multimedia message you are composing, tap **More** > **Message options** > **Create slideshow** to add space for a new slide.
- 2. Tap the space for the slide.
- 3. To compose your slideshow, do any of the following:
	- **Add a picture:** Tap **Attach**  $\mathcal{D}$  > Other > Image and select a picture.
	- **Add a video**: Tap **Attach**  $\mathcal{D}$  > Other > Video and select a video. (You cannot add both a picture and a video on the same slide.)
	- **Add music or a voice recording**: Tap Attach  $\mathscr{D}$  > Audio and select a file.
	- **Add a new slide**: Tap **More** > **Add slide**.
	- **View the next or previous slide**: Swipe **up** or **down**.
	- **Preview your slideshow**. Tap **More** > **Preview**.
	- For more options, tap **More** and select an option.
- 4. When you have finished composing the multimedia message, tap **Send** SEND

**Tip**: To compose a slide show, you can also simply attach multiple items separately to the MMS message. Tap Attachment  $\mathscr O$  and select a file type, location, and file and then repeat it for additional slides. Your tablet will automatically compile a slide show.

### **Save and Resume a Draft Message**

While composing a text or multimedia message, tap **Back** to automatically save your message as a draft.

To resume composing the message:

1. From home, tap **Apps**  $\overline{=}$  > **Messages**  $\overline{>}$ 

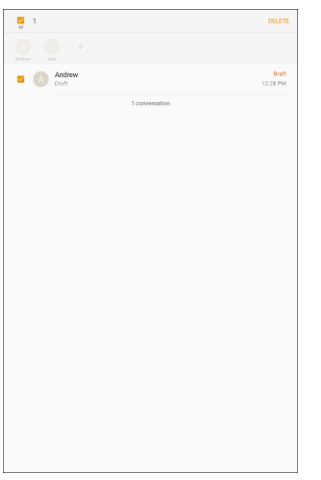

- 2. Tap the message to resume editing it.
- 3. When you finish editing the message, tap **Send** .

### **New Messages Notification**

Depending on your notification settings, the tablet will sound an alert, vibrate, or display the message briefly in the status bar when you receive a new text or multimedia message.

New message salso appears in the notifications area of the status bar to notify you of a new text or

multimedia message. The **Messages** app shortcut (if shown on the home screen) also displays the number of new messages.

■ To open the message, pull down the status bar to open the notification panel. Tap the new message to open and read it. For more information on reading and replying to messages see [Manage Message Conversations.](#page-83-0)

### <span id="page-83-0"></span>**Manage Message Conversations**

Text and multimedia messages that are sent to and received from a contact (or a number) are grouped into conversations or message threads in the Messages screen. Text or MMS conversations let you see exchanged messages (similar to a chat program) with a contact on the screen.

#### **Read a Text Message**

- Do one of the following:
	- On the Messages screen, tap the text message or conversation to open and read it.
	- **If you have a new message notification, pull down the status bar to open the notification** panel. Tap the new message to open and read it.

To return to the Messages screen from a conversation, tap **Back** .

**Note**: If a message contains a link to a Web page, tap the message and then tap the link to open it in the Web browser.

**Note**: If a message contains a phone number, tap the message and then tap the phone number to add it to your contacts.

#### **View a Multimedia Message (MMS)**

- 1. From home, tap  $\mathsf{Apps}$   $\stackrel{\text{(iii)}}{=} \mathsf{Messages}$
- 2. On the Messages screen, tap a multimedia message or conversation to open it.
- 3. Tap the attachment to open it.
	- If the attachment is a vCard contact, it is imported to your contacts list. For more information, see [Contacts.](#page-63-0)
	- If the attachment is a vCalendar file, you can choose the calendar where you want to save the event. For information on using Calendar, see [Calendar.](#page-158-0)
- 4. To save the attachment to device memory or an SD card, touch and hold the attachment, and then tap **Save attachment** on the options menu.

**Note**: When Auto retrieve in MMS settings is disabled, only the message header is downloaded. To download the entire message, tap the **Download** button at the right side of the message.

**Note**: If you are concerned about the size of your data downloads, check the multimedia message size before you download it.

#### **Reply to a Message**

- 1. From home, tap  $Apps$   $\left( \frac{111}{11} \right)$  > **Messages**  $\left( \frac{1}{11} \right)$ .
- 2. On the Messages screen, tap a conversation to open it.
- 3. Tap the text box at the bottom of the screen, enter your reply message, and then tap **Send** SEND

**Note**: To reply to a text message with a multimedia message, open the text message, tap **More** and then tap **More** > **Add subject**, or **Attach**. The text message is automatically converted into a multimedia message.

#### **Protect (Lock) a Message**

You can lock a message so that it will not be deleted even if you delete the other messages in the conversation.

- 1. From home, tap  $Apps$   $\overline{m}$  > **Messages**  $\overline{8}$ .
- 2. On the Messages screen, tap a conversation.
- 3. Touch and hold the message that you want to lock.
- 4. Tap **Lock** on the options menu. A lock icon is displayed at the right hand side of the message.

#### **Delete Conversations**

- 1. From home, tap  $\text{Apos}$   $\left( \frac{1}{2} \right)$  > **Messages**  $\boxed{8}$
- 2. On the Messages screen, tap **More** > **Delete**.
- 3. Select the conversations you want to delete.
- 4. Tap **Delete** and then tap **Delete** to confirm. Any locked messages will not be deleted.

**Tip**: You can also delete a conversation while you are viewing it. While viewing a conversation, tap **More** > **Delete**, and then tap **OK** to confirm. Any locked messages in the conversation will not be deleted unless you select the **Delete locked messages** check box.

#### **Delete a Single Message**

- 1. While viewing a conversation, touch and hold the message that you want to delete.
	- If the message is locked, tap **Unlock** on the options menu and hold the message to display the options menu again.
- 2. Tap **Delete** on the options menu.
- 3. When prompted to confirm, tap **Delete**.

#### **View Contact Information from a Message**

When you have received a message from someone in your stored contacts, you can tap the contact's picture or icon in the conversation to open a menu of options. Depending on the stored contact information, you can view the contact details or send an email message to the contact.

### **Messages Settings**

The messages settings menu lets you control options for your text and MMS messages including message limits, size settings, and notifications.

- 1. From home, tap Apps  $\left(\frac{111}{10}\right)$  > Messages **8.**
- 2. Tap **More** > **Settings** to configure settings:
	- **Notifications**: When turned on, notifications for new messages display in the status bar. Tap **On/Off** to turn the setting on, and then configure options:
		- **Notification sound**: Choose a sound to play for new message notifications.
		- **Vibrations**: Choose whether vibration plays along with the sound for new message notifications.
		- **Pop-up display**: Choose whether a new message pops up on the display to notify you.
		- **Preview message**: Show previews of new messages on the status bar and lock screens, and in pop-ups.
	- **Backgrounds:** Choose backgrounds and bubble styles.
	- **Quick responses**: Create and manage text phrases that you can add to messages.
	- **Block messages**: Block messages by filtering based on criteria you set. Tap **Block messages**, and then configure filters:
		- **Block list**: Enter telephone numbers to automatically block.
		- **Block phrases**: Enter text phrases to automatically block.
		- **Blocked messages**: View blocked messages.
	- **More settings** > **Text messages**:
		- **Auto combination**: Choose whether long messages that are received in multiple parts are automatically re-assembled to display as a single message.
	- **More settings** > **Multimedia messages**:
		- **Group conversation**: Control how messages to multiple recipients are handled. When enabled, a single message is sent to multiple recipients. When disabled, a separate message is sent to each recipient.
- **Auto retrieve**: Choose whether message attachment(s) are automatically downloaded when you display a multimedia message. If you disable this option, only the message header displays in the message list, and you will be prompted to download the attachment(s).
- **Roaming auto retrieve**: Choose whether message attachment(s) are automatically downloaded when your tablet is outside its home network.
- **More settings** > **Delete old messages**: Automatically delete the oldest messages when the maximum number of text (1000) and multimedia (100) messages has been exceeded.
- **Emergency alert settings**: Configure emergency alert settings. You can enable or disable some alerts: Extreme Alert, Severe Alert, Amber Alert, and Emergency alert test messages. You cannot disable Presidential alerts.
	- **Emergency alerts**: Choose types of messages to receive. You can enable or display any of the message types, except for Presidential Alert. You can also choose to receive emergency alert test messages.

**Important**: The Commercial Mobile Alert System (CMAS) system provides the government the ability to send geographically targeted notifications of emergencies, such as threats to public safety, severe weather events, a hazardous material spill or a missing child in the user's area.

- **Emergency notification preview**: Play a sample emergency alert tone. Tap **Stop** to cancel the playback.
- **Vibrations**: Select vibration options for emergency message notifications.
- **Alert reminder**: Configure the reminder interval.

# **Gmail**

Use Google's Gmail service and your Google Account to send, receive, and manage your Gmail messages. Before using Gmail, you must register a Google (Gmail) Account on your tablet. See [Google](#page-36-0)  [Account](#page-36-0) for details.

#### **H** Gmail Cautions

Gmail is handled as email from a PC. Restricting email from PCs on your tablet prevents your tablet from receiving Gmail.

### <span id="page-87-0"></span>**Create and Send a Gmail Message**

Use your tablet to create and send Gmail messages.

1. From home,  $\tan \mathbf{A}$  **Apps**  $\left( \mathbf{H} \right)$  > **Google**  $\left( \mathbf{H} \right)$  > **Gmail**  $\mathbf{H}$ .

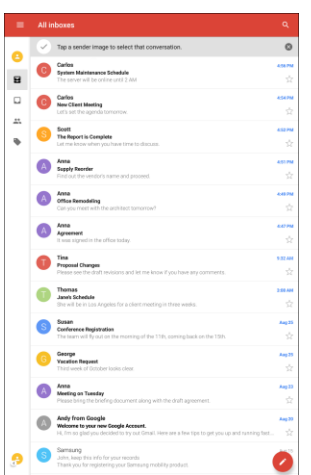

- The Gmail Inbox opens.
- 2. In the Inbox, tap **Compose**

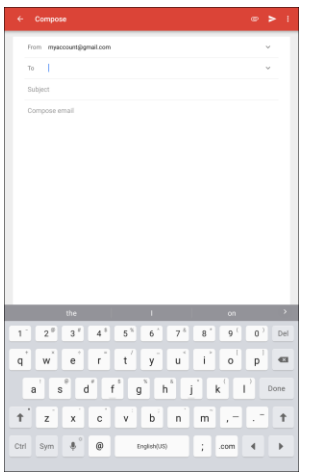

- The Gmail composition window opens.
- 3. Enter the message recipient(s), subject, and message, and then tap **Send >**.
	- The Gmail message is sent.

#### **Gmail Composition Options**

- **Adding Cc/Bcc**: In the mail composition window, tap **Expand** ◯, and then add recipients.
- **Attaching Pictures or Videos**: In the mail composition window, tap Attach <sup>●</sup> > Attach file or **Insert from Drive**. Locate and then tap the picture or video you want to attach.
- **Save as a Draft (Send Later)**: While composing your message, tap **More options** > **Save draft**. The message is saved as a draft for later.
- **Delete Mail Being Composed**: In the mail composition window, tap **More options** > **Discard** > **Discard**.

**Note**: To view your draft email messages, in the Inbox, tap **Menu** > **Drafts**.

**Note**: To view your sent messages, in the Inbox, tap **Menu** > **Sent**.

### **Check Received Gmail Messages**

Your tablet allows you to access, read, and reply to all your Gmail messages.

#### **Open Gmail Messages from Notifications**

When new Gmail arrives, you will see **New Gmail M** in the status bar.

1. Pull down the status bar to display the notification panel.

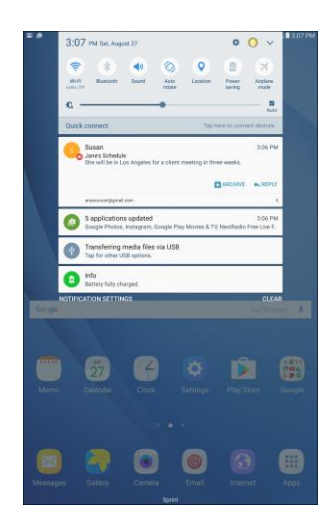

- 2. Tap the new message from the notification panel.
	- The new Gmail message opens.
	- If you have two or more new Gmail messages, tapping the notification opens the Gmail Inbox.

#### **Open Gmail Messages from the Inbox**

You can also read and reply to all your Gmail messages from the Gmail Inbox.

1. From home, tap Apps  $\boxed{\mathbf{H}}$  > **Google**  $\boxed{\mathbf{H}}$  > **Gmail**  $\boxed{\mathbf{M}}$ .

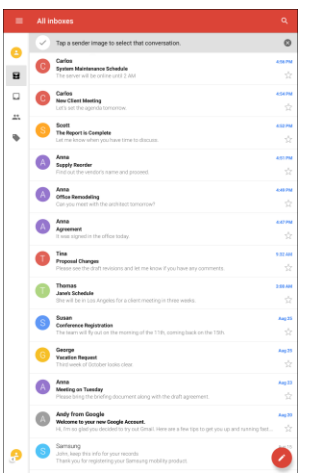

- The Gmail Inbox opens.
- 2. Tap the message thread you want to view.

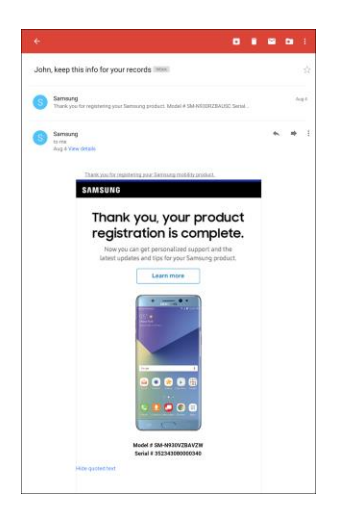

\* The message thread opens, with the newest message displayed.

#### **Options when Reviewing Gmail Messages**

- **Replying to Gmail Messages**: With the Gmail message open, tap **Reply** , compose your reply message, and tap **Send** .
	- To reply to all, tap **More options** > **Reply all**.
- **Forwarding Gmail Messages**: With the Gmail message open, tap Forward  $\rightarrow$ , enter a recipient and an additional message, and tap **Send**  $\geq$ .

### **Use Gmail Labels**

Gmail saves all mail in one box, but you can add labels that allow you to sort your Gmail conversation threads. For example, when a new thread starts with a received mail, the label "Inbox" is automatically added to the thread. By then adding the label "travel," all threads with "travel" are shown in a list.

1. From home,  $\tan \mathbf{A}$  **Apps**  $\left( \mathbf{H} \right)$  > **Google**  $\left( \mathbf{H} \right)$  > **Gmail**  $\mathbf{H}$ .

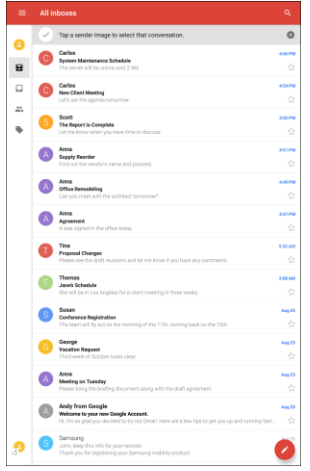

- The Inbox opens.
- 2. Touch and hold a conversation thread to add a checkmark to it, and then tap **More options**  $\frac{2}{3}$  > **Move to**.
- 3. Tap a label for the thread.

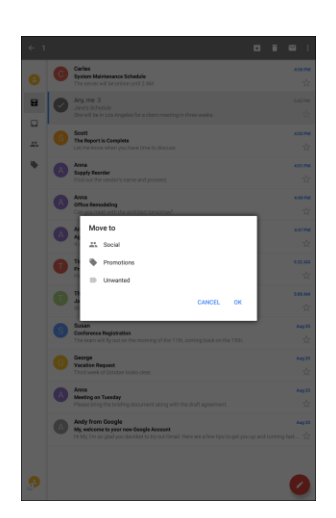

 $\div$  The thread is added to the selected label.

### **Archive Gmail Threads**

Remove sent and received Gmail threads so they do not appear in the Inbox. When replies arrive for archived threads, they appear in the Inbox again.

1. From home,  $\tan \mathbf{Apps}$   $\rightarrow \mathbf{Google}$   $\rightarrow \mathbf{Small}$   $\rightarrow \mathbf{Small}$ .

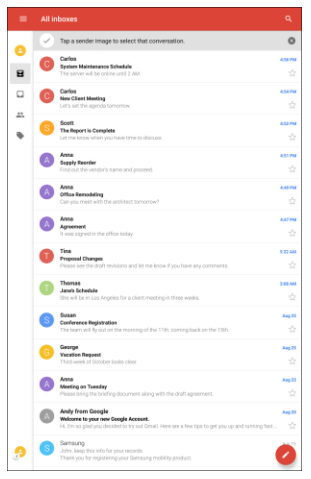

- The Inbox opens.
- 2. Touch and hold a conversation thread to add a checkmark to it, and then tap Archive  $\blacksquare$ .

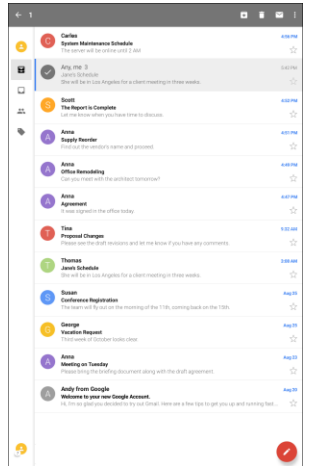

The thread is now archived.

### **Mute Gmail Threads**

If registered on a mailing list, there will be threads with always-continuing conversations. For long threads that are not important, mute the threads and they will no longer appear in the Inbox. When mail arrives that includes user's address as a recipient or in Cc, mail will again appear in the Inbox.

1. From home,  $\tan \mathbf{A}$  **Apps**  $\left( \frac{1}{111} \right)$  > **Google**  $\left( \frac{1}{111} \right)$  > **Gmail**  $\boxed{\phantom{1}}$ .

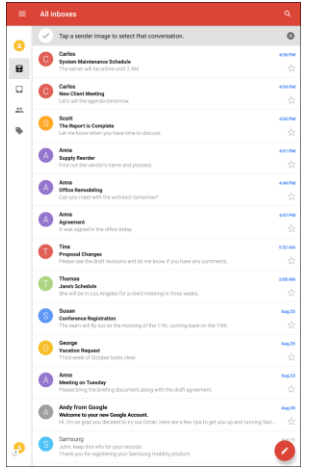

- The Inbox opens.
- 2. Touch and hold a conversation thread to add a checkmark to it, and then tap **More options**  $\frac{2}{3}$  > **Mute**.

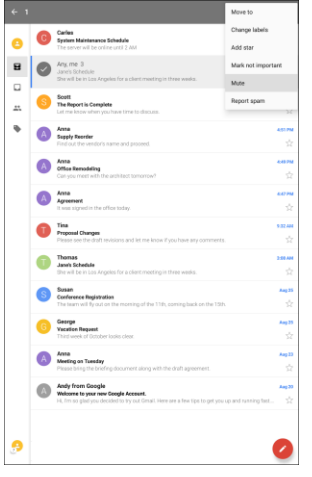

 $\div$  The thread is now hidden.

### **Delete Gmail Threads**

If you no longer wish to keep a Gmail conversation thread, you can simply delete it from the Inbox.

1. From home,  $\tan \mathbf{A}$  **Apps**  $\left( \mathbf{H} \right)$  > **Google**  $\left( \mathbf{H} \right)$  > **Gmail**  $\mathbf{H}$ .

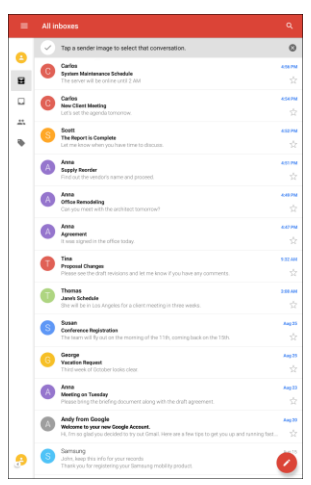

- The Inbox opens.
- 2. Touch and hold a conversation thread to add a checkmark to it, and then tap Delete **...**

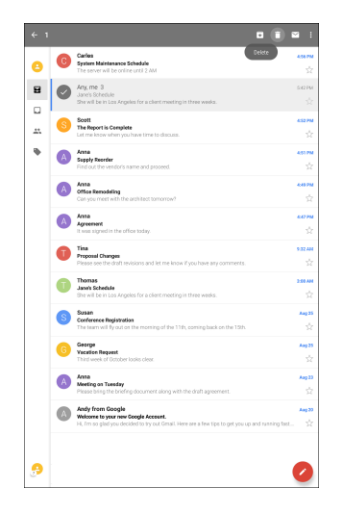

The thread is deleted.

### **Search Gmail Messages**

If you need to find a specific message or message thread, you can search Gmail from the Inbox.

1. From home,  $\tan \mathbf{A}$  **Apps**  $\boxed{11}$  > **Google**  $\boxed{12}$  > **Gmail**  $\boxed{12}$ .

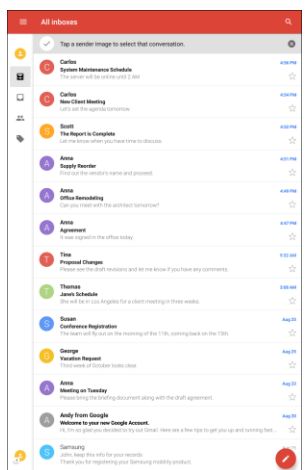

- The Inbox opens.
- 2. Tap **Search** Q

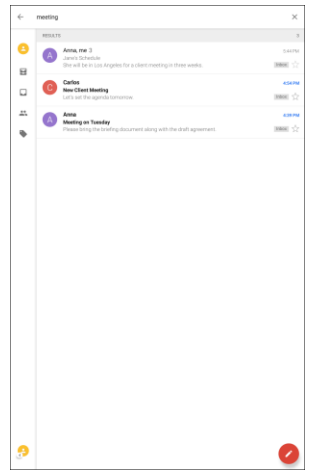

- 3. Enter your search text and tap **Search** Q.
	- \* The search results appear. Tap a message or thread from the list to display it.

### **Report Spam Gmail Messages**

You can report spam Gmail messages from your tablet's Gmail Inbox.

1. From home,  $\tan \mathbf{A}$  **Apps**  $\boxed{\mathbf{H}}$  > **Google**  $\boxed{\mathbf{H}}$  > **Gmail**  $\boxed{\mathbf{M}}$ .

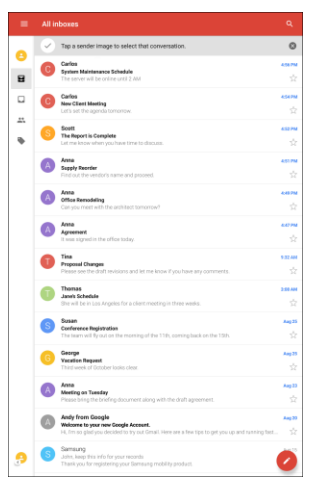

- The Inbox opens.
- 2. Touch and hold a conversation thread to add a checkmark to it, and then tap **More options**  $\frac{2}{3}$  > **Report spam**.

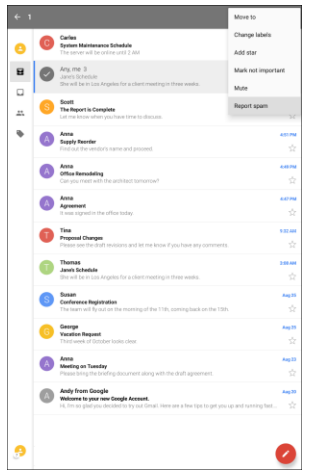

\* The selected message is reported as spam Gmail.

### **Add Another Google (Gmail) Account**

If you have multiple Gmail accounts you wish to view on your tablet, you can add them from the **Settings** > **Accounts** menu.

1. From home, tap Apps **iii** > Settings  $\bullet$  > Accounts  $\bullet$  > Add account.

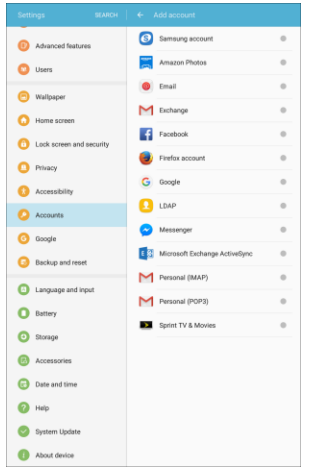

- 2. Tap **Google**, and then tap **Enter your email**.
- 3. Enter your Gmail address and tap **Next**, and then enter your password and tap **Next**.
- 4. After your tablet connects with the Google servers, select the items you would like to sync with your tablet and then tap **Sync now**.
- 5. Tap **Finish setup**.
	- \* You are signed in to your Google Account, and you can access both of your Gmail accounts from the Gmail app.

**Note**: You can also sign up for a new Gmail account from the Settings menu. In step 2 above, tap **Or create a new account** and follow the prompts.

### **Switching Between Gmail Accounts**

If you have more than one Gmail account set up, you can switch between them in the Gmail app.

1. From home,  $\tan \mathbf{A}$  **Apps**  $\left( \mathbf{H} \right)$  > **Google**  $\left( \mathbf{H} \right)$  > **Gmail**  $\mathbf{H}$ .

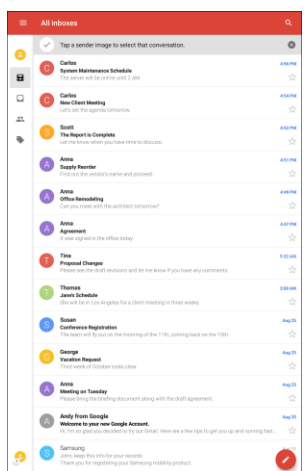

- The Inbox opens.
- 2. Tap **Menu**  $\equiv$

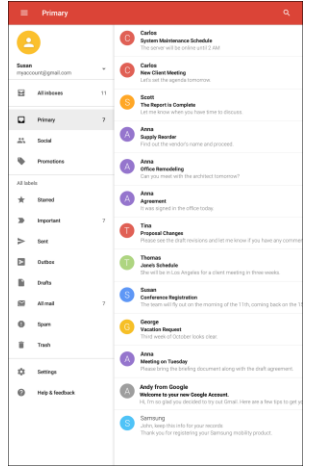

- 3. Tap the icon for the account you want to view from the list at the top of the menu.
	- $\div$  The selected account Inbox is displayed.

### **Gmail Settings**

You can access settings for the Gmail app and for your individual Gmail accounts from the Gmail Settings menu.

1. From home, tap Apps  $\boxed{\mathbb{H}}$  > Google  $\boxed{\mathbb{H}}$  > Gmail  $\boxed{\mathbb{M}}$ .

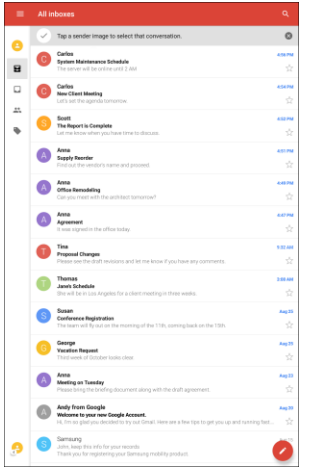

- The Primary Inbox opens.
- 2. Tap **Menu**  $\mathbf{E}$  > **Settings**  $\mathbf{C}$ .

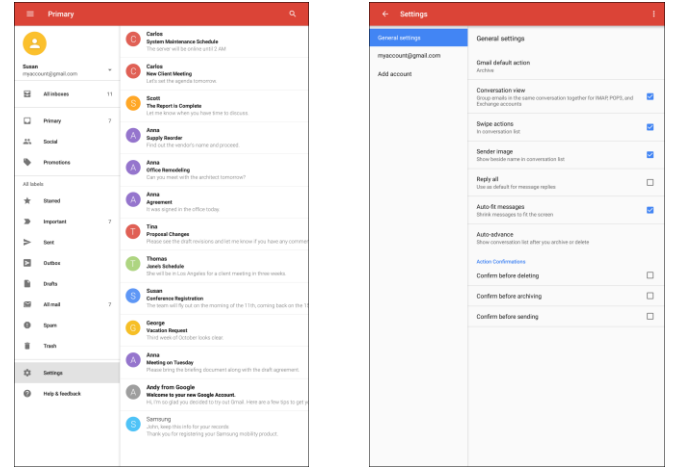

- 3. Tap **General settings** to access settings for all accounts, or tap an **account name** to configure settings for a specific Gmail account.
	- **General settings**: Gmail default action, Conversation view, Swipe actions, Sender image, Reply all, Auto-fit messages, Auto advance, Confirm before deleting, Confirm before archiving, and Confirm before sending.
	- **Account settings**: Inbox type, Inbox categories, Notifications, Inbox sound & vibrate, Signature, Vacation responder, Sync Gmail, Days of mail to sync, Manage labels, Download attachments, and Images.

**Note**: Available settings are subject to change.

# **Email**

Use the Email application to send and receive email from your webmail or other accounts, using POP3 or IMAP, or access your Exchange ActiveSync account for your corporate email needs.

### **Set Up an Email Account**

Your tablet supports several types of email accounts and allows you to have multiple email accounts set up at one time.

Before setting up an email account, make sure you have the username (user ID), password, server name, etc., so you can get set up successfully.

1. From home, tap Apps  $\boxed{1}$  > Samsung  $\boxed{2}$  > Email  $\boxed{2}$ .

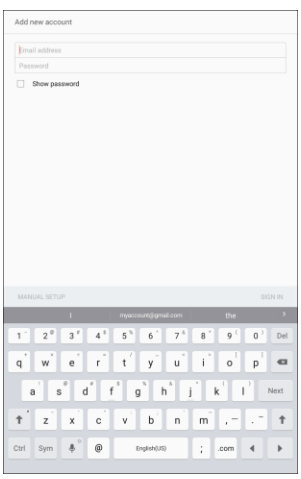

- A window for adding an account appears if no email account has been previously set up.
- 2. Tap **Add new account**, enter your Email address and Password, and then tap **Sign in**.
- 3. Follow the instructions to set up your email account.
	- \* The email account is set up and you will begin receiving email.

### **Add an Email Account**

You can add several types of personal email accounts, such as POP3 and IMAP accounts, on your tablet.

#### **Add an Email Account from the Email App**

You can add email accounts directly from the email app, even if you have another email account set up.

1. From home, tap  $\Delta p$ **s**  $\left| \frac{m}{2} \right|$  > **Samsung**  $\left| \frac{m}{2} \right|$  > **Email** 

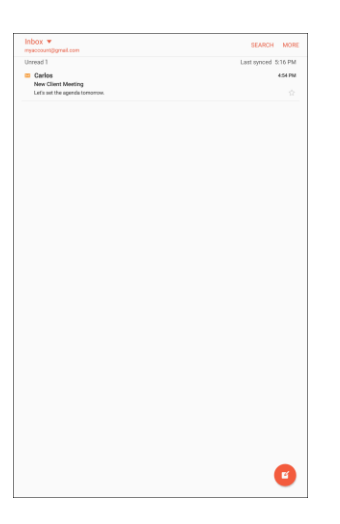

- The email inbox opens.
- 2. Tap **More** > **Settings** > **Add account**.

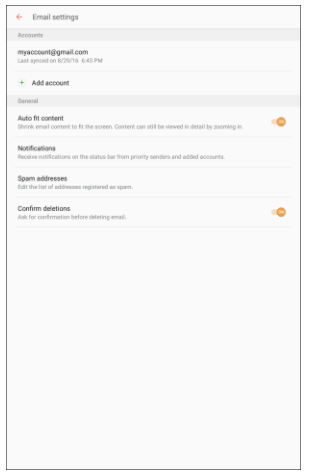

- 3. Tap **Add new account**, enter your Email address and Password, and then tap **Sign in**.
- 4. Follow the instructions to complete the account setup.
	- \* The email account is added and you will begin receiving email for the account.

#### **Add an Email Account from the Settings Menu**

You can also set up email accounts from the **Settings** > **Accounts** menu.

1. From home, tap  $\mathbf{Apps}$   $\mathbb{H}$  > Settings  $\mathbb{Q}$  > Accounts  $\mathbb{Q}$ .

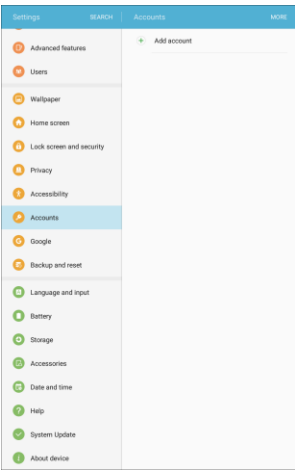

2. Tap Add account  $\overline{+}$  > Email.

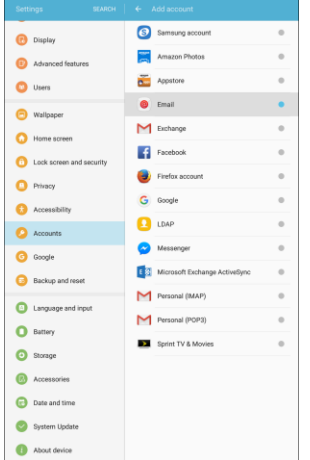

- 3. Enter the **Email address** and **Password** for the email account, and then tap **Sign in**.
	- Tapping **Sign in** prompts your tablet to attempt a "regular" email setup and test the incoming and outgoing servers.
	- If you have custom settings you need to configure, tap **Manual Setup** and enter your settings. These may include mail type, user name, password, server, security type, etc.
- 4. Select your sync settings, and then tap **Next**.
- 5. Enter an account name and a name for outgoing email and tap **Done** to complete setup.
	- \* The email account is set up and you will begin receiving email for the account.

**Note**: Not all options and steps will be shown for all email types.

**Important**: If the account type you want to set up is not in the tablet database, you will be asked to enter more details. You should get all pertinent information for the email account, such as incoming and outgoing server settings, before you proceed.

### **Add an Exchange ActiveSync Account**

If you synchronize your tablet with your Exchange ActiveSync account, you can read, manage, and send email in the same easy way as with a POP3/IMAP account. However, you can also access some powerful Exchange features.

**Important**: Before setting up a Microsoft Exchange ActiveSync Account, contact your company's Exchange Server administrator for required account settings information.

1. From home, tap **Apps** > **Settings** > **Accounts** > **Add account** > **Microsoft Exchange ActiveSync**.

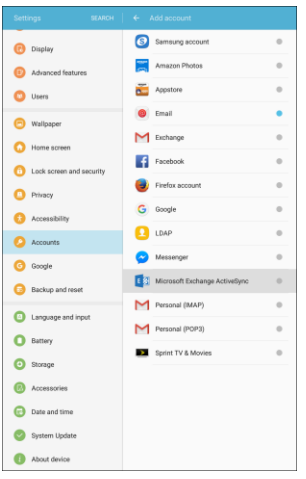

- 2. Enter the **Email address** and **Password** for the email account, and then tap **Manual setup**.
- 3. Enter the required information.
	- **Email address**: Enter your email address.
	- **Domain\username**: Enter your network domain and username, separated by "\".
	- **Password:** Enter your network access password (case-sensitive).
	- **Show password**: Display the password as you enter it.
	- **Exchange server**: Enter your system's Exchange server remote email address. Obtain this information from your company network administrator.
	- **Use secure connection (SSL)**: Tap to place a checkmark in the box, if your system requires SSL encryption.
	- **Use client certificate**: Tap to place a checkmark in the box, if your system requires certification.
	- **Mobile device ID**: View your mobile device ID.
- 4. Tap **Sign in**, and then follow the prompts to configure options for the account.
- 5. Enter an account name and then tap **Done** to complete setup.
	- Your corporate email account is set up and you will begin receiving email for the account.

**Tip**: For some common Exchange email types, you may be able to tap **Sign in** in step 2. The server information will be filled in automatically if the system recognizes the domain.

### <span id="page-103-0"></span>**Compose and Send Email**

Compose and send email using any account you have set up on your tablet. Increase your productivity by attaching files such as pictures, videos, or documents to your email messages.

1. From home,  $\tan \mathbf{A}$  **Apps**  $\boxed{1}$  > **Samsung**  $\boxed{2}$  > **Email**  $\boxed{2}$ .

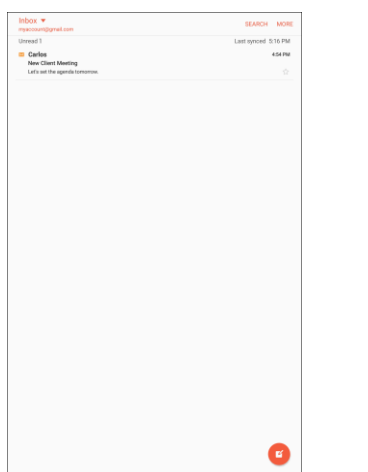

- The email inbox opens.
- If you want to switch to a different email account, tap the account name at the top of the screen and select another account.
- You can also view multiple inboxes at once. Tap the account name at the top of the screen and then tap **Combined inbox** to see messages from all your configured email accounts.

2. Tap **Compose** 

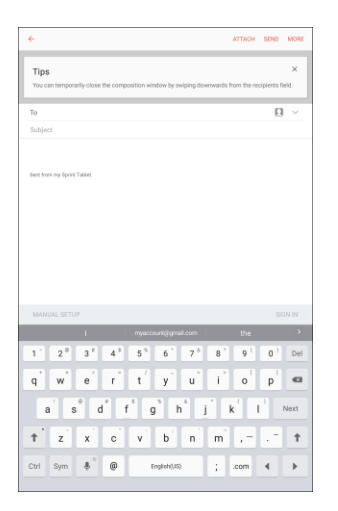

- $\div$  The email composition window opens.
- 3. Enter the message recipient(s), subject, and message.
	- To attach pictures or other files to the email, tap **Attach**, select a file type, and then tap a file to attach it.
	- For additional options when composing email messages, tap **More** and select an option.

#### 4. Tap **Send**.

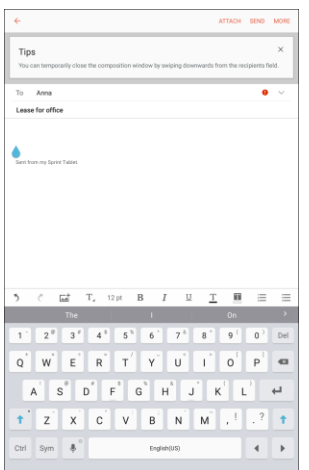

The email message is sent.

### **Open Email Messages**

You can open and read email messages directly from the email inbox. Reading and replying to email on your tablet is as simple as on your computer.

1. From home,  $\tan \mathbf{A}$  **Apps**  $\left( \mathbf{H} \right)$  > **Samsung**  $\left( \mathbf{H} \right)$  > **Email**  $\left( \mathbf{H} \right)$ .

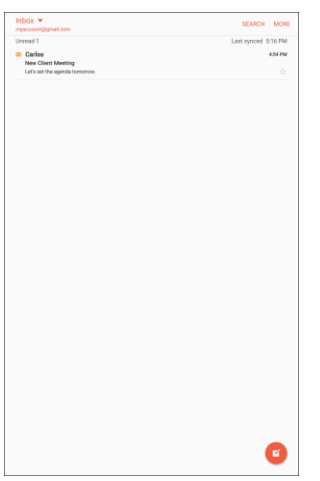

- The email inbox opens.
- 2. Tap the message you want to view.

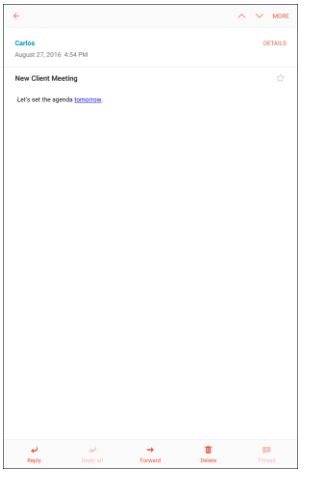

The email message opens.

**Tip**: Tap the account name at the top of the screen to switch to a different email account.

3. Tap **Reply** or **Reply all** to reply to the message.

#### **Options When Reviewing Email Messages**

- **Resetting mail as unread**: Touch and hold a read message, tap the check boxes to select any additional messages, and then tap **More** > **Mark as unread**.
- **Deleting email**: From the Inbox, touch and hold a message, select any additional messages, and then tap **Delete** > **Delete**.
	- When reading an email, tap **Delete** > **Delete**.
- **Replying to email messages**: With an email message open, tap **Reply ◆** or **Reply all** compose your reply message, and tap **Send.**
- **•** Forwarding email messages: With the email message open, tap Forward  $\rightarrow$ , enter a recipient and an additional message, and tap **Send**.
- View message thread: With the email message open, tap Thread <sup>3</sup>, and then tap a message to view it.

### **Delete an Email Account**

You can delete an email account from your tablet if you no longer wish to receive messages for the account on your tablet.

1. From home, tap Apps **: Samsung :** > Email **@**.

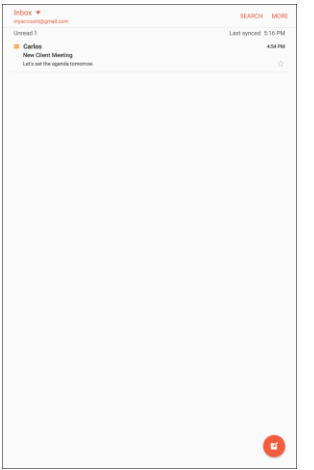

The email inbox opens.

#### 2. Tap **More** > **Settings**.

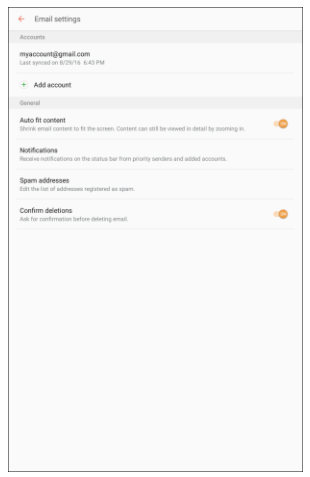

3. Tap the account name, and then tap **Remove** > **Remove**.

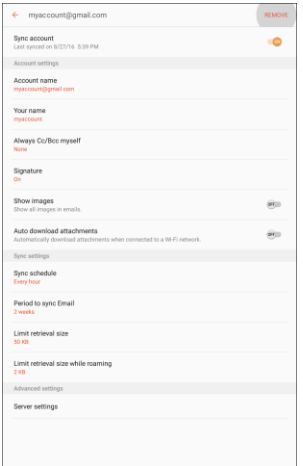

 $\div$  The account is deleted from your tablet
## **Manage Your Email Inbox**

Your email inbox provides management options for viewing, sorting, and deleting your email messages.

#### **View Your Email Inbox**

1. From home, tap Apps  $\boxed{11}$  > Samsung  $\boxed{22}$  > Email  $\boxed{2}$ .

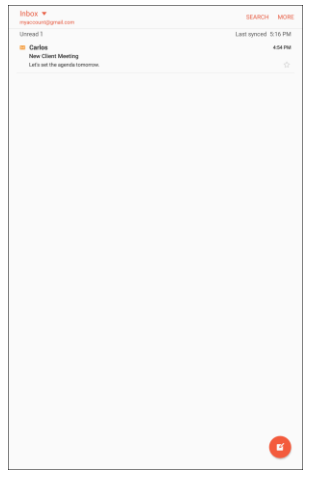

- The email inbox opens.
- 2. Tap the email account at the top of the screen to select a different inbox, or tap **Combined inbox** to see all your email inboxes at once.

#### **Sort Email Messages**

- 1. On the email account inbox, tap **More** > **Sort by**.
- 2. Select options for sorting email messages.

#### **Delete Email Messages**

- 1. On the email account inbox, touch and hold the message you want to delete.
	- **Tap additional emails to delete.**
- 2. Tap **Delete** > **Delete**.

#### **Priority Senders**

Messages from priority senders automatically display at the top of your email inbox. Emails from priority senders display **Priority sender A** in their subject line.

To add priority senders:

- 1. On the email account inbox, tap **Priority senders**.
- 2. Tap Add priority sender  $\pm$ .

3. Select a recommended contact to add it as a priority sender.

 $-$  or  $-$ 

Tap **Enter Email** to enter a priority sender email address or **Contacts** to select additional contacts, and then tap **Done**.

To view only emails from priority senders:

■ On the email account inbox, tap **Priority senders** 

## **Exchange ActiveSync Email Features**

Set options for your corporate Exchange ActiveSync email messages, including synchronization options, out-of-office messages, account settings, and so on.

To access Exchange ActiveSync settings:

1. From home, tap Apps  $\boxed{11}$  > Samsung  $\boxed{22}$  > Email  $\boxed{2}$ .

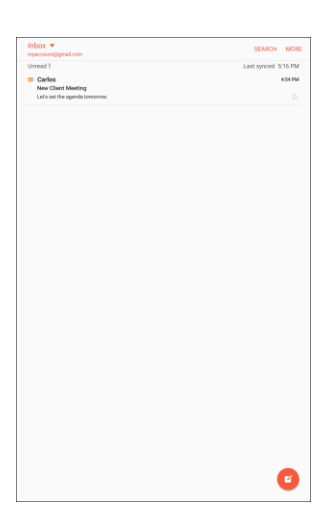

2. Tap **More** > **Settings**.

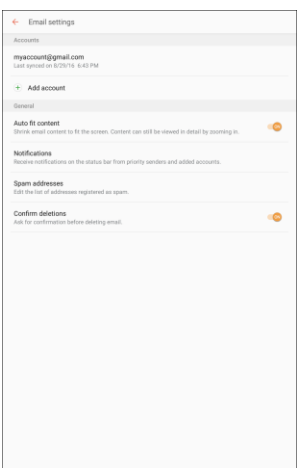

3. Tap the **Exchange ActiveSync** account name to view its options.

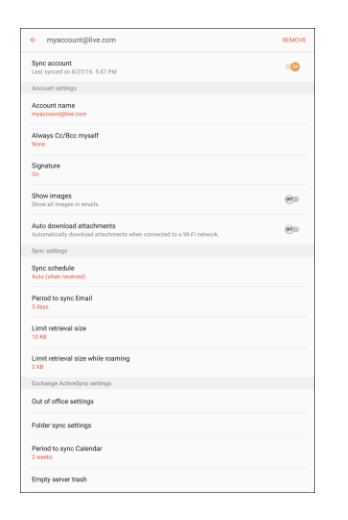

- The following options are available:
	- **Sync account**: Keep the account synchronized on your tablet.
	- **Account name**: Change the account name.
	- **Always Cc/Bcc myself**: Send a copy of each email you send to yourself.
	- **Signature**: Enable and configure your signature for each email you send.
	- **Show images**: Show all images in emails.
	- **Auto download attachments**: Automatically download attachments when connected to a Wi-Fi network.
	- **Sync schedule**: Configure a schedule for syncing your email account.
	- **Period to sync Email**: Configure how far back in time you want to sync your email account.
	- **Limit retrieval size**: Set a limit to the size of email messages you want to receive on your tablet.
	- **Limit retrieval size while roaming**: Set a different email size limit when your tablet is on roaming.
	- **Out of office settings**: You can set your Out of Office status and auto-reply message right from your tablet.
	- **Folder sync settings**: Select which email folders to sync with the server.
	- **Period to sync Calendar**: Set the time period for syncing your calendar with the server.
	- **Empty server trash**: Delete the content of the trash folder on the server.
- **In case of sync conflict**: Select whether the device or the server has priority during a sync conflict.
- **Sync Contacts**: Sync your Contacts with your Exchange account.
- **Sync Calendar**: Sync your calendar with your Exchange account.
- **Sync Task**: Sync your tasks with your Exchange account.
- **Security options**: Manage encryption and signature options for outgoing email.
- **Exchange server settings**: Modify the Exchange server settings for this email account.

# **Internet and Social Networking**

The following topics describe how to connect to and use the Internet on your tablet, and how to access popular social networking sites such as Facebook, Google Hangouts, Instagram, and more.

**Note:** Additional popular social networking apps, such as LinkedIn, Snapchat, and Periscope, may be available for download via Google Play. See [Google Play Store](#page-39-0) for more information.

## **Data Services General Information (4G LTE)**

The following topics will help you learn the basics of using your data services, including managing your user name, launching a data connection, and navigating the Web with your tablet.

**Important**: Certain data services requests may require additional time to process. While your tablet is loading the requested service, the touchscreen or QWERTY keyboard may appear unresponsive when in fact they are functioning properly. Allow the tablet some time to process your data usage request.

## **4G LTE**

The 4G LTE network provides your tablet with wireless Internet access over greater distances than Wi-Fi and delivers data transfer rates of up to 60 Mbps. To connect your tablet to a 4G LTE network, you need to be in an area covered by a 4G LTE network.

For more information about the availability of Sprint 4G LTE service in your location, visit [sprint.com/coverage.](http://www.sprint.com/coverage)

**Note**: The availability and range of the network depends on a number of factors, including your distance to the base station, and infrastructure and other objects through which the signal passes.

**Note**: The Sprint networks are self-discoverable, which means no additional steps are required for your tablet to connect to them.

## **Your User Name**

When you buy your tablet and sign up for service, you are automatically assigned a user name, which is typically based on your name and a number, followed by "@sprintpcs.com". (For example, the third John Smith to sign up for Sprint data services might have jsmith003@sprintpcs.com as his user name.)

When you use data services, your user name is submitted to identify you network. Your user name is automatically programmed into your tablet. You do not have to enter it.

#### **Find Your User Name**

You can find your user name through your tablet's device menu.

1. From home, tap Apps  $\overline{=}$  > Settings  $\overline{>}$  > About device  $\overline{}$ .

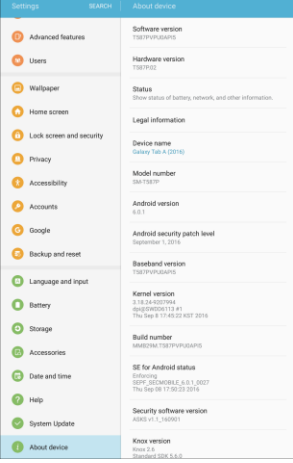

2. Tap **Status**.

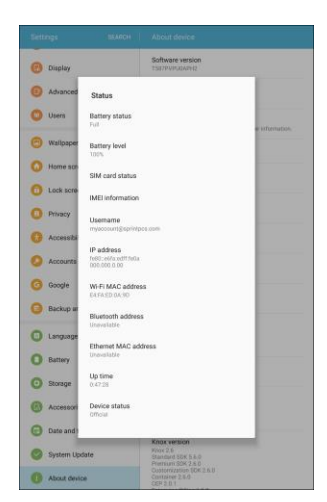

\* You will see your user name under the "Username" heading.

#### **Update Your User Name**

If you choose to change your user name and select a new one online, or make any changes to your services, you must then update the profile on your tablet.

1. From home, tap Apps **1.** Settings **1.** System Update **1.** 

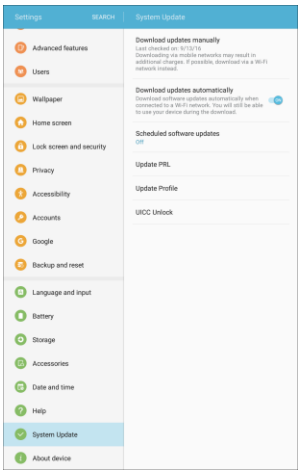

- 2. Tap **Update Profile**.
	- \* Your tablet will download and install the profile update.

### **Data Connection Status and Indicators**

Your tablet displays the current status of your data connection through indicators at the top of the screen. The following symbol is used:

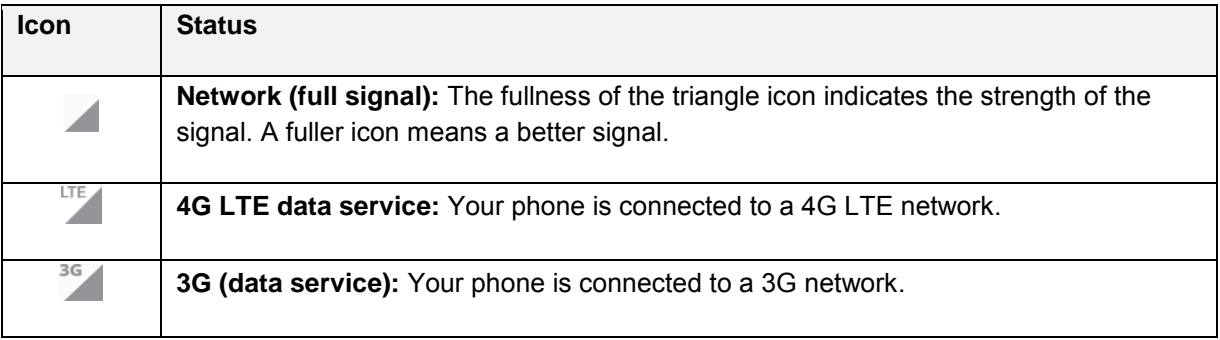

## **Browser**

Your tablet's Web browser gives you full access to both mobile and traditional websites on the go using 4G or Wi-Fi data connections.

#### **SSL/TLS**

SSL (Secure Sockets Layer) and TLS (Transport Layer Security) are protocols for encrypting sent/received data. While in a screen connected by SSL/TLS, data is encrypted to safely send/receive private information, credit card numbers, corporate secrets, etc., and provide protection against online threats (eavesdropping, falsification, impersonation, etc.).

#### **B** SSL/TLS Cautions

When opening a secured page, users must decide as their responsibility whether or not to open the page with use of SSL/TLS. Sprint and the applicable Certification Authorities make no guarantees whatsoever to users regarding security of SSL/TLS.

### **Use the Browser**

Launching the browser is as easy as tapping an icon.

■ From home, tap Apps **(iii)** > Samsung **a** > Internet **6** 

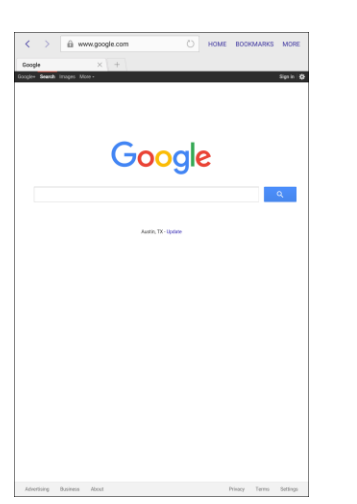

- ❖ The browser opens.
- The first time you launch Internet, you may be prompted to enter your tablet's 10-digit wireless phone number to access the Sprint Mobile home page. See [SIM Card Phone](#page-30-0)  [Number](#page-30-0) to find the number.
- You can also launch the browser by tapping a URL in a text message, email message, or Gmail message.

**Tip**: To change the tablet's default launch page to your current page, tap **More** > **Settings** > **Homepage** > **Current page**.

## **Add a Bookmark**

Bookmark favorite sites using the browser menu options.

1. From home, tap Apps **(iii)** > Samsung **b** > Internet **0**.

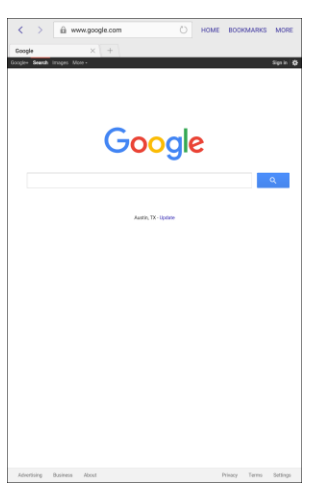

- ❖ The browser opens.
- 2. Navigate to the Web page you want to bookmark, and tap **Bookmarks** > **Add.**

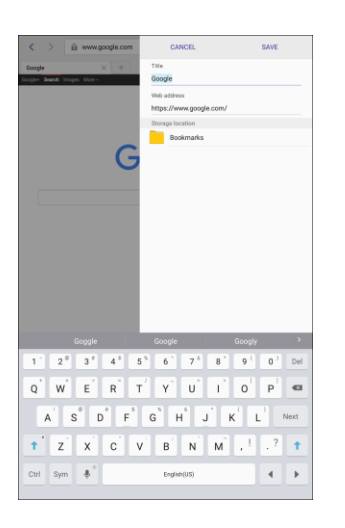

- The add bookmark window opens.
- 3. Check or change the bookmark title, URL, etc., and then tap **Save**.
	- ❖ The Web page is added to bookmarks.

#### **Bookmark Options**

- **Edit Bookmarks**: From the browser, tap **Bookmarks**, touch and hold a bookmark, tap **More** > **Edit bookmark**, edit the bookmark, and then tap **Save**.
- **Delete Bookmarks**: From the browser, tap **Bookmarks**, touch and hold a bookmark, and then tap **Delete**.

### **View Browser History**

Use the browser menu options to view your browsing history.

1. From home, tap Apps **Examsung**  $\bullet$  > Internet  $\bullet$ .

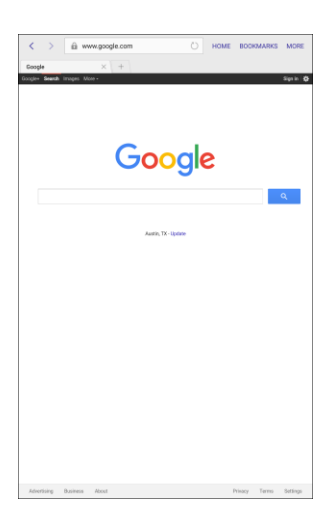

- ❖ The browser opens.
- 2. Tap **Bookmarks**.

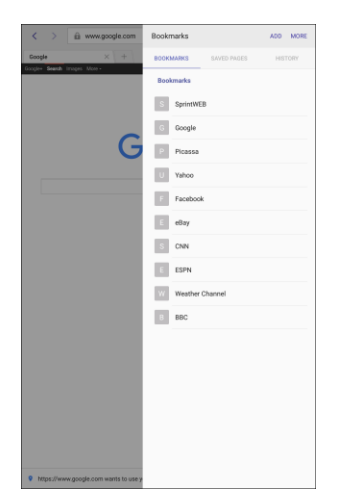

The bookmark window opens.

3. Tap the **History** tab, and then tap an entry.

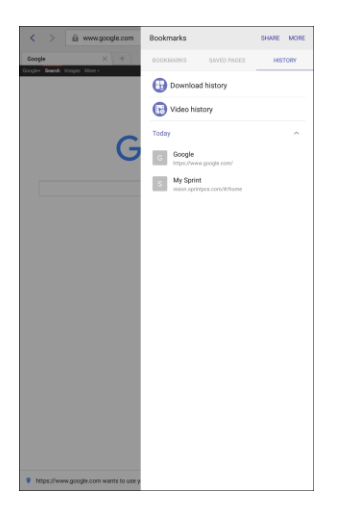

The Web page opens.

### **Open New Browser Tab**

Use tabs to switch between websites quickly and easily.

1. From home, tap Apps **Examsung B** > Internet **0**.

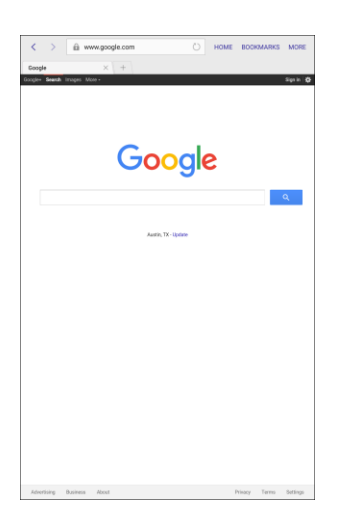

- The browser opens.
- 2. Tap **New tab**  $\mathbf{+}$ .
	- ❖ The tab opens.

## **Browser Settings**

Configure Internet browser settings.

- 1. From home, tap Apps **III** > Samsung **B** > Internet **B**.
- 2. Tap **More** > **Settings**.

For more details, see [Internet Settings.](#page-224-0)

## **Chrome Browser**

In addition to the default "Internet" Web browser, your tablet supports the Chrome mobile Web browser. If you are signed in with a Google Account, the Chrome browser will import all your bookmarks and other Web preferences for use on your tablet.

1. From home, tap Apps **: 600gle : 8** > Chrome **O**.

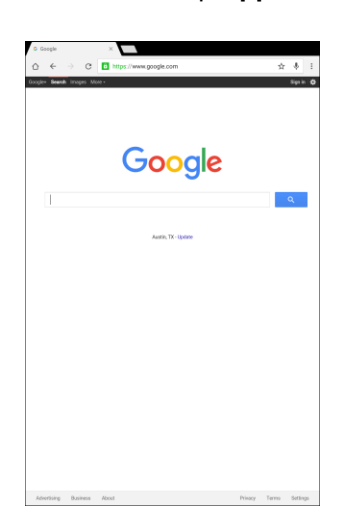

Chrome opens.

2. Tap the address bar at the top and enter search words (for a Google search) or a Web address (URL).

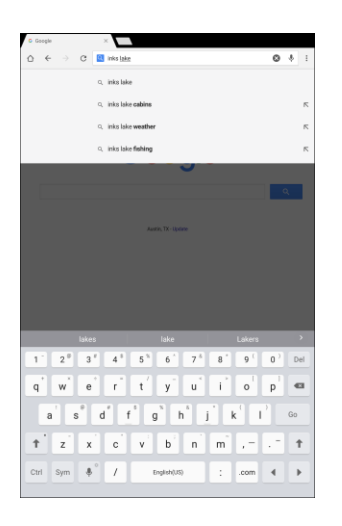

 $\div$  The search results appear or a Web page opens.

#### **Chrome Support**

- To find on-tablet help with Chrome, from Chrome, tap More options <sup>3</sup> > Help & feedback.
	- \* A Web page will open displaying Google help for Chrome.

**Tip:** For more information, from your computer, visit: [google.com/chrome.](https://www.google.com/intl/en/chrome/browser/mobile/)

## **Facebook**

Post updates, read what your friends are up to, upload pictures and check-ins, and more with on-the-go Facebook access.

#### **Sign In to Facebook**

- 1. From home, tap Apps **External Apple 1.**
- 2. Follow the prompts to install or update the app.
- 3. Follow the prompts to set up or log in to an account.
	- You are signed in to Facebook.

## **Google Hangouts**

Hangouts is Google's instant messaging service. Use to communicate with other Hangout users, as well as for video calling. Log in to a Google account beforehand (see [Google Account\)](#page-36-0).

#### **Using Hangouts**

1. From home, tap Apps  $\lim_{n \to \infty}$  > Google  $\lim_{n \to \infty}$  > Hangouts  $\oint$ .

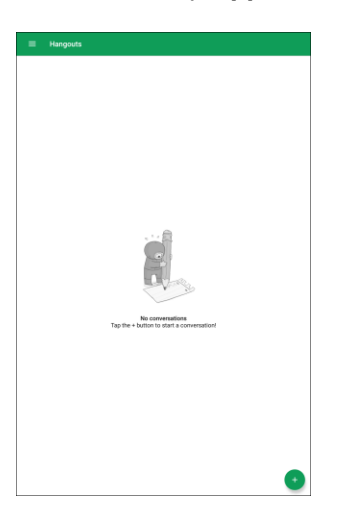

- The Hangouts app will open.
- 2. Tap **Add** , and then tap **New conversation**.

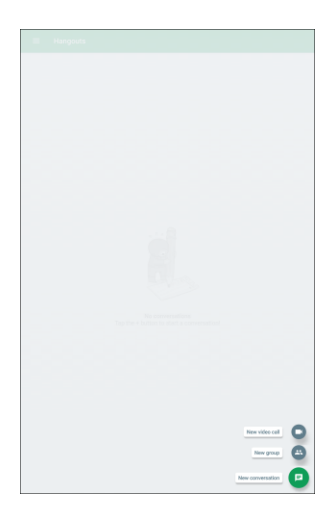

3. Type a name, email, number, or circle, or select a contact from the list.

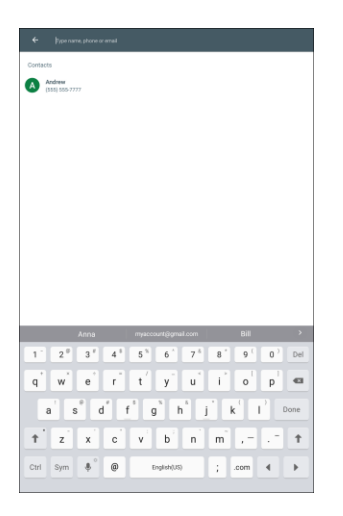

- 4. Type a message or tap **Video** de to start a video chat.
	- ❖ A chat window or a video chat window opens.
	- Each time text is entered, the corresponding friend appears.
	- If a friend is not in a Hangout, you will see a message. Tap **Send invitation** to invite them to join the Hangout.

#### **Hangouts Operations**

- **Disabling chat history**: If you do not want to keep chat history, in the chat window, tap **More options** > **Turn history off**.
- **Delete chat history**: To delete all your chat history, in the chat window, tap **More options** > **Delete** > **Delete**.
- **Ending a video chat:** In the video chat window, tap **End**

## **Instagram**

Use Instagram to capture and share photos and videos with your friends. Customize what you capture, and then share it on your feed or post it directly to your friends.

#### **Set Up Instagram**

- 1. From home, tap **Apps**  $\left(\frac{111}{10}\right)$  > **Instagram ...**
- 2. Follow the prompts to install or update the app.
- 3. Follow the prompts to set up or log in to an account.

#### **Use Instagram**

■ From home, tap Apps **<b>III** > Instagram **i B**.

## **Messenger**

Send instant messages with all your friends using Facebook's Messenger app.

#### **Install Messenger**

- 1. From home, tap Apps **: // Nessenger**
- 2. Follow the prompts to update the Messenger app.

#### **Use Messenger**

■ From home, tap Apps **iii** > Messenger

# **Connectivity**

The following topics address your tablet's connectivity options, including USB file transfer and tethering, Wi-Fi, Bluetooth, IR connectivity, and more.

## **Transfer Files Between Your Tablet and a Computer**

You can use the supplied USB connector to connect your tablet directly to your computer and transfer music, pictures, and other content files.

For example, if you have a music album stored on your computer that you want to listen to on your tablet with any of the music apps, just attach your tablet to the computer and copy the files to the music folder.

#### **File Transfer Tips**

- If you want to save data to an SD card on your tablet, make sure the SD card is installed and active. See [Memory Card.](#page-45-0)
- Avoid removing the SD card while transferring data.

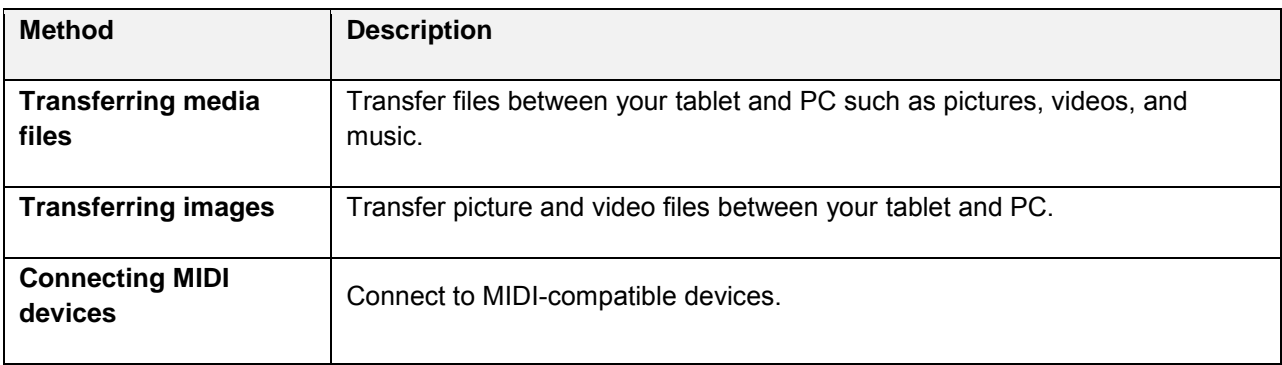

● Data exchange may use the methods outlined in the following table:

#### **Transfer Files Between the Tablet and a Computer**

1. Connect your tablet to your computer using the supplied USB/charging cable.

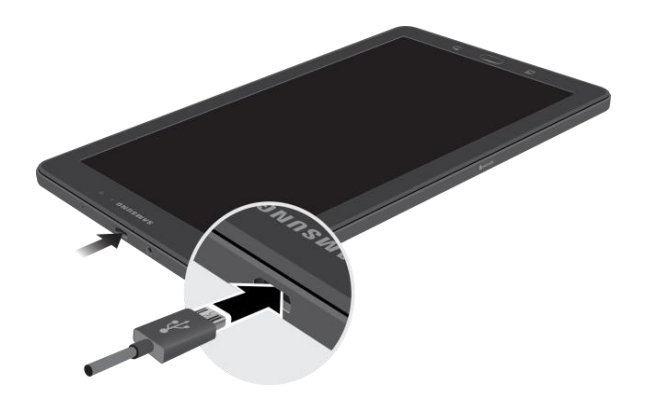

- Insert the smaller end of the cable to the charger/accessory port at the bottom of the tablet.
- **Insert the USB end of the cable into an available USB port on your computer. You may need** to remove the USB cable from the charging head to access it.
- 2. Drag the status bar down to display the notification panel.

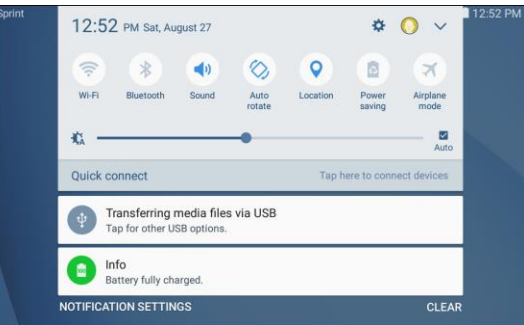

- For most transfers, you will want to use **Transferring media files**.
- To change the option, tap the notification in the notification panel to open the **Use USB for** window, and then tap the desired option.
- 3. On your computer, navigate to the detected device (such as through the My Computer menu) and open it.
- 4. Select **Tablet** for internal tablet storage.
- 5. Select a folder (for example, **Music** for songs and albums) and copy files to it from your computer.
- 6. When you are done, disconnect your tablet from your computer.
	- $\div$  The transferred files are now saved to your tablet.

**Note**: The first time you connect your tablet to your computer, the device drivers will automatically be installed on the computer.

**Note**: You can also copy files from your tablet to your computer. For example, if you want to save pictures or videos from your tablet on your computer.

## **Wi-Fi**

Wi-Fi provides wireless Internet access over distances of up to 300 feet. To use your tablet's Wi-Fi, you need access to a wireless access point or "hotspot."

The availability and range of the Wi-Fi signal depends on a number of factors, including infrastructure and other objects through which the signal passes.

## **Turn Wi-Fi On and Connect to a Wireless Network**

Use the Connections setting menu to enable your tablet's Wi-Fi radio and connect to an available Wi-Fi network.

1. From home, tap  $Apps$   $\overline{\mathbf{m}}$  > **Settings**  $\overline{\mathbf{G}}$  > **Wi-Fi** 

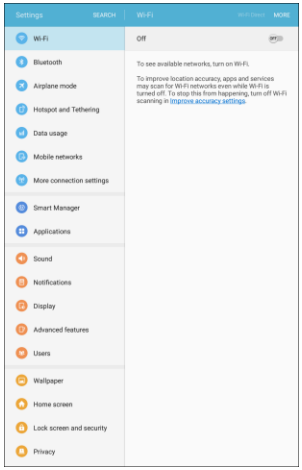

2. Tap **On/Off** to turn Wi-Fi on.

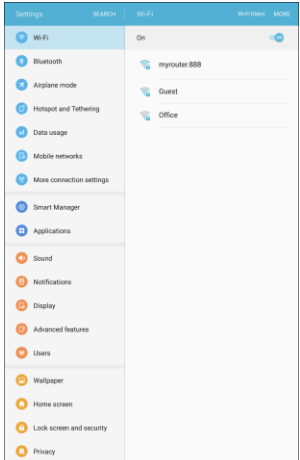

- Wi-Fi is enabled. You will see the names and security settings of in-range Wi-Fi networks.
- To disable Wi-Fi, tap **On/Off** again.

3. Tap a Wi-Fi network to connect, enter the password (if it is not an open network), and then tap **Connect**.

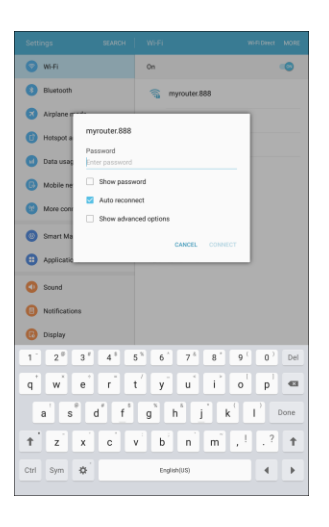

- ❖ Your tablet is connected to the Wi-Fi network. You will see Wi-Fi connected sin the status bar.
- The password, for a household wireless LAN router, is sometimes found on a sticker on the router (WEP, WPA, KEY, etc.). Contact the router manufacturer for information. For password for a public wireless LAN, check with user's service provider.
- **Entering a password is not required if an access point is not security protected.**

**Note**: The next time your tablet connects to a previously accessed secured wireless network, you will not be prompted to enter the password again, unless you reset your tablet to its factory default settings or you instruct the tablet to forget the network.

**Tip**: You can also turn Wi-Fi on and off through the notification panel quick settings. Slide open the notification panel and tap **Wi-Fi**  $\circled{?}$ .

## **Wi-Fi Settings**

Use the Wi-Fi settings menu to manually set your Wi-Fi connection options.

1. From home,  $\tan \mathbf{A}$  **Apps**  $\overline{\mathbf{m}}$  > **Settings**  $\overline{\mathbf{O}}$  > **Wi-Fi** 

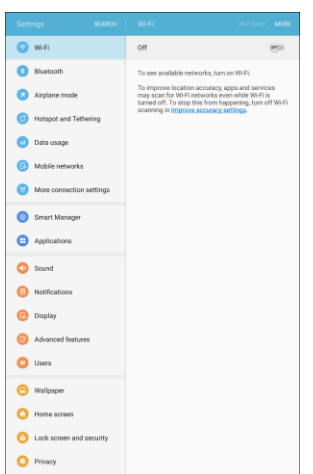

2. Tap **On/Off** to turn Wi-Fi on.

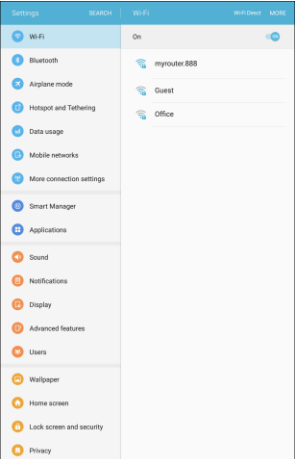

- Wi-Fi is enabled. You will see the names and security settings of in-range Wi-Fi networks.
- To disable Wi-Fi, tap **On/Off** again.

3. Tap **More** > **Advanced**.

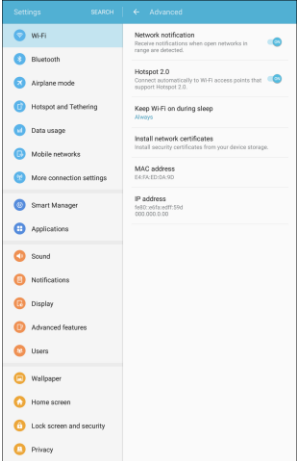

- \* The advanced Wi-Fi settings menu appears.
- 4. Configure your Wi-Fi settings.
	- \* Your Wi-Fi settings changes are saved.

### **Disconnect Wi-Fi**

You may want to remove a connected Wi-Fi network.

1. From home, tap  $Apps$   $\overline{\mathbb{R}}$  > Settings  $\overline{\mathbb{C}}$  > Wi-Fi

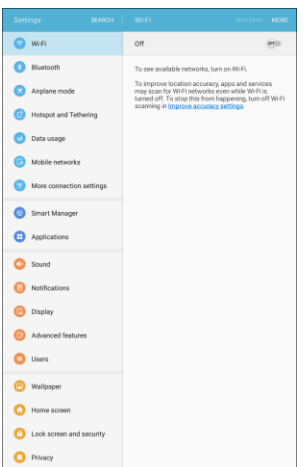

2. Tap the name of the connected access point, and then tap **Forget**.

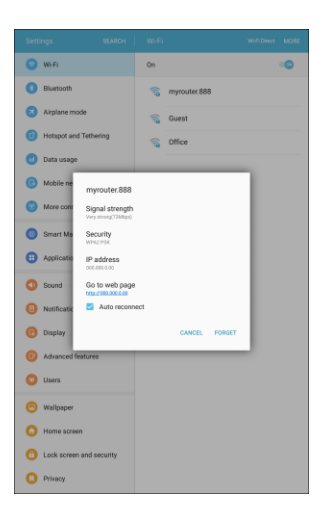

- Wi-Fi is disconnected and the network settings are removed.
- After "forgetting" an access point, you need to enter the correct password (and other network settings, if required) to reconnect.

### **Wi-Fi Direct**

Use Wi-Fi Direct to connect directly to other Wi-Fi Direct devices using only Wi-Fi, without a wireless access point (network) or using the Internet.

1. From home, tap  $Apps$   $\overline{\mathbb{R}}$  > **Settings**  $\overline{\mathbb{C}}$  > **Wi-Fi** 

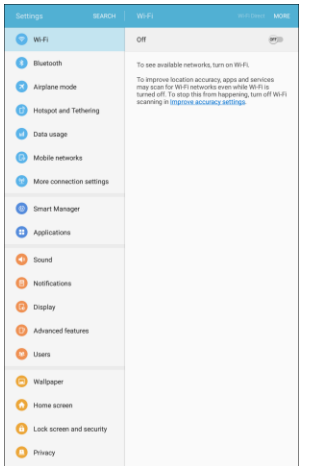

2. Tap **On/Off** to turn Wi-Fi on.

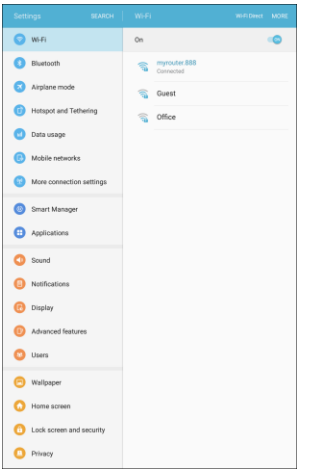

- Wi-Fi is enabled. You will see the names and security settings of in-range Wi-Fi networks.
- 3. Tap **Wi-Fi Direct** in the banner at the top of the screen.

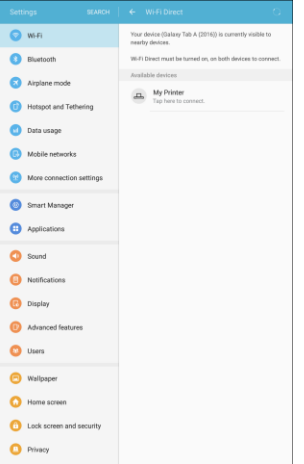

- ❖ The Wi-Fi Direct settings menu appears.
- Wi-Fi Direct and Wi-Fi are unavailable at the same time.
- 4. If a device is found, tap the device entry to connect.
	- **If connected using Wi-Fi, you will see a confirmation. Follow the instructions.**
- 5. Accept the connection on the other device.
	- The tablet is connected using Wi-Fi Direct.
	- **If a connection is not accepted after a certain period, the connection request is cancelled.**
	- To stop a connection, tap the device name on the Wi-Fi Direct list.

## **Bluetooth**

Bluetooth is a short-range communications technology that allows you to connect wirelessly to a number of Bluetooth devices, such as headsets and hands-free car kits, and Bluetooth-enabled handhelds, computers, printers, and wireless tablets. The Bluetooth communication range is usually approximately 30 feet.

#### **Bluetooth Hints**

**Problem**: I cannot use Bluetooth.

**Solution**: Is your tablet in airplane mode? Bluetooth is unavailable in airplane mode.

#### **Bluetooth Function Cautions**

Information may not appear correctly on connected devices depending on the transferred data.

## **Bluetooth Information**

Bluetooth is a technology that enables wireless connection with PCs, Bluetooth devices with hands-free features, etc.

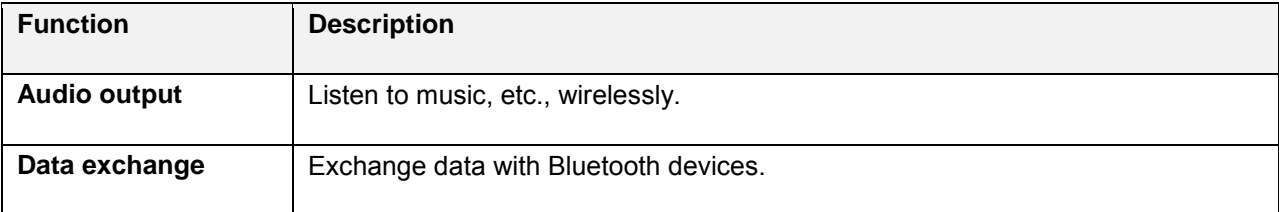

## **Enable Bluetooth**

Use the settings menu to enable or disable your tablet's Bluetooth capabilities.

- Wireless connection to all Bluetooth functions is not guaranteed for the tablet.
- The tablet may not connect properly depending on the other device.
- Noise may be experienced with wireless calls and hands-free calls depending on the conditions.

To enable Bluetooth:

1. From home, tap Apps  $\overline{w}$  > Settings  $\overline{w}$  > Bluetooth  $\overline{w}$ .

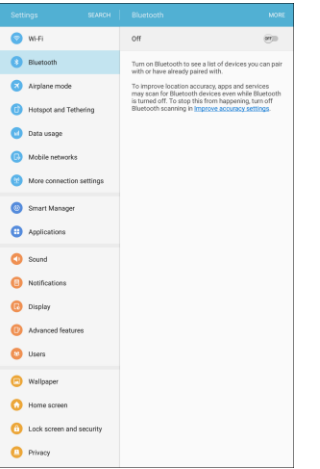

- The Bluetooth settings open.
- 2. Tap **On/Off** to turn Bluetooth on.

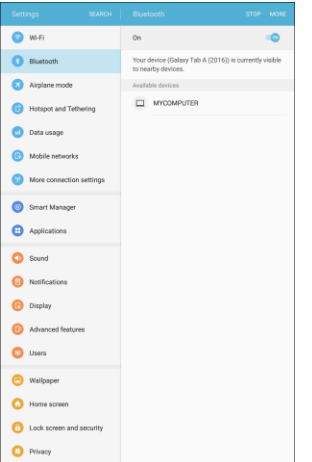

- ❖ Bluetooth is enabled.
- To disable Bluetooth, tap **On/Off** again.

**Tip**: You can also turn Bluetooth on or off with the Quick settings button in the notification panel. Drag the status bar down to display the notification panel and then tap **Bluetooth** to turn Bluetooth on or off.

**Note**: Turn off Bluetooth when not in use to conserve battery power, or in places where using a wireless tablet is prohibited, such as aboard an aircraft and in hospitals.

## **Pair Bluetooth Devices**

Search for and pair nearby Bluetooth devices. Saved Bluetooth devices can be connected simply.

**Note**: Before pairing, turn on Bluetooth on the other device and make sure it is visible or discoverable.

To pair Bluetooth devices:

1. From home, tap Apps  $\lim_{x\to 0}$  > Settings **3** > Bluetooth

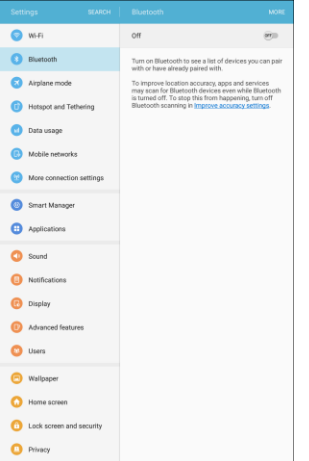

- The Bluetooth settings open.
- Nearby devices that are visible or discoverable appear in the "Available devices" list.
- If a target device is not detected, tap **Scan** to search again.
- 2. Tap a device from the "Available devices" list, and follow the instructions to pair with the device. Methods to accept a Bluetooth connection differ depending on the device used.

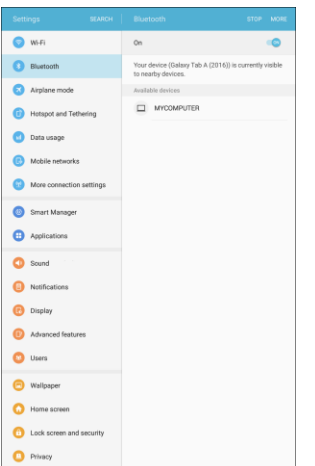

The Bluetooth device is paired to your tablet.

#### **Unpairing from a Paired Device**

1. From the Bluetooth settings menu, tap **Settings A** next to the paired device you wish to unpair.

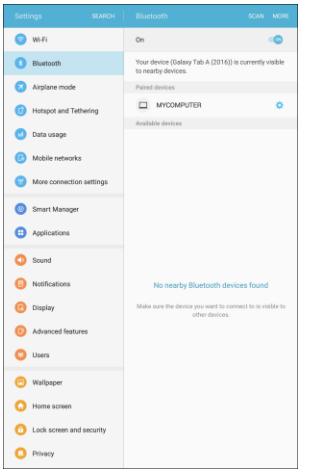

- 2. Tap **Unpair**.
	- \* The device is unpaired from your tablet. To make another connection with the device, you will need to pair again.

### **Connect to a Paired Bluetooth Device**

You can listen to music or videos over a Bluetooth stereo headset, or have hands-free video chat using a compatible Bluetooth headset or car kit. It is the same procedure to set up stereo audio and hands-free devices.

1. From home, tap Apps  $\overline{\mathbf{H}}$  > Settings  $\overline{\mathbf{O}}$  > Bluetooth  $\overline{\mathbf{B}}$ .

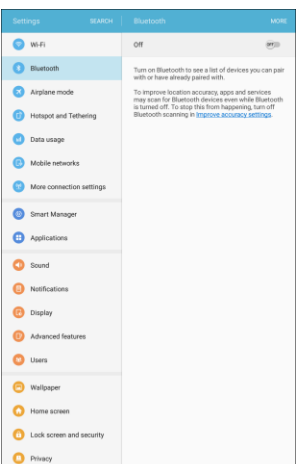

- The Bluetooth settings open.
- **Paired Bluetooth devices appear in the "Paired devices" list.**
- 2. Tap a device from the "Paired devices" list.
	- \* Your tablet connects to the paired device.

The pairing and connection status is displayed below the device's name in the Bluetooth devices section.

When the device is connected to your tablet, the Bluetooth connected icon  $\mathbb{R}^n$  is displayed in the status bar. Depending on the type of device you have connected, you can then start using the headset or car kit to listen to music or make and receive tablet calls.

**Note**: Due to different specifications and features of other Bluetooth-compatible devices, display and operations may be different, and functions such as transfer or exchange may not be possible with all Bluetooth-compatible devices.

## **Share Information Using Bluetooth**

You can use Bluetooth to transfer information between your tablet and another Bluetooth-enabled device such as a tablet or notebook computer.

#### **Types of Data You Can Send Using Bluetooth**

You can send the following types of information, depending on the device you are sending to:

- Images and videos
- Calendar events
- Contacts
- Audio files

The instructions below illustrate sharing information using Bluetooth by describing how to share a contact.

#### **Sending Contacts Data Using Bluetooth**

**Note**: Your tablet must be paired with another Bluetooth-enabled device in order to send information.

1. From home, tap  $\mathbf{A}$ pps  $\left( \mathbb{H} \right)$  > **Contacts**  $\mathbf{\Omega}$ .

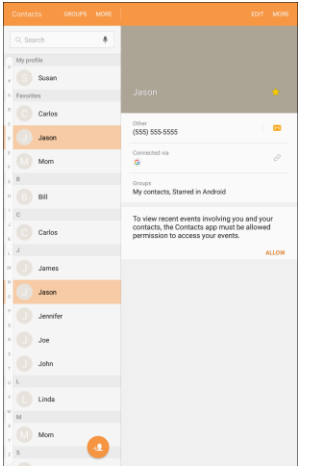

❖ You will see the Contacts list.

- 2. Tap a contact to send.
- 3. Tap **More** > **Share contact**.
- 4. Select **vCard file (VCF)** or **Text** format.
- 5. Tap **Bluetooth**.

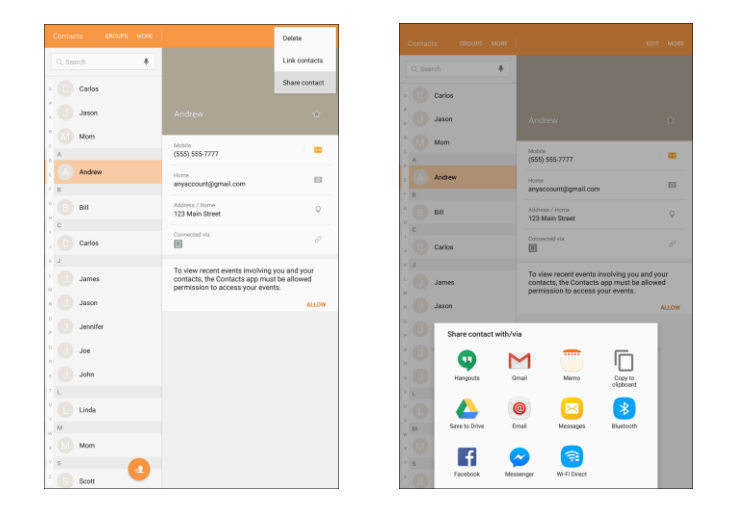

6. Tap a paired device to receive the data.

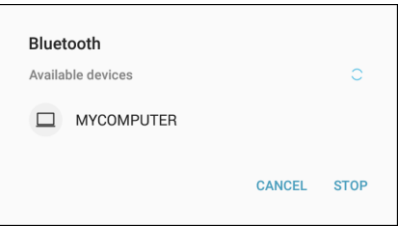

- The contact information is sent.
- **If you see a message to confirm, follow the instructions.**

## **Receiving Data Using Bluetooth**

You can use Bluetooth to receive information from another Bluetooth-enabled device, such as a tablet or notebook computer.

**Note**: Your tablet must be paired with another Bluetooth-enabled device in order to send information.

1. When another device attempts to send a file to your tablet using Bluetooth, you will see a request to accept the file.

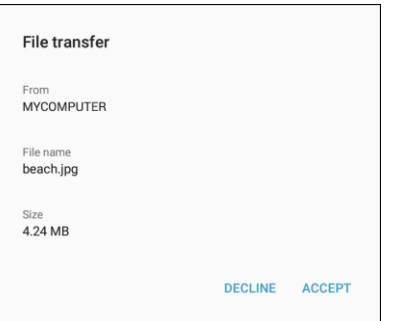

- 2. Tap **Accept**.
	- The file is sent to your tablet.
	- When your tablet receives a file, you will see a notification. To open the file immediately, drag the status bar down to display the notification panel, and then tap the notification.
	- When you open a received file, what happens Next depends on the file type:
		- Media files and documents are usually opened directly in a compatible application.
		- For a vCalendar file, select the calendar where you want to save the event, and then tap **Import**. The vCalendar is added to your Calendar events. (For more information on using the Calendar, see [Calendar.](#page-158-0))
		- For a vCard contact file, received contacts are stored in the Contacts list.

# **Apps and Entertainment**

The topics in this section will explore the features that make your tablet so useful and fun, from the camera and productivity apps to music, entertainment, and more.

# **Camera and Video**

You can use the camera or video camera to take and share pictures and videos. Your tablet comes with a 5 megapixel rear camera and a 2 megapixel front camera that let you capture sharp pictures and videos.

## **Camera Overview**

The camera's viewfinder screen lets you view your subject and access camera controls and options.

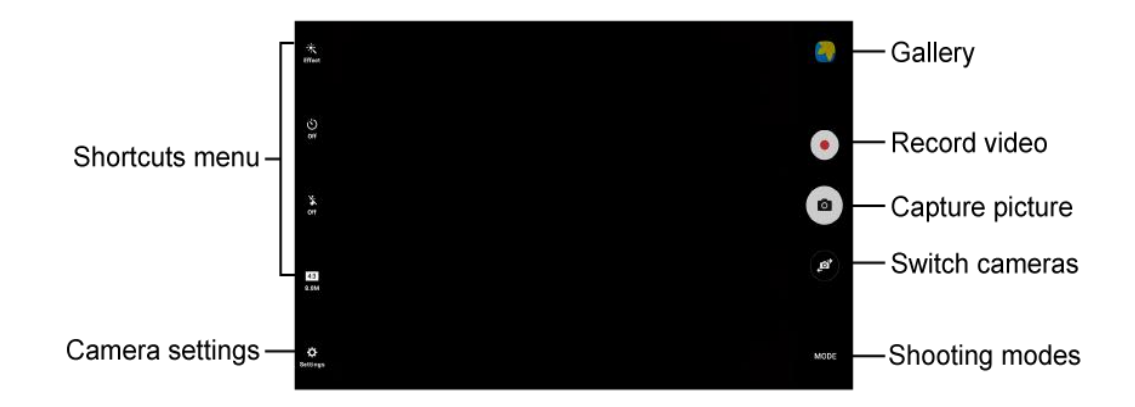

- **Gallery**: View your picture or video in the Gallery application.
- **Record video:** Begin recording video.
- **Capture picture**: Take a picture.
- **Switch cameras:** Switch between the rear camera and the front camera.
- **MODE** Shooting modes: Select a shooting mode.
- **Camera settings:** Opens the camera settings menu and lets you change additional camera settings. See [Camera Options and Settings.](#page-155-0)
- **Shortcuts Menu**: Gives quick access to frequently-used camera settings:
	- **Effect:** Add a special graphical effect.
	- $\bullet$  **Timer**: Take time-delayed pictures or videos.
	- **Flash**: Activate or deactivate the flash. Toggle through flash options—on, auto, or off (rear camera only).
	- **Picture size:** Change the resolution of pictures.

## **Take Pictures and Record Videos**

The following topics teach you how to take pictures and record videos with your tablet's camera.

#### **Capturing Pictures/Videos**

- **File Format for Pictures**: File format for pictures is JPEG (.jpg).
- **File Format for Videos**: File format for videos is MPEG4 (.mp4).

#### **E** Camera Cautions

**If Lens Becomes Dirty**: Fingerprints/smudges on lens prevent capturing of clear still images/videos. Wipe lens with a soft cloth beforehand.

**Avoid Exposure to Direct Sunlight**: Be careful not to expose lens to direct sunlight for long periods. This may discolor color filter and affect color of images.

### **Take a Picture**

You can take high-resolution pictures using your tablet's camera.

**Note**: Prior to using the camera, remove the plastic protective covering from the camera lens.

- 
- $\div$  The camera viewfinder appears.
- 2. Aim the camera at your subject and then tap **Capture** .

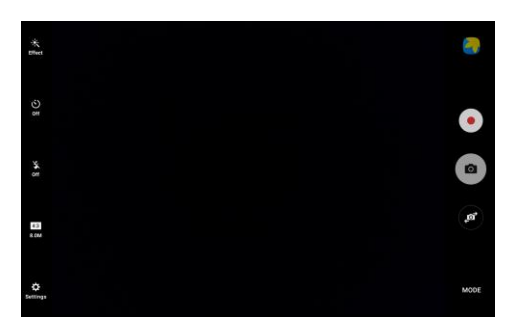

 $\div$  The shutter clicks and the picture is captured and saved to your tablet.

**Tip**: You can launch the camera from the lock screen. Swipe **Camera** up from the lock screen to open the camera.

1. From home, tap  $\text{Apps}$   $\rightarrow$   $\text{Camera}$ 

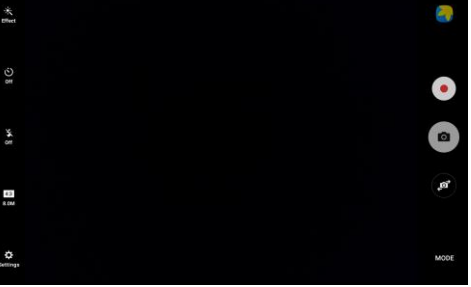

## **Record Videos**

Record high-quality videos using your tablet's video camera.

1. From home, tap  $Apps \stackrel{\text{(iii)}}{\longrightarrow}$  **Camera**  $\bullet$ .

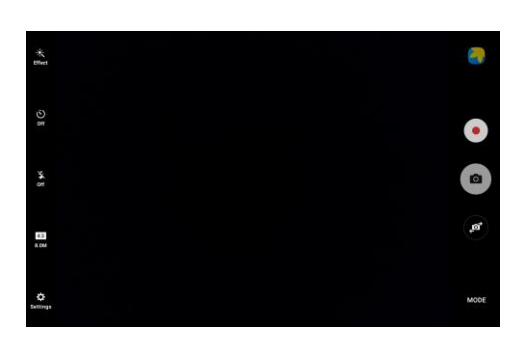

- The camera viewfinder appears.
- 2. Aim the camera at your subject and then tap **Record** .

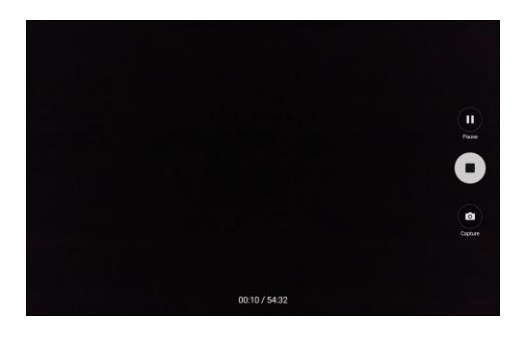

- Video recording begins.
- **Tap Pause 1** to pause recording.
- **Tap Resume O** to resume recording.
- **Tap Capture**  $\bullet$  to take a picture while recording.
- 3. Tap **Stop** to stop recording.
	- $\cdot \cdot$  The camera stops recording and the video is captured and saved to your tablet.

## **Shooting Modes**

Your tablet's camera offers many shooting modes, to make your pictures or videos special.

1. From home, tap  $\mathsf{Apps} \stackrel{\text{(iii)}}{=} \mathsf{Gamma} \stackrel{\bullet}{\bullet}$ .

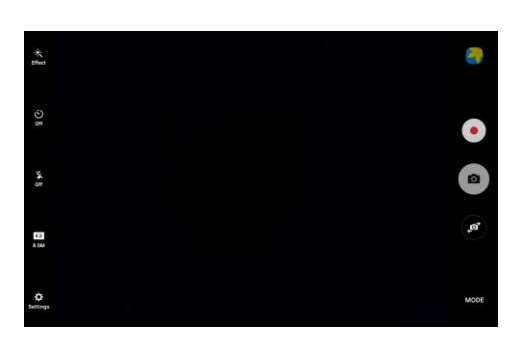

- $\div$  The camera viewfinder appears.
- 2. On the Camera screen, tap **Mode** street to choose a shooting mode. Scroll available modes, and then tap a mode to select it.

#### **Both cameras**

- **Night**: Take clearer, brighter pictures in low light. Auto night detection does not apply when recording videos.
- **Sound & shot**: Enrich your pictures by adding a few seconds of background sound.

#### **Rear camera**

- **Auto**: Allow the camera to evaluate the surroundings and determine the ideal mode for the picture.
- **Pro**: Manually adjust the ISO sensitivity, exposure value, white balance, and color tone while taking pictures.
- **Panorama**: Create a linear image by taking pictures in either a horizontal or vertical direction.
- **Continuous shot**: Take pictures continuously by pressing and holding the Camera button.
- **HDR (Rich tone)**: Enable the light sensitivity and color depth features of the device to produce a brighter and richer picture.
- **Beauty face:** Take portrait pictures with an airbrushed effect.
- **Sports:** Take clearer pictures of fast moving subjects.

#### **Front camera**

**Selfie**: Take selfie shots and apply an adjustable airbrushed effect.

Note: All modes may not be shown when you tap Mode Mose, depending on your tablet's setup and which camera is active (front or rear).
## <span id="page-144-0"></span>**View Pictures and Videos Using Gallery**

Using the Gallery application, you can view pictures and watch videos that you have taken with your tablet's camera, downloaded, or copied to tablet memory. You can also take a look at your pictures and your friends' pictures that are on your social networks.

For pictures that are on your tablet, you can do basic editing such as rotating and cropping. You can also easily assign a picture as your contact picture or wallpaper and share pictures with your friends.

1. From home, tap  $\mathbf{Apps}$   $\left( \mathbf{H} \right)$  > **Gallery**  $\bullet$ .

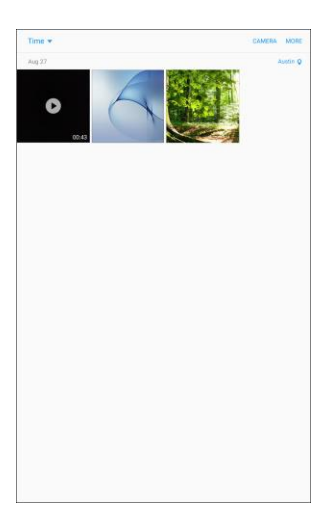

- The Gallery opens.
- 2. Tap **Time** to open a drop-down list and select other views, such as **Albums**, **Events**, or **Categories**.

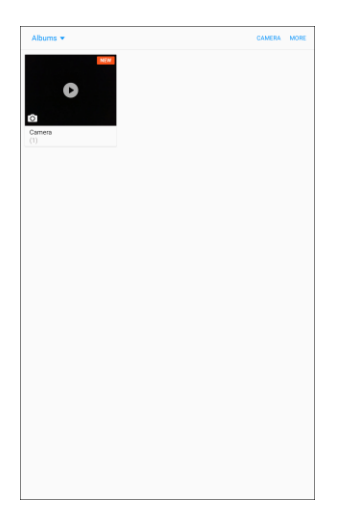

- The list of albums opens.
- 3. Tap an album to view its contents.
	- To select another album, tap the **Back** key **the Constantivity** to return to the Albums.

4. For a picture, tap a thumbnail to view the picture. While viewing a picture full-screen you can use these options:

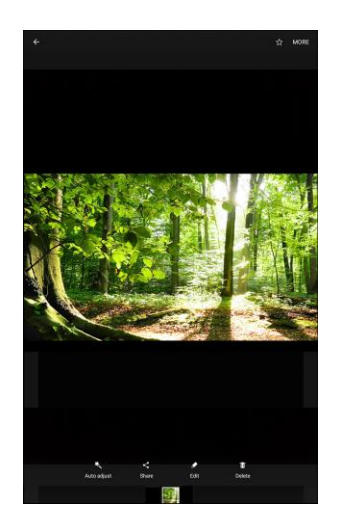

- **Favorite**: Tag a picture as a favorite.
- **More:** Choose other options, including:
	- **Rotate left**: Rotate the picture to the left.
	- **Rotate right**: Rotate the picture to the right.
	- **Details**: View file details.
	- **Slideshow**: Create a slideshow.
	- **Set as contact picture**: Set the picture as the photo for a contact.
	- **Set as wallpaper**: Set the picture as wallpaper for your Home or Lock screens.
- **Auto adjust**: Automatically enhance your pictures.
- **Share:** Choose a method for sharing the picture.
- **Edit**: Modify your picture.
- **Delete:** Erase the current picture.

5. For a video, tap a video to select it. When the video is displayed full-screen, you can use these options:

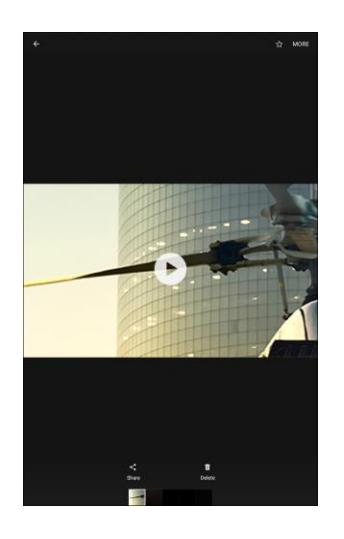

- Tap **Play**  $\Theta$  to play the video.
- **Favorite:** Tag a video as a favorite.
- **More**: Choose other options, including:
	- **Details:** View file details.
	- **Slideshow**: Create a slideshow.
- **Share:** Choose a method for sharing the video.
- **Delete:** Erase the current video.

#### **Pictures and Videos: Review Screen**

After capturing a picture or video, from the camera screen, tap the thumbnail image at the upper right corner of the screen to see the item in the review screen. From there, you can access options such as save, view, send, or delete the picture or video.

#### **Pictures and Videos: Options While Viewing**

- **Zoom in or out on a picture**: Tap the screen twice or pinch/spread the screen to zoom in or out on a picture.
- **Viewing videos**: Use the controls to play, pause, or stop the video playback.

After selecting an album from the Albums tab, you can browse through the pictures and videos of that album. Tap a picture or video to view it in full screen.

**Note**: When viewing pictures, you can tap a picture or video to open a selection menu and choose what to do with the picture or video.

## <span id="page-147-0"></span>**Edit Pictures**

Whether you are browsing pictures in filmstrip or grid view in the Gallery application, you can tap a picture to open a selection menu and choose to delete the picture, rotate or crop it, and more.

#### **Rotate and Save a Picture**

1. From home, tap  $Apps$   $\overline{\mathbf{H}}$  > **Gallery** 

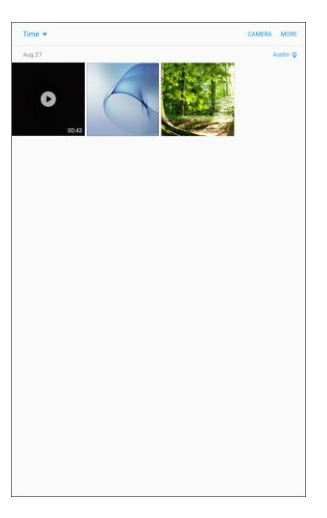

- The Gallery app opens.
- 2. Tap the picture you want to rotate.
- 3. Tap **More** > **Rotate left** or **Rotate right**.
	- $\div$  The picture is rotated and saved to the tablet.

#### **Crop a Picture**

1. From home, tap  $Apps$   $\overline{\mathbf{H}}$  > **Gallery** 

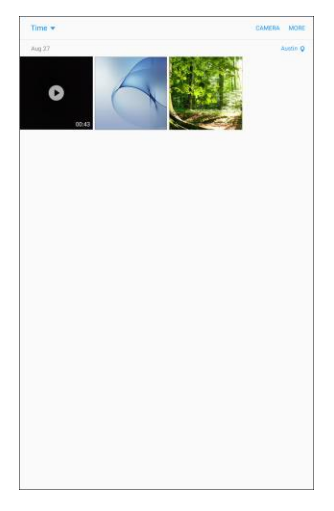

- The Gallery app opens.
- 2. Tap the picture you want to crop.

3. Tap **Edit**  $\triangleright$  > Adjustment  $\overrightarrow{ \square}$ .

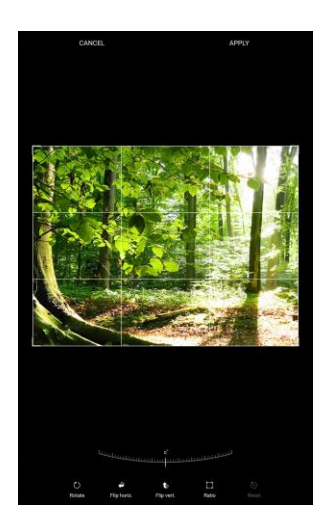

- $\triangleleft$  A crop box appears on the picture.
- 4. To adjust the crop box size, touch and hold the edge of the box. Drag your finger inward or outward to resize the crop box.

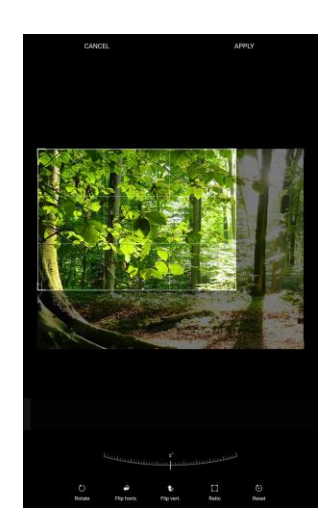

- To move the crop box to the part of the picture that you want to crop, drag the crop box to the desired size and position.
- 5. Tap **Apply** to save the changes to the picture.
	- \* The cropped picture is saved in the album as a copy. The original picture remains unedited.

#### **Photo Editor**

Perform advanced edits on your pictures, including straightening, adjusting the tone, adding visual effects, and enhancing portraits.

1. From home, tap  $\mathbf{Apps}$   $\overline{\mathbf{m}}$  > Gallery  $\overline{\mathbf{a}}$ .

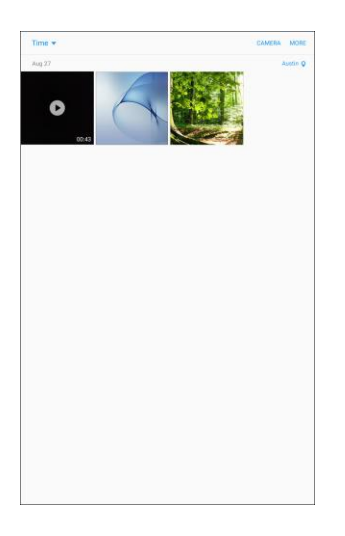

- The Gallery app opens.
- 2. Tap the picture you want to edit.
- 3. Tap **Edit** .

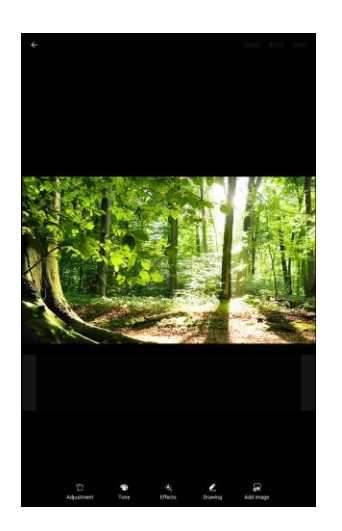

Enhancement tools are displayed.

4. Adjust your picture with these tools:

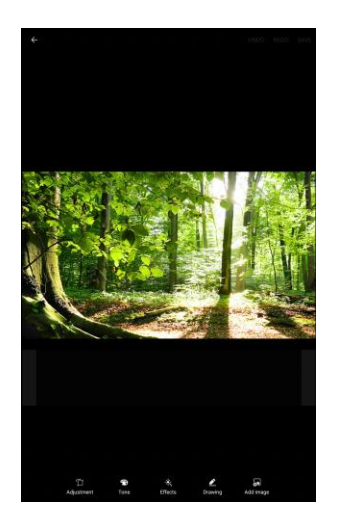

- **Adjustment**: Straighten and freely rotate your picture.
- **Tone**: Adjust the brightness, contrast, saturation, temperature, and hue of the picture.
- **Effects:** Add color effects to your picture.
- **Drawing**: Draw or write on your picture.
- **Add image:** Add an image to make a collage
- 5. Tap **Apply** > **Save** to save the edited picture.

## <span id="page-151-0"></span>**Share Pictures and Videos**

The Gallery application lets you send pictures and videos using email or multimedia messages. You can share pictures on your social networks (such as Facebook) and share videos on YouTube. You can also send them to another tablet or your computer using Bluetooth.

### **Send Pictures or Videos by Email or Gmail**

You can send several pictures, videos, or both in an email or Gmail message. They are added as file attachments in your email.

1. From home, tap  $\mathbf{Apps}$   $\left( \mathbf{H} \right)$  > **Gallery**  $\bullet$ .

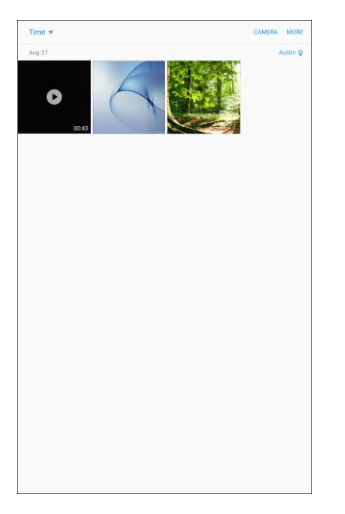

- The Gallery app opens.
- 2. Tap the pictures or videos you want to share.
	- To select multiple items, touch and hold an image to turn on multiple select. Tap all the items you want to include.
- 3. Tap **Share**, and then on the sharing menu, tap **Email** or **Gmail**.

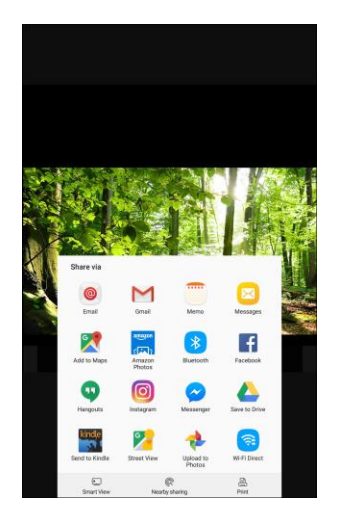

 $\div$  Follow prompts to complete and send the message.

**Note**: If you have multiple email accounts or Gmail accounts, the default account will be used. Check the "From" line to determine which account is being used.

For more information about using email and Gmail, see [Compose and Send Email](#page-103-0) or [Create and Send a](#page-87-0)  [Gmail Message.](#page-87-0)

### **Send Pictures or Videos Using Bluetooth**

You can select several pictures, videos, or both and send them to someone's tablet or your computer using Bluetooth.

1. From home, tap  $Apps$   $\left( \frac{111}{11} \right)$  > Gallery  $\left( \frac{1}{11} \right)$ .

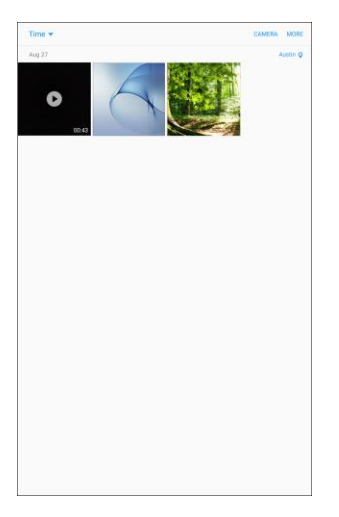

- The Gallery app opens.
- 2. Tap the pictures or videos you want to share.
	- To select multiple items, touch and hold an image to turn on multiple select. Tap all the items you want to include.
- 3. Tap **Share**, and then on the sharing menu, tap **Bluetooth**.

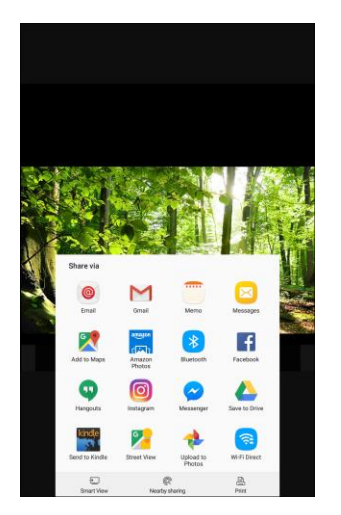

 $\div$  Follow the prompts to complete and send the files.

For more information, see [Bluetooth.](#page-132-0)

### **Share Pictures or Videos Using Additional Apps or Social Media**

From Gallery, you can share your pictures and videos from a variety of apps and social media sites, such as Facebook, Hangouts, Instagram™ , and more. Available apps will vary depending on what you have installed on your tablet.

1. From home, tap  $Apps$   $\overline{\mathbf{H}}$  > **Gallery** 

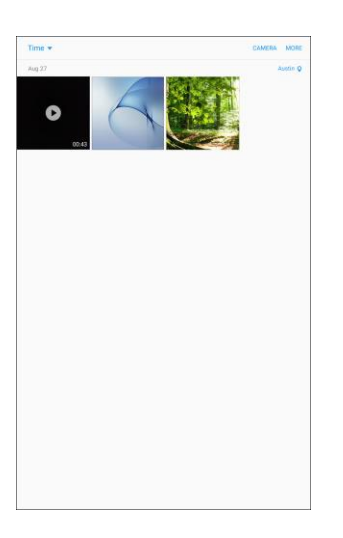

- 2. Tap the album that contains the photos or videos you want send.
- 3. Select the items you want to send.
	- To select multiple items, touch and hold an image to turn on multiple select. Tap all the items you want to include.
- 4. Tap the screen, tap **Share**, and then tap the app you want to use.

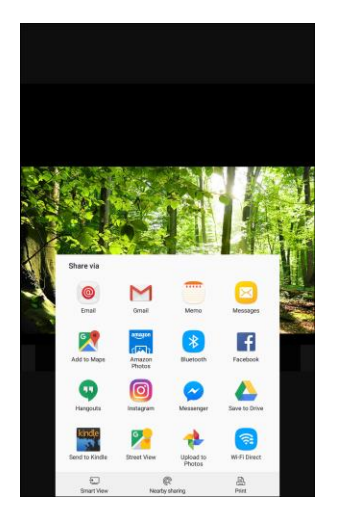

5. Follow the prompts to complete the share.

### **Share Videos on YouTube**

You can share your videos by uploading them to YouTube. Before you do this, you must create a YouTube account and sign in to that account on your tablet.

1. From home, tap Apps  $\left|\frac{1}{10}\right|$  > Gallery  $\left|\bullet\right|$ .

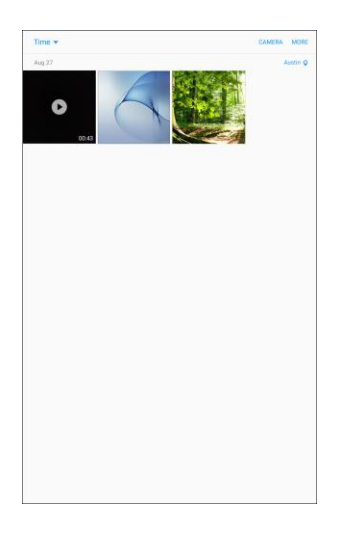

- ❖ The Gallery app opens.
- 2. Tap the videos you want to share.
	- To select multiple videos, touch and hold an image to turn on multiple select. Tap all the videos you want to include.
- 3. Tap **Share**, and then on the sharing menu, tap **YouTube**.

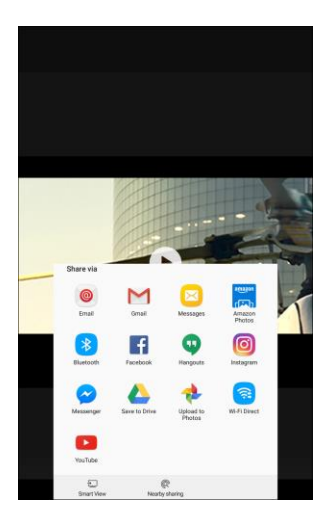

- 4. Enter the prompted information, such as description and tags, and select a privacy option.
- 5. Tap **Upload** 
	- The upload is completed.

## **Camera Options and Settings**

You can adjust your camera's settings using the icons on the main camera screen and the full camera settings menu.

### **Switch Cameras**

Your tablet lets you switch between the front and rear cameras.

1. From home, tap  $Apps$   $\boxed{\mathbf{m}}$  > **Camera**  $\boxed{\bullet}$ .

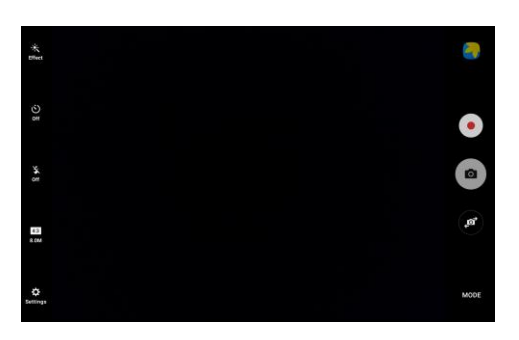

- $\div$  The camera viewfinder appears.
- 2. Tap **Switch cameras**  $\bullet$ .
	- $\div$  The camera switches type.

### **Set Camera Options**

You can configure your camera's settings to fit any situation and event.

1. From home, tap  $Apps$   $\overline{m}$  > **Camera** 

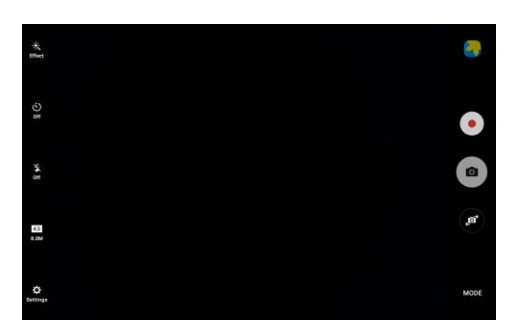

The camera viewfinder appears.

#### 2. Tap **Settings**

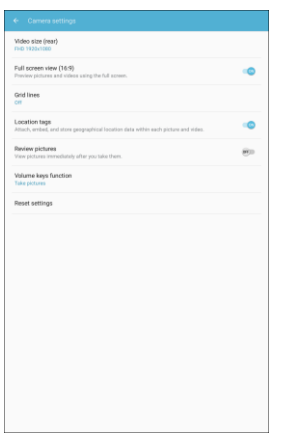

- $\div$  The camera settings menu opens.
- 3. Select your desired settings:

**Note**: Not all settings will be available at all times, depending on which camera is in use (front or rear).

- **Both cameras** 
	- **Full screen view (16:9)**: Preview pictures and videos using the full screen.
	- **Grid lines**: Display viewfinder grid lines to help composition when selecting subjects.
	- **Location tags**: Attach a GPS location tag to the picture.
	- **Review pictures**: Set to show pictures after taking them.
	- **Storage location**: Select the memory location for storage.
	- **Volume keys function**: Use the Volume key as the capture key, the record key, or as a zoom key.
	- **Reset settings**: Reset the camera settings.
	- **Help**: View information on using the camera.
- **Rear camera** 
	- **Video size (rear)**: Select a resolution. Use higher resolution for higher quality. Higher resolution videos take up more memory.
- **Front camera** 
	- **Video size (front)**: Select a resolution. Use higher resolution for higher quality. Higher resolution videos take up more memory.
	- **Save pictures as previewed**: Save the self‑portrait or self‑recording as viewed on the camera screen.
	- **Shooting methods (front)**: Tap the screen and/or hold your palm facing the camera to take selfies.

For additional camera settings, see [Camera Settings.](#page-218-0)

# **Productivity**

Use your tablet to stay ahead of the game with calendar, navigation, alarm, office, and more productivity apps.

## **1Weather**

Check weather and forecasts with 1Weather<sup>®</sup>: Widget Forecast Radar, which combines a groundbreaking UI with a power set of weather tools.

- 1. From home, tap Apps  $\left| \frac{1}{2} \right|$  > 1 Weather **C**.
	- The Google Play store will launch to the 1Weather page.
- 2. Tap **install** and follow the prompts to setup the app.

## **Calculator**

Your tablet's convenient built-in calculator lets you perform basic and advanced mathematical equations.

1. From home, tap Apps **: Samsung**  $\bullet$  > Calculator  $\frac{1}{2}$ .

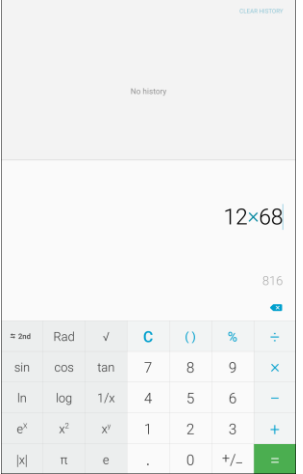

- $\div$  The calculator app launches.
- 2. Tap keys for calculations.
	- Calculation results appear.

**Tip**: To clear your current calculations, tap **Clear** . To clear your calculation history, tap **Clear history**.

## **Calendar**

Use Calendar to create and manage events, meetings, and appointments. Your Calendar helps organize your time and reminds you of important events. Depending on your synchronization settings, your tablet's Calendar stays in sync with your Calendar on the Web, Exchange ActiveSync calendar, Google Calendar<sup>™</sup>, and Outlook<sup>®</sup> calendar.

In order to sync with your Google calendar, you must sign in to a Google account on your tablet. See [Google Account.](#page-36-0)

#### **Calendar Operations**

- **View today's calendar**: From the Calendar, tap **Today**.
- **Change calendar view**: From the Calendar, tap **Year**, **Month**, **Week**, **Day**, or **Tasks** to change the current view.
- **View the next/previous time period** (**Year/Month/Week/Day** view): From the Calendar, swipe the screen left or right.

### **Add an Event to the Calendar**

Add events to your calendar directly from the Calendar application.

1. From home, tap  $\overline{Apps}$   $\overline{lim} >$  **Calendar**  $\overline{17}$ .

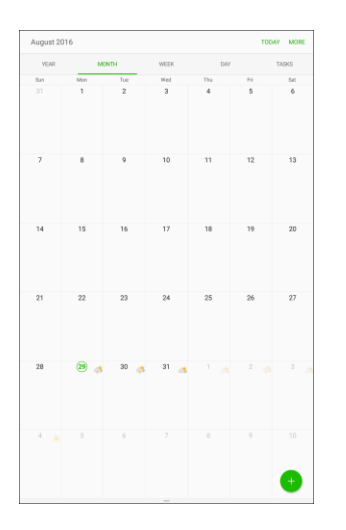

The Calendar app opens.

2. Tap **Create event** +

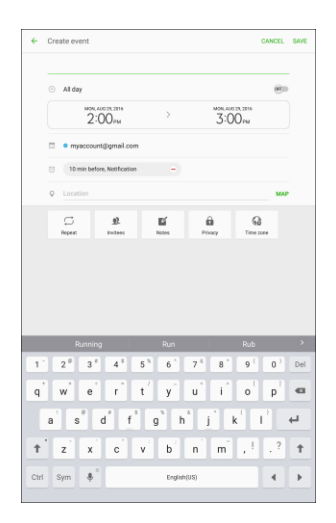

- The add event window opens.
- 3. Enter an event title, start date/time, end date/time, etc., and then tap **Save**.

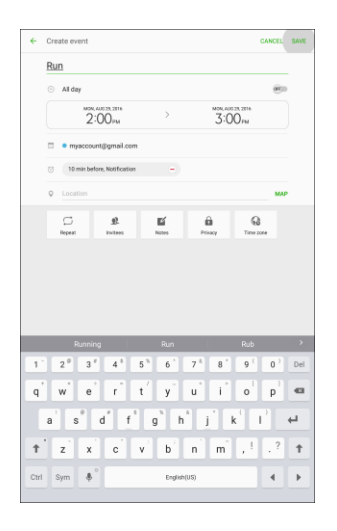

 $\div$  The event is added to your calendar.

#### **Selecting a Calendar**

■ If you have more than one calendar, select a calendar by tapping the current calendar on the Create event screen.

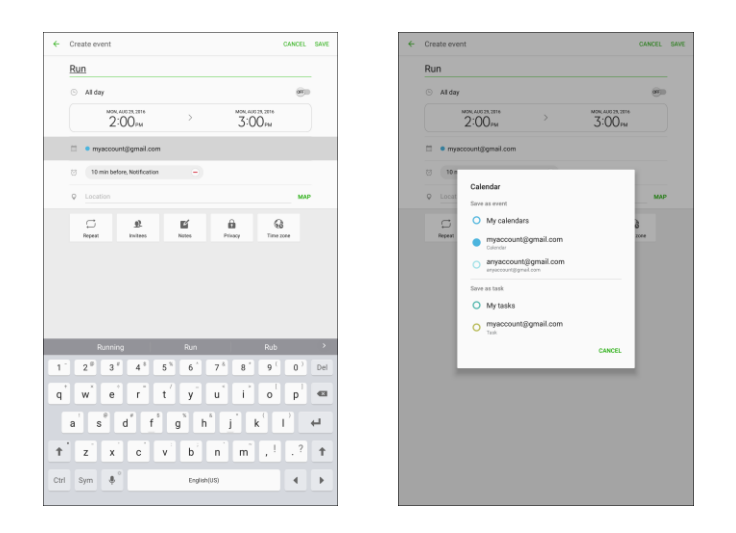

- Select **My calendars** to create an event that will appear only on your tablet.
- Select your Google Account to create a Google Calendar event. If you have several Google Calendars on the Web, select one in which to add your event.
	- You can create multiple Google Calendars only in Google Calendar on the Web. After creating them in Google Calendar on the Web, you will be able to see them in the Calendar application on your tablet. For more information about creating and managing multiple Google Calendars, visit [calendar.google.com.](http://calendar.google.com/)
- Select **Samsung Calendar** to create an event that will sync with your Samsung account.
- Select your Outlook or Exchange account to create an event that will sync with these account types.

**Note**: Available options differ depending on the type of account selected for an event.

### **View Calendar Events**

You can display the Calendar in year, month, week, day, or task view. To change the Calendar view, tap a tab at the top of the calendar.

1. From home, tap  $\text{Apps}$   $\overline{\mathbf{H}}$  > **Calendar**  $\overline{\mathbf{H}}$ .

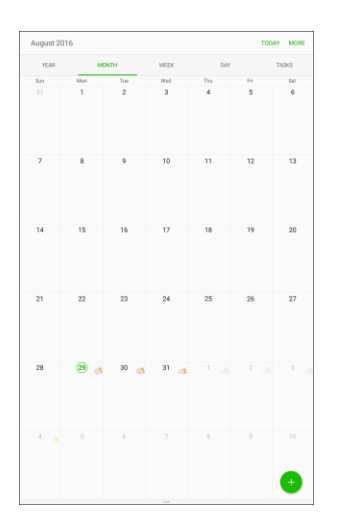

- The Calendar app opens.
- 2. Tap an event.

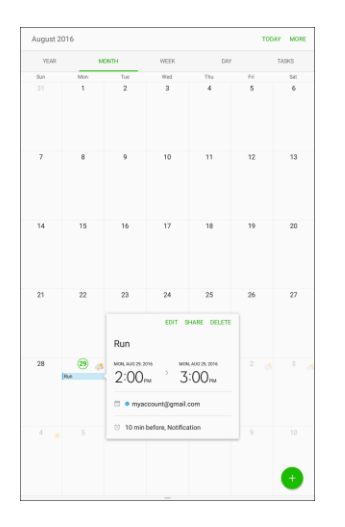

- The event details appear.
- Tap **Edit** to edit the event.
- **Tap Share** to share the event with others.
- **Tap Delete** to delete the event.

### **Share Calendar Events**

Once you have created a Calendar event, you can share it with others using a variety of methods.

1. From home, tap  $Apps$   $\overline{\mathbb{H}}$  > **Calendar**  $\overline{\mathbb{I}'}$ .

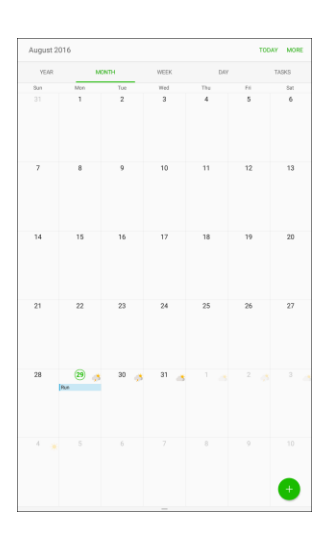

2. Tap an event to see its details.

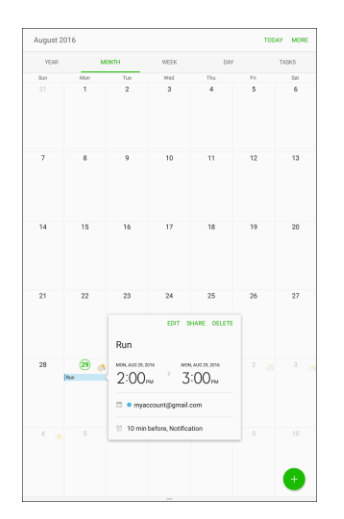

3. From the event details screen, tap **Share**.

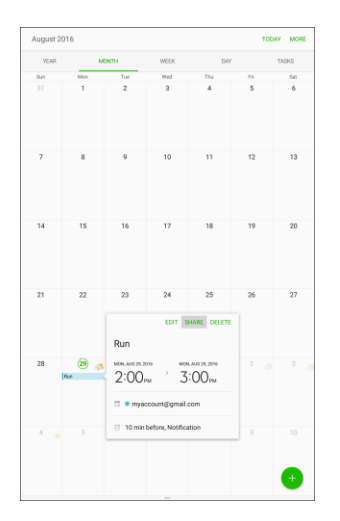

4. Choose a **Share as** option (**Calendar file (ICS)** or **Text**).

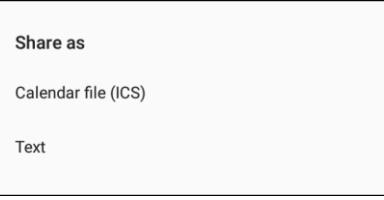

5. Select a sharing method and follow the prompts to send the event information.

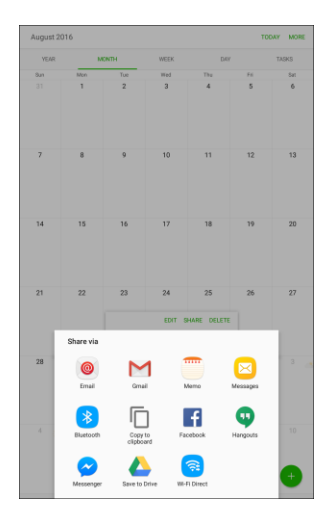

❖ The event is sent.

### **Sync Calendars**

You can select which calendars you would like to sync on your tablet, along with what types of information you want to sync.

1. From home, tap  $Apps$   $\overline{\mathbb{H}}$  > **Calendar**  $\overline{\mathbb{I}^7}$ .

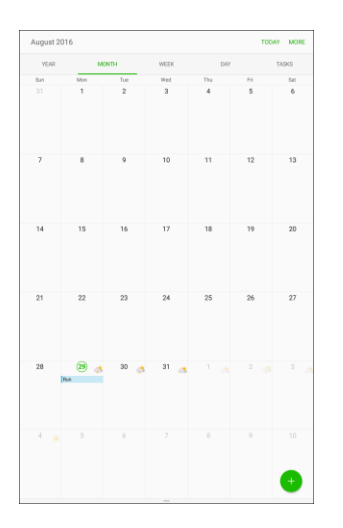

- The Calendar app opens.
- 2. Tap **More** > **Manage calendars**.

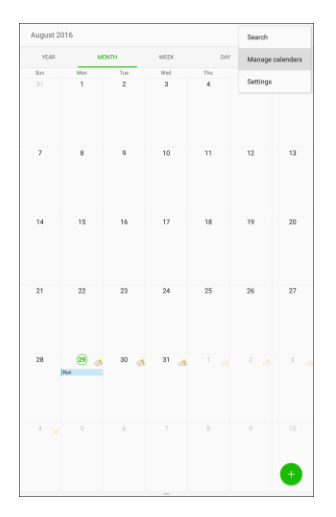

3. Select sync options by tapping **On/Off** next to each item.

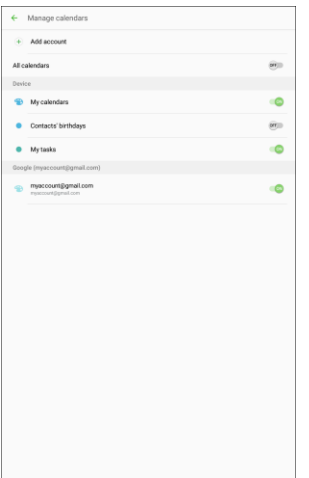

 $\div$  The sync settings have been updated.

### **Synchronize an Exchange ActiveSync Calendar**

If you have set up a Microsoft Exchange ActiveSync account on your tablet, you can also synchronize Exchange ActiveSync calendar events on your tablet. Calendar events on your Exchange ActiveSync will also show in Calendar if you chose to synchronize with the Exchange ActiveSync Server.

To check if Exchange ActiveSync items are set to be synchronized:

- 1. From home, tap Apps  $\lim_{n \to \infty}$  > Settings  $\Omega$  > Accounts  $\Omega$  > Microsoft Exchange ActiveSync.
	- If Microsoft Exchange ActiveSync doesn't appear under the Accounts heading in the Settings menu, you do not have an Exchange ActiveSync account configured on the tablet. For information about adding an account, see [Add an Exchange ActiveSync Account.](#page-102-0)
- 2. If your Exchange ActiveSync account is set for synchronization, tap **On/Off** next to Sync Calendar.

## **Clock**

Your tablet has a clock app that lets you set alarms, view time in time zones around the world, use a stopwatch, and set a timer.

### **Checking the Time**

You can always check the time on your tablet. The current time displays in the upper right corner of the status bar. Many widgets and Lock screens also display the time and provide options for how time is displayed.

#### **Setting Date and Time**

Your tablet automatically receives the current date and time from the wireless network. You can set the date by hand by overriding the default setting.

1. From home, tap Apps **in Apps 3** > Settings  $\bullet$  > Date and time  $\bullet$ .

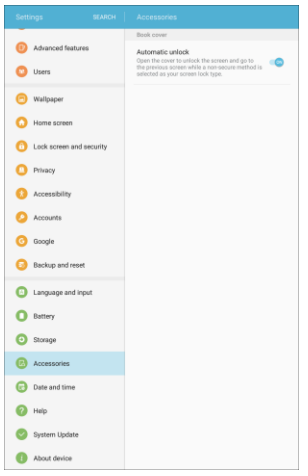

- 2. Tap **On/Off** to turn Automatic data and time off to set the date and time and select a time zone.
	- \* Your date and time settings are applied and saved.

### **Set Alarms**

Set multiple alarms using your tablet's Clock app.

1. From home, tap  $\text{Apps}$   $\overline{\mathbf{m}}$  > **Samsung**  $\overline{\mathbf{m}}$  > **Clock**  $\mathbf{K}$  > **Alarm.** 

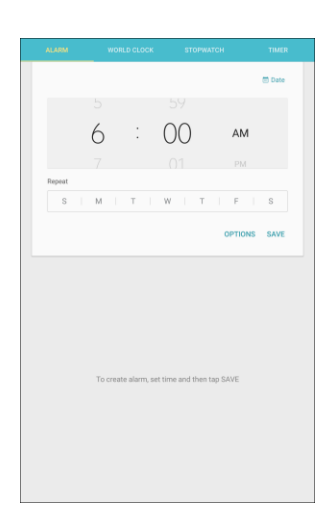

2. Set the alarm options, including time, days, and repeat pattern. For more options, tap **Options**.

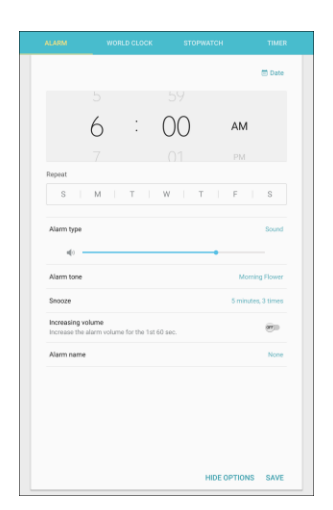

- 3. When finished, tap **Save**.
	- $\cdot \cdot$  You will see the alarm icon  $\circledcirc$  in the status bar.

**Tip**: Once you have set an alarm, you can quickly reset the same alarm by tapping the alarm icon  $\circledcirc$  on the Alarm page.

#### **Tablet at Alarm Time**

- At the set alarm time, the tablet sounds the alarm and/or vibrates.
- When the alarm sounds, drag **Dismiss** boleft or right to dismiss it.

### **World Clock**

The world clock lets you keep track of the current time in multiple cities around the globe.

1. From home, tap Apps  $\boxed{\frac{11}{2}}$  > Samsung  $\boxed{\frac{1}{2}}$  > Clock  $\boxed{\frac{1}{2}}$  > World clock.

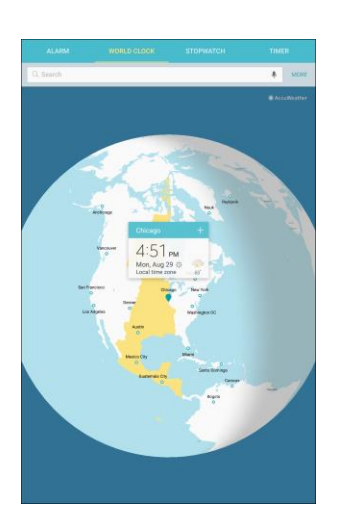

- 2. Tap a city, and then tap **Add city**  $\frac{1}{\sqrt{1}}$  to add it to your list.
- 3. Repeat to add multiple cities.

### **Stopwatch**

The stopwatch lets you time events down to the hundredth of a second.

1. From home, tap Apps  $\boxed{iii}$  > Samsung  $\boxed{ii}$  > Clock  $\boxed{V}$  > Stopwatch.

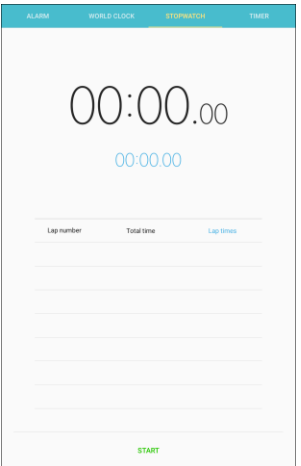

- 2. Tap **Start** to begin timing.
- 3. Tap **Stop** to stop timing.
	- Additional options include **Lap** to keep track of laps, **Resume** to continue timing, and **Reset**  to reset the stopwatch to zero.

### **Timer**

The timer provides a countdown timer for up to 99 hours, 59 minutes, and 59 seconds.

1. From home, tap Apps  $\boxed{\mathbb{H}}$  > Samsung  $\boxed{\mathbb{C}}$  > Clock  $\boxed{\mathbb{C}}$  > Timer.

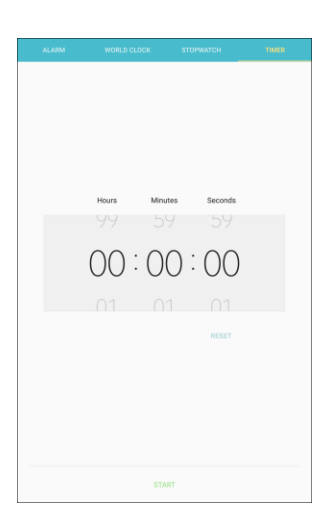

- 2. Tap **Keypad** and then use the keypad to set the length of the timer.
- 3. Tap **Start** to begin the timer.

### **Gallery**

Using the Gallery application, you can view pictures and watch videos that you have taken with your tablet's camera or downloaded.

You can do basic editing such as rotating and cropping. You can also set a picture as your contact picture or wallpaper and share pictures with your friends.

While viewing pictures in the Gallery, scroll up the screen to view more albums. Simply tap an album to view the photos or videos in that album.

If you have downloaded any photos and videos, these will be placed in the All downloads album.

1. From home, tap  $\mathbf{Apps}$   $\left(\mathbf{H}\right)$  > **Gallery**  $\bullet$ .

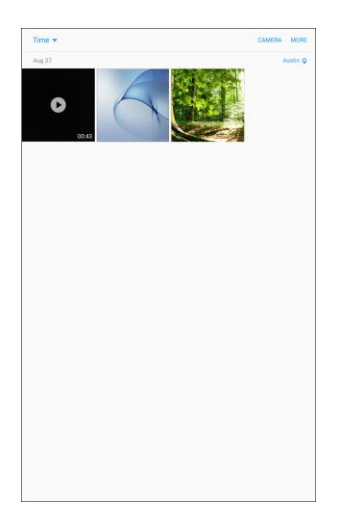

- ❖ The Gallery app opens.
- 2. From the main Gallery screen, you can use these options:
	- **Tap a picture or video to display it in full screen view.**
	- **Touch and hold thumbnails to select them (indicated by a check mark).**
	- Tap the drop-down list in the upper-left corner (Time is the default view) to choose another display style. You can view by Albums, Stories, or Categories.
	- Tap **Camera** to launch the Camera to take pictures or record video.
	- **Story Settings**: Create stores automatically based on the faces, times, and locations tagged in pictures and videos. You can also receive suggestions of images you might want to add to each story.
	- Tap **More** for options. Available options depend on which Gallery screen you are viewing, and may include:
		- **Edit**: Depending on the view, tap albums or items to select them. After selection, you can tap **More** again for options you can use with the selected item(s).
		- **Share**: Share albums, pictures, or videos.
		- **Animate**: Create animated pictures.
		- **Collage**: Create a photo collage.
		- **Create album**: Create a new album.

For more information about using Gallery, see [View Pictures and Videos Using Gallery,](#page-144-0) [Edit Pictures,](#page-147-0) and [Share Pictures and Videos.](#page-151-0)

## **Google Drive**

Use Google Drive to view, rename, and share your Google Docs<sup>™</sup> and files.

■ From home, tap Apps  $\overline{||}$  > Google  $\overline{||}$  > Drive **△** 

## **Google Maps**

Use the Google Maps app to determine your location, find directions, browse local businesses and attractions, rate and review places, and more.

**Note**: To use Google Maps, you will need to have your tablet's Location feature turned on. See [Location](#page-251-0)  [Settings](#page-251-0) for information about enabling Location on your tablet.

#### **View Maps of Specified Places**

Use Google Maps to locate and map a specific address or destination.

1. From home, tap  $\angle$  Apps  $\overline{=}$  > Google  $\overline{...}$  > Maps  $\overline{>}$ .

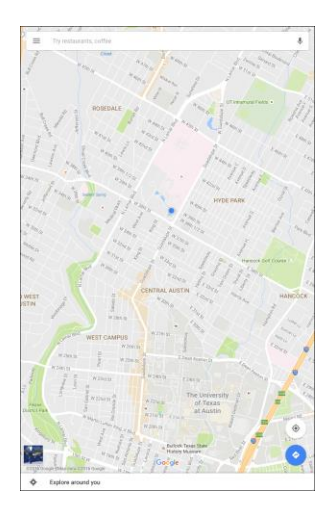

❖ Google Maps opens.

**Note**: The first time you access Maps, you may be prompted to accept the Terms of Service and Privacy Policy. Tap **Accept & continue** to continue.

2. Tap in the search box to start a search.

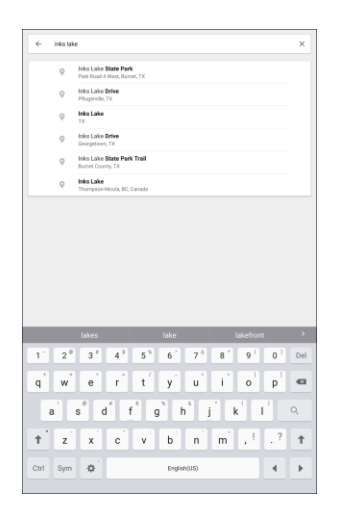

3. Enter an address, city, facility name, etc., and then tap a candidate in the results list.

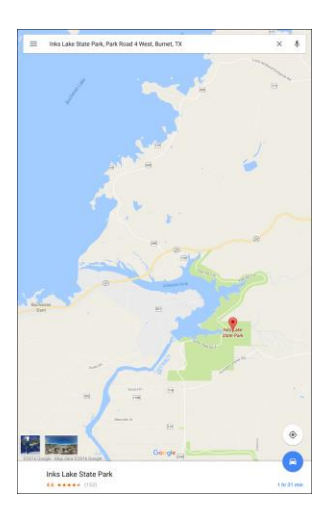

 $\div$  A map of the specified location opens.

#### **Google Maps Operations**

- **Viewing current location**: Tap **Center** .
- **Obtain useful area information for current location**: Tap the **Search** field, enter the information you are looking for, and then tap a result to view it.
- View traffic information, aerial photos, and more: Tap Menu<br>■ and then tap Traffic, **Satellite**, **Google Earth**, or other options.
- **Check route to destination**: Tap **Directions •**, enter your current location and your destination, and then tap a method of transport (car, public transit, bicycle, or on foot) to see available routes.
- **Check detailed operation for maps**: Tap **Menu** > **Help**.

### **Photos**

The Photos app automatically backs up your photos and videos to your Google Account.

■ From home, tap Apps **(iii)** > Google **...** > **Photos** 

## **Google Search**

Search information saved on the tablet and in tablet applications as well as on the Internet.

### **Use Google Search**

Type search terms in the Google Search bar to find information on your tablet and around the globe.

1. From home, tap the Google search bar or tap  $\overline{Apps}$   $\overline{iii}$  > **Google**  $\overline{ii}$  > **Google**  $\overline{G}$ .

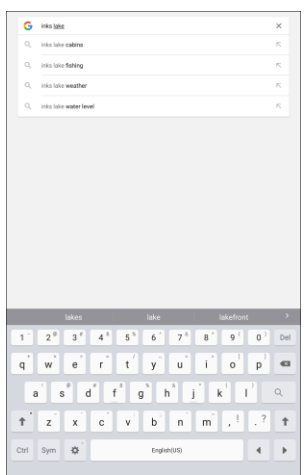

- The Search window opens.
- **If a description for Google Now appears, tap What can Google Now do?** and read the information. Tap **Yes, I am in** on the last page if you want to use Google Now, or tap **Skip** to continue to the Google search page.
- 2. Type your search keywords and tap **Search**  $\alpha$ .
	- Search results appear.
	- To search by voice, tap **Voice search**  $\downarrow$  in the search bar and speak your search terms.

#### **Google Search Options**

**Note:** To view the Google search **Menu** subsetions, you may need to tap the **Back** key subsetion to the main Google screen.

- **Changing search information**: In the search window, tap **Menu** > **Settings** > **Tablet search** and select where to search.
- **Using Google Now**: Google Now automatically searches for information based on search keywords used, your current location, etc., and presents search results in the search screen. Google Now also informs users of scheduled events.
	- To enable Google Now, in the search window, tap **Menu** > **Settings**. Tap **Now cards**, and then tap **On/Off** next to Show cards.
	- To disable Google Now, in the search window, tap **Menu** > **Settings**. Tap **Now cards**, and then tap **On/Off** next to Show cards. Tap **Turn off** to confirm.

### **Samsung Kids**

Samsung Kids is a monthly service which provides easy access to age-appropriate activities while also using parental security features.

#### **Update Samsung Kids**

The first time you use Samsung Kids, you will be prompted to update the app.

- 1. From home, tap Apps  $\frac{1}{2}$  > Samsung Kids 3.
	- \* The Google Play store will launch to the Samsung Kids page.
- 2. Tap **Update** > **Accept** to update the app, and then follow the prompts.

### **Lookout**

Lookout Mobile Security provides key security options, such as anti-virus and anti-malware technology, a lost and stolen device locater service, an application privacy adviser, and a backup service.

- 1. From home, tap  $\Delta p$ pps  $\left( \frac{1}{2} \right)$  > **Lookout**  $\delta$ .
- 2. Tap **Get started**, review the introductory screens by tapping **Next**, and then tap **New user** to sign up for an account, or **Existing user** to sign in.

### **Memo**

Use your tablet's memo app to save text, memos, lists, and more.

1. From home, tap Apps **: 11** > Memo

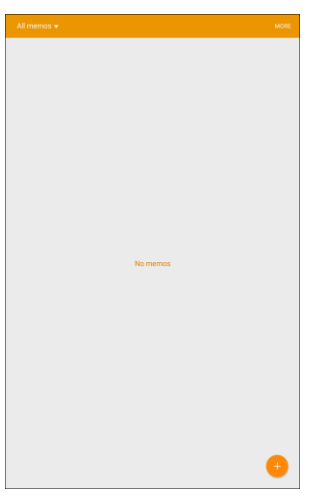

- $\div$  The memo list appears.
- 2. Tap **New memo a** and enter your memo title and text.

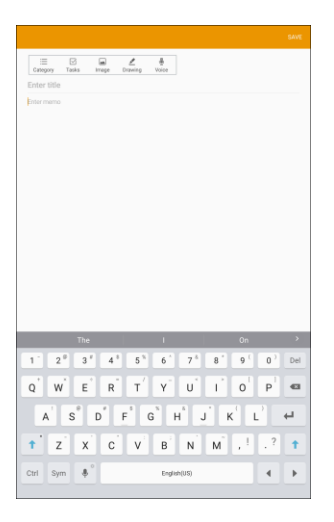

- 3. Tap **Save**.
	- $\div$  The memo is saved.

## **My Files**

My Files allows you to manage your sounds, images, videos, Bluetooth files, Android files, and other data in one convenient location. This application allows you to launch a file if the associated application is already on your tablet.

- 1. From home, tap  $\mathsf{Apps}$   $\Box$  > My Files  $\Box$ .
- 2. Folders display, including:
	- **Recent files**: View recently saved files.
	- **Device storage:** View folders and files in their storage locations.
	- **SD card**: View files on an optional memory card (not included). This only appears if an optional memory card is installed.
	- **Download history**: View all apps and files that have been downloaded to the tablet.
	- **Documents**: View document files.
	- **Images:** View image files.
	- **Audio**: View audio files.
	- **Videos**: View video files.

**Note:** Different folders may appear depending on how your tablet is configured.

To view files in My Files:

- 1. From home, tap  $\Delta$ **pps**  $\left(\begin{array}{c}\n\text{iii}\n\end{array}\right)$  > My Files  $\Box$ .
- 2. Tap a category to view its files or folders.
- 3. Tap a file or folder to open it.

### **Sprint Family Locator**

Use Sprint Family Locator to locate any device on your Sprint family plan instantly—from your mobile phone, tablet, or computer.

■ From home, tap Apps **EXECUTE:** > Sprint Family Locator

# **Entertainment and Activities**

The following topics provide an overview of your phone's entertainment apps, from music players and YouTube, to health apps, games, and more.

### **Amazon**

Shop at amazon.com from your device.

■ From home, tap Apps **iii** > Amazon

## **Amazon Kindle**

Download books for reading right on your device. You must have an account with Amazon to use the Kindle application.

■ From home, tap **Apps** > **Amazon Kindle** .

### **Amazon Music**

Purchase, download, and play music from Amazon.

■ From home, tap Apps **iii** > Amazon Music **.** 

## **Amazon Photos**

Store your photos on Amazon's cloud server.

■ From home, tap **Apps** > **Amazon Photos** .

### **Amazon Video**

Watch Amazon Prime movies and videos on your phone.

■ From home, tap Apps **Example 20** > Amazon Video

## **DraftKings**

Play daily fantasy sports against other users with the DraftKings app.

■ From home, tap **Apps** > **DraftKings** .

## **Galaxy Apps**

The Galaxy Apps feature lets you discover apps designed exclusively for your Galaxy tablet.

**Note**: You must sign in to a Samsung account in order to download Galaxy Apps.

■ From home, tap **Apps** > **Samsung** > **Galaxy Apps** .

## **Google Play Movies & TV**

Google Play Movies & TV allows you to watch movies and TV shows purchased on Google Play. You can stream instantly on your Android tablet or download so you can watch from anywhere, even when you are not connected. Also, get quick access to your personal video collection, including those taken on your tablet.

Learn more about Google Play Movies & TV at [play.google.com/about/movies.](http://play.google.com/about/movies)

■ From home, tap Apps  $\overline{}} \times \text{Google}$  > **Play Movies & TV** 

## **Google Play Music**

The Google Play Music app lets you browse, shop, and play back songs purchased from Google Play as well as songs you have loaded from your own music library. The music you choose is automatically stored in your Google Play Music library and instantly ready to play using streaming or download.

**Note**: For information about loading music onto your tablet, see [Transfer Files Between Your Tablet and](#page-124-0)  [a Computer.](#page-124-0)

#### **Using Google Play Music**

Use the Google Play Music app to listen to all your music on your tablet. Compatible music file formats include: MP3 (.mp3), AAC (m4a), WMA (.wma), FLAC (.flac), OGG (.ogg), DRM protected AAC (m4p), and ALAC (.m4a).

1. From home, tap **Apps**  $\left(\frac{11}{2}\right)$  > **Play Music** 

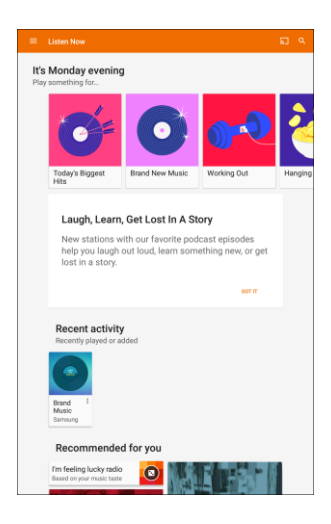

- $\cdot \cdot$  The Play Music app opens to the Listen Now screen. To view additional music options, tap **Menu** and select an option (Listen Now, Top charts, New releases, Music library, Podcast, Browse stations, or Shop).
- 2. Tap an item from the category window and then tap a song.
	- $\div$  The song begins playing.

#### **Google Play Music Screen Layout**

The following diagram outlines the main features of the Play Music app player screen.

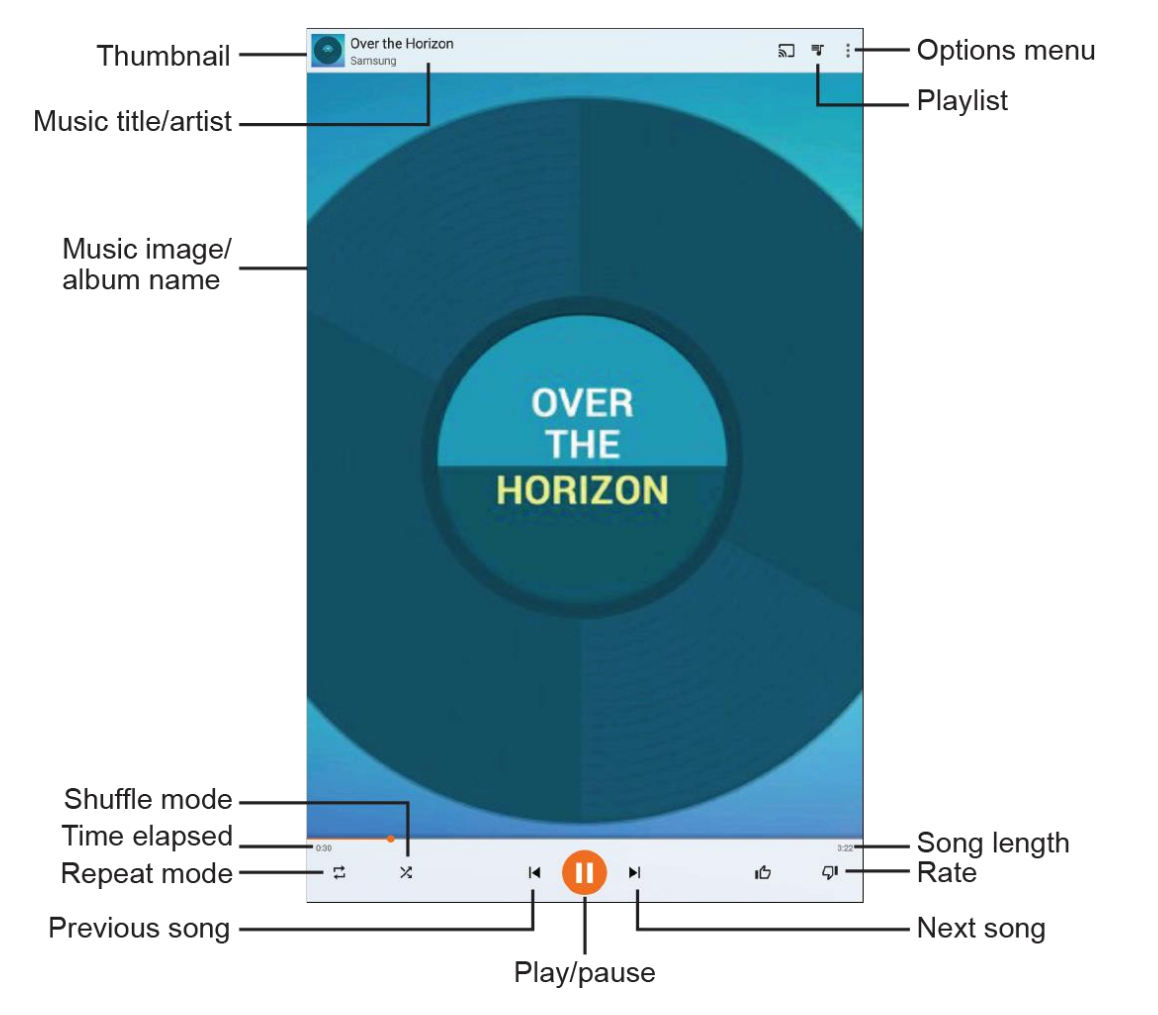

**Note**: There are different player views and options available. Not all views will include all options.

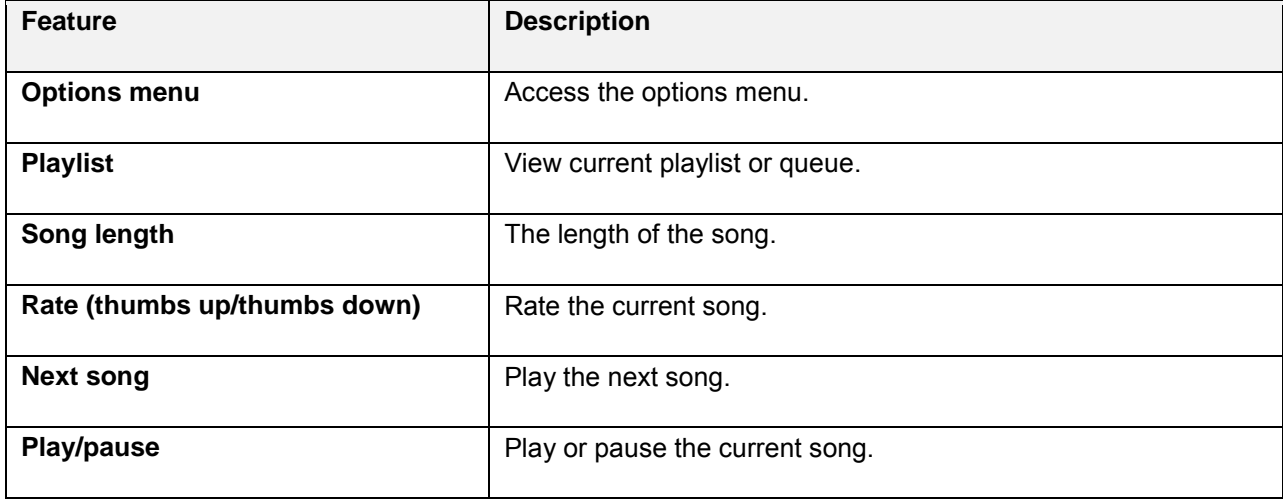
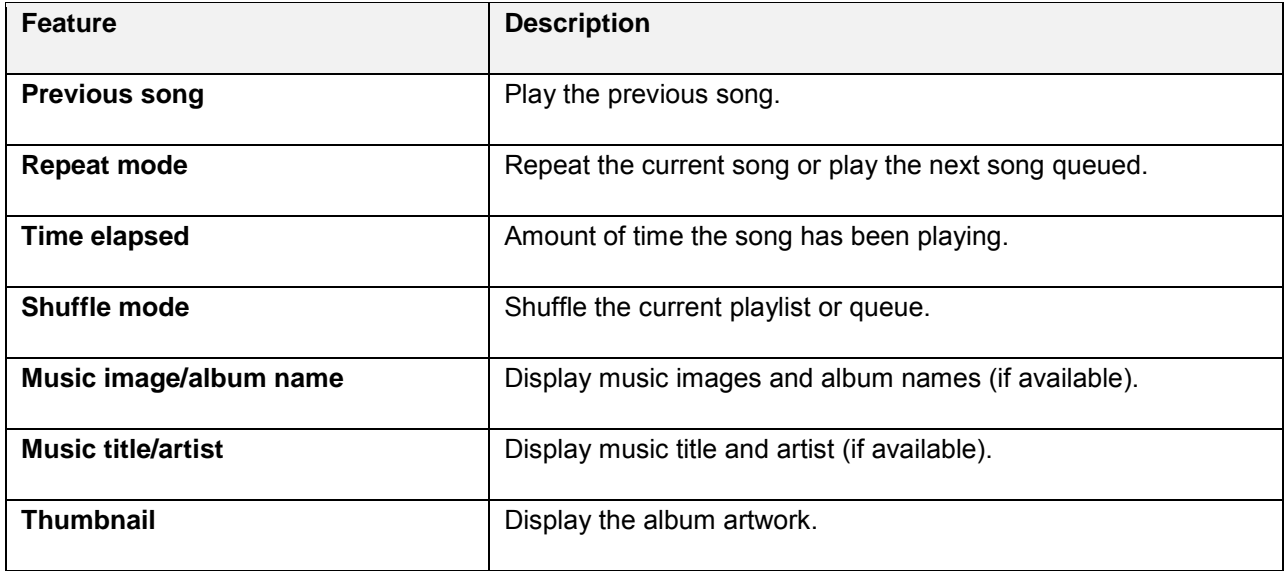

#### **Create Playlists in Google Play Music**

Organize music into playlists to fit every occasion.

1. From home, tap Apps **EXECUTE:** Play Music

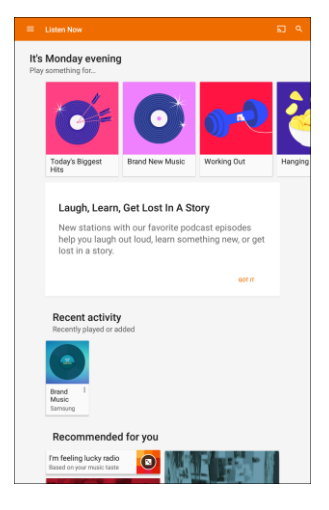

- The Play Music app opens to the Listen Now screen.
- 2. Tap Menu  $\equiv$  to view your library or playlists, or to access Google Play Music online.
- 3. From a list displaying songs, tap an item from the category window and then tap **More options** > **Add to playlist**.
- 4. Tap **New playlist**.
- 5. Enter a name and tap **Create playlist**.
	- $\div$  The playlist is created.
- 6. Return to the library view and select **Albums** or **Songs**.
- 7. Tap **More options** next to an item and then tap **Add to playlist** > **[Playlist name]**.
	- \* The song or album is added to the playlist. Repeat to add more items to the playlist.

#### **Adding Currently Playing Music to a Playlist**

- From the player view, tap **More options** > **Add to playlist** > **[Playlist name]**.
	- $\div$  The music is added to the playlist.

### **Samsung+**

With Samsung+, get live help, discover new features, and unlock promotions for your Samsung device.

■ From home, tap **Apps** > **Samsung+** .

## **Sprint Fun & Games**

Use the Sprint Fun & Games app to discover and download new apps and games from Sprint.

■ From home, tap **Apps** > **Sprint Fun & Games .**

# **Sprint Music Plus**

Purchase, download, and play music on your tablet.

#### **Install the Sprint Music Plus App**

Before you use Sprint Music Plus on your tablet, you must download and install the app.

- 1. From home, tap **Apps**  $\lim_{n \to \infty}$  **Sprint Music Plus**  $\Phi$
- 2. Tap **Install** and follow the prompts to download and install the app.
- 3. When the download has completed, tap **Open**.
	- The app opens.

#### **Access Sprint Music Plus**

- 1. From home, tap **Apps**  $\left(\frac{111}{10}\right)$  > **Sprint Music Plus**  $\left(\frac{1}{10}\right)$ .
	- $\div$  The app opens.
	- The first time you use the app, tap **Accept** to agree to the Premium Services Terms of Use.
- 2. Tap a store option from the main page, or tap **More options** > **Music** (under **Library**) to access your music.
	- Tap the navigation tools to skip ahead or rewind. Tap **More options** at any time to see additional options.
	- For more information, tap **Menu** > **Settings** > **About** or **Help**.

**Note**: If you have loaded music on to your tablet from your computer (see [Transfer Files Between Your](#page-124-0)  [Tablet and a Computer\)](#page-124-0), you will need to sync your music to listen to it through Sprint Music Plus. From the Sprint Music Plus app, tap **Menu** > **Settings** > **Synchronize your music library**. Once synced, you will see your music in the library.

#### **Purchase and Download Music from the Sprint Music Plus Store**

From the Sprint Music Plus Store, you can shop for songs to purchase and download to your tablet.

- 1. From home, tap Apps  $\left(\frac{111}{10}\right)$  > Sprint Music Plus  $\left|\frac{1}{20}\right|$  > Music Store.
- 2. Enter a song or artist in the search field or browse through options in the tabs in the center of the screen.
- 3. Tap a song to select it.
- 4. Follow the prompts to preview or purchase the song. Tap **More options a** any time to display the Sprint Music Plus menu.

# **Sprint TV & Movies**

Use Sprint TV & Movies to watch live TV and access movies and other on demand entertainment on the go.

**Note:** Coverage not available everywhere. Content and lineup subject to change. Select channels also available for casual usage.

#### **Your Sprint TV Channel Options**

The Sprint TV application offers a wide variety of accessible channels. Subscription options include comprehensive basic packages as well as a full menu of "a la carte" channels.

#### **Watch TV**

- 1. From home, tap Apps  $\left| \frac{1}{2} \right|$  > Sprint TV & Movies  $\left| \right|$ .
- 2. Follow the prompts to browse categories and find programs.
	- Depending on your settings, your tablet may prompt you to accept a data connection.
	- **Browse through category options, and tap an item you would like to view. Depending on the** program, you may be prompted to set up a monthly subscription to view the content.
	- Scroll up and down in a category list and then touch a clip or channel to view the program.

**Note:** The first time you access a channel that requires a subscription, you will be prompted to purchase access. Touch **Subscribe** to purchase access, or touch **Preview** to see a preview of the selected channel.

# **YouTube**

View videos uploaded to YouTube and upload your own videos to your YouTube account.

#### **Update the YouTube App**

Before you use YouTube on your tablet, you must update the app.

- 1. From home, tap Apps  $\boxed{\mathbb{H}}$  > Google  $\boxed{\mathbb{H}}$  > YouTube  $\boxed{\mathbb{H}}$ .
- 2. Tap **Install now**, and then tap **Update**.
- 3. When the update has completed, tap **Open**.
	- $\div$  The app opens.

#### **View YouTube Videos**

You can use the YouTube app to view videos on YouTube even if you are not signed in to a YouTube account.

- 1. From home,  $\tan \mathsf{Apps}$   $\overline{\mathbb{H}}$  > **Google**  $\overline{\mathbb{H}}$  > **YouTube**  $\bullet$ .
	- The YouTube app launches.
	- If you are prompted to provide confirmation to use the site, follow the prompts to continue.
- 2. Search through the YouTube channels and tap a video you want to see.
	- The video plays on your tablet.
	- **Tap the screen to pause or resume play while watching.**

#### **Post a Video to YouTube**

You can post videos to your YouTube account from your tablet. Before posting, you must set up a YouTube account and sign in to it on your tablet.

- 1. From home, tap Apps  $\lim_{n \to \infty}$  **YouTube** 
	- The YouTube app launches.
- 2. Tap **Account**

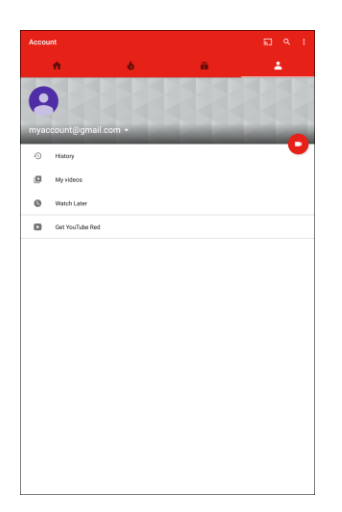

- The Uploads menu appears.
- 3. Tap **Add** .
- 4. Find a stored video and tap the thumbnail to select it.
	- **Enter a title, description, and tags, and select a privacy setting.**
- 5. Tap **Upload** .
	- \* The video is uploaded to your YouTube channel.

# **Settings**

The topics in this section will cover your tablet's settings menus and options. For an overview of the settings menu, see [Basic Settings.](#page-186-0)

# **Connections Settings**

The following topics introduce your tablet's basic settings menus and cover your tablet's Connections settings options

# <span id="page-186-0"></span>**Basic Settings**

From the home screen, tap Apps  $\left| \frac{111}{11} \right|$  > Settings to access your tablet's settings menu.

The table below outlines the top-level settings categories.

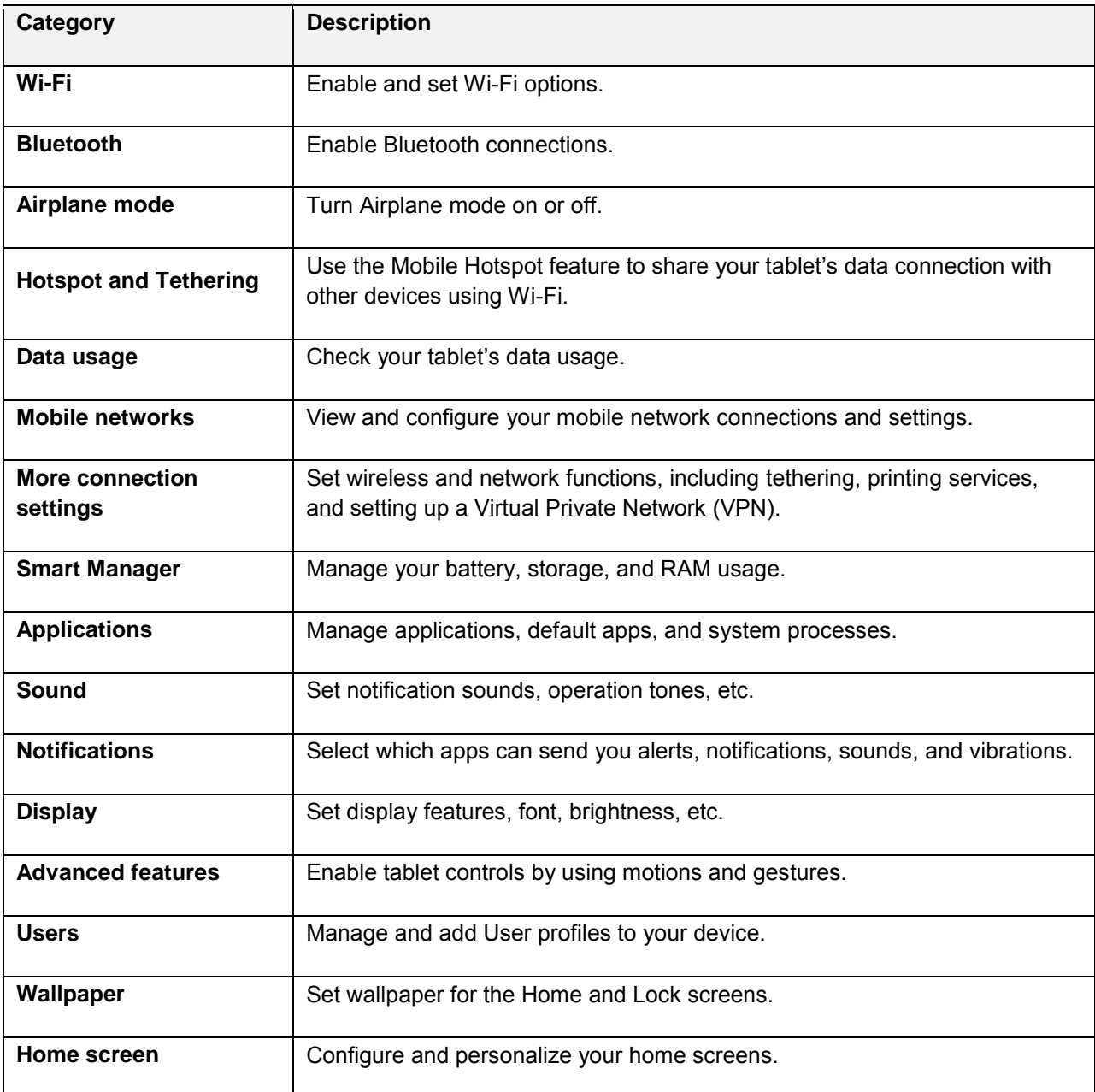

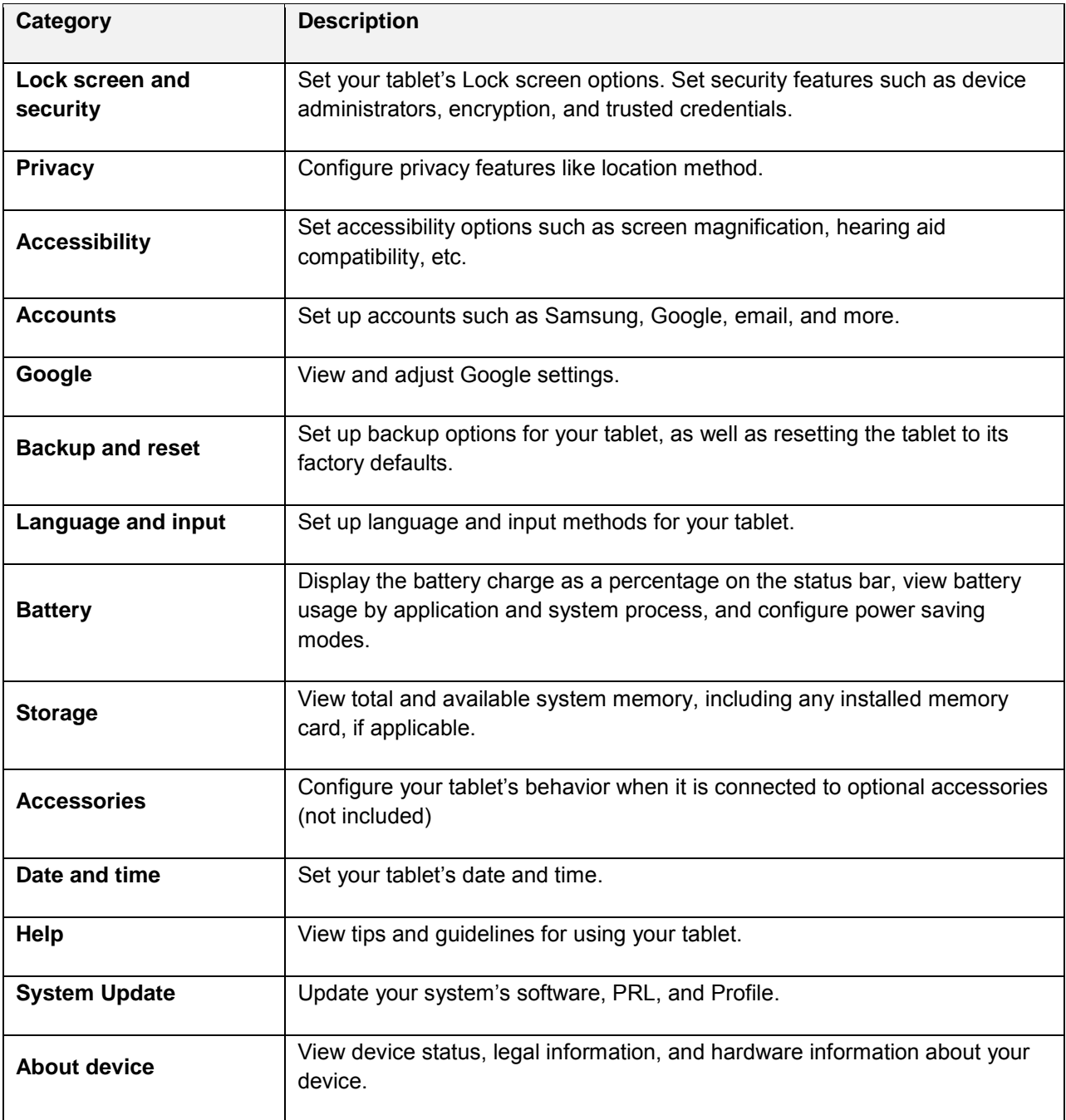

#### **Access Settings**

■ From home, tap **Apps**  $\boxed{::}$  > **Settings**  $\boxed{③}$ .

 $-$  or  $-$ 

Slide the status bar down to open the notification panel, and then tap **Settings** 

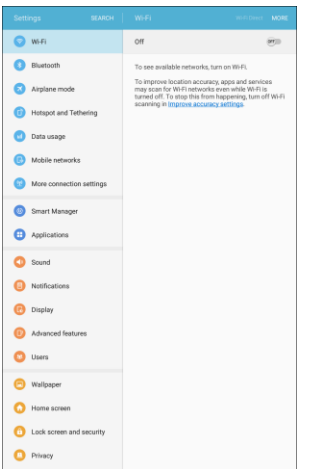

The settings menu opens.

### **Wi-Fi Settings Menu**

The Wi-Fi settings menu lets you turn Wi-Fi on or off, set up and connect to available Wi-Fi networks, and configure advanced Wi-Fi options.

For more information about using Wi-Fi, see [Wi-Fi.](#page-126-0)

1. From home,  $\tan \mathbf{Apps}$   $\overline{\mathbf{m}} > \text{Setting } \mathbf{O} > \text{Wi-Fi}$ 

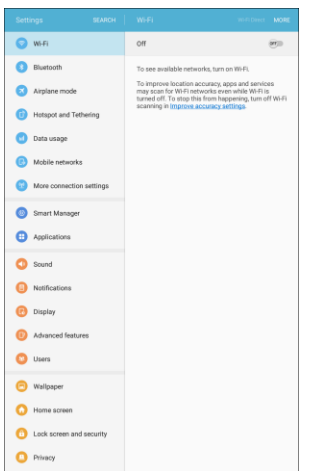

2. Tap **On/Off** to turn Wi-Fi on.

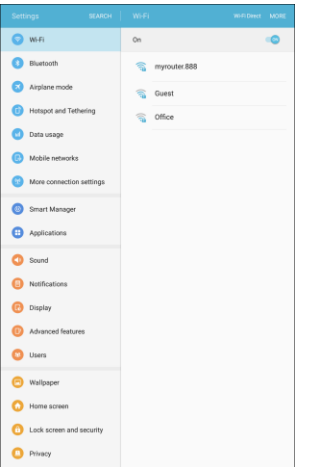

- Wi-Fi is enabled. You will see the names and security settings of in-range Wi-Fi networks.
- To disable Wi-Fi, tap **On/Off** again.
- 3. Tap a Wi-Fi network, enter the password, and tap **Connect**.

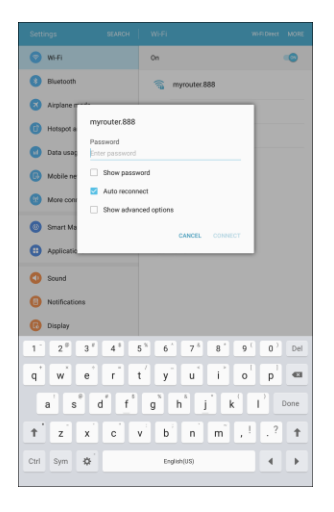

- Your tablet is connected to the selected Wi-Fi network.
- The password, for a household wireless LAN router, is sometimes found on a sticker on the router (WEP, WPA, KEY, etc.). Contact the router manufacturer for information. For password for a public wireless LAN, check with user's service provider.
- **Entering a password is not required if an access point is not security protected.**

#### **Connect to a Wi-Fi Network Using WPS**

Wi-Fi Protected Setup (WPS) is a network security standard that allows you to easily secure a wireless network connection between your tablet and a router.

To connect using a WPS button:

- 1. From Wi-Fi settings, tap **More** > **WPS push button**.
- 2. Tap the WPS button on your router.
- 3. Follow the prompts to complete the connection.

To connect using a Personal Identification Number (PIN):

- 1. From Wi-Fi settings, tap **More** > **WPS PIN entry**.
- 2. Enter the PIN displayed on your router.
- 3. Follow the prompts to complete the connection.

#### **Smart Network Switch**

Smart network switch lets your tablet automatically switch to the wireless network data connection when the current Wi-Fi connection is unstable.

- 1. From the Wi-Fi settings menu, tap **More** > **Smart network switch**.
- 2. Tap **On** to enable the feature.

#### **Advanced Wi-Fi Settings**

The advanced Wi-Fi settings menu lets you set up and manage wireless access points.

- From the Wi-Fi menu, tap More > Advanced to access the advanced Wi-Fi settings:
	- **Network notification**: Enable notification when open networks are available.
	- **Hotspot 2.0**: Automatically connect to Wi-Fi access points that support Hotspot 2.0.
	- **Keep Wi-Fi on during sleep**: Select options for keeping Wi-Fi active while the tablet is sleeping.
	- **Install network certificates**: Install security certificates from your tablet's storage.
	- **MAC address**: View your tablet's MAC address.
	- **IP address:** View the tablet's IP address.

# **Bluetooth Settings**

Your tablet's Bluetooth capabilities let you use wireless headsets, send and receive pictures and files, and more. For details on your tablet's Bluetooth usage, see [Bluetooth.](#page-132-0)

■ From home, tap Apps **EXECUDE Settings**  $\bullet$  > Bluetooth **&**.

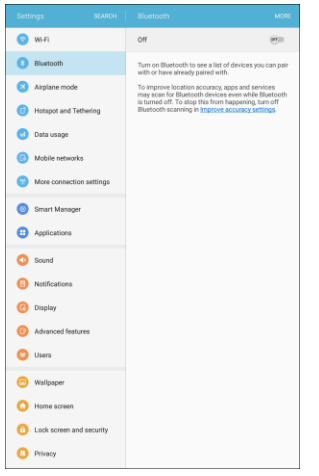

The Bluetooth settings open.

#### **Bluetooth Settings Operations**

- **Enable Bluetooth**: In Bluetooth settings, tap **On/Off** to enable.
	- When enabled, confirmation appears for your tablet to be discoverable by other devices. Follow the instructions.
- **Change your tablet name**: From Bluetooth settings, tap **More** > **Rename device**, enter a new name, and tap **Done**.
	- This changes the name of your tablet as seen by other devices.
- **Pairing Bluetooth devices**: Make sure the other devices are set to be discovered. From Bluetooth settings, tap the device name in "Available devices" and follow the instructions.
	- Depending on the device, you may be required to enter or accept a passkey.
	- If the target device does not appear, tap **Scan** to search again.
	- **This setting is available when Bluetooth is enabled.**
- **Change the name of a paired device**: From Bluetooth settings, tap **Settings**  $\bullet$  next to a paired device name, tap **Rename**, enter a new name, and tap **Rename**.
	- **Emoji cannot be used in a device name.**
	- This setting is available when Bluetooth is enabled.
- **Cancelling pairing**: From Bluetooth settings, tap **Settings**  $\mathbf{\hat{X}}$  next to a paired device name, and then tap **Unpair**.
	- **This setting is available when Bluetooth is enabled.**
- **Enable service from paired device**: From Bluetooth settings, tap **Settings**  $\bullet$  next to a paired device name, and then tap the listing under **Use for**.
	- **If a confirmation prompt appears, follow the instructions.**
	- **This setting is available when Bluetooth is enabled.**
	- This setting is available when the paired device is providing a service.
	- **Tap On/Off** to turn the option on.
- **Search for other devices**: From Bluetooth settings, tap **Scan**.
	- **This setting is available when Bluetooth is enabled.**
- **Check files received using Bluetooth transfer**: From Bluetooth settings, tap **More** > **Received files**, and follow the instructions.

## **Airplane Mode**

When you enable Airplane mode, your tablet disconnects from all networks, meaning you cannot send or receive messages or access the Internet. It also turns off other connectivity features, such as Wi-Fi and Bluetooth.

While in airplane mode, you can use other features of your tablet, such as playing music, watching videos, or other applications.

To use Wi-Fi and Bluetooth after enabling Airplane mode, turn them on either in Settings or on the notification panel.

1. From home, tap Apps **External 1.** From home, tap Apps **External 2.** 

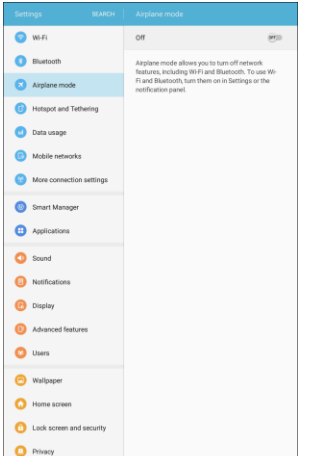

2. Tap **On/Off** to enable or disable Airplane mode.

**Note**: You can also enable or disable Airplane Mode through the notification panel quick settings (drag down the status bar and tap **Airplane mode**).

# **Hotspot and Tethering Settings**

Use the Hotspot and tethering features to share your tablet's data connection with other devices using Wi-Fi.

### **Hotspot Settings**

Use the settings menu to configure your Hotspot settings which allow you to share your tablet's data service with multiple devices.

**Note:** Using the Hotspot feature consumes battery power and uses data services.

#### **Turn Hotspot On or Off**

To conserve battery life, turn Hotspot on when you need it and turn it off when you are finished. You can control Hotspot from Settings.

1. From home, tap Apps  $\boxed{\mathbf{B}}$  > Settings  $\boxed{\mathbf{C}}$ .

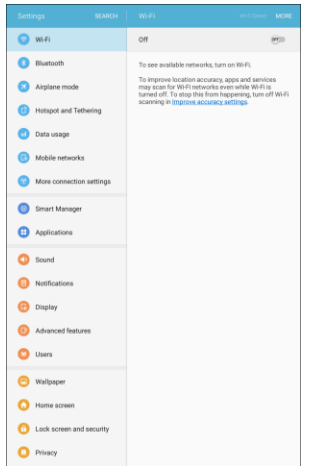

2. Tap **Hotspot and Tethering** > **Hotspot**.

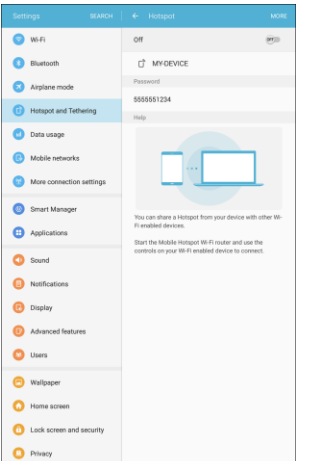

- The Hotspot settings open.
- 3. Tap **On/Off** to turn Hotspot on or off.
- **Note**: Turning on Hotspot will turn off Wi-Fi.

#### **Configure Hotspot**

Set up Hotspot to your preferences.

1. From home, tap Apps **a** > Settings **C**.

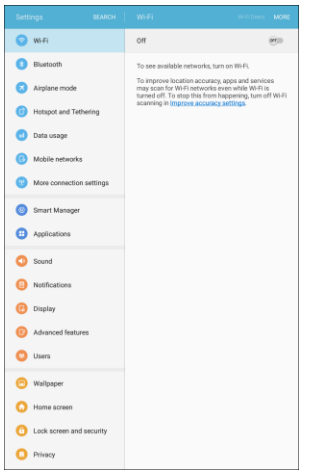

2. Tap **Hotspot and Tethering** > **Hotspot**.

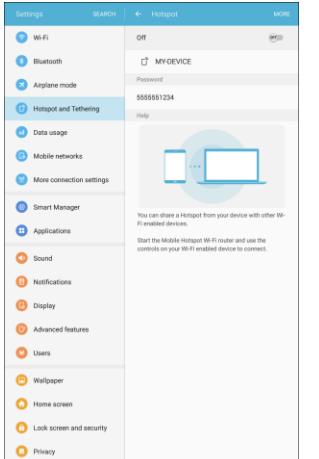

- 3. Tap **More** to set these options:
	- **Configure Hotspot**:
		- **Network name**: View and change the name of your mobile hotspot.
		- **Hide my device**: When enabled, your mobile hotspot is not visible to other Wi-Fi devices during a scan. Other devices can still connect to your mobile hotspot, but will have to set up the connection manually with your Network SSID and Password.
		- **Security**: Choose the security level for your Mobile Hotspot.
		- **Password**: If you choose a security level that uses a password, set a password.
		- **Show password**: When enabled, the contents of the Password field are visible.
		- **Show advanced options**: When enabled, you can access advanced options, including Broadcast channel, to specify the channel your device uses for Hotspot, and you can set the maximum number of connections to your Hotspot.
	- **Timeout settings**: Choose a time period, after which Hotspot will automatically turn off if there is no activity.

#### **Allowed Devices**

Control whether devices can connect to your Mobile Hotspot with the Allowed devices list. After you add devices to the list, they can scan for your tablet and connect using your tablet's Hotspot name and password.

**Note:** Using the Hotspot feature consumes battery power and uses data services.

1. From home, tap Apps  $\overline{m}$  > Settings  $\overline{u}$ .

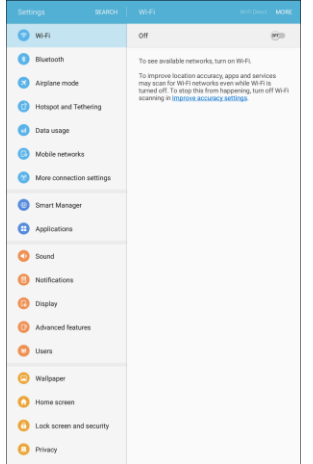

2. Tap **Hotspot and Tethering** > **Hotspot**.

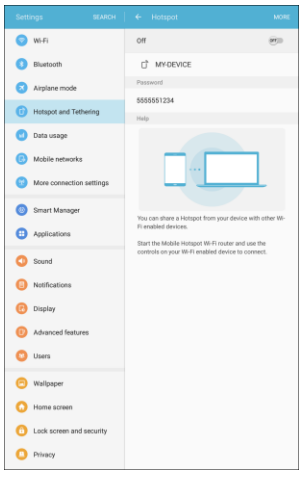

- 3. Tap **More** > **Allowed devices**.
- 4. Tap **Add**, and then enter the other device's **Device name** and **MAC address**. Consult the other device's settings to find these details.
- 5. Tap **Add** to add the device to the Allowed devices list.

### **Tethering Settings**

Use Tethering to share your device's Internet connection with a computer that connects to your device using a USB cable or by Bluetooth.

**Note:** Using the tethering feature consumes battery power and uses data services.

1. From home, tap Apps **and Settings 3.** 

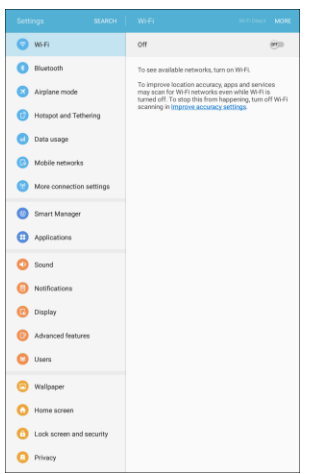

2. Tap **Hotspot and Tethering** .

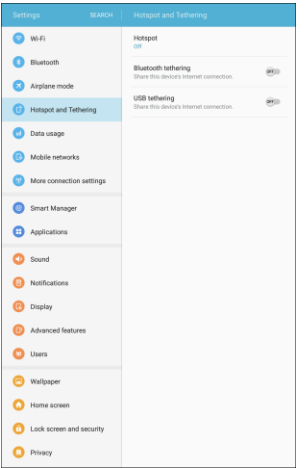

\* The Hotspot and Tethering settings open.

- 3. Choose an option:
	- **Bluetooth tethering**: Pair your device with the computer using Bluetooth. Consult the computer's documentation for more information about configuring your computer to pair using Bluetooth. Tap **Bluetooth tethering** to turn tethering on.
	- **USB tethering**: Connect the computer to your tablet using a USB cable, and then tap **USB tethering** to turn tethering on.

## **Data Usage Settings**

The Data usage menu lets you view your tablet's mobile and Wi-Fi data usage, set data limits, restrict hotspot usage, and more.

■ From home, tap Apps **(iii)** > Settings **3** > Data usage **a**.

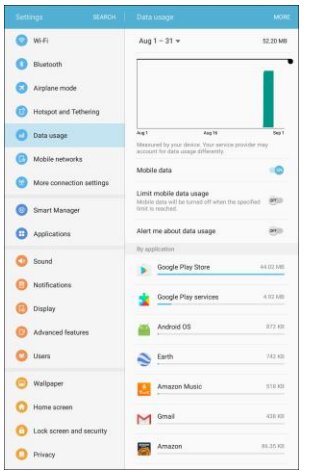

 $\div$  The data usage window opens.

#### **Data Usage Settings Operations**

- **Set dates for data usage tracking**: Tap the date range to set the data usage measuring cycle.
- **Mobile data**: Tap **On/Off** next to **Mobile data**.
- **Limit mobile data usage**: Tap **On/Off** next to **Limit mobile data usage**, and then drag the horizontal limit slider up or down to set the data usage limit.
	- **This setting is available when Mobile data is enabled.**
- **Alert me about data usage: Tap On/Off** next to **Alert me about data usage**, and then drag the horizontal warning slider up and down to set an amount.
	- **Data usage amounts are approximate. Actual amounts may differ.**
	- **This setting is available when Mobile data is enabled.**
- **Application data usage**: Tap an app name to see its usage for the period.
- **More: Tap More** and select additional options:
	- **Restrict background data**: Prevent apps and services from using mobile data services unless connected to a Wi-Fi network.
	- **Show Wi-Fi usage**: Display a Wi-Fi tab at the top of the Data usage window. Tap the tab to view your tablet's Wi-Fi data usage.
	- **Restrict networks**: Set apps to warn you before using these networks for large downloads.
	- **Help**: View help topics for data usage.

### **Mobile Networks Settings**

The Mobile networks settings menu allows you to configure your mobile network connections.

Set options for network selection and data service.

1. From home, tap Apps  $\left(\frac{111}{10}\right)$  > Settings  $\left(\frac{1}{10}\right)$  > Mobile networks  $\left(\frac{1}{10}\right)$ 

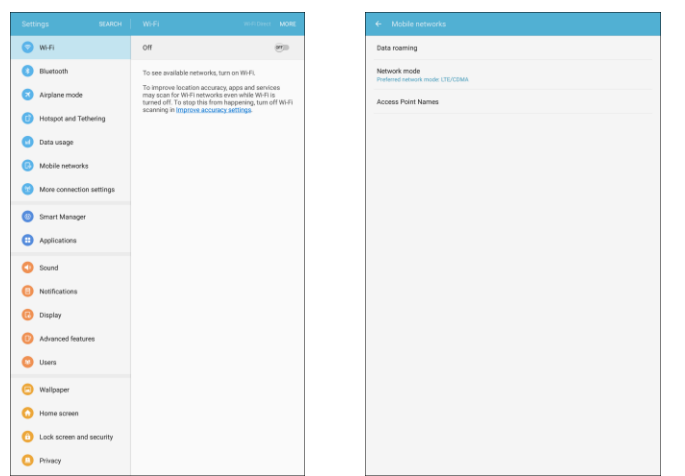

- 2. Configure options:
	- **Data roaming**: When you are outside your home network area, your tablet can still connect to other networks that your provider supports using roaming. There may be additional costs for accessing networks while roaming, so you may want to control your tablet's roaming behavior with Roaming settings.
		- **Roaming network**: Select a roaming default. Choose **Home only**, to only connect to the Sprint network, or **Automatic** to allow connections to Sprint's partner networks, when available.
		- **Roaming guard**: Enable or disable data roaming notice for domestic and international use.
		- **Domestic data**: Enable or disable data roaming for domestic use.
		- **International data**: Enable or disable data roaming for international use.
- **Network mode**: Choose a preferred network mode: LTE/CDMA (recommended) or CDMA.
- **Access Point Names**: View, configure, and add access point names (APNs) for your tablet's data connection.

# **More Connection Settings**

The More connection settings menu provides access to additional network options, such as VPN, Ethernet, and printers (if available).

#### **More Connection Settings Options**

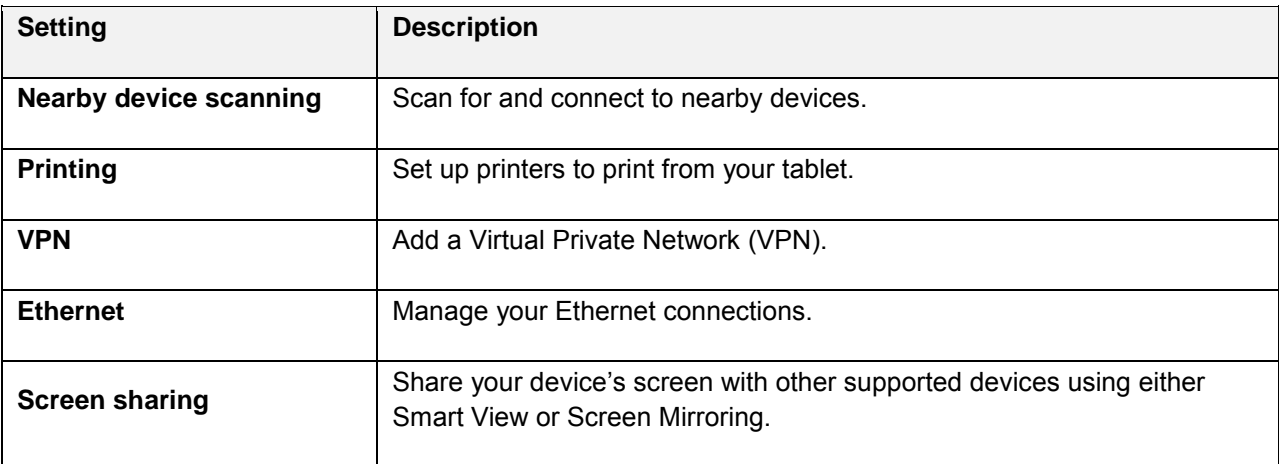

#### **Access More Connection Options**

1. From home, tap Apps **EXECUTE:** > Settings  $\bullet$  > More connection settings  $\bullet$ .

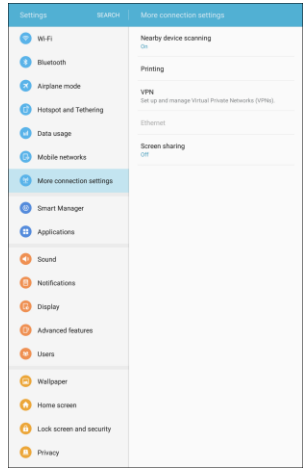

- 2. Set items.
	- \* Your settings are saved and implemented.

### **Nearby Device Scanning**

Scan for and connect to nearby devices. You will receive notifications when there are available divides to connect to.

1. From home, tap Apps **EXECUTE:** > Settings  $\bullet$  > More connection settings  $\bullet$ .

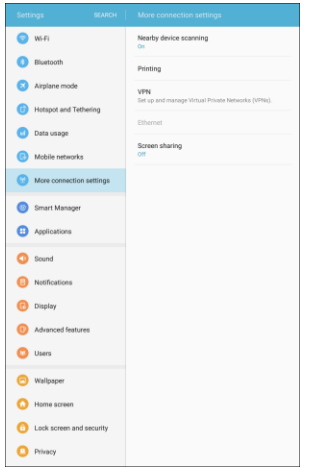

2. Tap **Nearby device scanning**.

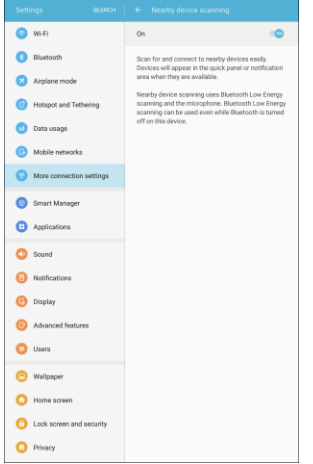

- \* The Nearby device scanning screen displays.
- 3. Tap **On/Off** to enable the feature.

### **Printing**

You can print from your tablet, using Wi-Fi, to an optional compatible printer (not included). Your tablet and the optional printer must be connected to the same Wi-Fi network.

#### **Add a Printer**

Before you can print to a printer, you must add and set it up on your tablet. You will need to know the IP address of the printer; consult the printer's documentation for this information.

1. From home, tap Apps **EXECUTE:** > Settings  $\bullet$  > More connection settings  $\bullet$ .

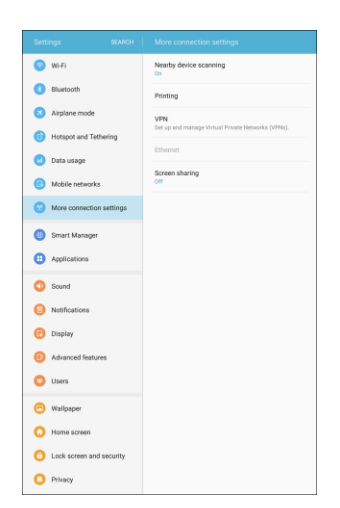

2. Tap **Printing**.

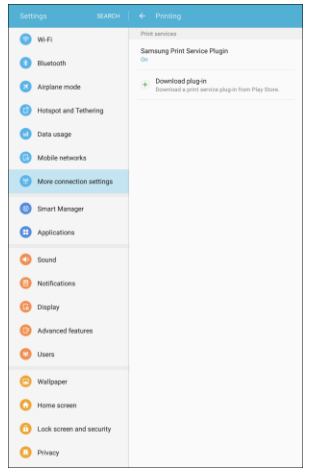

- The Printing settings screen displays.
- 3. From the Printing settings screen, tap **Download plug-in**  $\bigoplus$ .
- 4. Follow the prompts to download and install a print driver from the Google Play store.
- 5. Choose a print service from the list, and then tap **On/Off** to turn the service on or off. The service must be on to add a printer.

6. Tap **More** > **Add printer** > **Add printer** (or **Add** , depending on the plug-in), enter a name and the IP address of the printer, and then tap **OK**.

#### **Set Up a Printer**

Add a printer to a print service and configure settings.

**Note:** Below settings are examples only. Available settings will differ depending on the type of print service and printer you are using.

- 1. From the Printing settings screen, select a print service from the list
- 2. Tap **On/Off** to turn the service on. The service must be on to add a printer.
- 3. Tap **More** > **Add printer** and follow the prompts to add a printer.
- 4. Tap **More** > **Printing settings** to configure printer options. Available options may vary depending on the type of printer, and not all printers support all options.

### **Virtual Private Networks (VPN)**

From your tablet, you can add, set up, and manage virtual private networks (VPNs) that allow you to connect and access resources inside a secured local network, such as your corporate network.

#### **Prepare Your Tablet for VPN Connection**

Depending on the type of VPN you are using at work, you may be required to enter your login credentials or install security certificates before you can connect to your company's local network. You can get this information from your network administrator.

Before you can initiate a VPN connection, your tablet must first establish a Wi-Fi or data connection. For information about setting up and using these connections on your tablet, see [4G LTE](#page-112-0) and [Turn Wi-Fi On](#page-126-1)  [and Connect to a Wireless Network.](#page-126-1)

#### **Set Up Secure Credential Storage**

If your network administrator instructs you to download and install security certificates, you must first set up the tablet's secure credential storage.

1. From home, tap Apps **in Audieus** 3 > Lock screen and security **0**.

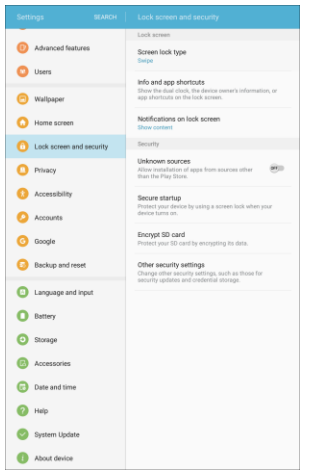

2. Tap **Screen lock type** > **Password**.

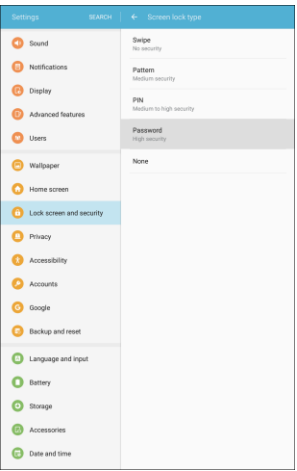

**Note**: For credential storage, you can use Pattern, PIN, or Password screen lock types. See [Screen Lock.](#page-243-0)

3. Enter a new password (at least four characters long, including at least one letter) for the credential storage, tap **Continue**, confirm the password, and then tap **OK**.

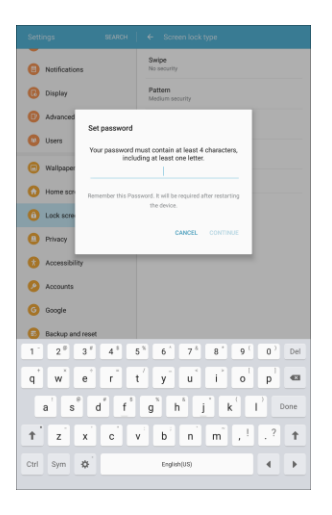

- 4. Select your display option for notifications on the lock screen, and then tap **Done**.
	- \* The password is set, allowing secure credential storage.
- 5. On the Lock screen and security window, tap **Other security settings**.

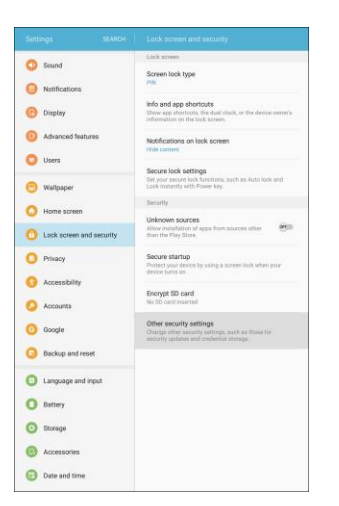

6. Tap **Trust agents**, and then tap your preferred system and user credentials.

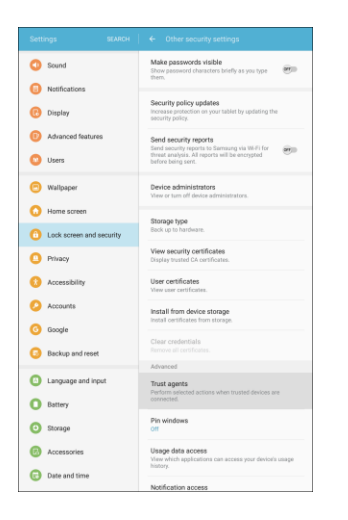

\* Your secure credentials storage is set.

You can then download and install the certificates needed to access your local network. Your network administrator can tell you how to do this.

#### **Add a VPN Connection**

Use the More connection settings menu to add a VPN connection to your tablet.

1. From home, tap Apps **EXECUTE:** > Settings  $\bullet$  > More connection settings  $\bullet$ .

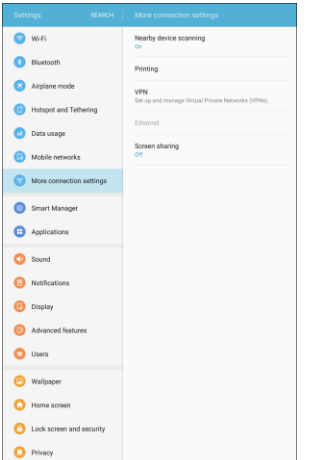

#### 2. Tap **VPN**.

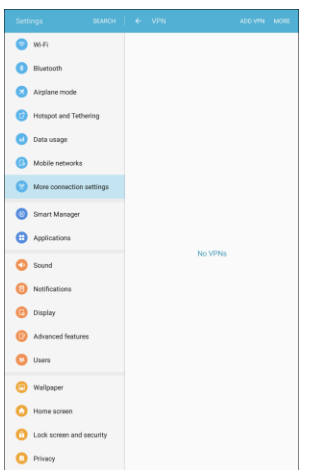

- The VPN settings window appears.
- 3. Tap **Add VPN**, and then enter the information for the VPN you want to add.

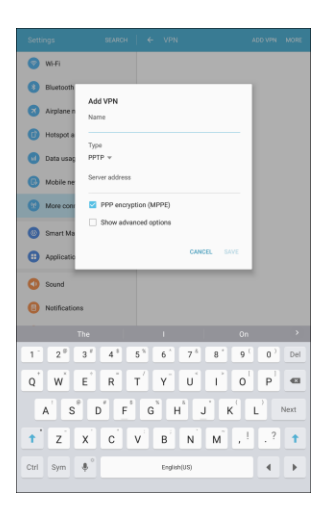

- **Information may include Name, Type, Server address, PPP encryption (MPPE), and Show** advanced options.
- Set up all options according to the security details you have obtained from your network administrator.
- 4. Tap **Save**.
	- \* Your VPN is added to the VPNs section of the VPN settings window.

#### **Access the VPN Settings Window**

1. From home, tap Apps **EXECUTE:** > Settings  $\bullet$  > More connection settings  $\bullet$ .

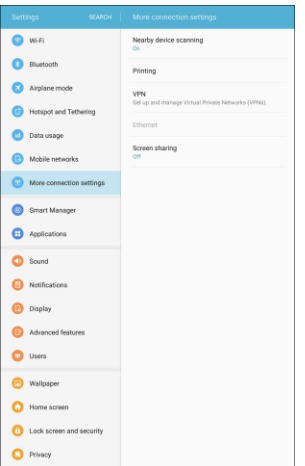

#### 2. Tap **VPN**.

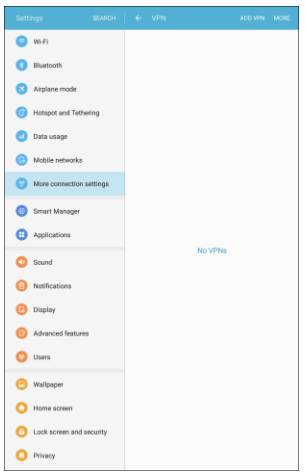

The VPN settings window appears.

#### **Connect to a VPN**

1. From the VPNs section of the VPN setting window, tap the VPN that you want to connect to.

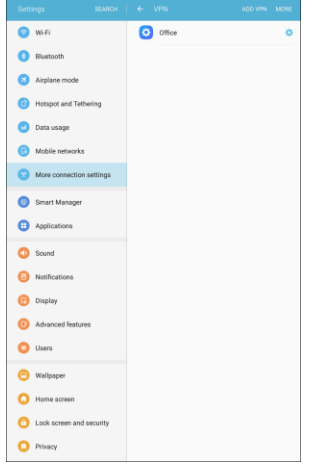

2. When prompted, enter your login credentials, and then tap **Connect**.

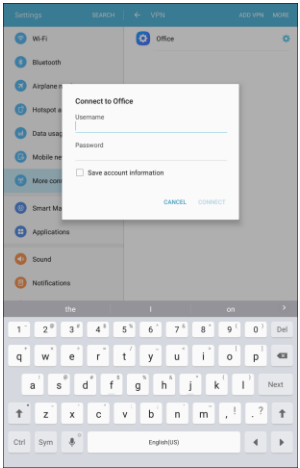

- \* You will connect to the selected VPN.
- When you are connected, a VPN connected icon appears in the notification area.
- 3. Open the Web browser to access resources such as intranet sites on your corporate network.

#### **Disconnect from a VPN**

1. Drag the status bar down to open the notification panel.

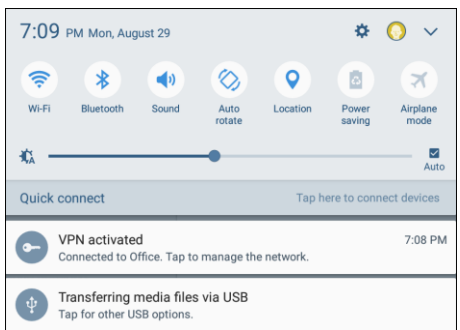

2. Tap the VPN connection to display the VPN connection window.

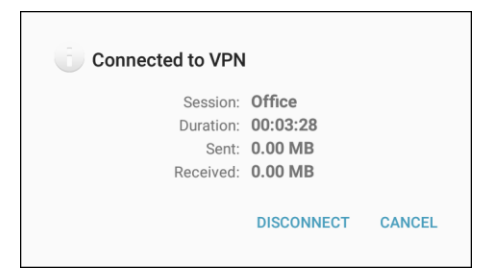

3. Tap **Disconnect** to disconnect from the VPN.

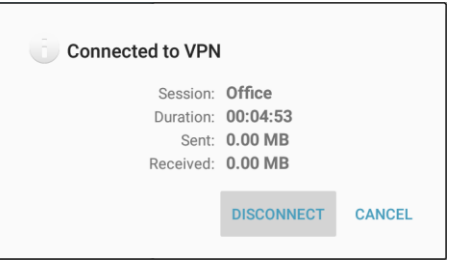

- Your tablet disconnects from the VPN.
- When your tablet has disconnected from the VPN, you will see a VPN disconnected icon in the notification area of the status bar.

### **Ethernet**

Manage your Ethernet connection. This option will only be available if there are Ethernet connections available.

1. From home, tap Apps **EXECUTE:** > Settings  $\bullet$  > More connection settings  $\bullet$ .

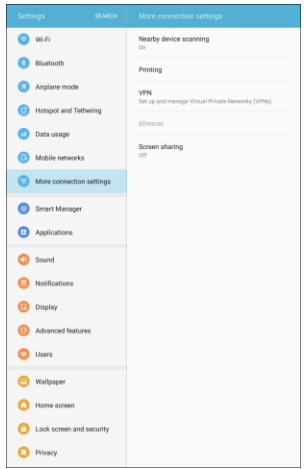

2. Tap **Ethernet**, and follow the prompts to connect to an Ethernet network.

### **Screen Sharing**

Share your device's screen with other supported devices using either Smart View or Screen Mirroring.

1. From home, tap Apps **External Article 2.** > More connection settings ...

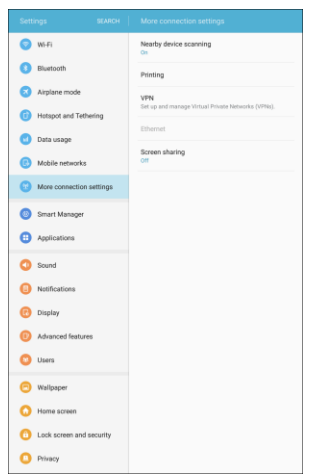

- 2. Tap **Screen share**.
- 3. Tap **On/Off** to enable the feature, and then follow the prompts to share your screen.

# **Device Settings**

The following topics outline the device settings options available on your tablet, including sounds, display, gestures, applications, and more.

## **Smart Manager**

Smart manager provides an overview of the status of your tablet's battery, storage, and RAM. You can also automatically optimize your tablet's system resources.

To access Smart Manager:

■ From home, tap Apps **EXECUTE:** > Settings  $\bullet$  > Smart Manager **■** 

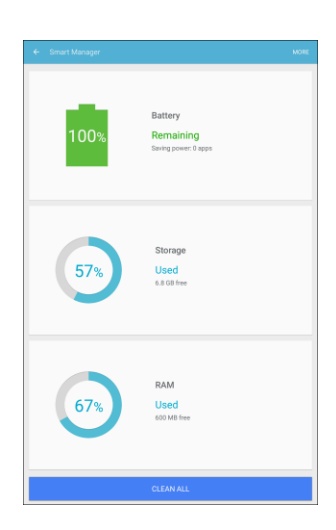

#### **Quick Optimization**

The quick optimization feature improves device performance through the following actions:

- Identifying apps that use excessive battery power and clearing unneeded items from memory.
- Deleting unnecessary files and closing apps running in the background.
- Scanning for malware.

To use the quick optimization feature:

1. From home, tap Apps **<b>EX** > Settings  $\bullet$  > Smart Manager  $\bullet$ .

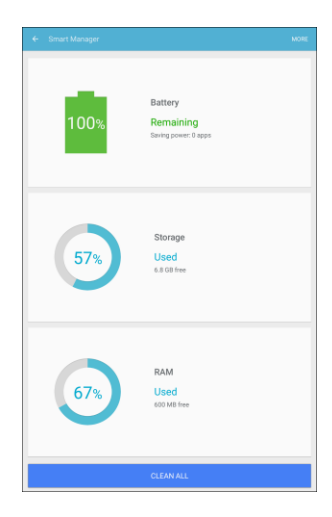

2. Tap **Clean all**.

#### **Using Smart Manager**

1. From home, tap Apps  $\boxed{\color{blue} 1}$  > Settings  $\boxed{\color{blue} 2}$  > Smart Manager  $\boxed{\color{blue} 0}$ .

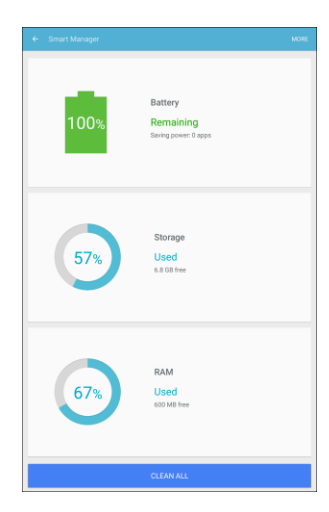

- 2. Tap each of the following for options:
	- **Battery:** Check the battery power and time remaining to use the tablet. For tablets with low battery levels, conserve battery power by activating power saving features and closing apps that are consuming an excessive amount of battery power.
		- The usage time remaining shows the time remaining before the battery power runs out. Usage time remaining may vary depending on your tablet settings and operating conditions.
- **Storage**: Check the status of used and available memory capacity. You can delete unused or unneeded files, and uninstall apps that you no longer use.
- **RAM:** Check the amount of available RAM. You can close background apps and reduce the amount of RAM you are using to speed up your device.

# **Applications Settings**

View information and configure settings for all apps on your tablet. The Application manager and Default applications menus are located here.

#### **Access Applications Settings**

1. From home, tap  $\overline{Apps}$   $\overline{\mathbb{H}}$  > **Settings**  $\overline{\mathbb{C}}$  > **Applications**  $\overline{\mathbb{H}}$ .

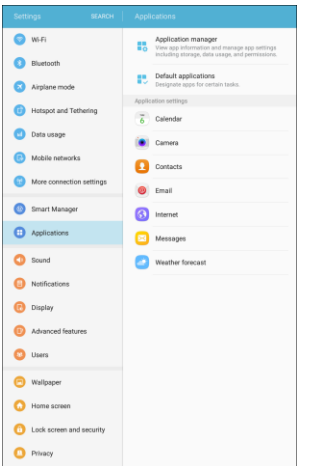

2. Scroll down to **Application settings** to see all of the pre-loaded apps that can be configured through the Settings menu. Tap on an app to view and configure its settings.

### **Application Manager**

Application Manager lets you check installed applications and running applications.

#### **Access the Application Manager**

1. From home, tap Apps  $\lim_{n \to \infty}$  > Settings  $\bigcirc$  > Applications  $\bigcirc$ .

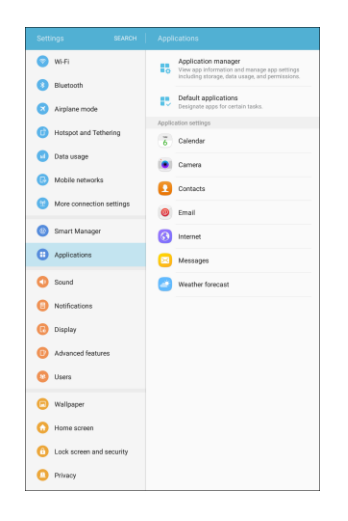

2. Tap **Application manager**.

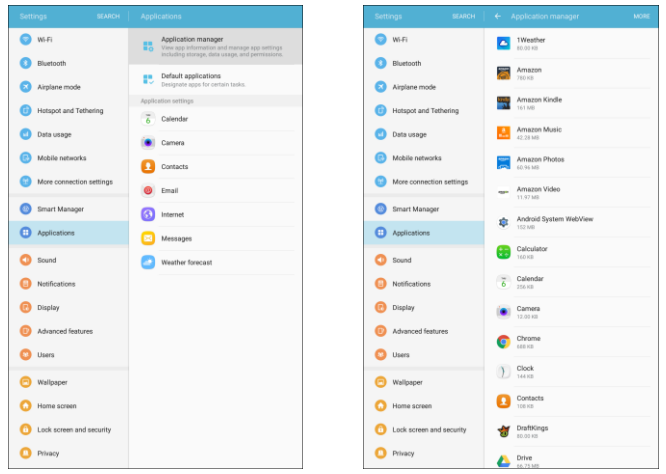

- 3. Tap items to view details.
	- Check your application settings condition and access additional options.

**Note**: Depending on the app and its location, you may be able to force the app closed, uninstall or disable the app, clear cache and data, and more.
## **Default Applications**

Set or clear default applications for certain built-in features of the tablet.

1. From home, tap Apps  $\lim_{n \to \infty}$  > Settings  $\lim_{n \to \infty}$  > Applications  $\bigoplus$ .

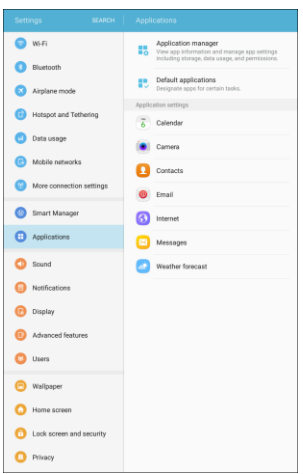

2. Tap **Default applications**.

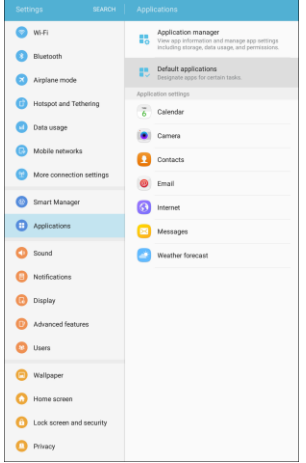

- 3. Tap each default setting to see what services or applications are available to set as the default.
	- **Browser app**: Choose a default browser app.
	- **Messaging app**: Choose a default messaging (text and multimedia) app.
	- **Default app selection**: Choose default apps for other functions.
	- **Set as default**: Select a different app to open related files.
	- **Home screen:** Choose a Home screen type.
	- **Device assistance app**: Choose an app that provides assistance for using your device.

## **Calendar Settings**

Configure settings for your tablet's Calendar app.

1. From home, tap Apps  $\lim_{n \to \infty}$  > Settings  $\bigcirc$  > Applications  $\bigoplus$ .

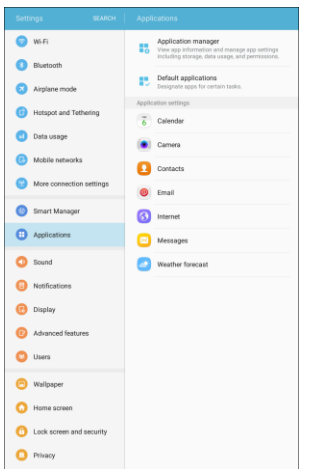

2. Tap **Calendar** to configure these options:

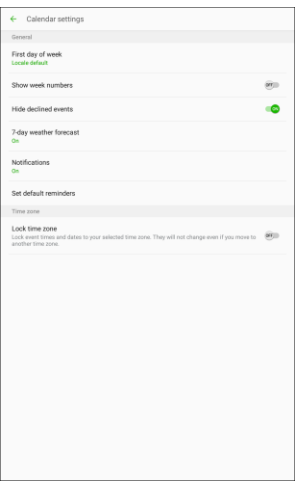

- **First day of week**: Choose a day to start each calendar week.
- **Show week numbers**: Enable or disable display of week numbers on the calendar.
- **Hide declined events**: When enabled, events for which you declined the invitation are not shown on the calendar.
- **7-day weather forecast**: When enabled, weather information from AccuWeather.com displays on the calendar.
- **Notifications:** 
	- **Notification sound**: Choose a sound for calendar event notifications.
	- **Vibrate when sound plays**: Vibrate for calendar event notifications.
- **Set default reminders**: Set default reminders for Events and All-day events.
- **Lock time zone**: When enabled, event times will be locked to the time zone you select. Times and dates will not change, even if you travel to another time zone.

### **Camera Settings**

Configure settings for your tablet's Camera app.

1. From home, tap Apps **:** > Settings **D** > Applications **D**.

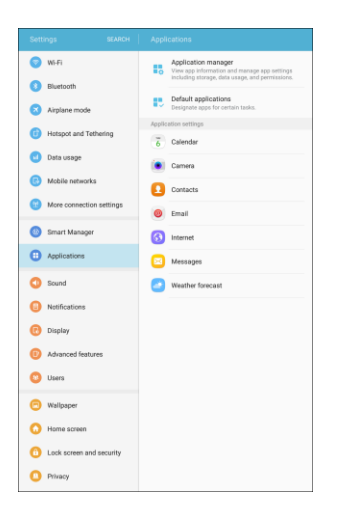

2. Tap **Camera** to configure these options:

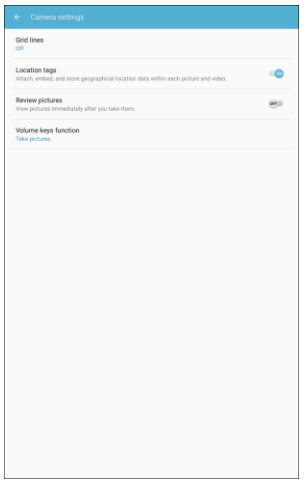

- **Grid lines**: Display viewfinder grid lines to help composition when selecting subjects.
- **Location tags**: Attach a GPS location tag to the photo.
- $\blacksquare$ **Review pictures**: Show photos immediately after taking them.
- $\blacksquare$ **Volume keys function**: Use the Volume key to take pictures, record video, or as a zoom key.
- **Help**: View information on using the camera.

**Note**: Additional Camera settings options are available within the Camera app. See [Camera Options and](#page-155-0)  [Settings.](#page-155-0)

## **Contacts Settings**

The Contacts settings menu lets you configure options for contacts stored on your tablet.

**Tip:** You can also access Contacts settings from the Contacts app. From home, tap **Contacts** > **More** > **Settings**.

1. From home, tap Apps  $\lim_{n \to \infty}$  > Settings  $\lim_{n \to \infty}$  > Applications  $\bigoplus$ .

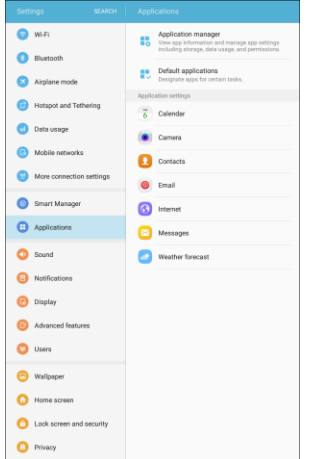

2. Tap **Contacts** to configure options:

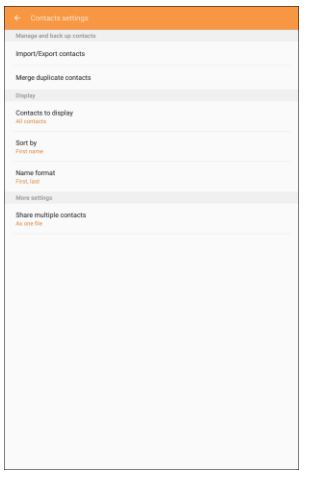

- **Import/Export contacts**: Import contacts from your tablet's internal memory and export contacts to your tablet's internal memory.
- **Merge duplicate contacts**: Merge duplicate contact entries into one.
- **Contacts to display**: Choose contacts to display in Contacts. You can choose only contacts from your tablet's memory, or from an account, or choose other sources. You can also create a customized list of contacts to display.
- **Sort by:** Choose how contacts are sorted, by first or last name.
- **Name format**: Choose how contacts are displayed, by first or last name.
- **Share multiple contacts**: You can choose how to transfer contacts, when sharing them with other devices, such as using Bluetooth.
	- **As one file**: Multiple contacts are sent together. This method can be faster, but depends on whether the target device can accept multiple name cards. If not, only one contact will be sent.
	- **Individually**: Name cards are sent individually. This method may take longer, because the other device must accept each name card individually, but it helps ensure that no name cards are missed.

### **Email Settings**

Configure options for email accounts you set up on your tablet.

**Tip:** You can also access Email settings from the Email app. From home, tap Apps  $\left(\frac{111}{11}\right)$  > Email  $\circledcirc$  > **More** > **Settings**.

#### **General Email Preferences**

1. From home, tap  $\overline{Apps}$   $\overline{m}$  > Settings  $\overline{r}$  > Applications  $\overline{r}$ .

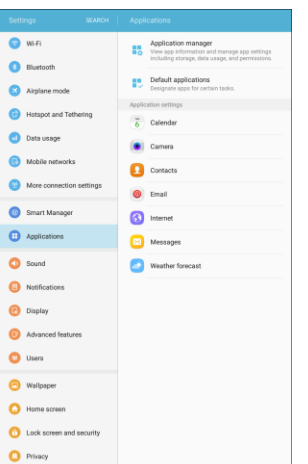

2. Tap **Email** to configure options. General email settings, which affect all email accounts, include:

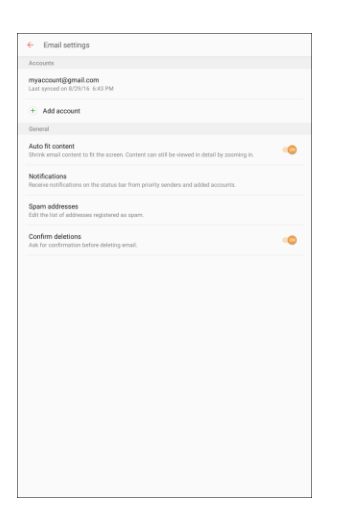

- **Accounts:** Configure options for specific accounts. Available settings depend on the type of account.
- **Add account**: Add additional email accounts.
- **Auto fit content**: Shrink email content to fit the screen. Content can still be viewed in detail by zooming in.
- **Notifications**: Notifications for new emails display in the status bar. When disabled, you can control notifications for each of your email accounts individually in the account's settings.
- **Spam addresses**: Create and maintain a list of email addresses and domains to automatically block emails from those senders.
- **Confirm deletions**: Ask for confirmation before deleting email.

#### **Manage Email Account Settings**

You can edit settings for your individual email accounts, such as email address and password, name display and signature, frequency of retrieval, and more.

**Note:** Available settings depend on the type of email account.

1. From home, tap  $\angle$  **Apps**  $\left(\begin{array}{c}\n\text{...} \\
\text{...}\n\end{array}\right)$  > **Applications**  $\left(\begin{array}{c}\n\text{...} \\
\text{...}\n\end{array}\right)$ 

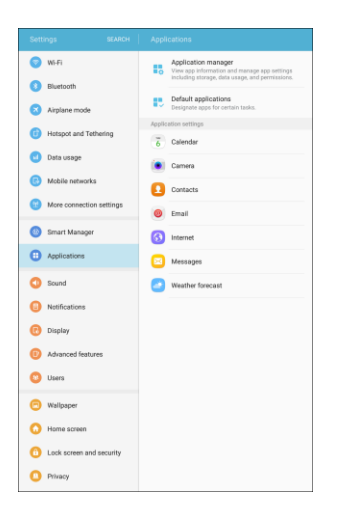

- 2. Tap **Email**, and then tap an account to set its options. Individual email account settings may vary; see your service provider for details. Common settings include:
	- **Sync account**: Configure options for synchronizing your tablet with your account:
	- **Account name**: Enter a name to identify this email account.
	- **Your name**: Enter your name.
	- **Always Cc/Bcc myself**: Choose options for sending a copy of emails you send to yourself, as a copy (Cc) or blind copy (Bcc).
	- **Signature**: A text signature is automatically added to emails you send.
	- **Show images**: Choose whether to automatically display embedded images in the body of an email.
	- **Auto download attachments**: Choose whether the tablet automatically downloads email attachments when you are connected to Wi-Fi. You might use this option to control how and whether you use your plan's data services to download attachments.
	- **Sync schedule**: Choose folders to synchronize between your tablet and account.
	- **Period to sync Email**: Choose the period for synchronizing email between your tablet and account.
	- **Limit retrieval size**: Choose the number of emails to retrieve at one time.
- **Limit retrieval size while roaming**: Choose the number of emails to retrieve at one time while roaming.
- **Server settings**: Configure server settings for your email account.
- **Out of office settings**: Configure options for automatically sending replies when you are out of the office.
- **Folder sync settings**: Choose which folders to sync.
- **Period to sync Calendar:** Choose the period for synchronizing calendar events between your tablet and account.
- **Empty server trash:** Delete the contents of the trash folder on the account server.
- **In case of sync conflict**: Choose whether information from the server or tablet has priority when there is a conflict.
- **Sync Contacts**: Choose whether contacts are synchronized between your tablet and the account.
- **Sync Calendar**: Choose whether calendar events are synchronized between your tablet and the account.
- **Sync Task**: Choose whether emails are synchronized between your tablet and the account.
- **Sync Messages**: Choose whether text messages are synchronized between your tablet and the account.
- **Security options**: Manage encryption and signature options for outgoing mail.
- **Exchange server settings**: Configure the Domain\user name, Password, and other Exchange server settings.

## **Internet Settings**

Configure Internet settings, to customize the browser to your preferences.

**Tip:** You can also access Internet settings from the Internet app. From home, tap Internet  $\bigcirc$  > More > **Settings**.

1. From home, tap  $\text{Apps}$   $\rightarrow$  **Settings**  $\bullet$  > Applications  $\bullet$ .

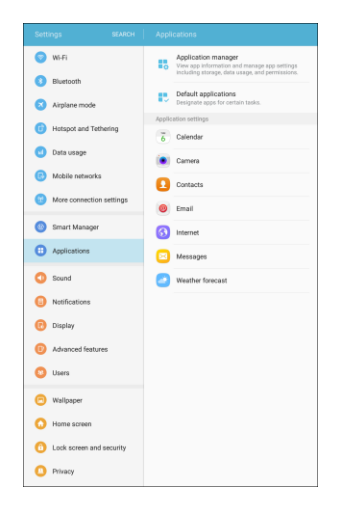

2. Tap **Internet** to configure options:

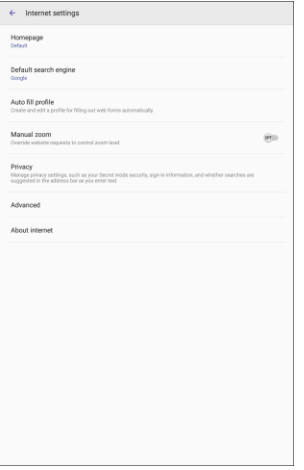

- **Homepage**: Choose a homepage to display when you launch Internet.
- **Default search engine**: Choose a default search engine.
- **Auto fill profile**: Manage your Auto fill profile.
- **Manual zoom**: Override website requests to control zoom level.
- **Privacy:** Choose options related to privacy.
- **Advanced:** Choose settings to control how the browser treats content.
- **About internet**: View the software version of the Internet app.

## **Messages Settings**

The messages settings menu lets you control options for your text and MMS messages including message limits, size settings, and notifications.

**Tip:** You can also access Message settings from the Messages app. From home, tap Messages  $\frac{18}{12}$ **More** > **Settings**.

1. From home, tap Apps  $\lim_{n \to \infty}$  > Settings  $\bigcirc$  > Applications  $\bigcirc$ .

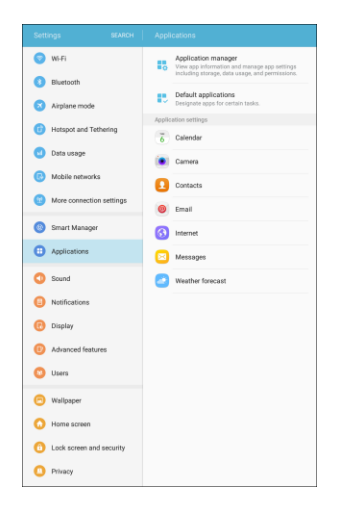

2. Tap **Messages** to configure settings:

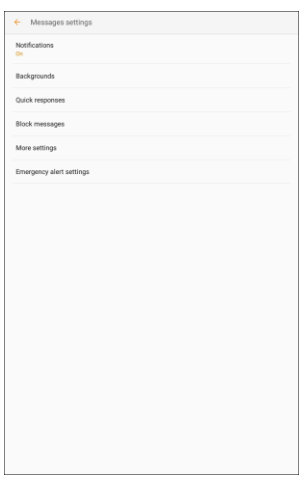

- **Notifications**: When turned on, notifications for new messages display in the status bar. Tap **On/Off** to turn the setting on, and then configure options:
	- **Notification sound**: Choose a sound to play for new message notifications.
	- **Vibrations**: Choose whether vibration plays along with the sound for new message notifications.
	- **Pop-up display**: Choose whether a new message pops up on the display to notify you.
- **Preview message**: Show previews of new messages on the status bar and lock screens, and in pop-ups.
- **Backgrounds:** Choose backgrounds and bubble styles.
- **Quick responses**: Create and manage text phrases that you can add to messages.
- **Block messages**: Block messages by filtering based on criteria you set. Tap **Block messages**, and then configure filters:
	- **Block list**: Enter telephone numbers to automatically block.
	- **Blocked phrases**: Enter text phrases to automatically block.
	- **Blocked messages**: View blocked messages.
- **More settings > Text messages**:
	- **Auto combination**: Choose whether long messages that are received in multiple parts are automatically re-assembled to display as a single message.
- **More settings > Multimedia messages**:
	- **Group conversation**: Control how messages to multiple recipients are handled. When enabled, a single message is sent to multiple recipients. When disabled, a separate message is sent to each recipient.
	- **Auto retrieve**: Choose whether message attachment(s) are automatically downloaded when you display a multimedia message. If you disable this option, only the message header displays in the message list, and you will be prompted to download the attachment(s).
	- **Roaming auto retrieve**: Choose whether message attachment(s) are automatically downloaded when your phone is outside its home network.
- **More settings > Delete old messages**: Automatically delete the oldest messages when the maximum number of text (1000) and multimedia (100) messages has been exceeded.
- **Emergency alert settings**: Configure emergency alert settings. You can enable or disable some alerts: Extreme Alert, Severe Alert, Amber Alert, and Emergency alert test messages. You cannot disable Presidential alerts.
	- **Emergency alerts**: Choose types of messages to receive. You can enable or display any of the message types, except for Presidential Alert. You can also choose to receive emergency alert test messages.

**Important**: The Commercial Mobile Alert System (CMAS) system provides the government the ability to send geographically targeted notifications of emergencies, such as threats to public safety, severe weather events, a hazardous material spill or a missing child in the phone user's area.

> • **Emergency notification preview**: Play a sample emergency alert tone. Tap **Stop** to cancel the playback.

- **Vibrations**: Select vibration options for emergency message notifications.
- **Alert reminder**: Configure the reminder interval.

### **Weather Forecast Settings**

Configure weather settings for use with the Lock screen and the Calendar app.

1. From home, tap  $\text{Apps}$   $\rightarrow$  **Settings**  $\bullet$  > Applications  $\bullet$ .

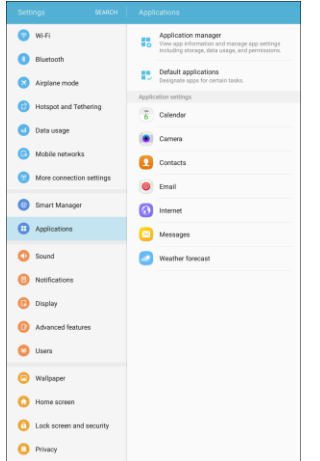

2. Tap **Weather forecast** to configure options:

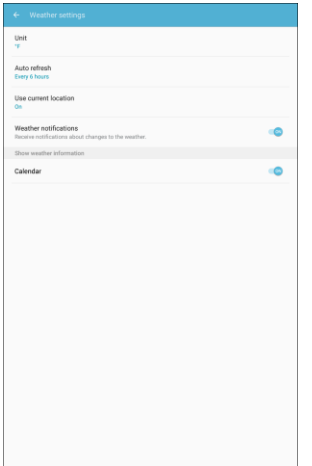

- **Unit**: Select **Celsius** or **Fahrenheit**.
- **Auto refresh**: Choose how often weather information is updated.
- **Use current location**: Use your tablet's current location to get local weather information.
- **Weather notifications**: Receive notifications when there is a chance of rain, snow, or hail.
- **Calendar:** Show weather information in the Calendar app.

## **Sound Settings**

The Sound settings menu lets you control your tablet's audio, from alerts to tap tones and notifications.

#### **Sound Settings Overview**

The Sound settings menu allows you to configure the following options:

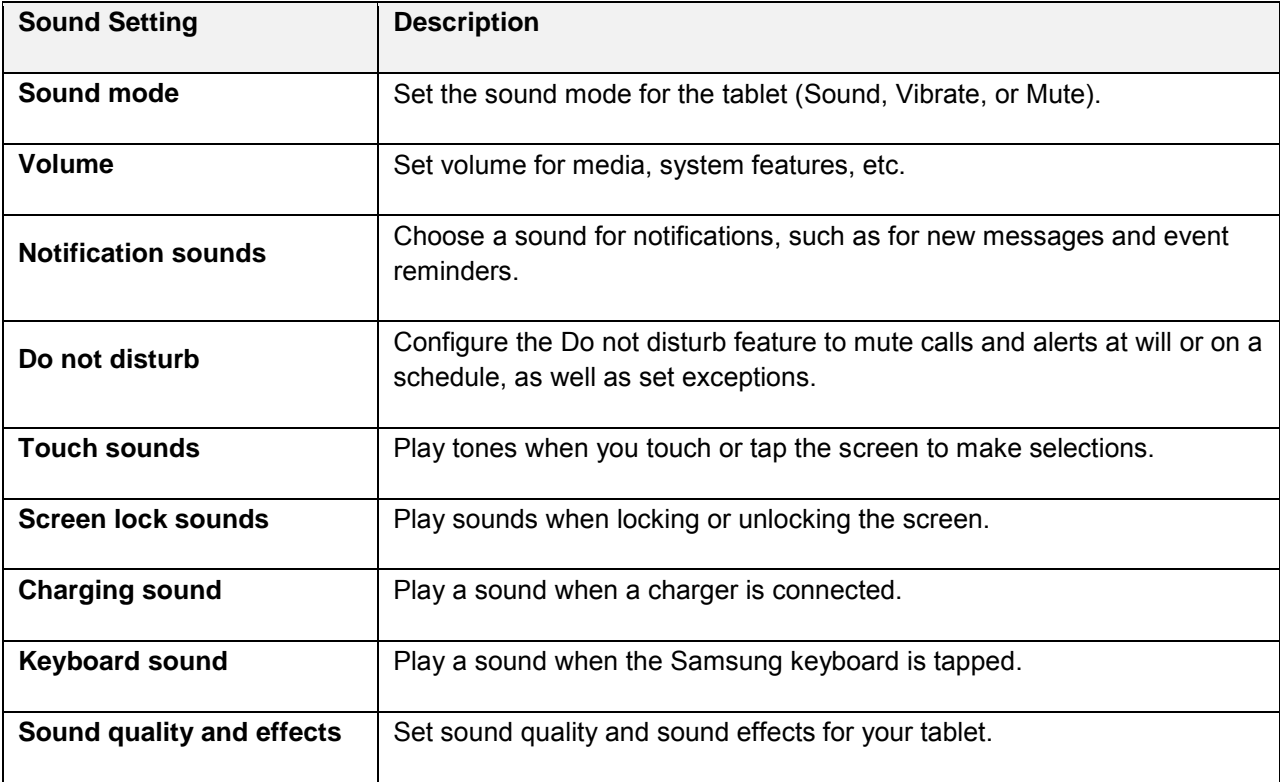

## **Sound Mode**

You can switch between sound modes, while preserving the individual sound settings you have made.

1. From home, tap Apps **a** > Settings **a** > Sound **O**.

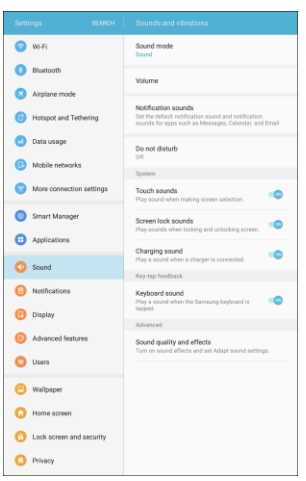

- 2. Tap **Sound mode**, and then choose a mode:
	- **Sound**: Your tablet uses the sounds, vibrations, and volume levels you have chosen in Sound settings for notifications and alerts.
	- **Vibrate**: Your tablet vibrates for notifications and alerts. This uses the Vibration intensity you choose in Sound settings.
	- **Mute**: Your tablet plays no sounds or vibrations. Reminders will still occur.

## **Volume**

Set the system volume level, and set default volume for notifications and other media.

**Note:** You can also set System volume from the home screen by pressing the **Volume** key.

1. From home,  $\tan \mathbf{A}$  **Apps**  $\overline{\mathbf{H}}$  > **Settings**  $\overline{\mathbf{O}}$  > **Sound** 

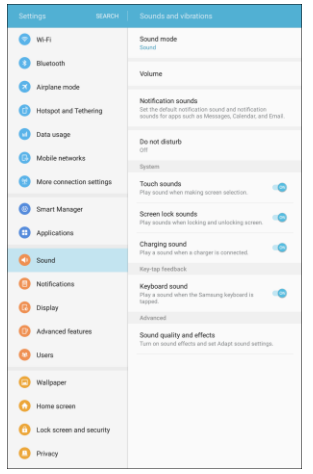

2. Tap **Volume** and then drag the sliders to set the default volume for:

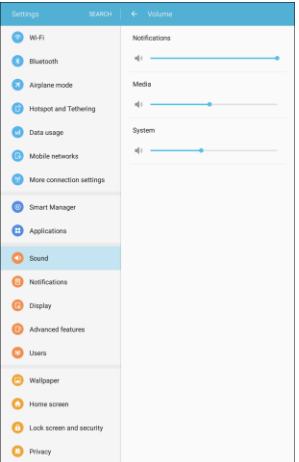

- **Notifications**
- **-** Media
- **System**

## **Notification Sounds**

Set the default notification sounds for apps such as Calendar and Email.

1. From home, tap Apps **EXECUTE:** Settings **C** > Sound

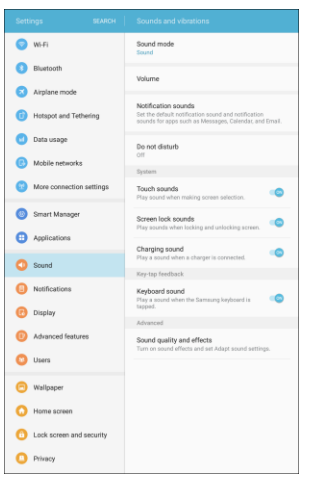

2. Tap **Notification** s**ounds** for options:

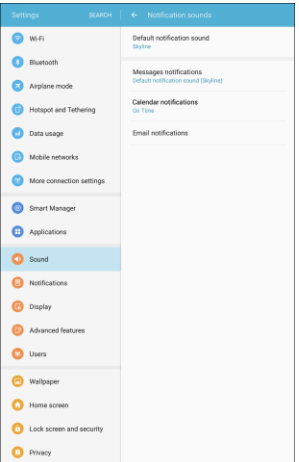

- **Default notification sound**: Choose a default sound for notifications.
- **Messages notifications**: Choose a default sound for new message notifications.
- **Calendar notifications**: Tones play and/or the tablet vibrates to remind you of events.
- **Email notifications**: Tones play and/or the tablet vibrates when new emails arrive. This appears only when an email account has been configured.

## **Do Not Disturb**

This setting allows you to block all notifications and alerts. The options below determine what notifications can make sounds, and during what time periods you want to enter this mode.

1. From home, tap  $\text{Apps}$   $\text{)}$  > Settings  $\text{ }$  > Sound  $\text{ }$ 

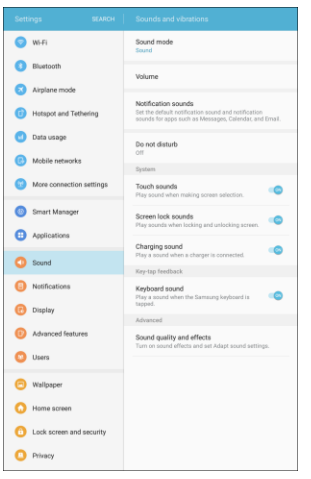

2. Tap **Do not disturb** > **Turn on now** to enable the feature.

#### **Scheduling**

This option allows you to turn Do not disturb mode on or off automatically at scheduled times.

**Note**: Scheduling is not available if Do not disturb mode has been turned on manually.

1. From home, tap Apps **a** > Settings **0** > Sound **0** 

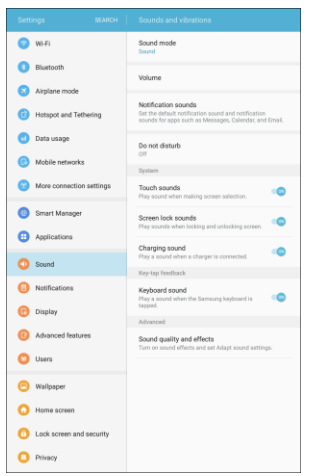

- 2. Tap **Do not disturb**.
- 3. Tap **Turn on as scheduled**, and set the **Days**, **Start time**, and **End time**.

#### **Allow Exceptions**

This option lets you customize which notifications are allowed while your device is in Do not disturb mode.

1. From home,  $\tan \mathbf{Apps}$   $\overline{\mathbf{m}}$  > Settings  $\mathbf{S}$  > Sound  $\mathbf{O}$ .

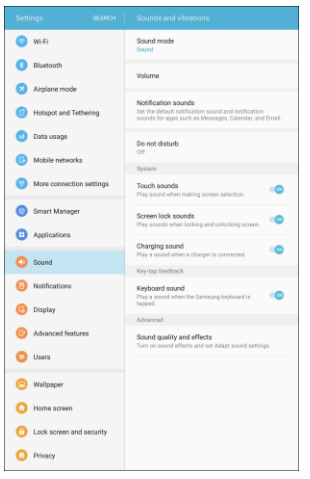

- 2. Tap **Do not disturb**.
- 3. Tap **Allow exceptions**, and then tap one of the following options:
	- **No exceptions**: Allow no exceptions.
	- **Alarms only: Allow exceptions for alarms.**
	- **Custom**: Set your own exceptions.

## **System Sounds**

Set various other system sound options.

1. From home, tap Apps **External 1.** From home, tap Apps **External 3.** 

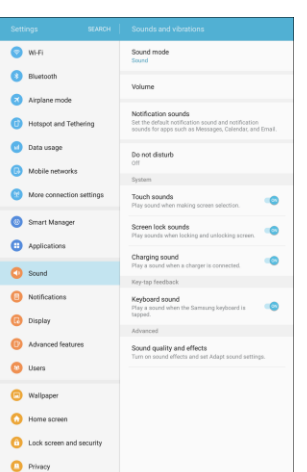

- 2. Tap **On/Off** to enable each option:
	- **Touch sounds**: Play tones when you touch or tap the screen to make selections.
	- **Screen lock sounds:** Play a sound when you unlock the screen.
	- **Charging sound**: Play a sound when a charger is connected.

## **Key-tap Feedback**

Play tones when the keyboard is tapped.

1. From home, tap Apps **and Solutions 3.** Sound **O**.

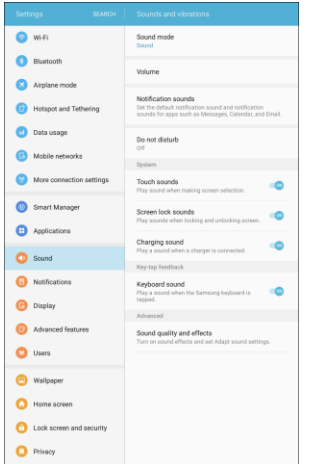

- 2. To **On/Off** to enable each option:
	- **Keyboard sound**: Play a sound when the Samsung keyboard is tapped.

## **Sound Quality and Effects**

Select options for sound quality while headphones or compatible Bluetooth headsets or speakers are connected.

1. From home, tap  $\text{Apps}$   $\text{)}$  > Settings  $\text{ }$  > Sound  $\text{ }$ 

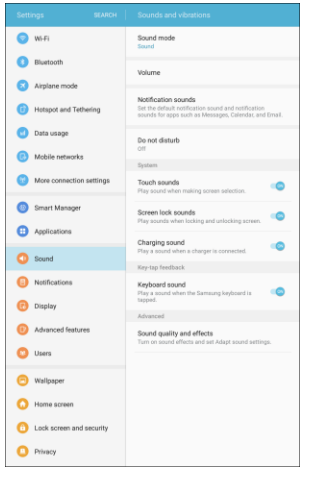

- 2. Tap **Sound quality and effects**.
- 3. Tap **Equalizer** and choose a setting, or tap **Advanced** or **Basic** to customize your sound settings.
- 4. Tap **On/Off** to enable each option:
	- **UHQ upscaler**: Enhance the sound resolution of music and videos for a clearer listening experience.
	- **Surround:** Recreate the effects of rich surround sound.
	- **Tube Amp Pro**: Simulate the soft timbre of a tube amplifier.
	- **Concert hall**: Simulate the reverb of a concert hall.
- 5. Tap **Adapt sound** and follow the prompts to customize your sound settings.

**Note**: Sound effects are only available while headphones or a compatible Bluetooth headset is connected.

## **Notifications Settings**

Select which apps you want to receive notifications from.

#### **Access Notifications Settings**

1. From home, tap Apps  $\lim_{n \to \infty}$  > Settings  $\lim_{n \to \infty}$  > Notifications  $\lim_{n \to \infty}$ 

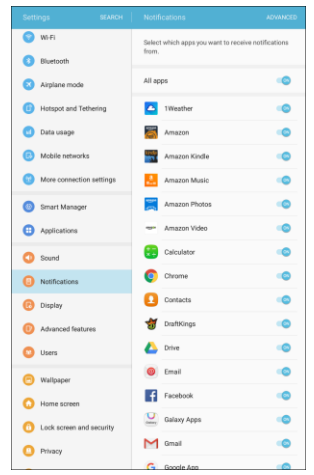

- 2. Tap **On/Off** to enable or disable notifications from each app.
	- \* Your notifications settings are saved and applied.

## **Display Settings**

Adjusting your tablet's display settings not only helps you see what you want, it can also help increase battery life.

#### **Display Settings Overview**

The display settings menu allows you to configure the following options:

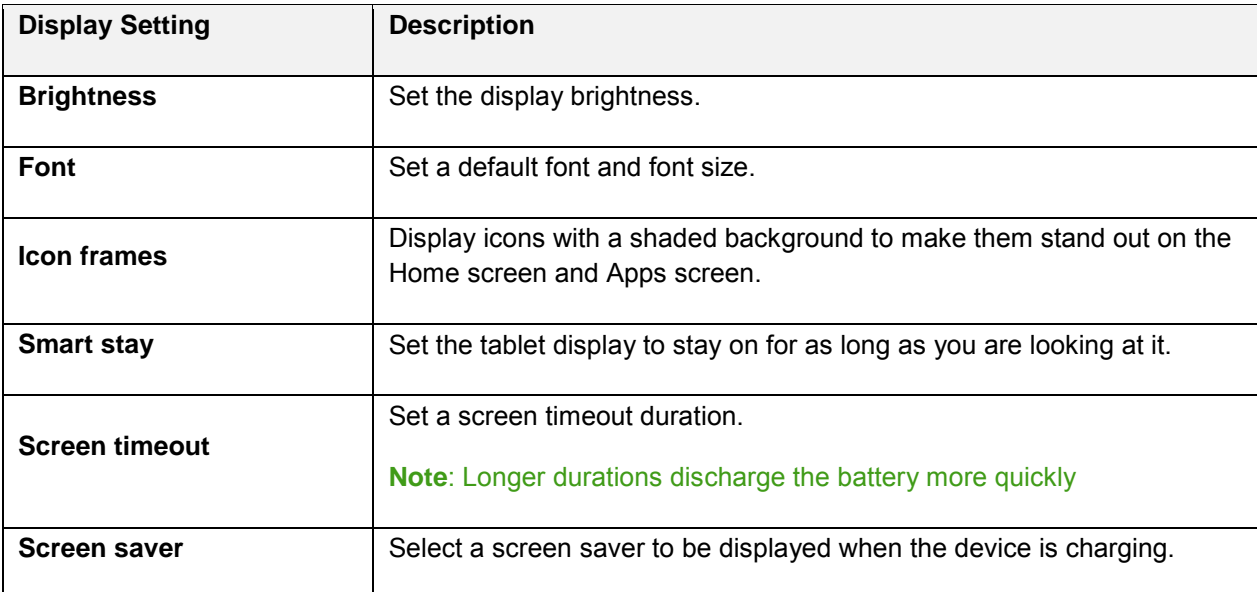

#### **Access Display Settings**

1. From home, tap  $\mathbf{A}$ pps  $\boxed{\mathbb{R}}$  > Settings  $\boxed{\bullet}$  > Display  $\boxed{\bullet}$ 

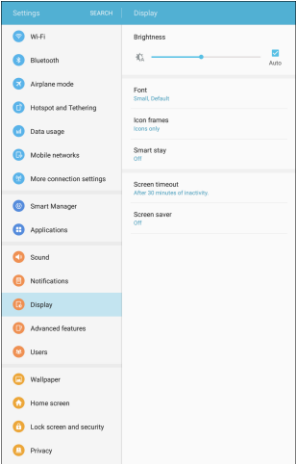

- 2. Set your display options:
	- **Brightness**: Set the screen brightness, or set the brightness level to Auto.
	- **Font:** Choose the default font.
	- **Icon frames**: Display icons with a shaded background to make them stand out on the Home screen and Apps screen.
	- **Smart stay:** Keep the screen on while you are looking at it.
	- **Screen timeout**: Turn the screen off after a set amount of time.
	- **Screen saver:** Choose options for when the tablet is docked and/or sleeping.

## **Advanced Features**

The Advanced features settings menu lets you enable or disable motions and gestures, which provide tablet controls by moving the tablet or by gesturing.

#### **Access Advanced Features**

1. From home, tap Apps  $\boxed{\color{blue}3}$  > Settings  $\boxed{\color{blue}6}$  > Advanced features  $\boxed{\color{blue}7}$ .

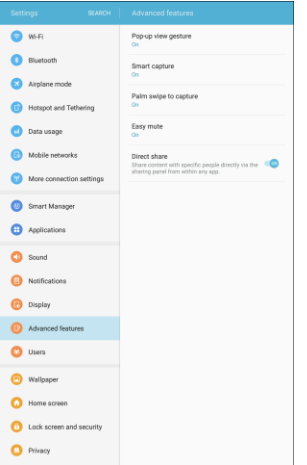

- You can swipe through the screens at the top to read about each motion and gesture.
- 2. Tap **On/Off** to turn a feature on. When a feature is on, tap the feature name to configure options:
	- **Pop-up view gesture**: View an app in pop-up view by swiping downwards diagonally from either corner at the top of the screen while the app is open and shown on the screen.
	- **Smart capture**: Capture an image of any scrollable areas of the screen that are currently hidden, as well as the area that is visible, and crop and share the screenshot immediately.
	- **Palm swipe to capture**: Capture an image of the screen by swiping the edge of your hand across it, from side to side, keeping in contact with the screen.
	- **Easy mute**: Mute sounds and video by covering the screen or turning over the device.
	- **Direct share:** Share content with specific people directly using the sharing panel from within any app.

## **Users**

You can share this tablet with multiple people by creating user accounts. Users have their own space, which they can customize with their own apps, wallpaper, and so on. Users can also adjust tablet settings such as Wi-Fi that affect everyone.

■ To use the device with a user profile, select a profile at the top of the locked screen.

There are two types of user accounts:

- **User**: Allow the user to access their own apps and content.
- **User (restricted profile)**: Allow the user limited access to apps and content.

#### **Add a New User**

- 1. From home,  $\tan \mathbf{A}$  **Apps**  $\boxed{11}$  > **Settings**  $\boxed{2}$  > **Users.**
- 2. Tap **Add user or profile**, and then choose **User** or **User (restricted profile)**.
	- If the new user is able to set up their space now, tap **Start**.
	- Follow the prompts to set up the tablet with the new user's preferences.
		- The photo and name each user uses in their personal Contact entry (listed under My profile at the top of their Contacts list) is used as their User ID and name.
		- To change their ID photo and name, each user must edit their personal Contact entry. For more information, see [Edit a Contact.](#page-67-0)

#### **Delete a User**

Only the device owner can delete other user accounts.

- 1. From home,  $\tan \mathbf{A}$  **Apps**  $\left( \mathbf{H} \right)$  > **Settings**  $\bullet$  > **Users**.
- 2. Tap **Delete**  $\overline{\mathbf{II}}$  next to the user account to delete.
- 3. Tap **Delete**.

# **Personal Settings**

The following topics cover your tablet's personalization settings, including wallpaper, themes, lock screen and security settings, accounts, and more.

## **Wallpaper**

You can change the wallpaper for the Home and Lock screens.

#### **Change the Wallpaper**

- 1. From home, tap  $\text{Apps}$   $\left( \frac{111}{100} \right)$  > **Wallpaper**  $\left( \frac{1}{100} \right)$ .
- 2. Tap the screens for which you want to change the wallpaper (Home screen, Lock screen, or Home and Lock screens).

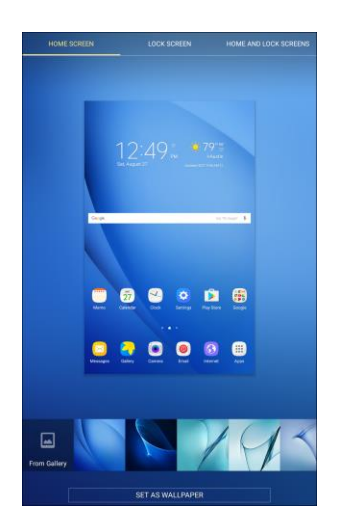

- 3. Tap a wallpaper to preview it.
- 4. Tap **Set as wallpaper** to set the selected wallpaper for the screen or screens. If you have selected an image from Gallery, tap **Set as wallpaper** to apply it as wallpaper.
	- ❖ Your wallpaper is changed.

## **Home Screen Settings**

Customize your Home screen by adding application shortcuts, widgets, folders, and using wallpapers.

To customize Home screen:

■ From home, tap Apps **iii** > Settings **<b>B** > Home screen **b** 

 $-$  or  $-$ 

From home, either touch and hold an empty space on the screen or pinch the screen.

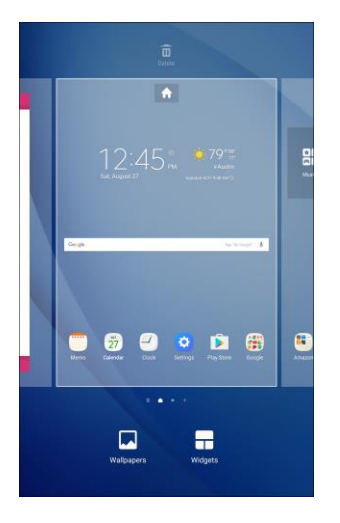

For more information, see [Customize the Home Screen.](#page-57-0)

## **Lock Screen and Security Settings**

The Lock screen settings let you set your method for unlocking your tablet, customize Lock screen options, determine whether to show tips for unlocking the tablet, and enter your owner information to be displayed on the Lock screen.

The Security settings let you set encryption options, password visibility, administrator settings, and credential storage options.

## **Lock Screen and Security Overview**

The following options are available in the Lock screen and security menu (options vary depending on the screen lock selected):

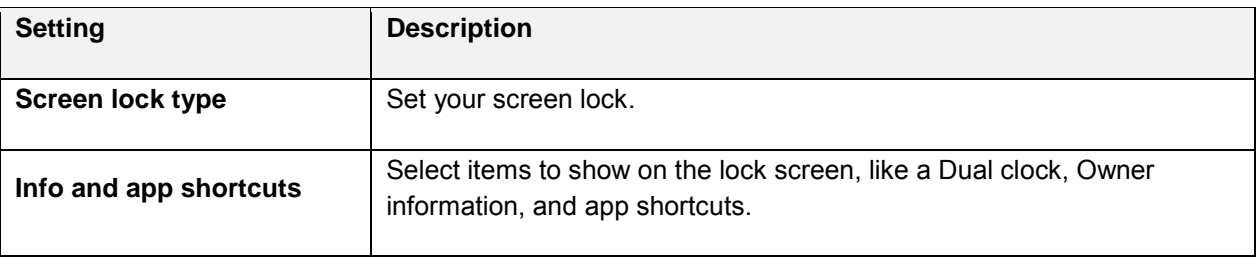

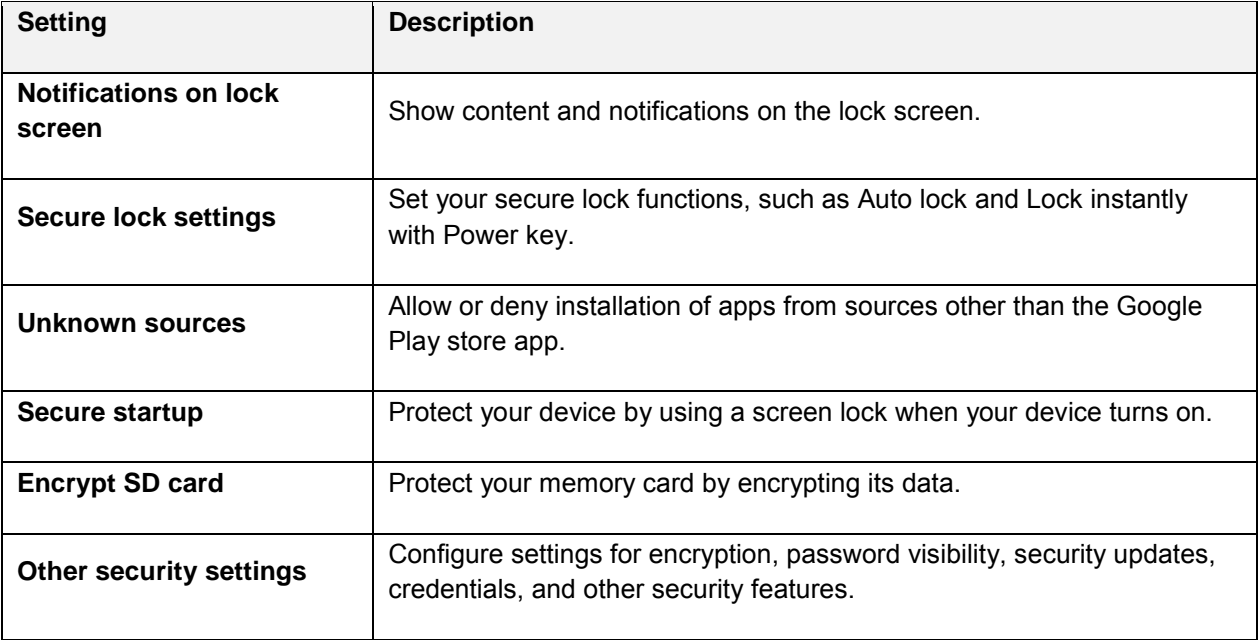

### **Access Lock Screen and Security Options**

■ From home, tap Apps **<b>ED** > Settings  $\bullet$  > Lock screen and security  $\bullet$ .

![](_page_242_Picture_88.jpeg)

\* The Lock screen and security settings window displays.

## <span id="page-243-0"></span>**Screen Lock**

You can increase the security of your tablet by creating a screen lock. When enabled, you have to draw the correct unlock pattern on the screen, enter the correct PIN, or enter the correct password to unlock the tablet's control keys, buttons, and touchscreen.

In order from least secure to most secure, the available screen lock options are:

- None
- Swipe
- Pattern
- PIN
- Password

**Important**: To protect your tablet and data from unauthorized access, it is recommended that you use the highest security level available (Password protection). It is also recommended you frequently change your password to ensure the safety of your tablet and personal data.

#### **Access Screen Lock Settings**

1. From home, tap Apps **External 1.** From home, tap Apps **External 3** > Lock screen and security **C** 

![](_page_243_Picture_87.jpeg)

\* The Lock screen and security settings window displays.

2. Tap **Screen lock type**.

![](_page_244_Picture_51.jpeg)

\* The Screen lock type settings window displays.

**Note**: If you have set a Pattern, PIN, or Password screen lock, you will be prompted to enter it before accessing the Screen lock type settings window.

#### **Use Swipe to Unlock the Screen**

■ From the Screen lock type menu, tap **Swipe** to save the setting.

![](_page_244_Picture_52.jpeg)

The screen lock is set.

#### **Use a Screen Unlock Pattern**

1. From the Screen lock type menu, tap **Pattern**.

![](_page_245_Picture_46.jpeg)

2. Draw the screen unlock pattern by connecting at least four dots in a vertical, horizontal, or diagonal direction. Lift your finger from the screen when finished.

![](_page_245_Picture_47.jpeg)

- $\div$  The tablet records the pattern.
- 3. Tap **Continue**.

4. When prompted, draw the screen unlock pattern again, and then tap **Confirm**.

![](_page_246_Picture_1.jpeg)

- The screen lock is set.
- If you fail to draw the correct unlock pattern on the screen after five attempts, you will be prompted to wait for 30 seconds before you can try again.

**Note**: Tap **Secure lock settings** and tap **On/Off** next to **Make pattern visible** if you do not want the unlock pattern to display on the screen when you unlock it.

**Note:** To change your unlock screen pattern, from home, tap Apps  $\lim_{n \to \infty}$  > Settings  $\Omega$  > Lock Screen **and Security** > **Screen lock type**.

#### **Use a Screen Unlock PIN**

1. From the Screen lock type menu, tap **PIN**.

![](_page_246_Picture_103.jpeg)

- 2. Enter a PIN, tap **Continue**, re-enter your PIN, and tap **OK** to save the setting.
	- The screen lock is set
	- If you fail to enter the correct PIN after five attempts, you will be prompted to wait for 30 seconds before you can try again.

#### **Use a Screen Unlock Password**

1. From the Screen lock type menu, tap **Password**.

![](_page_247_Picture_5.jpeg)

- 2. Enter a password, tap **Continue**, enter your password again to confirm it, and then tap **OK**.
	- $\div$  The screen lock is set.
	- If you fail to enter the correct password after five attempts, you will be prompted to wait for 30 seconds before you can try again.

**Important**: To protect your tablet and data from unauthorized access, it is recommended that you use the screen unlock password (highest security). It is also recommended that you frequently change your password to ensure the safety of your tablet and personal data.

## **Disable the Screen Lock**

Follow the instructions below to turn off your current screen lock.

1. From home, tap Apps **<b>EX** > Settings **C** > Lock screen and security **C** 

![](_page_248_Picture_80.jpeg)

\* The Lock screen and security settings window displays.

#### 2. Tap **Screen lock type**.

- 3. Draw your unlock screen pattern, or enter your PIN or password.
	- \* The Screen lock settings menu opens.
- 4. Tap **None**.

![](_page_248_Picture_81.jpeg)

 $\div$  The screen lock is disabled.

## **Device Security**

Configure security for your tablet.

1. From home, tap Apps  $\left(\frac{111}{10}\right)$  > Settings  $\left(\frac{1}{10}\right)$  > Lock screen and security  $\left(\frac{1}{10}\right)$ .

![](_page_249_Picture_151.jpeg)

- $\div$  The Lock screen and security settings window displays.
- 2. Tap **On/Off** next to **Unknown sources** to enable installation of non-Google Play applications.

**Warning**: Enabling installation of third-party applications can cause your device and personal data to be more vulnerable to attacks by unknown sources.

- 3. Tap **Secure startup** and follow the prompts to protect your device by using a screen lock when your device turns on.
- 4. Tap **Encrypt SD card** and follow the prompts to encrypt data on an optional memory card (not included).
- 5. Tap **Other security settings** to configure the following options.
	- **Make passwords visible**: Display password characters briefly as you type them.
	- **Security policy updates**: Automatically or manually check for security policy updates.
	- **Send security reports**: Send security reports to Samsung using Wi-Fi for threat analysis.
	- **PEDEVICE administrators:** Manage your device administrators and application installation privileges.
	- **Storage type**: Select a storage location for credential contents.
	- **View security certificates**: Display certificates in your device's ROM and other certificates you have installed.
	- **User certificates**: View user certificates.
	- **Install from device storage:** Install a new certificate from storage.
- **Clear credentials**: Erase the credential contents from the device and reset the password.
- **Trust agents**: Perform selected actions when trusted devices are connected. Available only with Pattern, PIN, and Password locks.
- **Pin windows**: Pin an app on your device screen, preventing access to other features of your tablet.
- **Usage data access**: View the applications that can access your device's usage history.
- **Notification access**: View the applications that can access notifications you receive on your tablet.
- **Do not disturb permission**: View which apps have permission to change the Do not disturb settings.

**Note**: To view Trust agents, set up a screen lock (Password, PIN, or Pattern). For more information, see [Screen Lock.](#page-243-0)

## **Privacy**

The following privacy settings are available.

![](_page_250_Picture_110.jpeg)

#### **Access Privacy Settings**

■ From home, tap Apps **iii** > Settings  $\bullet$  > Privacy **■**.

![](_page_251_Picture_88.jpeg)

The Privacy settings window displays.

### **Location Settings**

Your Location services settings menu lets you select how your tablet determines its location (using the wireless networks, GPS satellites, both, or neither).

#### **Enable Location Services**

Before using any features that require location assistance, you must enable your tablet's location services.

1. From home, tap Apps **in Apps Settings <b>C** > Privacy **Q** 

![](_page_251_Picture_89.jpeg)

2. Tap **Location**.
3. Tap **On/Off** to enable Location services.

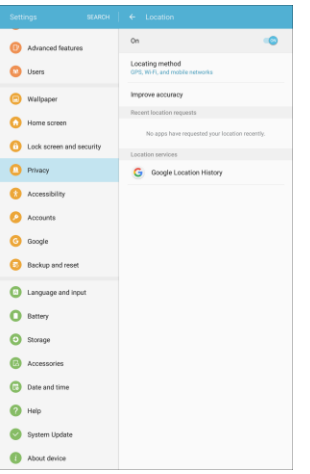

- \* Your tablet's location services are enabled.
- **If you see a confirmation, follow the instructions to connect.**

### **Changing Location Method**

You can change the methods used for determining your location.

**Note**: Location must be turned on to change locating method.

1. From home, tap Apps **in Apps Settings <b>C** > Privacy **Q** 

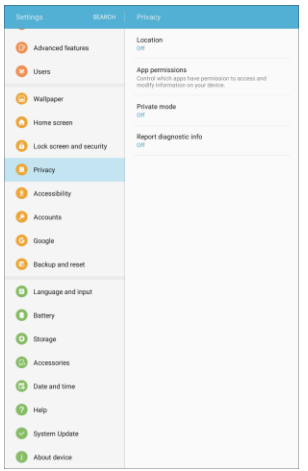

2. Tap **Location** > **Locating method**.

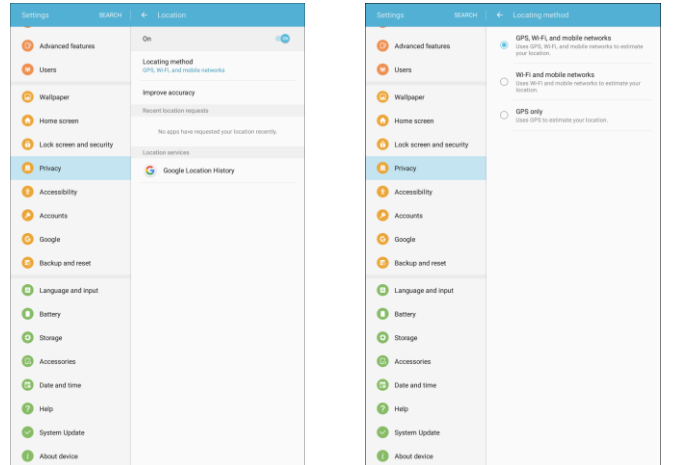

- 3. Tap **Locating method** to select how your location is determined:
	- **GPS, Wi-Fi, and mobile networks**: Use GPS, Wi-Fi, and mobile networks.
	- **Wi-Fi and mobile networks**: Use Wi-Fi and mobile networks (no GPS).
	- **GPS only**: Use GPS only.
- 4. Tap **Improve accuracy** to use other connections for determining your location:
	- **Wi-Fi scanning**: Allow apps and services to scan for Wi-Fi networks automatically, even when Wi-Fi is turned off.
	- **Bluetooth scanning**: Allow apps to scan for and connect to nearby devices automatically through Bluetooth, even when Bluetooth is turned off.
	- Your tablet's locating method is set.

### **Location Services**

Google uses Location Reporting to store and use your device's most recent location data. Google apps, such as Google Maps, can use this data to improve your search results based on places that you have visited.

1. From home, tap Apps **iii** > Settings  $\bullet$  > Privacy **0**.

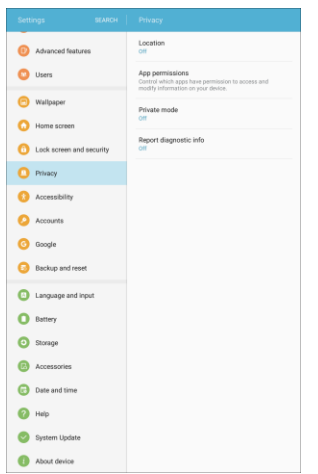

- 2. Tap **Location**.
- 3. Tap **Google Location History** and sign in to your Google Account for more options.

# **App Permissions**

Control which apps have permissions to use certain features of your device.

1. From home, tap  $\text{Apps}$   $\overline{\mathbf{H}}$  > Settings  $\overline{\mathbf{O}}$  > Privacy  $\overline{\mathbf{O}}$ .

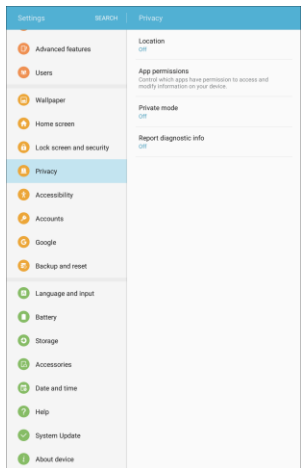

2. Tap **App permissions**.

- 3. Tap the following features to see which apps have permission to access them:
	- **Body sensors**
	- **•** Calendar
	- **Camera**
	- **-** Contacts
	- **Location**
	- **•** Microphone
	- Phone
	- SMS
	- **Storage**
	- Additional permissions
- 4. Tap **On/Off** next to each app to enable or disable permissions for that feature.

### **Private Mode**

Private mode allows you to hide and protect content you want to keep private using supported apps. You must configure a security lock to use Private mode.

### **Activate Private Mode**

1. From home, tap Apps  $\boxed{1}$  > Settings  $\boxed{1}$  > Privacy  $\boxed{1}$ 

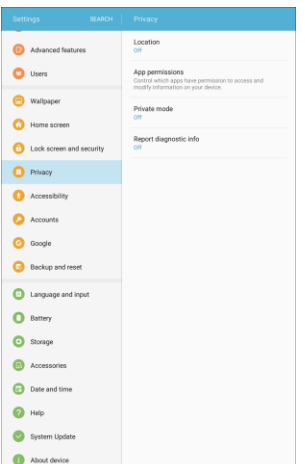

2. Tap **Private mode**.

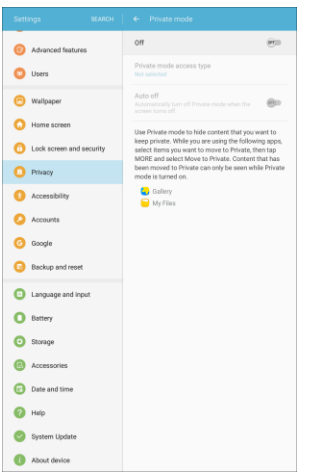

- 3. Tap the **On/Off** switch to turn on Private mode.
- 4. Follow the prompts to set security for Private mode.

# **Report Diagnostic Info**

You can choose to enable reporting of diagnostic info when your tablet experiences technical problems.

### **Enable Report Diagnostic Info**

1. From home, tap Apps  $\lim_{n \to \infty}$  > Settings  $\lim_{n \to \infty}$  > Privacy  $\lim_{n \to \infty}$  > Report diagnostic info.

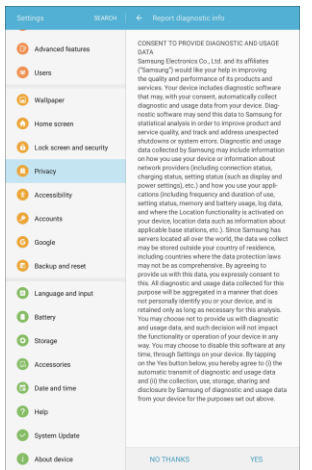

2. Read the consent information and tap **Yes** to enable.

# **Accessibility Settings**

The Accessibility menu lets you enable and manage accessibility-related applications.

### **Accessibility Settings Overview**

The following Accessibility options may be configured:

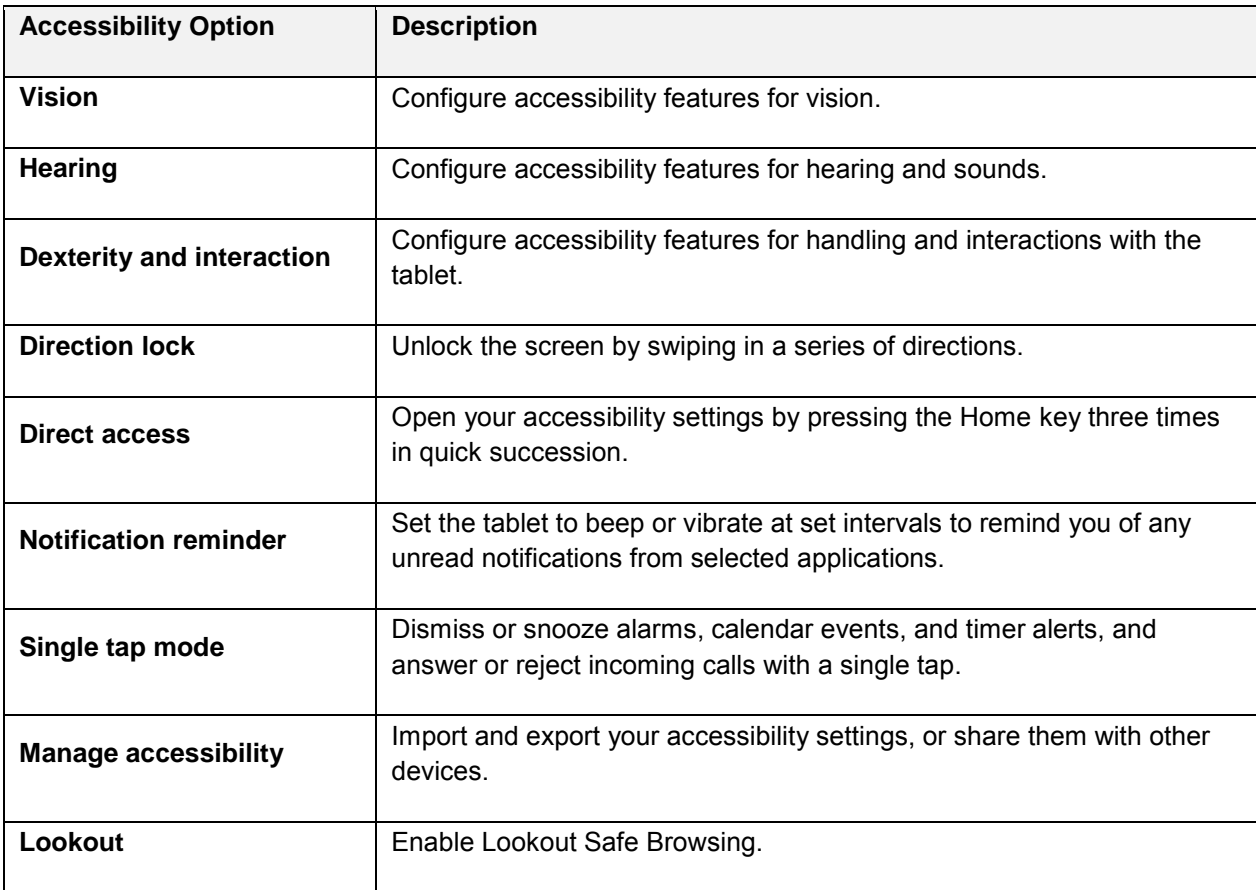

### **Access Accessibility Options**

1. From home, tap Apps **EXECUTE:**  $\bullet$  **Settings**  $\bullet$  > Accessibility  $\bullet$ .

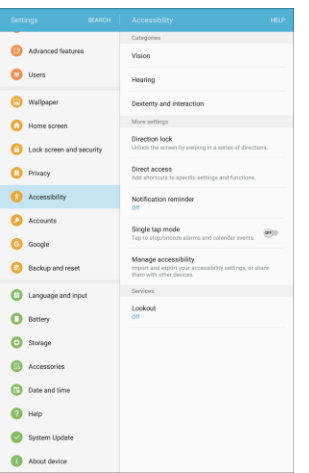

- 2. Set available accessibility options.
	- \* Your accessibility settings are applied and saved.

# **Vision Accessibility Settings**

Your tablet offers many features to assist users who are blind or low-vision.

1. From home, tap Apps **(11)** > Settings  $\bullet$  > Accessibility  $\bullet$ .

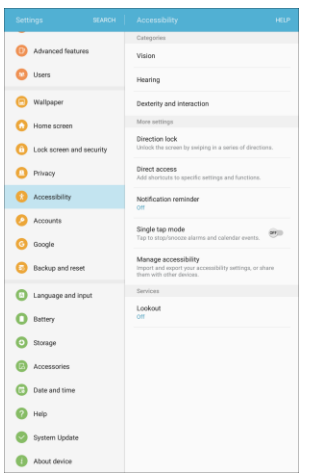

2. Tap **Vision** to configure options:

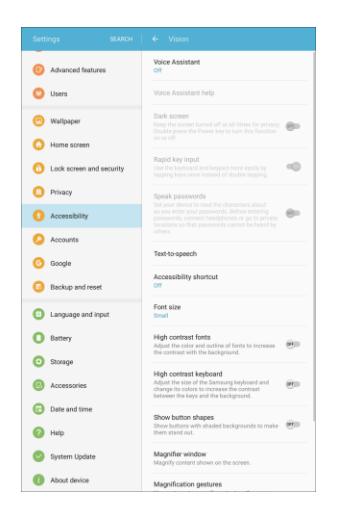

- **Voice Assistant**: Enable the Voice Assistant feature and configure options. When Voice Assistant is on, your tablet speaks descriptions of items you tap or activate on your tablet, to help blind and low-vision users. When Voice Assistant is turned on, you may need to use a double-tap to select items, because a single tap is used to trigger Voice Assistant.
- **Voice Assistant help**: View tutorials on using Voice Assistant.
- **Dark screen**: Keeps your tablet's screen turned off at all times. When Dark screen is enabled, double-press the Power/Lock key to turn it on or off while using your tablet.
- **Rapid key input**: Release your finger to enter a selection, instead of double-tapping it. By default, when you have Voice Assistant turned on, you must double-tap items on the screen to select them. If you turn on Rapid key input, you can tap and release your finger to select an item instead of double-tapping.
- **Speak passwords**: The tablet reads out characters entered in password fields. Use caution with this feature, because others near you will be able to hear your passwords.
- **Text-to-speech**: Configure options for converting text to speech.
- **Accessibility shortcut**: Quickly turns on accessibility features by pressing and holding the **Power/Lock key** until you hear a sound or feel a vibration, and then pressing and holding with two fingers until you hear an audio confirmation.
- **Font size:** Choose the size of text for your tablet's screens.
- **High contrast fonts**: Adjust the color and outline of fonts to increase the contrast with the background.
- **High contrast keyboard**: Adjust the size of the Samsung keyboard and change its colors to increase the contrast between the keys and the background.
- **Show button shapes**: Show buttons with shaded backgrounds to make them stand out.
- **Magnifier window:** Magnify content shown on the screen.
- **Magnification gestures**: Use exaggerated gestures such as triple-tapping, double pinching, and dragging two fingers across the screen.
- **Color inversion**: Screen colors are inverted.
- **Color correction**: Adjusts the color of the screen if you have difficulty reading the screen because of the color.

## **Hearing Accessibility Settings**

Your tablet offers many features to assist users who are deaf or hearing-impaired.

1. From home, tap Apps  $\boxed{\frac{1}{2}}$  > Settings  $\boxed{\frac{1}{2}}$  > Accessibility  $\boxed{\frac{1}{2}}$ .

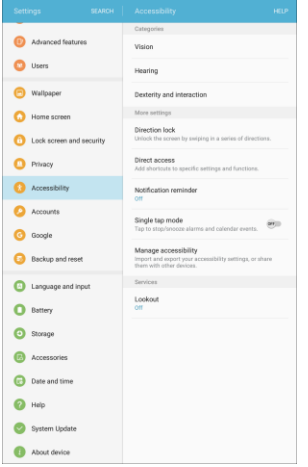

2. Tap **Hearing** to configure options:

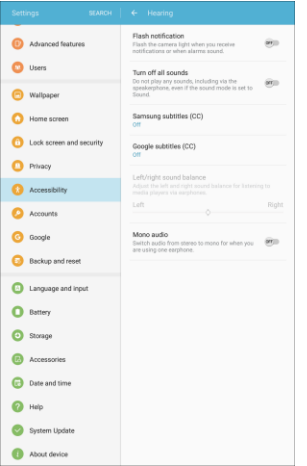

- **Flash notification**: Flash the camera light when you receive notifications or when alarms sound. Turn the device over to stop the flashing.
- **Turn off all sounds**: Sounds made by the tablet during taps, selections, notifications, etc., are muted.
- **Samsung subtitles (CC)**: Displays Samsung subtitles where available. Tap **On/Off** to turn the option on or off, and then tap **Samsung subtitles** to configure options.
- **Google subtitles (CC)**: Displays Google subtitles where available. Tap **On/Off** to turn the option on or off, and then tap **Google subtitles** to configure options like Language, Text size, and Caption style.
- **Left/right sound balance**: Adjust the sound sent to the left and right when using earphones.
- **Mono audio**: Enable or disable the compression of stereo audio into a single mono audio stream for use with a single earphone.

### **Dexterity and Interaction Settings**

Your tablet offers many features to improve accessibility related to the way you interact with touch and movement.

1. From home, tap Apps **Fill** > Settings  $\bullet$  > Accessibility  $\bullet$ .

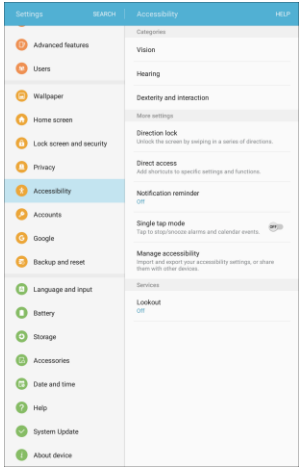

2. Tap **Dexterity and interaction** to configure options:

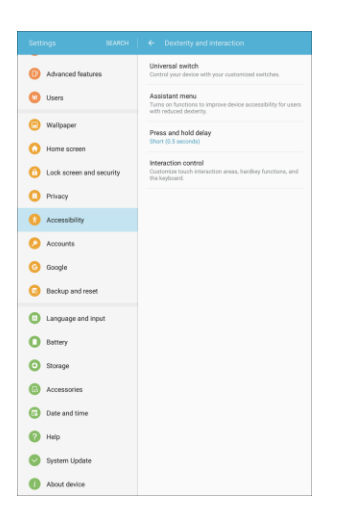

- **Universal switch**: Use customizable switches to interact with your tablet and to select items on the screen. Set your personal interaction method by connecting external accessories, tapping the screen, or using the front camera to detect the rotation of your head, the opening of your mouth, and the blinking of your eyes.
- **Assistant menu**: Assistant menu can improve tablet accessibility by providing quick access to important functions. A shortcut  $\Box$  appears on all screens to give you access to the Assistant menu. Tap **Assistant menu** to configure options:
	- Tap **On/Off** to turn the feature on or off. When you turn on Assistant menu, Single tap mode is also enabled.
	- **Dominant hand**: Choose whether the Assistant menu displays on the left or right side of the screen
	- **Edit:** Re-order or remove items from the Assistant menu.
	- **Assistant plus**: When turned on, Assistant plus displays contextual menu options for some apps in Assistant menu. Not all apps support this option. Tap **Assistant plus**, and then tap **On/Off** to turn the option on or off. After you turn on Assistant plus, enable or disable apps to use with Assistant plus.
	- **Touchpad size**: Choose a size for touchpads for use in your tablet's screens.
	- **Cursor size**: Choose the size of cursors, to display on the screen.
	- **Cursor speed**: Choose a speed for cursor blinks.
	- **Zoom percentage**: Set the percentage of zooming in when using Assistant menu.
	- **Magnifier size**: set the size of magnification when using Assistant Menu.
- **Press and hold delay**: Choose how long your tablet waits during a tap and hold gesture on the screen, before continuing with the tap and hold action.
- **Interaction control**: Control how your tablet interprets motions and screen touches. To turn Interaction control on or off at any time, press and hold the **Home** key and the **Volume down** key at the same time. When Interaction control is on, you can use motions to control your tablet, and screen timeout is turned on. You can also block areas of the screen from touch interaction. Automatic screen rotation and hard-key functions (Power/Lock key, Volume key, etc.) will be turned off, and app notifications will only be shown in the notification panel and status bar.

# **Configure Other Accessibility Settings**

Your tablet offers many features to improve tablet accessibility.

1. From home, tap Apps  $\boxed{\cdots}$  > Settings  $\odot$  > Accessibility  $\ddots$ .

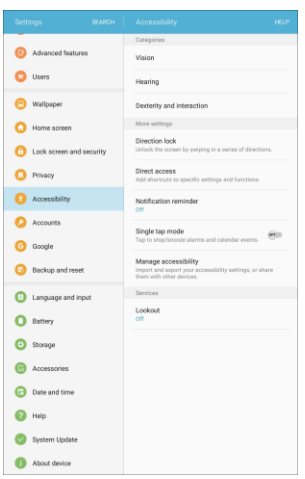

- 2. Configure additional accessibility options:
	- **Direction lock:** Unlock the screen by swiping in a series of directions.
	- **Direct access**: Access common accessibility settings from any screen by pressing the Home key rapidly 3 times in a row.
	- **Notification reminder**: Tablet beeps at set intervals to remind you of unread notifications.
	- **Single tap mode**: When enabled, you can use a single tap to dismiss or snooze alarms, notifications and alerts, and answer or reject calls.
	- **Manage accessibility**: Choose settings for importing, exporting, updating, and sharing the accessibility settings as a file.
	- **Lookout:** Enable safe browsing online using Lookout.

**Note**: Additional accessibility services you have installed are displayed under the **Services** heading.

# **Account Settings**

The Accounts settings menu lets you add and manage all your email, social networking, and picture and video sharing accounts.

### **Set Up a New Account**

1. From home, tap Apps **in Accounts** 2.

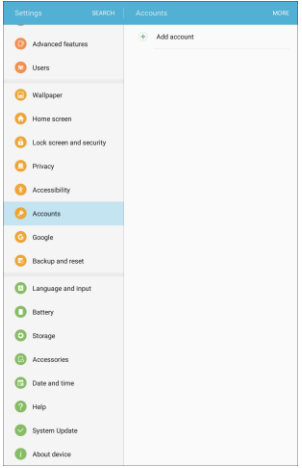

2. Tap **Add account**.

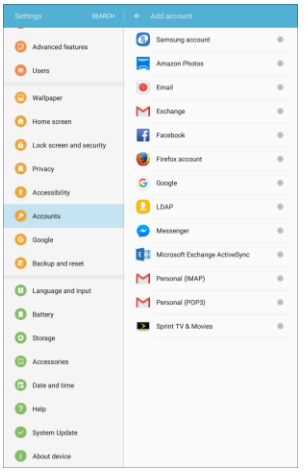

- An Add account window appears.
- 3. Tap an account type and then follow the instructions to add the required account information.
	- $\div$  The account is added to the accounts list.

### **Manage Existing Accounts**

1. From home,  $\tan \mathbf{A}$  **Apps**  $\overline{\mathbf{m}}$  > **Settings**  $\overline{\mathbf{O}}$  > **Accounts**  $\overline{\mathbf{O}}$ .

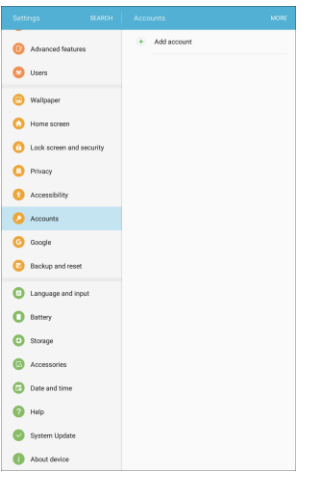

2. Tap the account type to see the existing accounts.

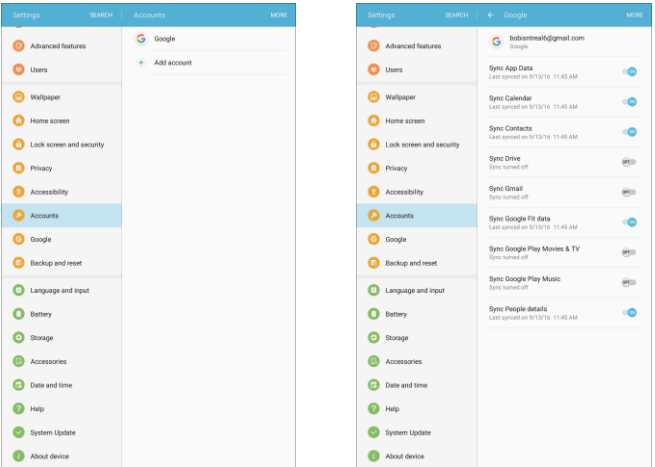

- The account settings menu appears.
- 3. View and configure your account settings as desired.
	- The account options are updated.

# **Google Settings**

Configure settings for Google features on your tablet.

- 1. From home, tap  $\text{Apps}$   $\left( \frac{1}{10} \right)$  > **Settings**  $\left( \frac{1}{2} \right)$  > **Google**  $\bullet$ .
- 2. Select an option to customize:
	- **Sign-in & security**: Configure how you sign in to your Google Account, device access and notifications, and connected apps and sites.
	- **Personal info & privacy**: Manage your personal information, activity controls, ads settings, account overview, and control your content.
	- **Account preferences**: Configure your Google account language, Google Drive storage, accounts and services.
	- **Nearby:** Use your device's sensors to connect with nearby devices.
	- **Nearby discoveries**: Use Bluetooth and Location services to scan for links from things nearby.
	- **Smart Lock for Passwords**: Configure your saved Google passwords and auto sign-in settings.
	- **Location**: Configure your Google location settings.
	- **Security**: Configure the Android Device Manager and apps security settings.
	- **Ads**: Configure your Google advertising profile.
	- **Connected apps: Configure apps which use your Google account.**
	- **-** Data management: Configure your Google Drive app.
	- **Google Fit**: Configure Google Fit apps and devices (not included).
	- **Search & Now: Configure your Google search settings and Google Now settings.**
	- **Set up nearby device**: Set up another device using Wi-Fi and Bluetooth.

**Note**: These options may be different if you are not signed in to a Google Account.

# **Backup and Reset**

Your tablet's **Backup and reset** menu lets you back up your tablet's data and settings to Google servers before resetting your tablet to the original factory settings. The Factory data reset erases all data from the tablet's application storage, including:

- Your Google account
- All other email and social networking accounts
- System and application data and settings
- Downloaded applications

#### **Backup and Reset Overview**

The following options are available in the Back up and reset menu:

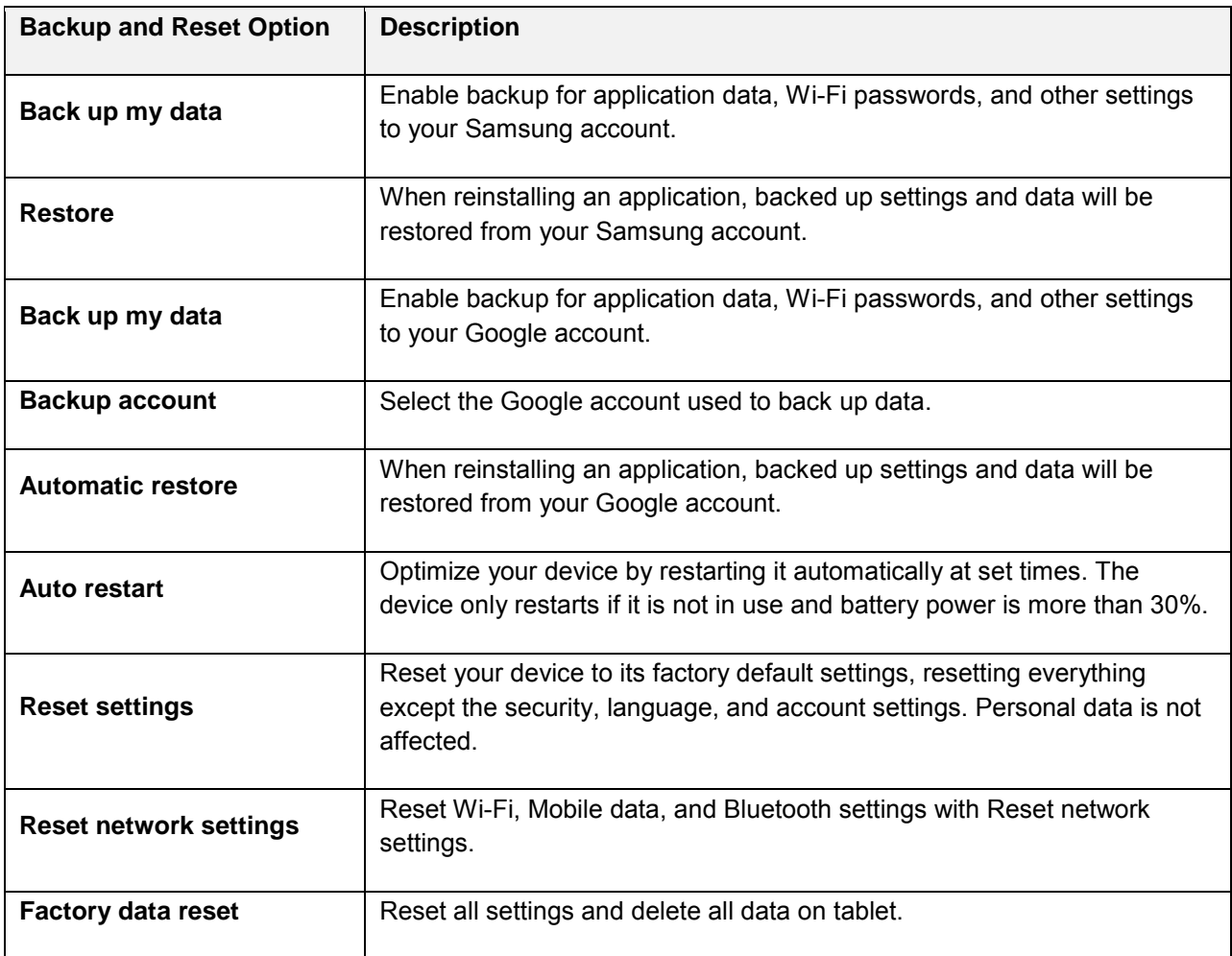

- Performing a factory data reset erases all data on the tablet. It is recommended that you back up important data before performing a factory data reset.
- Erased information cannot be restored. Only erase data after you are sure you have saved everything you need.

### **Access Backup and Reset Options**

1. From home, tap **Apps** > **Settings** > **Backup and reset** .

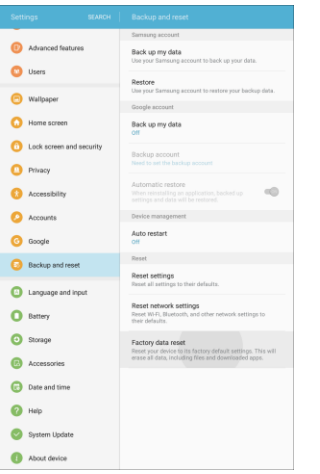

- $\div$  The Backup and reset settings window displays.
- 2. Set options.
	- $\div$  The backup and reset settings are applied and saved.
	- If you are performing a Factory data reset, follow the prompts to confirm the data removal. The tablet will erase all data and reboot.

### **Factory Data Reset**

Performing a Factory Data Reset resets your tablet to factory defaults, erasing all data from your tablet.

This action permanently erases ALL data from the tablet, including Google or other account settings, system and application data and settings, downloaded applications, as well as your music, photos, videos, and other files. Any data found on an external SD card is not affected.

**Note**: When you sign in to a Google Account on your tablet, Factory Reset Protection is automatically activated. This protects your tablet in the event it is lost or stolen. For more information, see [Factory](#page-39-0)  [Reset Protection.](#page-39-0)

If you reset your tablet to factory default settings with the Factory Reset Protection (FRP) feature turned on, you must enter the user name and password for a registered Google Account used on this tablet to regain access to the tablet. You will not be able to access the tablet without the correct credentials.

**Warning**: If you reset your Google Account password, you must wait 72 hours after changing your password to perform a factory data reset on your tablet.

Before resetting your tablet:

- 1. Verify that the information you want to keep has transferred to your storage area.
- 2. Log in to your Google Account and confirm your user name and password.

To reset your tablet:

1. From home, tap Apps **<b>B** > Settings **C** > Backup and reset **B**.

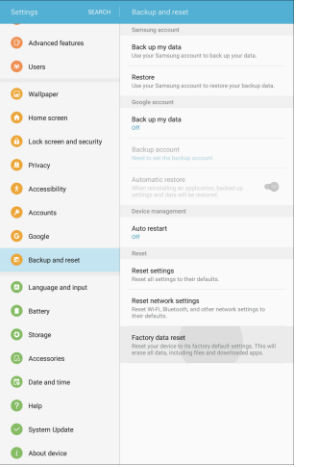

- 2. Tap **Factory data reset**.
- 3. Tap **Reset device** and follow the prompts to perform the reset.
- 4. When the tablet restarts, follow the prompts to set up your tablet.

**Note**: Unless you removed all Google Accounts from the tablet before performing the Factory data reset, you will need to sign in to the Google Account that was previously assigned to the tablet to complete setup.

# **System Settings**

The following topics detail your tablet's system settings options, including language and input, battery, storage, date and time, and more.

# **Language and Input Settings**

Your tablet's language and input settings let you select a language for the tablet's menus and keyboards, select and configure keyboard settings, configure speech input settings, and set your tablet's mouse/trackpad options.

### **Language and Input Settings Overview**

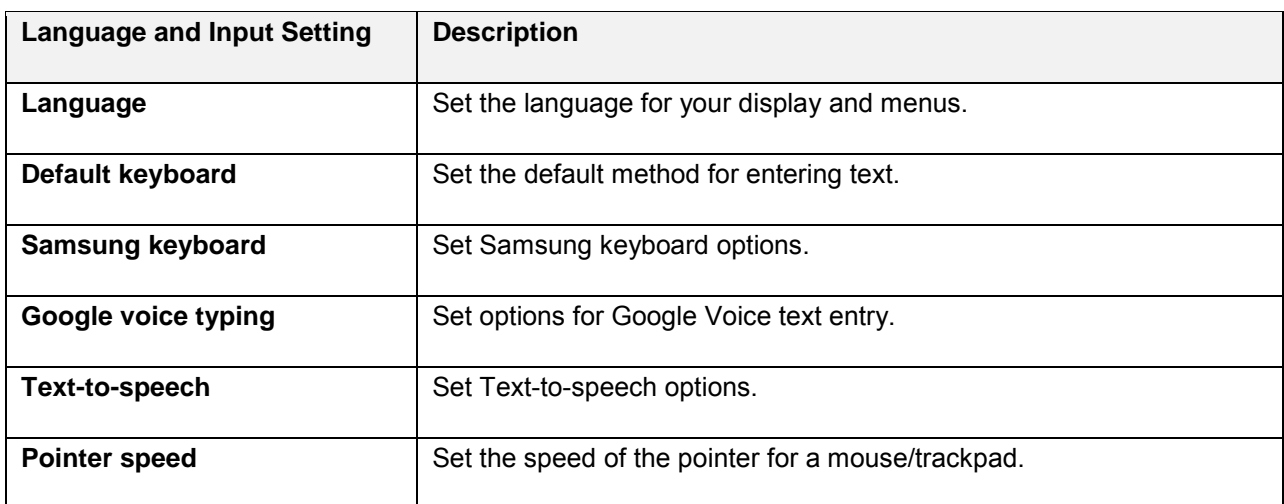

You can set the following options in the Language and input settings menu:

### **Access Language and Input Setting Options**

1. From home, tap  $\text{Apps}$   $\left( \frac{111}{100} \right)$  > **Language and input**  $\left( \frac{1}{100} \right)$ .

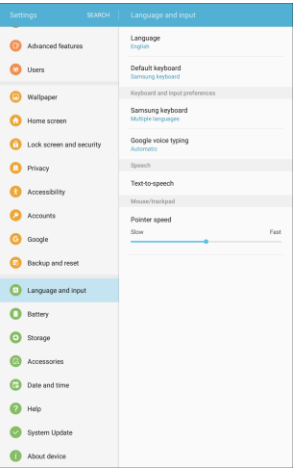

- $\div$  The Language and input settings window displays.
- 2. Set options.
	- $\div$  The language and input settings are applied and saved.

#### **Select the Default Language for Your Tablet**

- 1. From home, tap **Apps** > **Settings** > **Language and input** > **Language**.
- 2. Tap an available language.

#### **Language and Input Options**

Some of the language and input options are detailed below.

- 1. From home, tap  $\text{Apps}$   $\left( \frac{111}{10} \right)$  > **Settings**  $\left( \frac{1}{2} \right)$  > **Language and input**  $\left( \frac{1}{2} \right)$ .
- 2. Set options:
	- **Language**: Set the display language**.** Tap a language to assign it.
	- **Default keyboard:** Set the keyboard to use for input.
	- **Samsung keyboard:** Tap to configure options for the Samsung keyboard.
	- **Google voice typing**: Tap to configure options for Google voice typing, including language detection.
	- **Text-to-speech options**: Tap a settings option and follow the prompts to configure Text-tospeech options.
	- **Pointer speed**: Drag the slider to adjust the speed, and then tap **OK**.

# **Battery Settings**

Monitor your tablet's battery usage through this settings menu. View which functions are consuming your battery's charge and at what percentage. You can also display the battery charge remaining as a percentage on the status bar.

1. From home, tap  $\text{Apps}$   $\left( \frac{111}{100} \right)$  > **Battery 0.** 

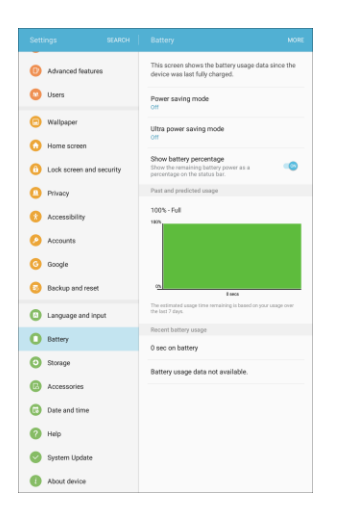

- 2. Tap **Show battery percentage** to show the percentage of battery charge remaining on the status bar.
- 3. Tap items to view details.
	- \* Check your battery condition and access additional options.

# **Power Saving Mode**

Save battery power by activating Power saving mode, which reduces or turns off certain features to decrease battery consumption.

### **Turn On Power Saving Mode**

1. From home, tap  $\text{Apps}$   $\text{...}$  > Settings  $\text{...}$  > Battery  $\text{...}$ 

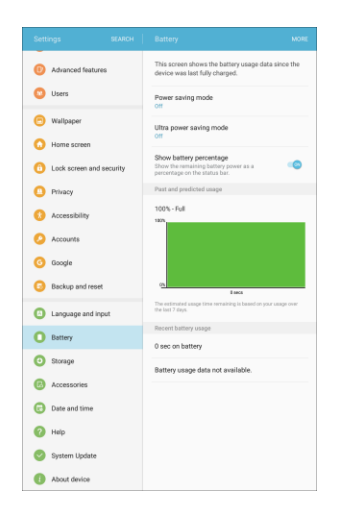

2. Tap **Power saving mode**.

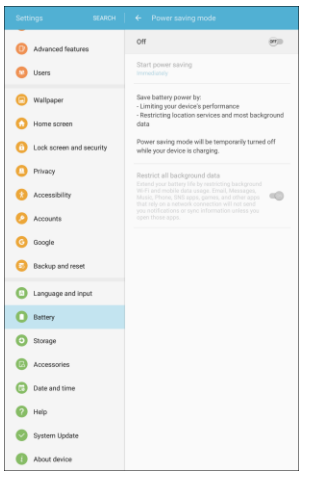

- 3. Tap **On/Off** to enable Power saving mode.
	- Power saving mode is activated.
- 4. Tap **Start power saving** to enable Power saving mode immediately, or at a selected percentage of battery power.

# **Ultra Power Saving Mode**

Conserve power and extend your tablet's battery life by using a minimal home screen layout, limiting the number of usable apps, turning off mobile data when the screen is off, and turning off connectivity features such as Wi-Fi and Bluetooth.

### **Turn On Ultra Power Saving Mode**

1. From home, tap  $\text{Apps}$   $\left( \frac{111}{100} \right)$  > **Battery 0.** 

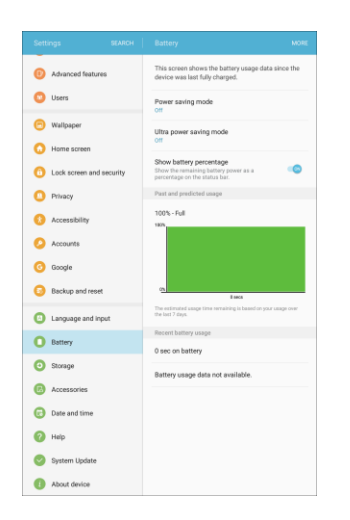

2. Tap **Ultra power saving mode**.

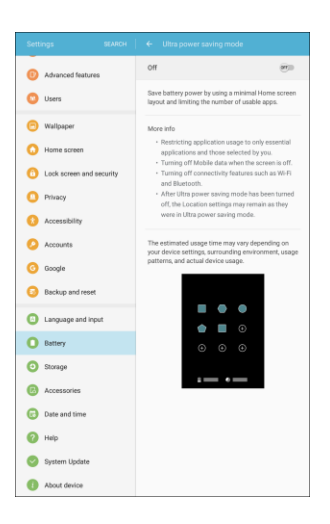

- 3. Tap **On/Off** to enable Ultra power saving mode.
	- Ultra power saving mode is activated.

### **Turn Off Ultra Power Saving Mode**

- From home, tap **More** > **Turn off Ultra power saving mode**.
	- ❖ The tablet returns to normal power mode.

# **Storage Settings**

The Storage settings menu lets you manage internal storage on your tablet.

### **Storage Settings Overview**

The storage settings menu allows you to configure the following options:

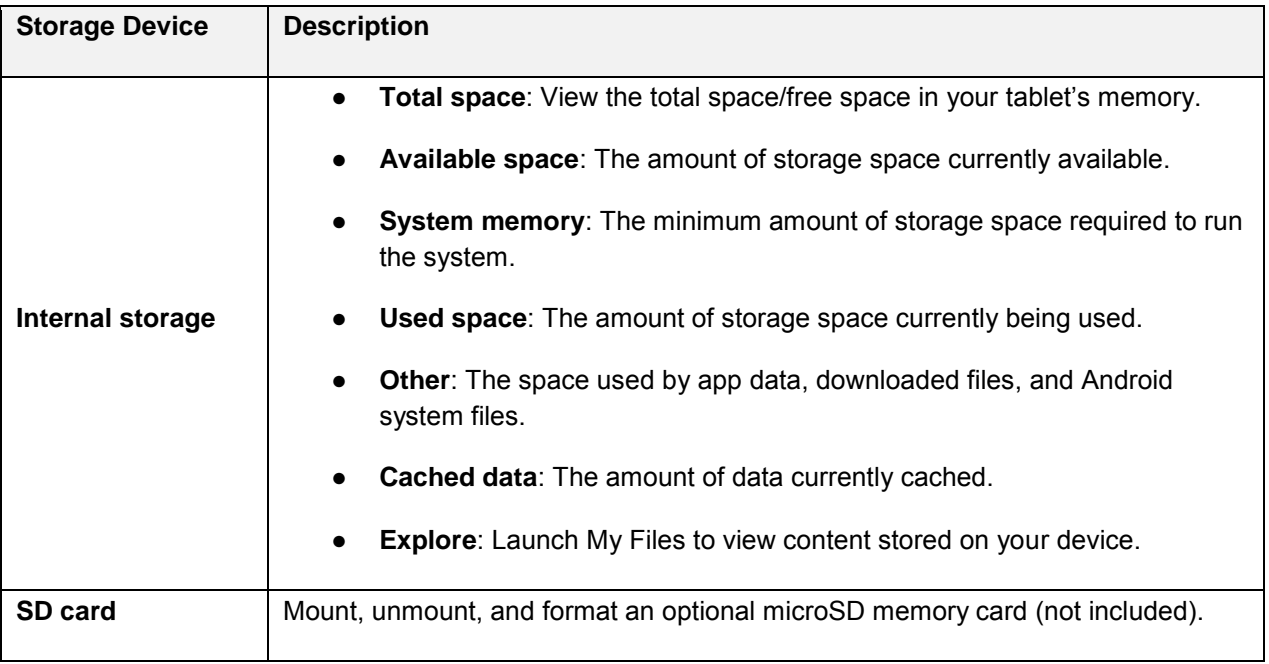

### **Access Storage Settings**

1. From home, tap Apps **iii** > Settings **3** > Storage **0** 

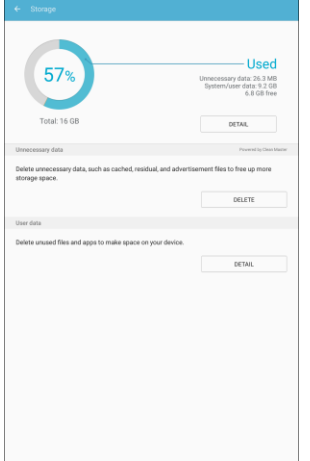

- 2. Under the Used graphic, tap **Detail**.
- 3. View memory usage for the different types of information stored in your tablet's memory. Tap an item for more information.
	- **Internal storage**: View memory usage for the different types of information stored on your tablet's memory. Tap an item for more information.
		- **Total space**: View the total space/free space in your tablet's memory.
		- **Available space**: The amount of storage space currently available.
		- **System memory**: The minimum amount of storage space required to run the system.
		- **Used space:** The amount of storage space currently being used.
		- **Other**: View app data, files downloaded from the Internet or using Bluetooth, and Android system files.
		- **Cached data**: The amount of data currently cached.
		- **Explore:** View details of content on the device.
	- **SD card**: View memory usage for the different types of information stored on an optional installed memory card (not included). See [Memory Card](#page-45-0) for more information.
		- **Mount**: Prepare an optional installed memory card for use as storage in the tablet. This option is only available if an optional memory card is installed and is not already mounted. Usually your tablet mounts a memory card as soon as you install it.
		- **Unmount**: Prepare an optional installed memory card for safe removal or formatting.
		- **Format**: Permanently remove all content from an optional installed memory card. After formatting, the content cannot be retrieved.
- 4. To delete unnecessary data, under Unnecessary data, tap **Delete**.
- 5. To view and delete unused files and apps, under User data, tap **Detail**. Tap categories and files or apps to select them. Tap **Delete** to remove selected items.

# **Accessories**

Configure your tablet's behavior when it is connected to optional accessories (not included).

- From home, tap **Apps** > **Settings** > **Accessories** for the following:
	- **Automatic unlock**: Flip the book cover (not included) open to unlock the screen when secured lock is turned off.

# **Date and Time Settings**

Use the Date and Time settings menu either to automatically use the network-provided date and time or manually set these values, as well as select time and date format options.

### **Date and Time Overview**

The following Date and time options may be configured:

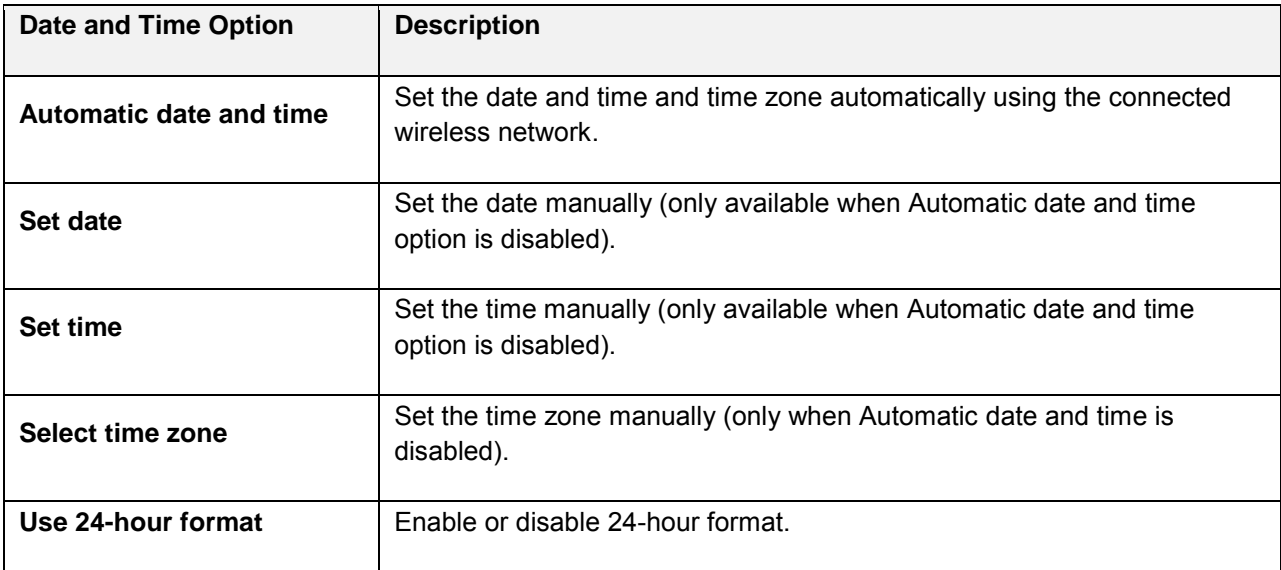

### **Access Date and Time Options**

1. From home, tap Apps **:** > Settings **1.** Date and time

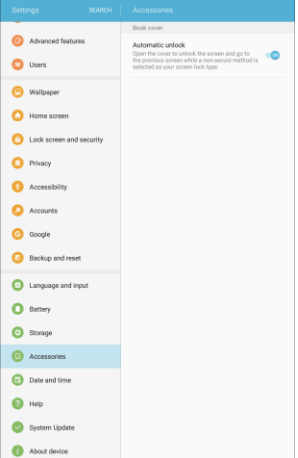

- 2. Set available date and time options.
	- \* Your date and time settings are applied and saved.

# **Help Menu**

The Help menu provides tips and guidelines to help you use your device.

### **Access Help**

- 1. From the home screen, tap Apps  $\boxed{1}$  > Settings **4.**
- 2. Tap **Help** .

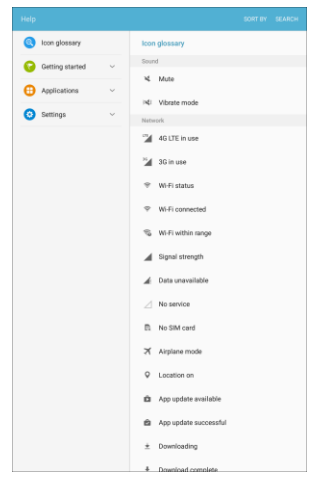

- \* The Help menu and topics appear.
- 3. Tap on a topic to view its contents.
- 4. Tap **Search** to search for a topic.

# **System Update**

The System Update menu provides settings for keeping your tablet up-to-date with the latest software.

### **Access System Update**

■ From home, tap **Apps** > **Settings** > **System Update** .

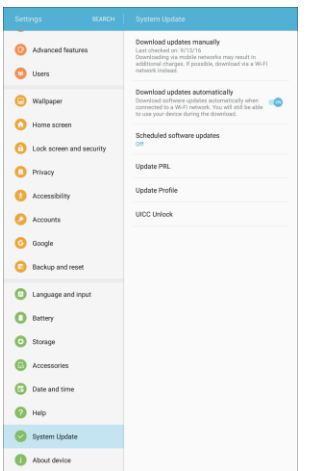

\* The System update menu appears.

For details about updating your tablet, see [Update Your Tablet.](#page-46-0)

# **About Device**

The About device menu lets you access important tablet information, search for and apply updates, and view legal and safety information.

### **About Device Overview**

The following About device items may be reviewed or set:

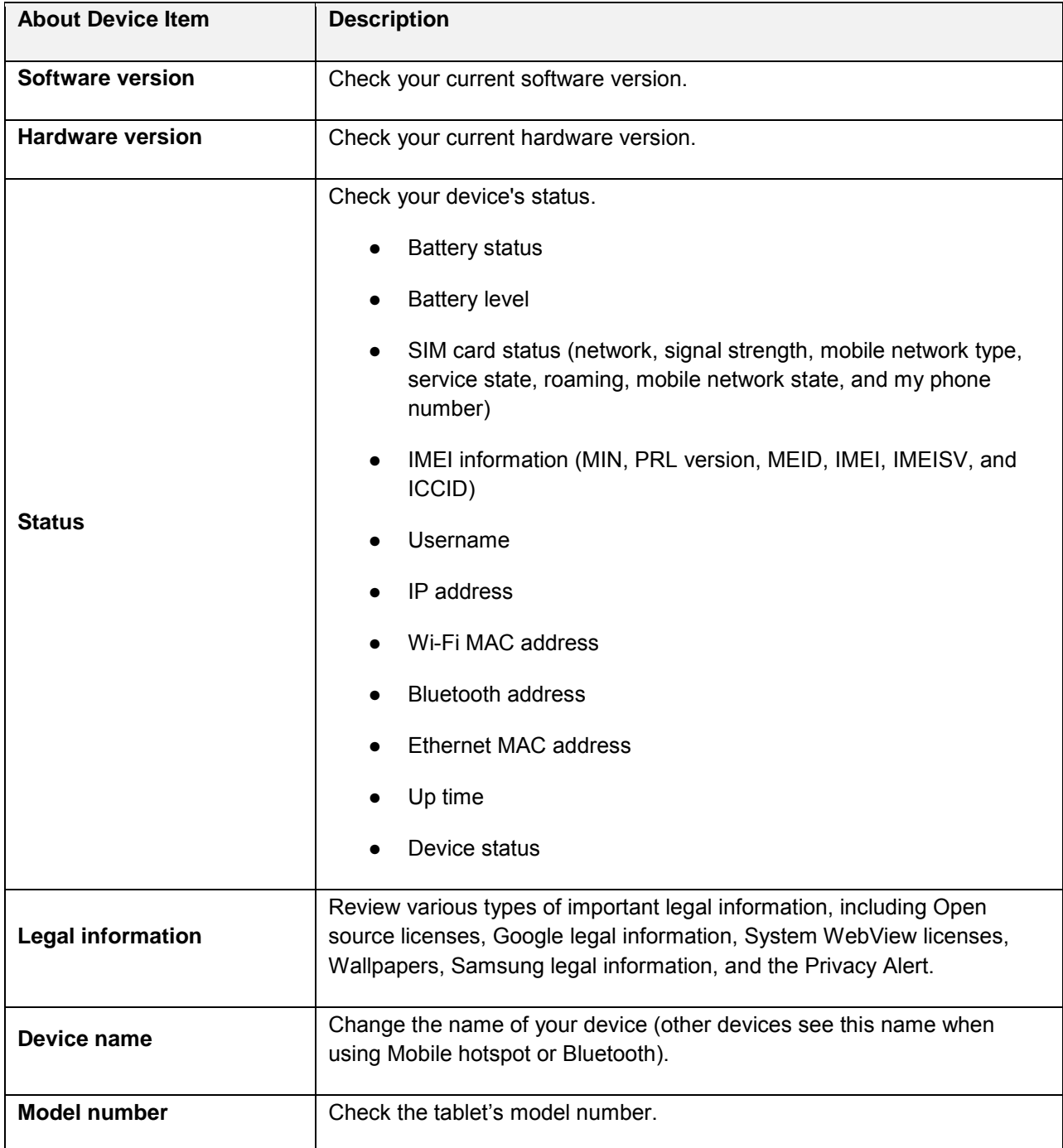

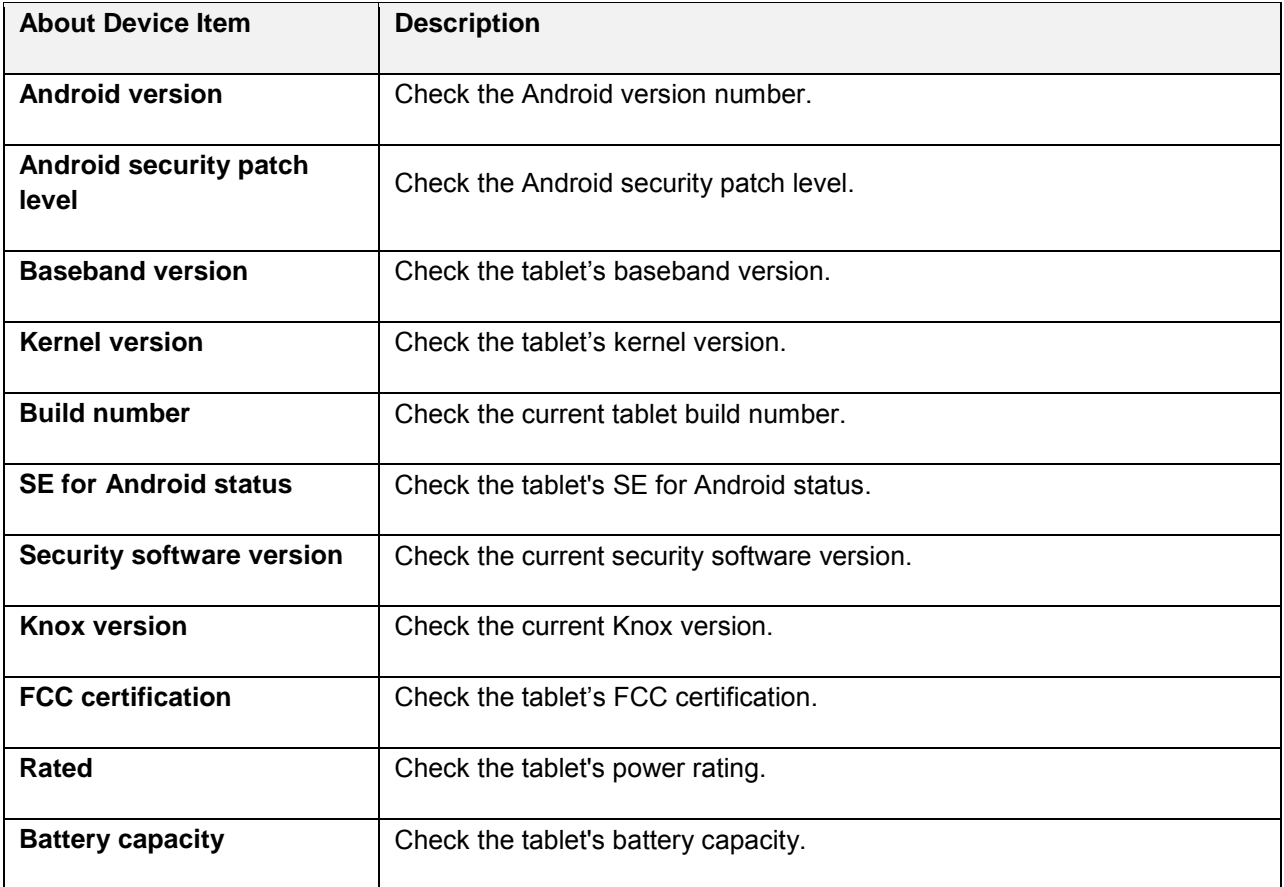

## **Access About Device Options**

- 1. From home, tap Apps **in Apps Settings**  $\bullet$ .
- 2. Tap **About device** .

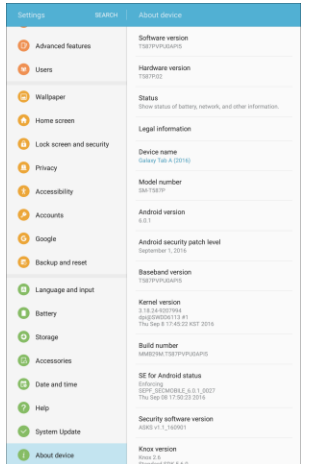

- 3. Select or view available options.
	- \* Your tablet information is displayed.

# **Get Help**

The topics in this section will cover troubleshooting tips, tablet specifications, and how to contact Sprint and manage your wireless service.

# **For Assistance**

The following topics address areas of support for your tablet, including troubleshooting, specifications, account information, warranty information, and customer service contact information.

# **Sprint Account Information and Help**

Find out about account passwords and information about managing your account and finding help.

# **Sprint Account Passwords**

You will need to create passwords to protect access to your personal account information, your voicemail account, and your data services account. As a Sprint customer, you enjoy unlimited access to all your information.

### **Account User Name and Password**

If you are the account owner, you will create an account user name and password when you sign on to [sprint.com/mysprint.](http://www.sprint.com/mysprint) (Click **Register** and follow the prompts to get started.) If you are not the account owner (if someone else receives the bill for your Sprint service), you can get a sub-account password at [sprint.com/mysprint.](http://www.sprint.com/mysprint)

### **Data Services Password**

With your Sprint tablet, you may elect to set up an optional data services password to control access and authorize purchases.

For more information, or to change your passwords, sign on to [sprint.com/mysprint.](http://www.sprint.com/mysprint)

# **Manage Your Account**

Manage your Sprint account from your computer, your Sprint tablet, or any other tablet.

**Online:** [sprint.com/mysprint](http://www.sprint.com/mysprint)

- Access your account information.
- Check your data used (depending on your Sprint service plan).
- View and pay your bill.
- Enroll in Sprint online billing and automatic payment.
- Purchase accessories.
- Shop for the latest Sprint phones, tablets, and more.
- View available Sprint service plans and options.
- Learn more about data services and other products like games, screen savers, and more.

# **Copyright Information**

©2016 Sprint. Sprint and the logo are trademarks of Sprint. Other marks are trademarks of their respective owners.

**WARNING!** This product contains chemicals known to the State of California to cause cancer, birth defects, or other reproductive harm. For more information, please call 1-800-SAMSUNG (726-7864).

# **Intellectual Property**

All Intellectual Property, as defined below, owned by or which is otherwise the property of Samsung or its respective suppliers relating to the SAMSUNG mobile device, including but not limited to, accessories, parts, or software relating thereto (the "mobile device"), is proprietary to Samsung and protected under federal laws, state laws, and international treaty provisions. Intellectual Property includes, but is not limited to, inventions (patentable or unpatentable), patents, trade secrets, copyrights, software, computer programs, and related documentation and other works of authorship. You may not infringe or otherwise violate the rights secured by the Intellectual Property. Moreover, you agree that you will not (and will not attempt to) modify, prepare derivative works of, reverse engineer, decompile, disassemble, or otherwise attempt to create source code from the software. No title to or ownership in the Intellectual Property is transferred to you. All applicable rights of the Intellectual Property shall remain with SAMSUNG and its suppliers.

#### **Open Source Software**

Some software components of this product incorporate source code covered under GNU General Public License (GPL), GNU Lesser General Public License (LGPL), OpenSSL License, BSD License and other open source licenses. To obtain the source code covered under the open source licenses, please visit: [opensource.samsung.com.](http://opensource.samsung.com/)

# **Disclaimer of Warranties; Exclusion of Liability**

EXCEPT AS SET FORTH IN THE EXPRESS WARRANTY CONTAINED ON THE WARRANTY PAGE ENCLOSED WITH THE PRODUCT, THE PURCHASER TAKES THE PRODUCT "AS IS", AND SAMSUNG MAKES NO EXPRESS OR IMPLIED WARRANTY OF ANY KIND WHATSOEVER WITH RESPECT TO THE PRODUCT, INCLUDING BUT NOT LIMITED TO THE MERCHANTABILITY OF THE PRODUCT OR ITS FITNESS FOR ANY PARTICULAR PURPOSE OR USE; THE DESIGN, CONDITION OR QUALITY OF THE PRODUCT; THE PERFORMANCE OF THE PRODUCT; THE WORKMANSHIP OF THE PRODUCT OR THE COMPONENTS CONTAINED THEREIN; OR COMPLIANCE OF THE PRODUCT WITH THE REQUIREMENTS OF ANY LAW, RULE, SPECIFICATION OR CONTRACT PERTAINING THERETO. NOTHING CONTAINED IN THE INSTRUCTION MANUAL SHALL BE CONSTRUED TO CREATE AN EXPRESS OR IMPLIED WARRANTY OF ANY KIND WHATSOEVER WITH RESPECT TO THE PRODUCT. IN ADDITION, SAMSUNG SHALL NOT BE LIABLE FOR ANY DAMAGES OF ANY KIND RESULTING FROM THE PURCHASE OR USE OF THE PRODUCT OR ARISING FROM THE BREACH OF THE EXPRESS WARRANTY, INCLUDING INCIDENTAL, SPECIAL OR CONSEQUENTIAL DAMAGES, OR LOSS OF ANTICIPATED PROFITS OR BENEFITS.

# **Modification of Software**

SAMSUNG IS NOT LIABLE FOR PERFORMANCE ISSUES OR INCOMPATIBILITIES CAUSED BY YOUR EDITING OF REGISTRY SETTINGS, OR YOUR MODIFICATION OF OPERATING SYSTEM SOFTWARE.

USING CUSTOM OPERATING SYSTEM SOFTWARE MAY CAUSE YOUR DEVICE AND APPLICATIONS TO WORK IMPROPERLY. YOUR CARRIER MAY NOT PERMIT USERS TO DOWNLOAD CERTAIN SOFTWARE, SUCH AS CUSTOM OS.

# **Samsung Knox**

Samsung Knox is Samsung's security platform and is a mark for a Samsung device tested for security with enterprise use in mind. Additional licensing fee may be required. For more information about Knox, please refer to: [samsung.com/us/knox.](http://www.samsung.com/us/knox) [090116]

# **Samsung Electronics America (SEA), Inc.**

#### **Address**:

85 Challenger Road Ridgefield Park, New Jersey 07660

**Phone**: 1-800-SAMSUNG (726-7864)

#### **Internet Address**:

[samsung.com](http://www.samsung.com/)

©2016 Samsung Electronics America, Inc. Samsung, Samsung Galaxy, Multi Window, and Samsung Milk Music are all trademarks of Samsung Electronics Co., Ltd.

Other marks are the property of their respective owners.

**Note**: Screen images are simulated. Appearance of device may vary.

# **Do you have questions about your Samsung Mobile Device?**

For 24 hour information and assistance, we offer a new FAQ/ARS System (Automated Response System) at: [samsung.com/us/support](http://www.samsung.com/us/support)

The actual available capacity of the internal memory is less than the specified capacity because the operating system and default applications occupy part of the memory. The available capacity may change when you upgrade the device.

# **Legal Information**

Important legal information can be accessed in writing on the mobile device or at [samsung.com.](http://www.samsung.com/)

#### **READ THIS INFORMATION BEFORE USING YOUR MOBILE DEVICE.**

**Samsung Limited Warranty** - This product is covered under the applicable Samsung Limited Warranty **INCLUDING ITS DISPUTE RESOLUTION PROCEDURE and your right to opt out of arbitration within 30 calendar days of the first consumer purchase. You may opt out by either sending an email to** [optout@sea.samsung.com](mailto:optout%40sea.samsung.com?subject=) **with the subject line "Arbitration Opt-Out" or by calling 1-800- SAMSUNG (726-7864)**. For more detailed procedures, please refer to the "Dispute Resolution Procedures and Arbitration and Opt-Out" section of the Limited Warranty.

Full written terms and detailed information about the warranty and obtaining service are available on the device at: **Settings** > **About device** > **Legal Information** > **Samsung legal** or you may access the online version of the Health/Safety and Warranty guide for your device at:

#### **English**

[samsung.com/us/Legal/Tablet-HSGuide](http://www.samsung.com/us/Legal/Tablet-HSGuide)

#### **Spanish**

[samsung.com/us/Legal/Tablet-HSGuide-SP](http://www.samsung.com/us/Legal/Tablet-HSGuide-SP)

The online version of the **End User License Agreement (EULA)** for your device can be found online at: [samsung.com/us/Legal/SamsungLegal-EULA4](http://www.samsung.com/us/Legal/SamsungLegal-EULA4)

# Index

1Weather, 149 4G, 104 About Device, 272 Accessibility Settings, 249 Accessory Port, 4 **Accounts** Add new, 256 Manage, 257 Advanced Features, 230 Airplane Mode, 184 Alarm, 159 Amazon, 169 Amazon Kindle, 169 Amazon Music, 169 Amazon Photos, 169 Amazon Video, 169 Application Manager, 207 Applications, 18 List, 18 Applications Settings, 206 Apps Find and install, 32 Request refunds, 33 Uninstall, 34 Update, 33 Back Key, 3 Backup and Reset, 258 **Battery** Charge, 5 Power saving mode, 266 Settings, 264 Bluetooth, 124 Connect, 127 Pair, 126 Receive information, 130 Send information, 128 Settings, 183 Share pictures and videos, 144 Turn on or off, 124 Unpair, 127 Bookmark, 108 Brightness, 228 Browser Bookmark, 108 History, 109

Launch connection, 107 Settings, 111 Windows, 110 Calculator, 149 Calendar, 150 Add event, 150 Settings, 209 Sync, 156 Sync Exchange ActiveSync calendar, 157 View events, 153 Camera, 132 Settings, 147, 210 Shooting modes, 135 Take a picture, 133 Viewfinder, 132 Car Kit Connect, 127 Charge the Battery, 5 Charger/Accessory Port, 4 Chrome, 111 Clock, 158 Alarm, 159 Stopwatch, 160 Timer, 161 World Clock, 160 Contacts, 55 Add contact, 56 Delete, 60 Edit, 59 Settings, 211 Share, 62 Data Services, 104 Password, 275 Status indicators, 106 User name, 105 Data Usage Settings, 190 Date Settings, 269 Default Applications, 208 Dexterity and Interaction Settings, 253 Display Settings, 228 DraftKings, 169 Drag, 10 Drive, 163 Editing Text, 28 Email
Add account, 92 Add Exchange ActiveSync account, 94 Compose and send, 95 Delete account, 98 Manage inbox, 100 Send Gmail, 79 Settings, 212 Setup, 91 Share pictures, 143 View and reply, 97 Enter Text, 25 Exchange ActiveSync Add account, 94 Features, 101 Extended Home Screen, 43 Facebook, 112 Files Transfer between tablet and computer, 116 Flick, 11 Folders, 53 Galaxy Apps, 169 Gallery, 136, 161 Gmail Archive threads, 83 Create account, 28 Delete threads, 85 Labels, 82 Mute threads, 84 New messages, 80 Read and reply, 80 Read messages, 81 Report spam, 87 Search, 86 Send message, 79 Share pictures, 143 Switch accounts, 89 Google Chrome, 111 Create account, 28 Drive, 163 Hangouts, 113 Photos, 165 Play Movies & TV, 170 Play Music, 170 Sign in, 30 YouTube, 175 Google Maps, 163 Google Play Find and install apps, 32

Help, 35 Store, 31 Google Search, 165 Google Voice Typing, 27 Configuring, 28 Using, 27 GPS Satellites, 243 Hangouts, 113 Headset Connect, 127 Headset Jack, 4 Hearing Accessibility, 252 Home Screen, 42 Add Folders, 53 Add Shortcuts, 51 Add Widgets, 52 Customize, 49 Extended, 43 Hotspot Settings, 185 Hotspot Settings, 185 Input Settings, 262 Instagram, 114 Internet Settings, 216 Keyboard Samsung, 25 Language Settings, 262 Location GPS satellites, 243 Wireless networks, 243 Location Services, 243 Lock Screen Settings, 233 Lookout, 166 Maps, 163 Memo, 167 Memory, 267 Memory Card, 37 Format, 38 Insert, 37 Unmount and remove, 37 View Memory, 38 Messages Settings, 77, 217 Messaging, 69 Messenger, 115 microSD Card, 37 MMS

Send messages, 71 Mobile Networks Settings, 191 More Networks Settings, 192 Music Google Play Music, 170 My Files, 168 Nearby Device Scanning, 193 Notification Icons, 46 Notification Panel, 44 Notification Sounds, 223 Notifications, 46, 228 Phone Number, 22 Photos, 165 Pictures Crop, 139 Rotate, 139 Share using Bluetooth, 144 Share using email, 143 Take with camera, 133 Pinch, 12 Play Movies & TV, 170 Play Music, 170 Play Store, 31 Find and install apps, 32 Power Key, 5 Power Off, 8 Power On, 8 Power Saving Mode, 265, 266 Printing, 194, 203 Privacy and Safety, 242 Private Mode, 247 PRL Update, 41 Report Diagnostic Info, 248 Rotate, 11 Samsung Keyboard, 25 Samsung Kids, 166 Samsung+, 173 Screen Lock, 235 Screen Timeout, 228 Screen Unlock Motion, 236 Swipe, 236 Screen Unlock Password, 239 Screen Unlock Pattern, 237 Screen Unlock PIN, 238 Search (Google), 165 Secure Credential Storage, 196 Security Settings, 233 Settings, 178

Overview, 178 Users, 231 Setup Screens, 13 **Share** Contacts, 62 Slide, 10 Sound Settings, 220 Speaker, 4 Spread, 12 Sprint Account Management, 275 Passwords, 275 Sprint Family Locator, 168 Sprint Fun & Games, 173 Sprint Music Plus, 173 Sprint TV & Movies, 174 Status Bar, 44 Status Icons, 45 Stopwatch, 160 Storage Settings, 267 Swipe, 10 System Update, 271 Tablet Layout (illustration), 3 Tablet Status, 272 Tablet Update PRL, 41 Profile, 41 Software, 38 Tap, 9 Tethering Settings, 189 Text Editing, 28 Text Entry, 25 Text Messaging Conversations, 75 Draft messages, 74 Notifications, 74 Send messages, 69 Time Settings, 269 Timer, 161 Touch, 9 Touch and Hold, 9 **Touchscreen** Turn off, 35 Turn on, 36 Turn Device Off, 8 Turn Device On, 8 Typing, 25 Ultra Power Saving Mode, 266 Users Settings, 231 Vibration, 225 Video Camera Record video, 134 Videos Record, 134 Share using Bluetooth, 144 Share using YouTube, 146 Virtual Private Networks (VPN), 195 Add connection, 198 Secure credential storage, 196 Vision Accessibility, 250 Voice Typing, 27 Configuring, 28 Using, 27

Volume, 220, 222 Key, 5 Wallpaper, 50 **Weather** Settings, 219 Web Launch connection, 107 Widgets, 52 Wi-Fi, 118 Settings, 180 Turn on and connect, 118 World Clock, 160 YouTube, 175 Share videos, 146 Zoom, 12